## Οδηγός χρήσης για υπολογιστή HP ProBook

© Copyright 2010 Hewlett-Packard Development Company, L.P.

Η ονοµασία Bluetooth είναι εµπορικό σήµα που ανήκει στον κάτοχο αυτού και χρησιµοποιείται από την Hewlett-Packard Company µε την άδειά του. Η ονοµασία Intel είναι εµπορικό σήµα της Intel Corporation στις Η.Π.Α. και σε άλλες χώρες/περιοχές. Η ονοµασία Java είναι εµπορικό σήµα της εταιρείας Sun Microsystems, Inc. στις Ηνωµένες Πολιτείες. Οι ονοµασίες Microsoft και Windows είναι σήµατα κατατεθέντα της εταιρείας Microsoft Corporation στις Ηνωµένες Πολιτείες. Το λογότυπο SD είναι εµπορικό σήµα που ανήκει στον κάτοχο αυτού.

Οι πληροφορίες που περιλαµβάνονται στο παρόν έγγραφο µπορεί να αλλάξουν χωρίς προειδοποίηση. Οι µοναδικές εγγυήσεις για τα προϊόντα και τις υπηρεσίες της HP είναι αυτές που ορίζονται στις ρητές δηλώσεις εγγύησης που συνοδεύουν αυτά τα προϊόντα και τις υπηρεσίες. Τίποτα από όσα αναφέρονται στο παρόν δεν πρέπει να εκληφθεί ως πρόσθετη εγγύηση. Η HP δεν φέρει ευθύνη για τεχνικά ή συντακτικά σφάλµατα ή παραλείψεις του παρόντος.

Πρώτη έκδοση: Μάιος 2010

Αριθµός εγγράφου: 598155-151

#### **Σηµείωση για το προϊόν**

Αυτός ο οδηγός χρήσης περιγράφει λειτουργίες που είναι κοινές στα περισσότερα µοντέλα. Ορισµένες λειτουργίες µπορεί να µην είναι διαθέσιµες στο δικό σας υπολογιστή.

## **Σηµείωση προειδοποίησης για την ασφάλεια**

**ΠΡΟΕΙ∆/ΣΗ!** Για να µειώσετε την πιθανότητα τραυµατισµού λόγω θερµότητας ή την πιθανότητα υπερθέρµανσης του υπολογιστή, µην τοποθετείτε τον υπολογιστή στα πόδια σας και µην φράζετε τους αεραγωγούς του υπολογιστή. Να χρησιµοποιείτε τον υπολογιστή µόνο πάνω σε σκληρή και επίπεδη επιφάνεια. Βεβαιωθείτε ότι ο αεραγωγός δεν φράζεται από κάποια άλλη σκληρή επιφάνεια, όπως ένα προαιρετικό εκτυπωτή που βρίσκεται δίπλα στον υπολογιστή, ή από κάποια µαλακή επιφάνεια, όπως µαξιλάρια ή χοντρά υφάσµατα. Επίσης, µην αφήνετε το τροφοδοτικό AC να έρχεται σε επαφή µε το δέρµα σας ή µε µαλακή επιφάνεια, όπως µαξιλάρια ή χοντρά υφάσµατα, κατά τη διάρκεια της λειτουργίας. Ο υπολογιστής και το τροφοδοτικό AC συµµορφώνονται µε τα όρια θερµοκρασίας για τις επιφάνειες στις οποίες έχει πρόσβαση ο χρήστης, όπως αυτά ορίζονται από το πρότυπο IEC 60950 (International Standard for Safety of Information Technology Equipment).

# Πίνακας περιεχομένων

#### 1 Χαρακτηριστικά

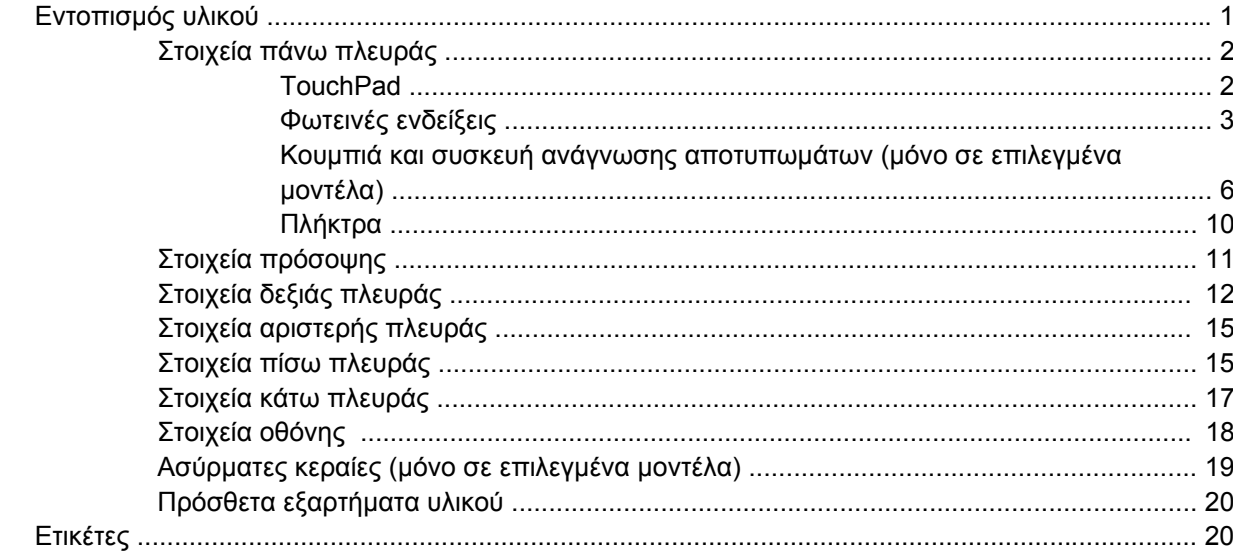

#### 2 Ασύρματη λειτουργία, μόντεμ και τοπικό δίκτυο

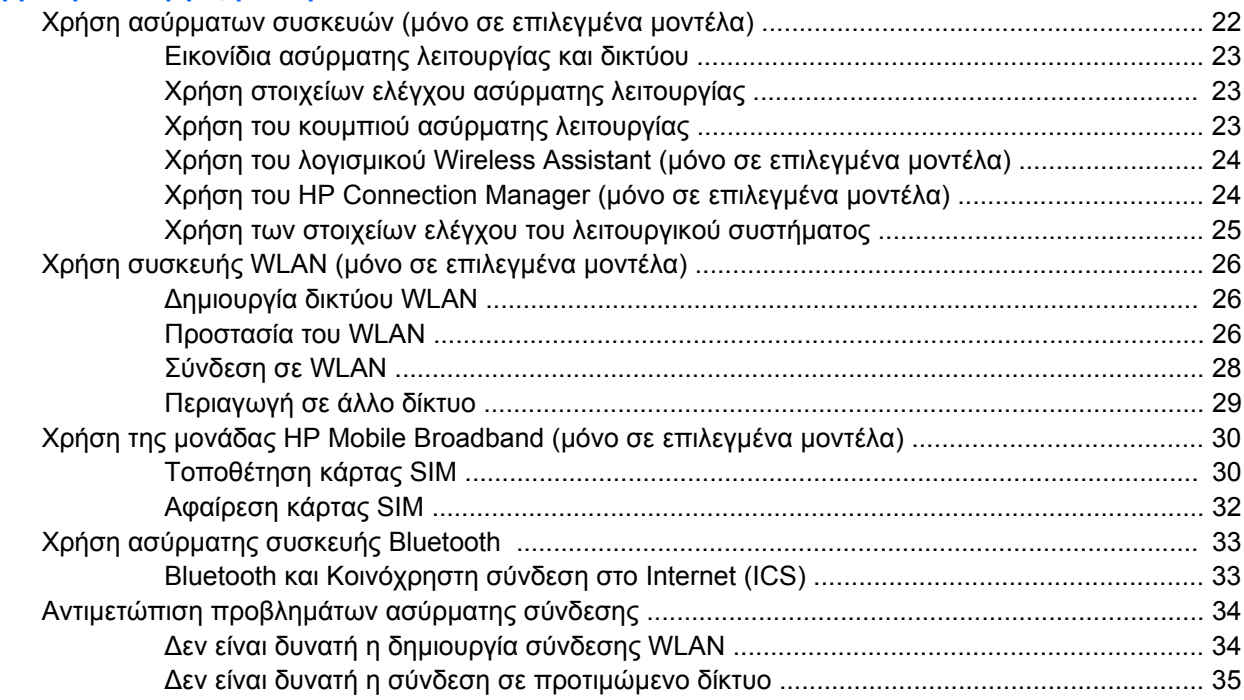

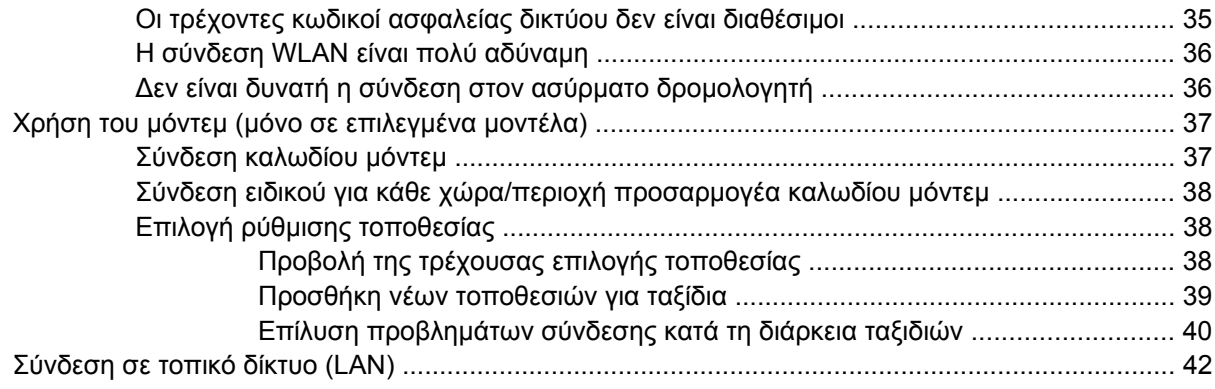

#### **3 Συσκευές κατάδειξης και [πληκτρολόγιο](#page-52-0)**

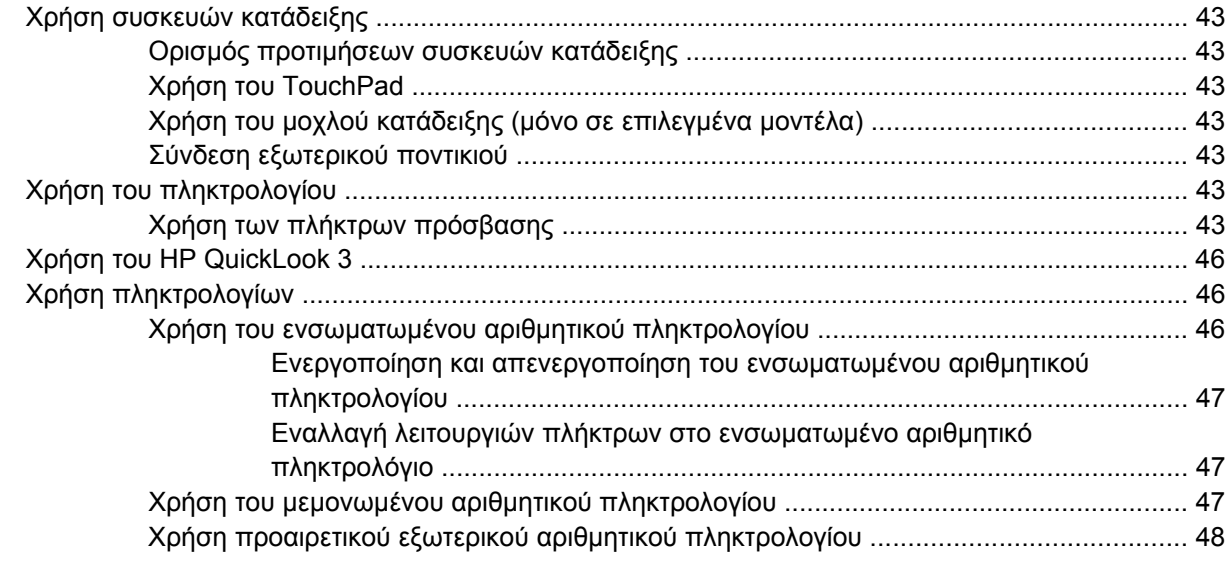

#### **4 [Πολυ](#page-58-0)µέσα**

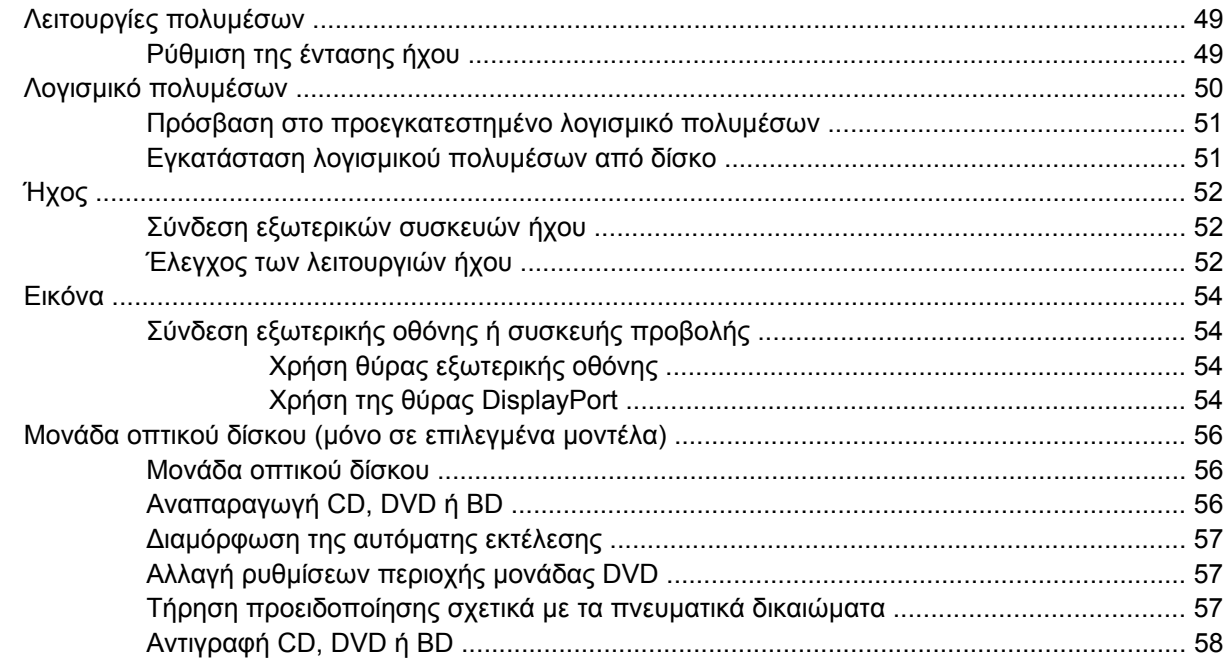

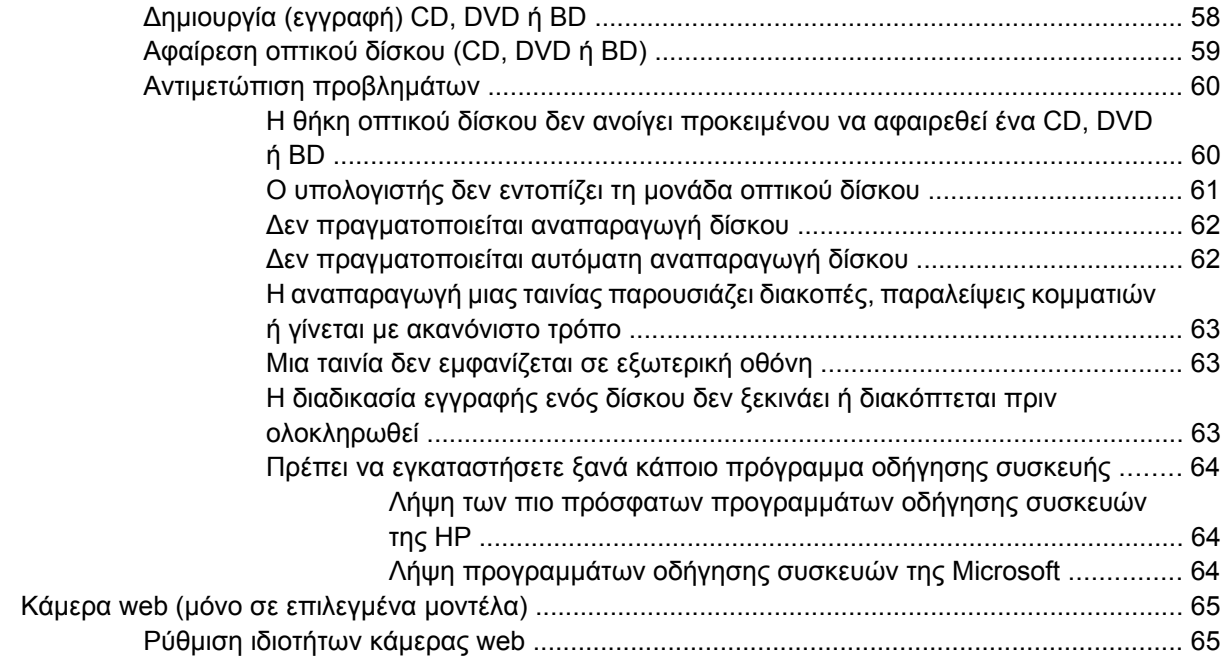

#### **5 [∆ιαχείριση](#page-76-0) ενέργειας**

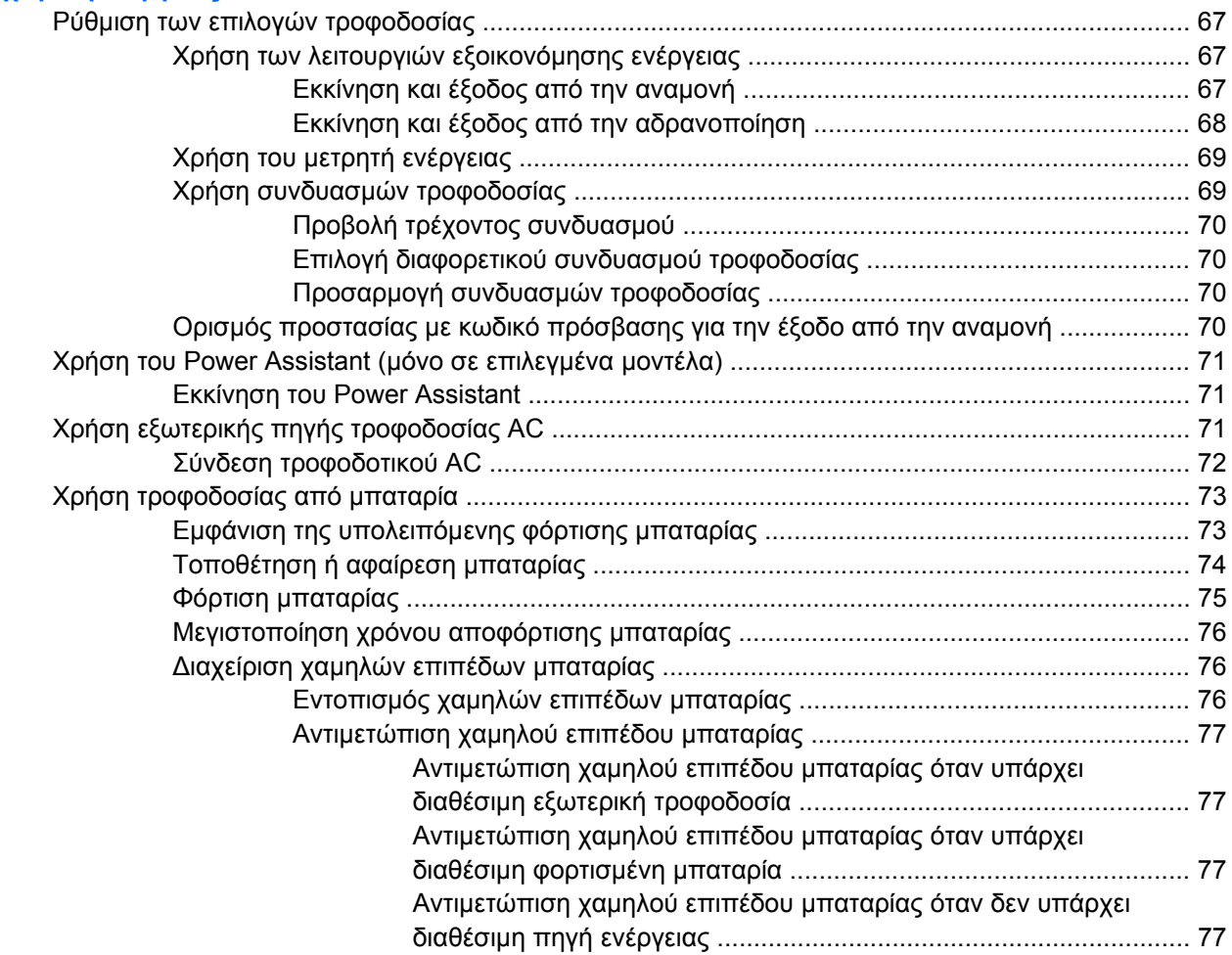

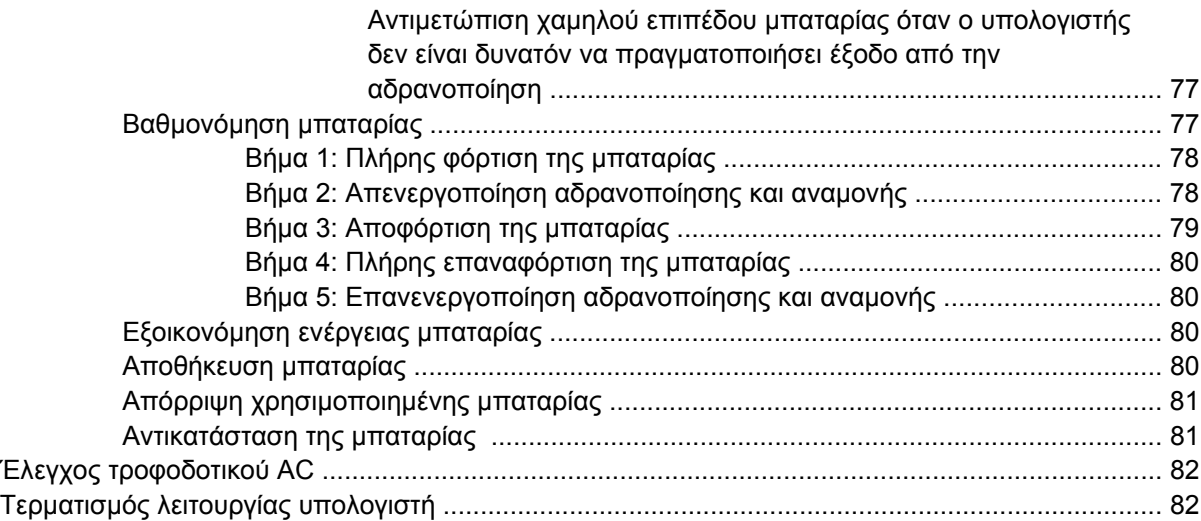

#### **6 [Μονάδες](#page-93-0) δίσκου**

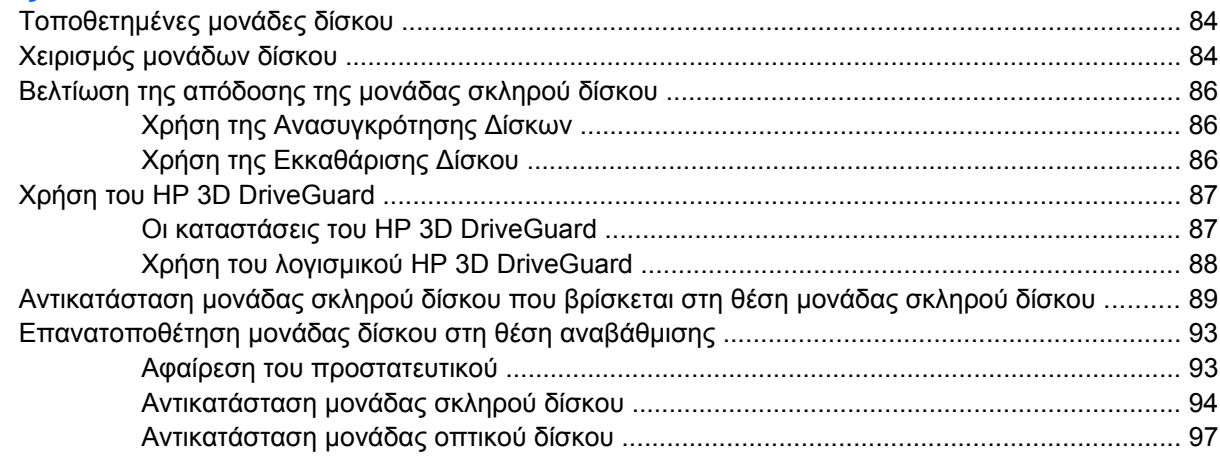

#### **7 [Εξωτερικές](#page-109-0) συσκευές**

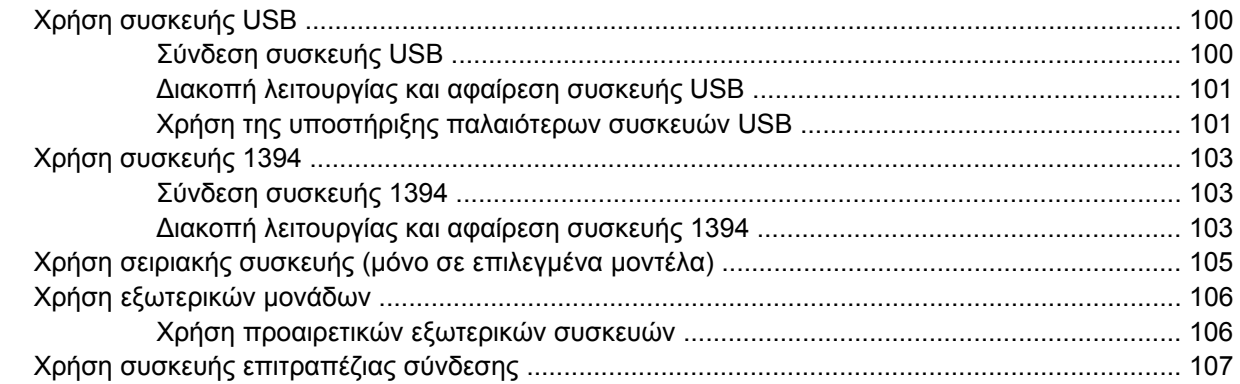

#### **8 Κάρτες [εξωτερικών](#page-117-0) µέσων**

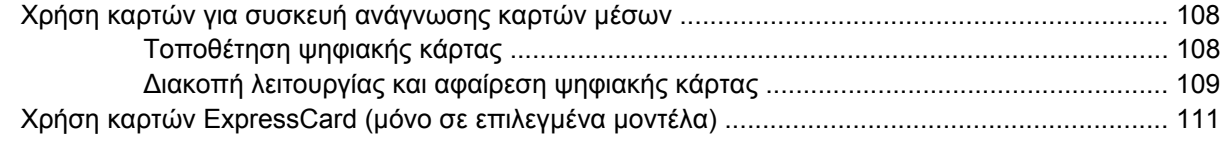

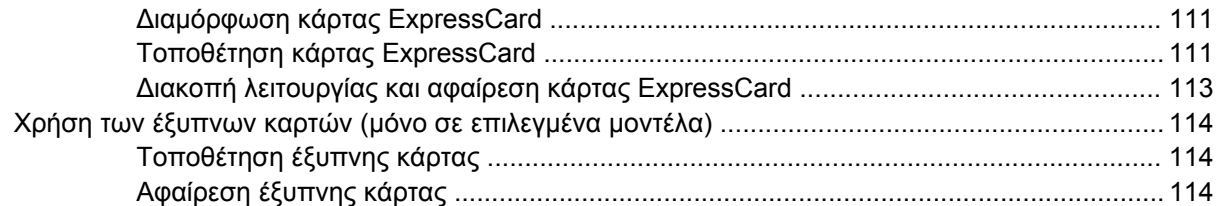

#### **9 [Μονάδες](#page-125-0) µνήµης**

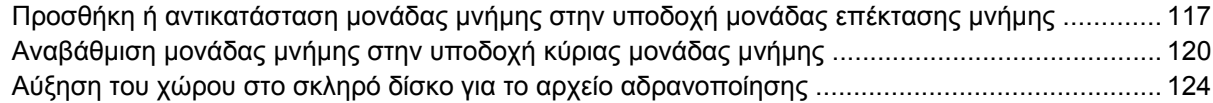

#### **10 [Ασφάλεια](#page-134-0)**

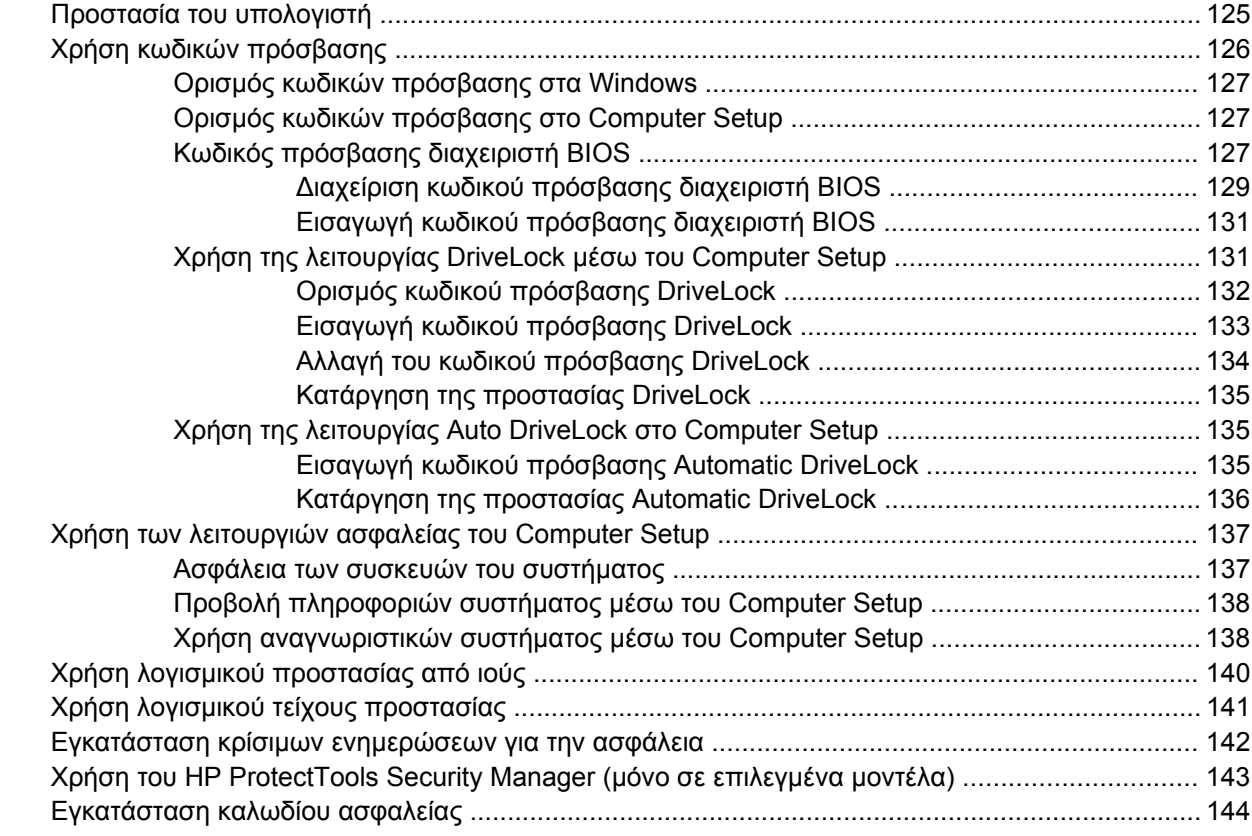

#### **11 Ενηµ[ερώσεις](#page-154-0) λογισµικού**

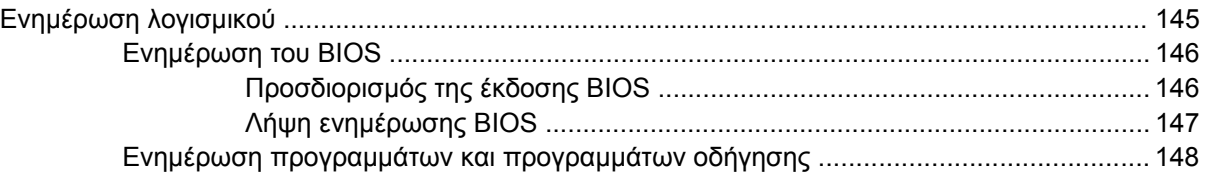

#### **12 Αντίγραφα ασφαλείας και [επαναφορά](#page-158-0)**

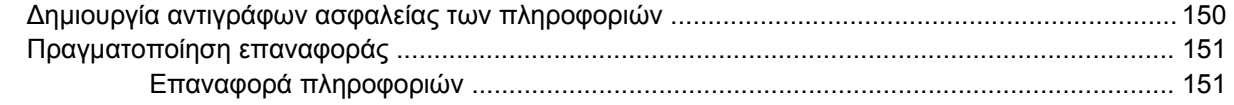

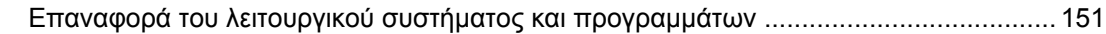

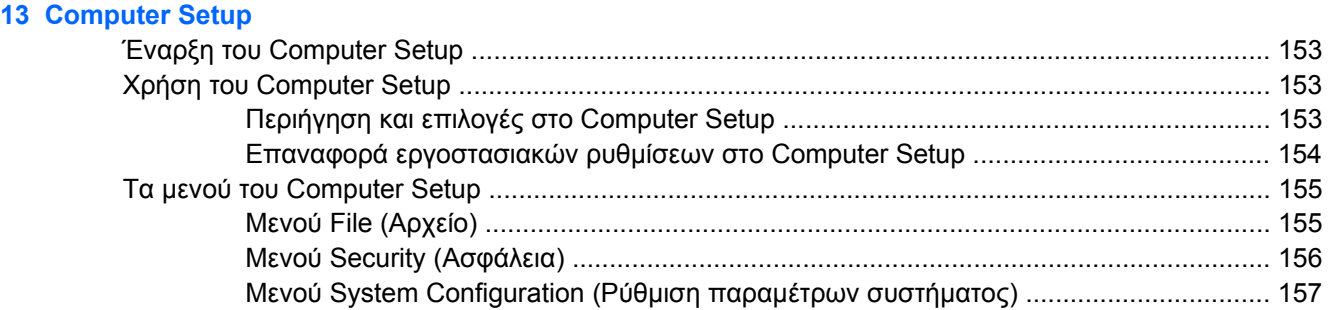

#### **[14 MultiBoot](#page-170-0)**

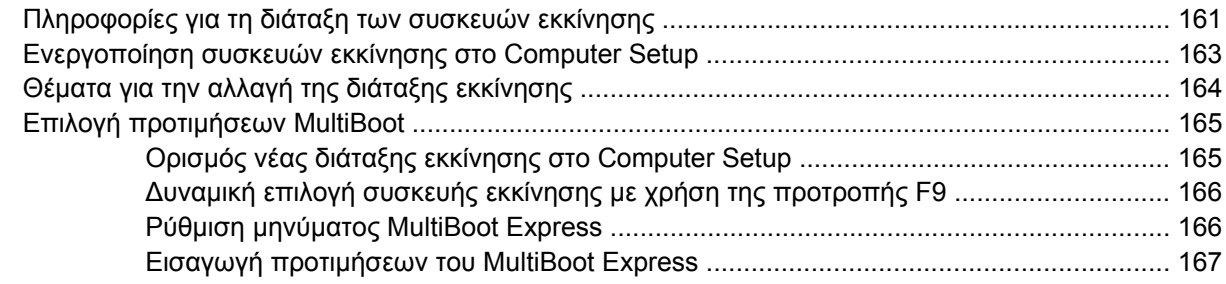

#### **15 [∆ιαχείριση](#page-177-0) και εκτύπωση**

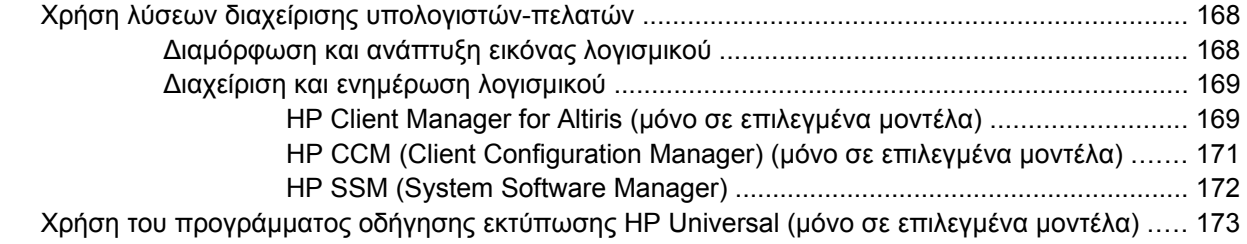

#### **16 Καθηµερινή [φροντίδα](#page-183-0)**

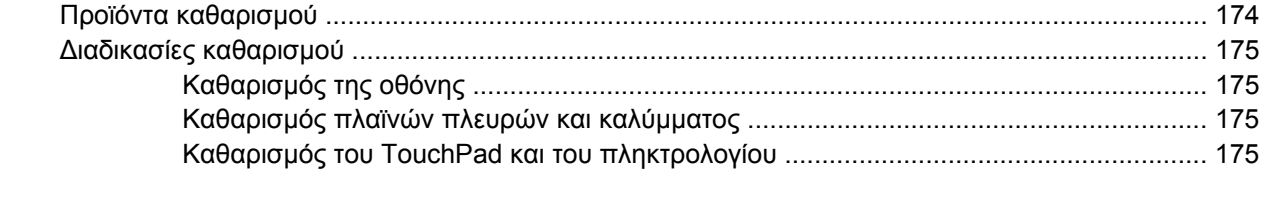

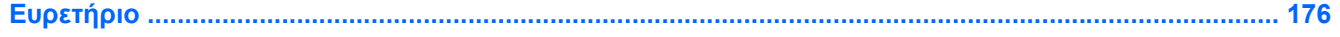

## <span id="page-10-0"></span>**1 Χαρακτηριστικά**

## **Εντοπισµός υλικού**

Τα στοιχεία που περιλαµβάνονται στον υπολογιστή ενδέχεται να διαφέρουν ανάλογα µε τη χώρα/ περιοχή και το µοντέλο. Οι εικόνες αυτού του κεφαλαίου προσδιορίζουν τα βασικά χαρακτηριστικά που περιλαµβάνονται στα περισσότερα µοντέλα υπολογιστών.

Για να εµφανίσετε µια λίστα µε το υλικό που είναι εγκατεστηµένο στον υπολογιστή, ακολουθήστε τα παρακάτω βήµατα:

- **1.** Επιλέξτε **Έναρξη > Ο Υπολογιστής µου**.
- **2.** Στο αριστερό τµήµα του παραθύρου "Εργασίες συστήµατος", κάντε κλικ στην επιλογή **Προβολή πληροφοριών συστήµατος**.
- **3.** Επιλέξτε την καρτέλα **Υλικό > ∆ιαχείριση Συσκευών**.

Με τη λειτουργία "∆ιαχείριση Συσκευών" µπορείτε επίσης να προσθέσετε υλικό ή να τροποποιήσετε διαµορφώσεις συσκευών.

## <span id="page-11-0"></span>**Στοιχεία πάνω πλευράς**

#### **TouchPad**

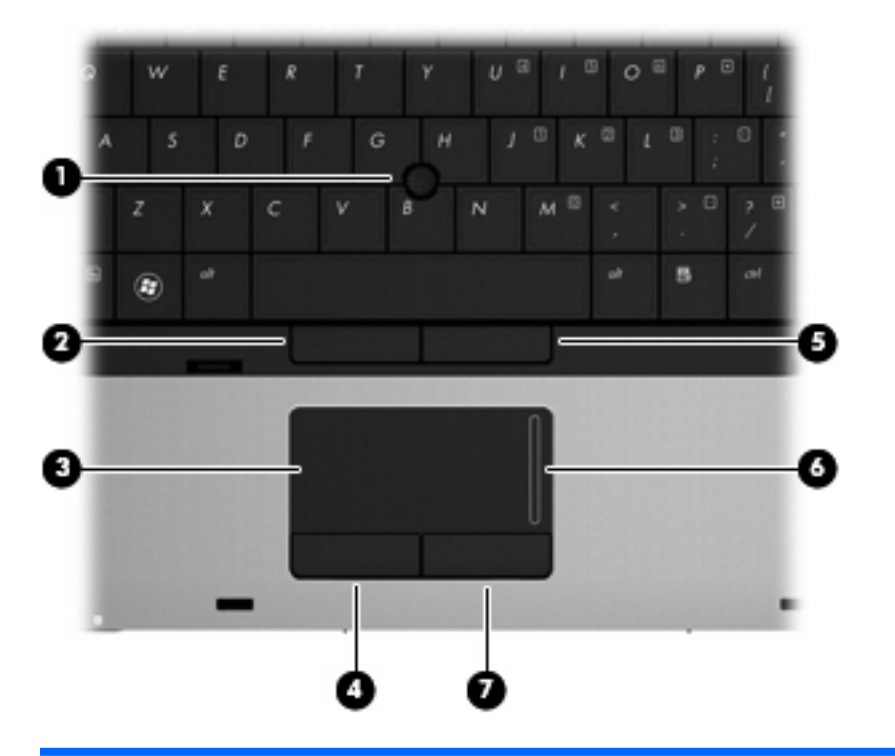

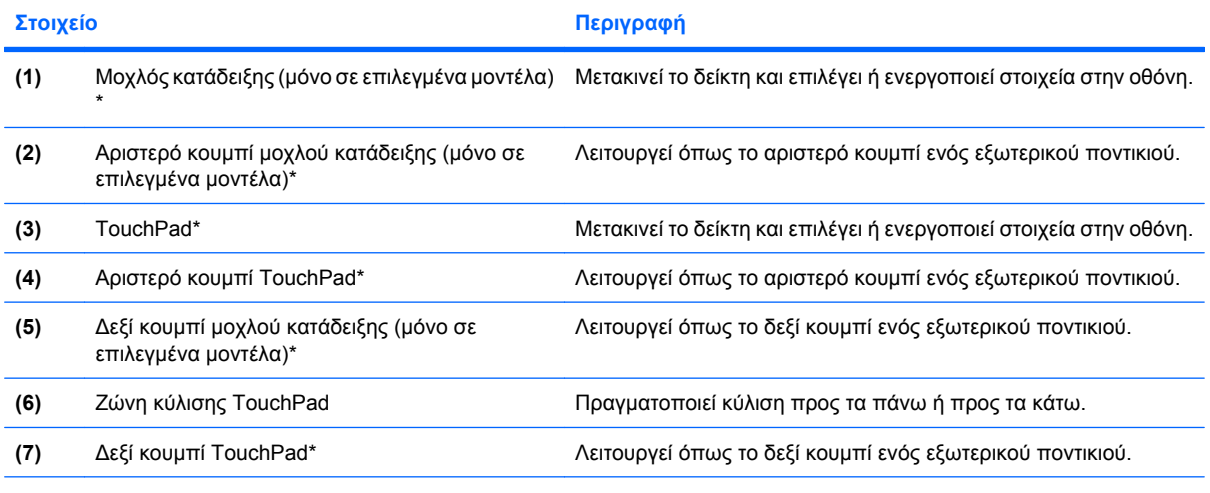

\*Σε αυτό τον πίνακα περιγράφονται οι εργοστασιακές ρυθµίσεις. Για να εµφανίσετε ή να αλλάξετε τις προτιµήσεις της συσκευής κατάδειξης, επιλέξτε **Έναρξη > Πίνακας Ελέγχου > Εκτυπωτές και άλλο υλικό > Ποντίκι**.

### <span id="page-12-0"></span>**Φωτεινές ενδείξεις**

**ΣΗΜΕΙΩΣΗ** Ανατρέξτε στην εικόνα που ταιριάζει περισσότερο στον υπολογιστή που διαθέτετε.

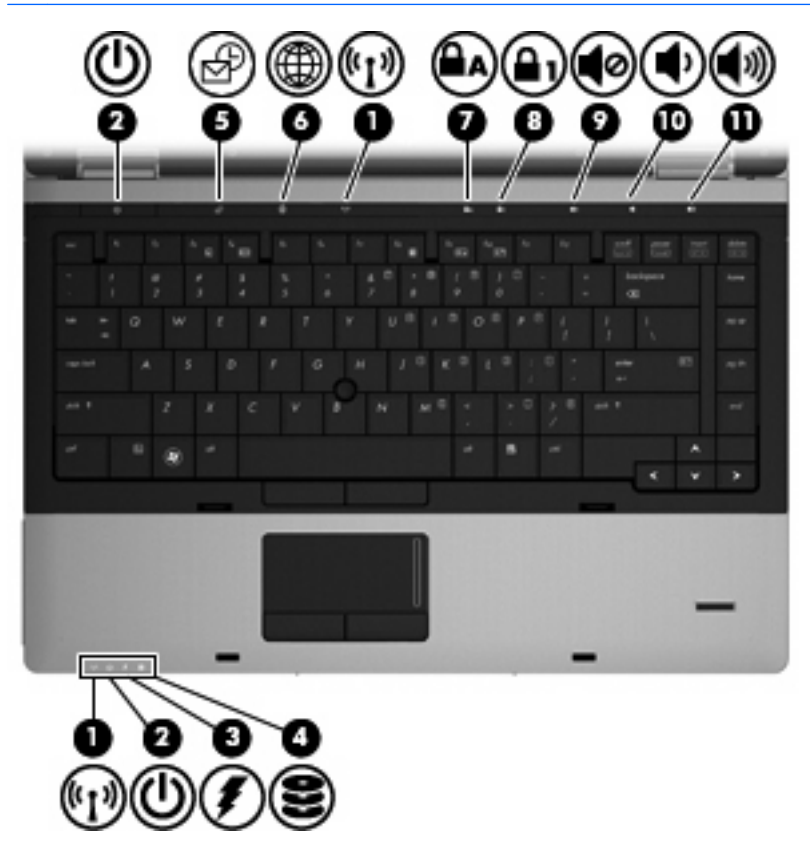

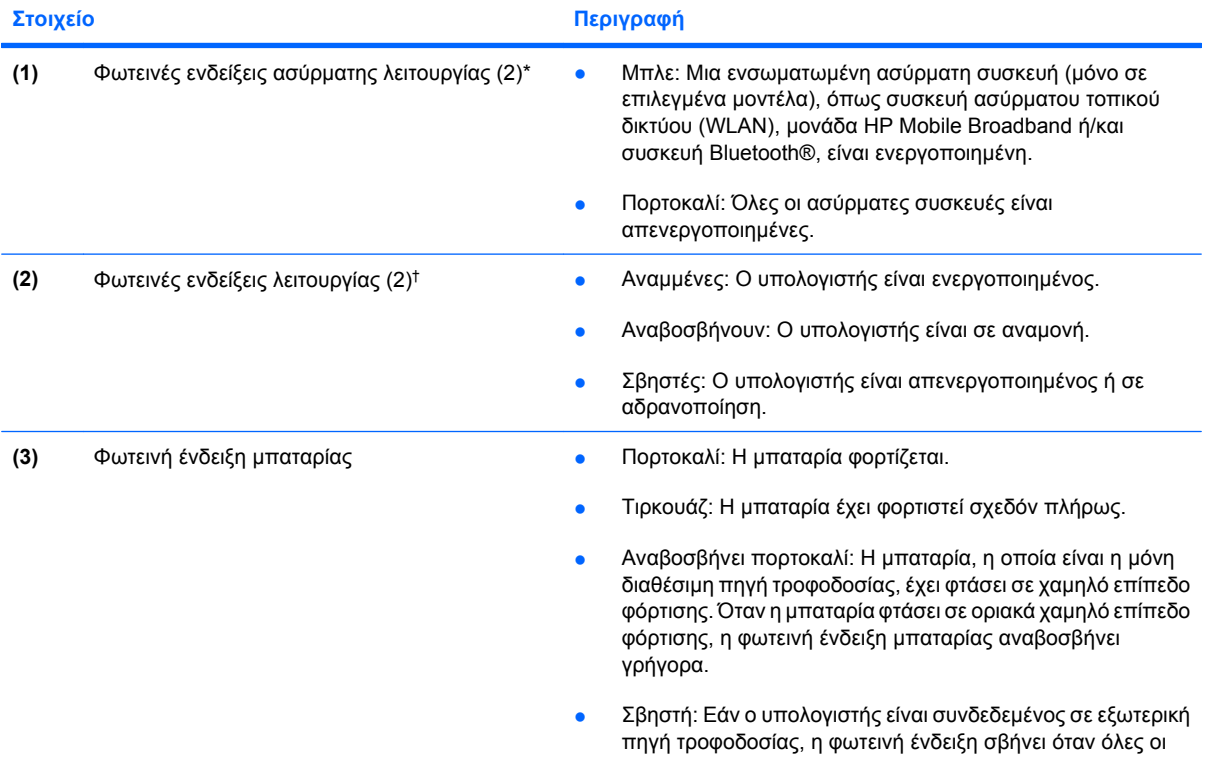

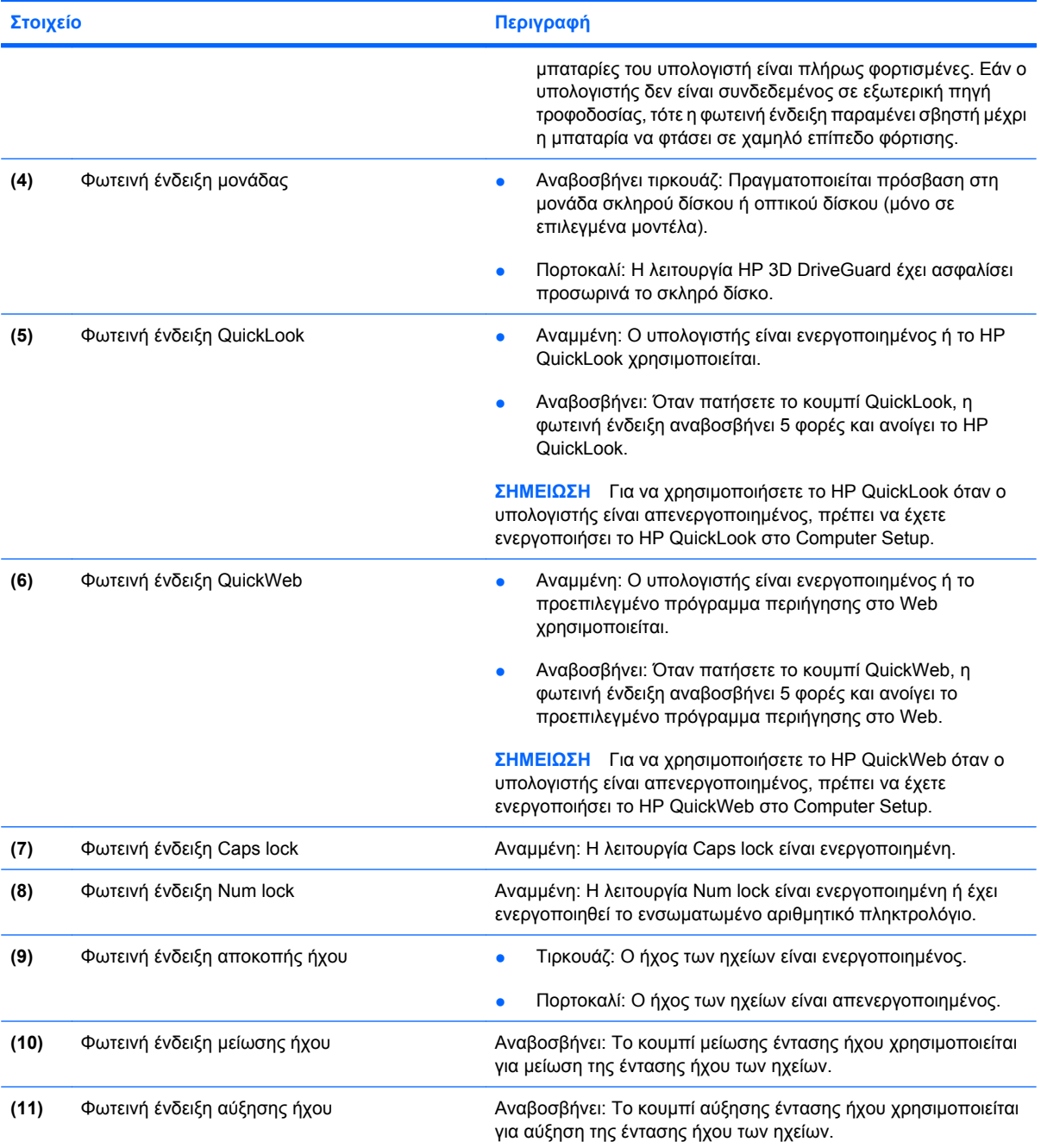

\*Οι 2 φωτεινές ενδείξεις ασύρµατης λειτουργίας εµφανίζουν τις ίδιες πληροφορίες. Η φωτεινή ένδειξη του κουµπιού ασύρµατης λειτουργίας είναι ορατή µόνο όταν ο υπολογιστής είναι ανοικτός. Η φωτεινή ένδειξη ασύρµατης λειτουργίας που βρίσκεται στην πρόσοψη του υπολογιστή είναι ορατή ανεξάρτητα από το αν ο υπολογιστής είναι ανοιχτός ή κλειστός.

†Οι 2 φωτεινές ενδείξεις λειτουργίας εµφανίζουν τις ίδιες πληροφορίες. Η φωτεινή ένδειξη του κουµπιού λειτουργίας είναι ορατή µόνο όταν ο υπολογιστής είναι ανοικτός. Η φωτεινή ένδειξη λειτουργίας που βρίσκεται στην πρόσοψη του υπολογιστή είναι ορατή ανεξάρτητα από το αν ο υπολογιστής είναι ανοιχτός ή κλειστός.

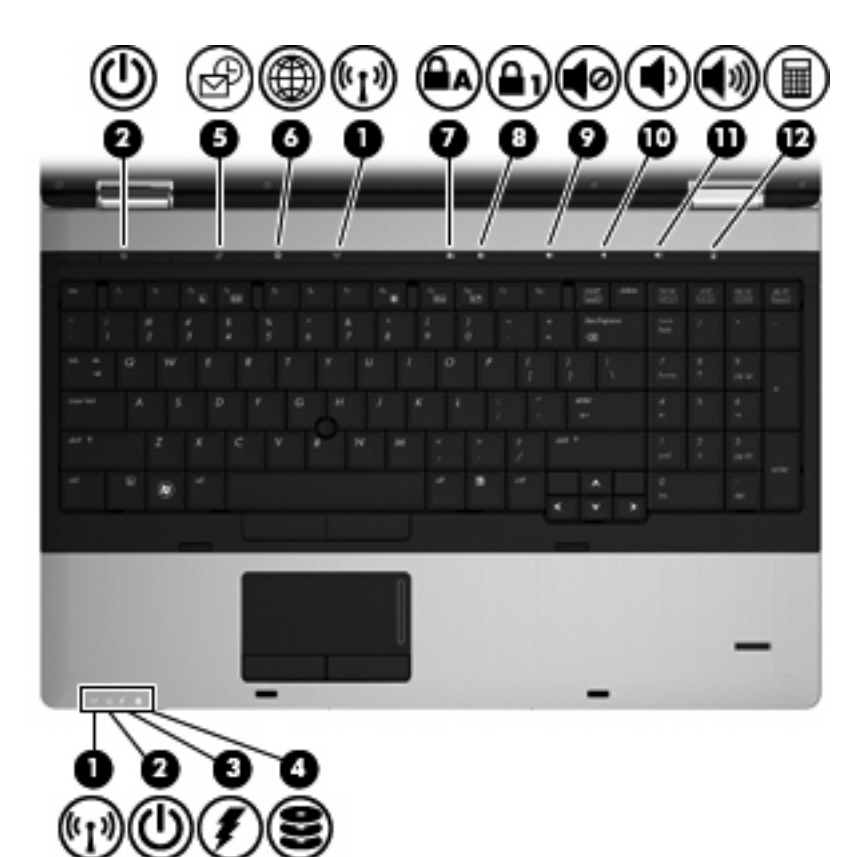

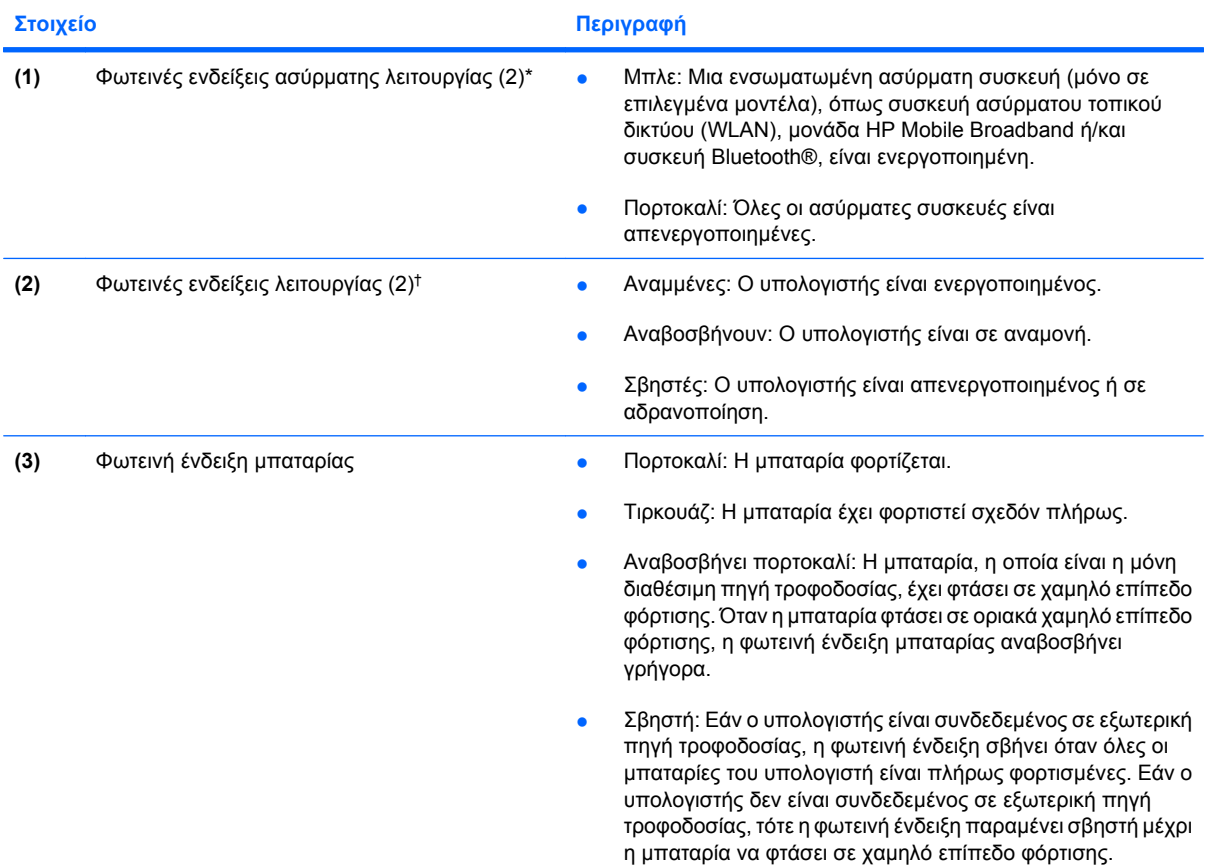

<span id="page-15-0"></span>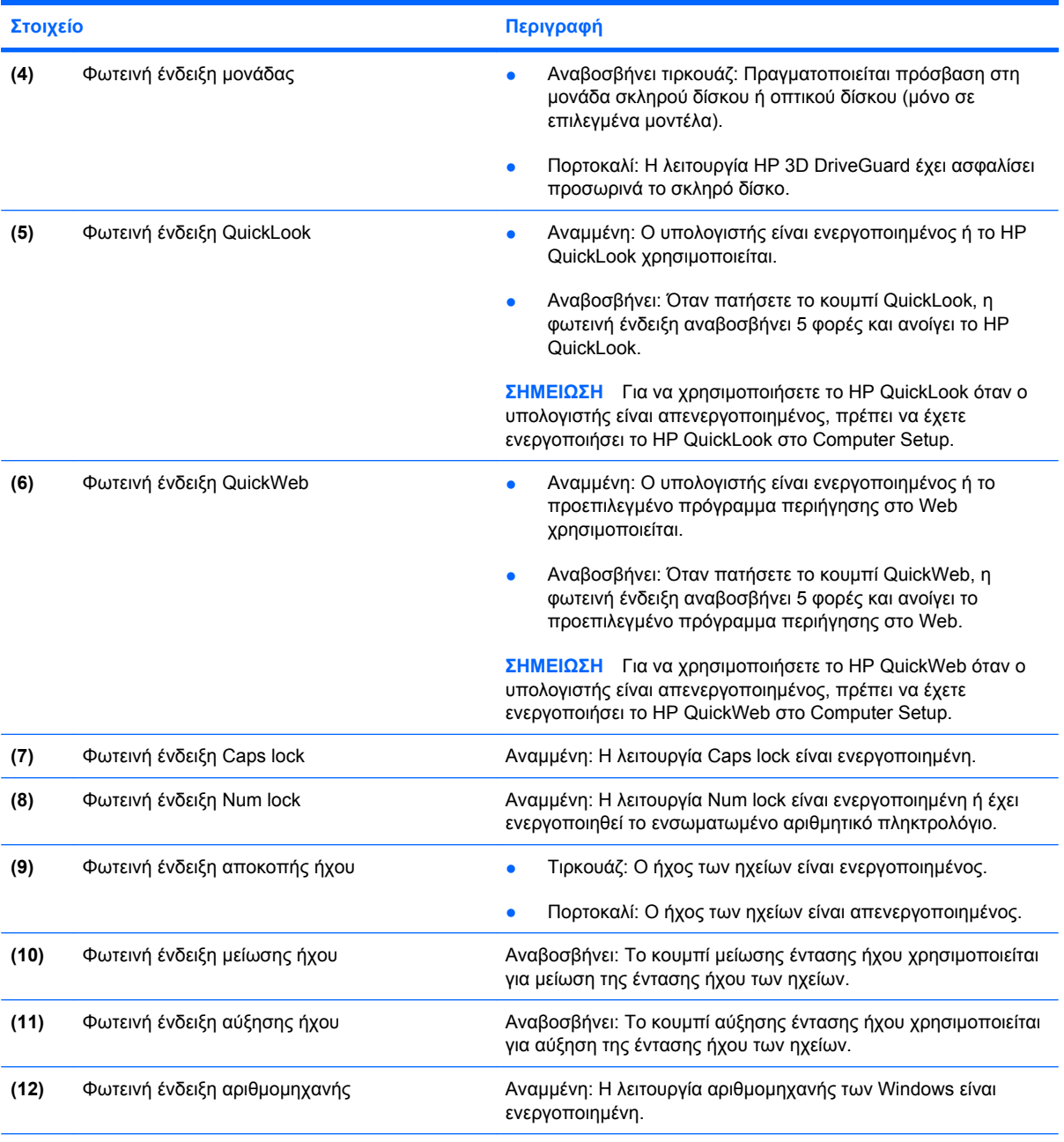

\*Οι 2 φωτεινές ενδείξεις ασύρµατης λειτουργίας εµφανίζουν τις ίδιες πληροφορίες. Η φωτεινή ένδειξη του κουµπιού ασύρµατης λειτουργίας είναι ορατή µόνο όταν ο υπολογιστής είναι ανοικτός. Η φωτεινή ένδειξη ασύρµατης λειτουργίας που βρίσκεται στην πρόσοψη του υπολογιστή είναι ορατή ανεξάρτητα από το αν ο υπολογιστής είναι ανοιχτός ή κλειστός.

†Οι 2 φωτεινές ενδείξεις λειτουργίας εµφανίζουν τις ίδιες πληροφορίες. Η φωτεινή ένδειξη του κουµπιού λειτουργίας είναι ορατή µόνο όταν ο υπολογιστής είναι ανοικτός. Η φωτεινή ένδειξη λειτουργίας που βρίσκεται στην πρόσοψη του υπολογιστή είναι ορατή ανεξάρτητα από το αν ο υπολογιστής είναι ανοιχτός ή κλειστός.

#### **Κουµπιά και συσκευή ανάγνωσης αποτυπωµάτων (µόνο σε επιλεγµένα µοντέλα)**

**ΣΗΜΕΙΩΣΗ** Ανατρέξτε στην εικόνα που ταιριάζει περισσότερο στον υπολογιστή που διαθέτετε.

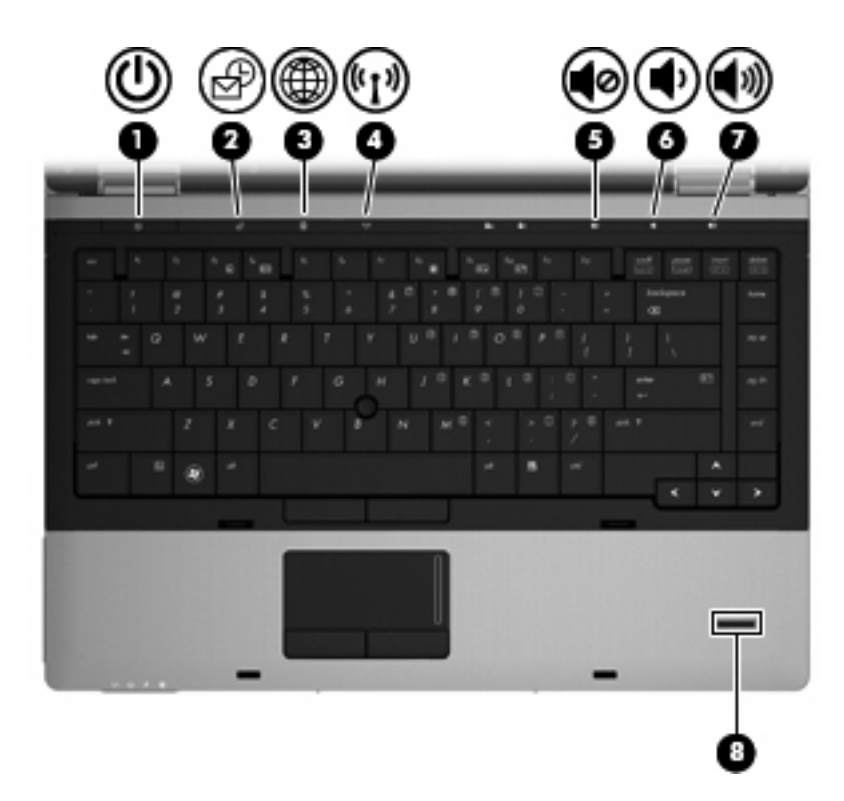

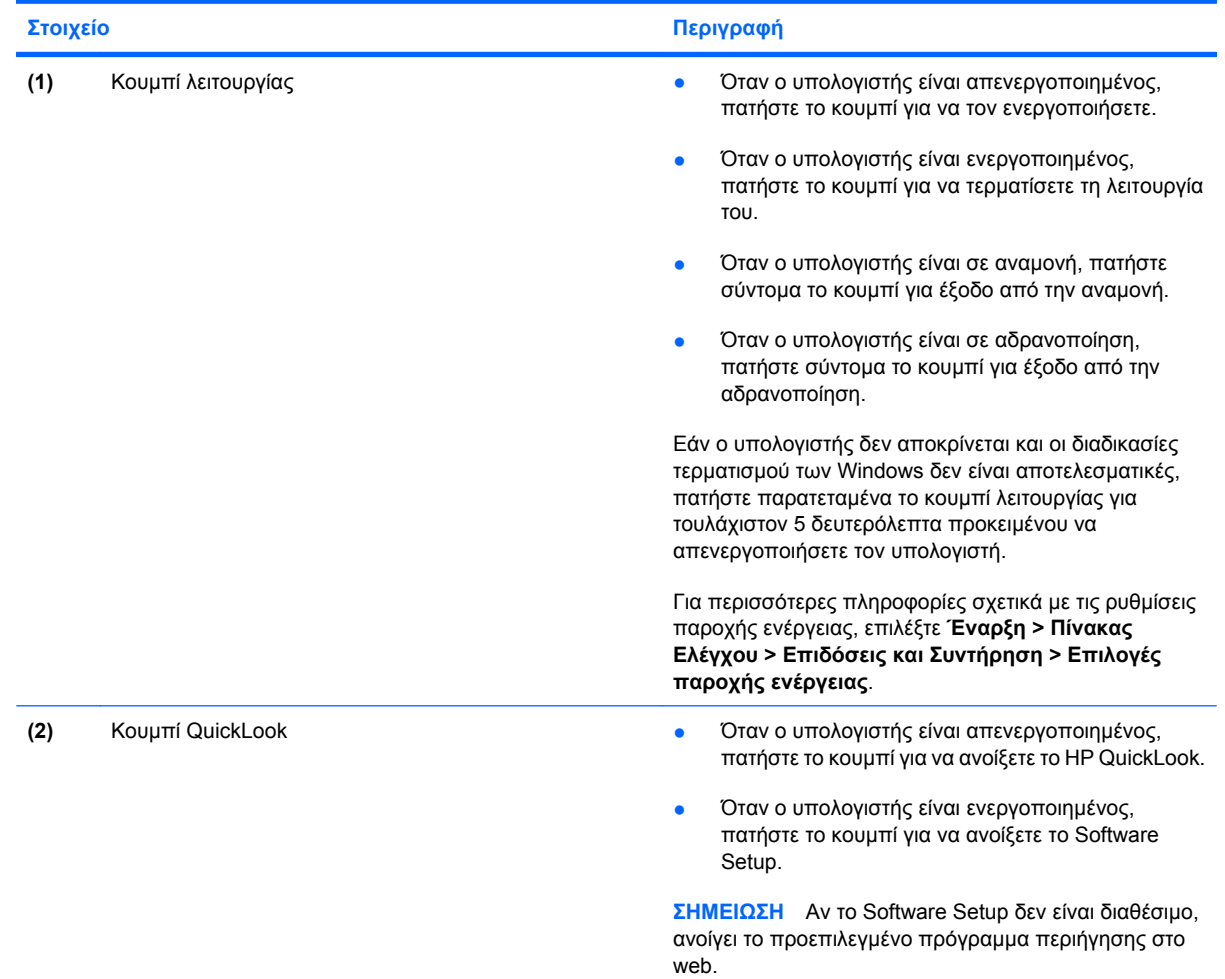

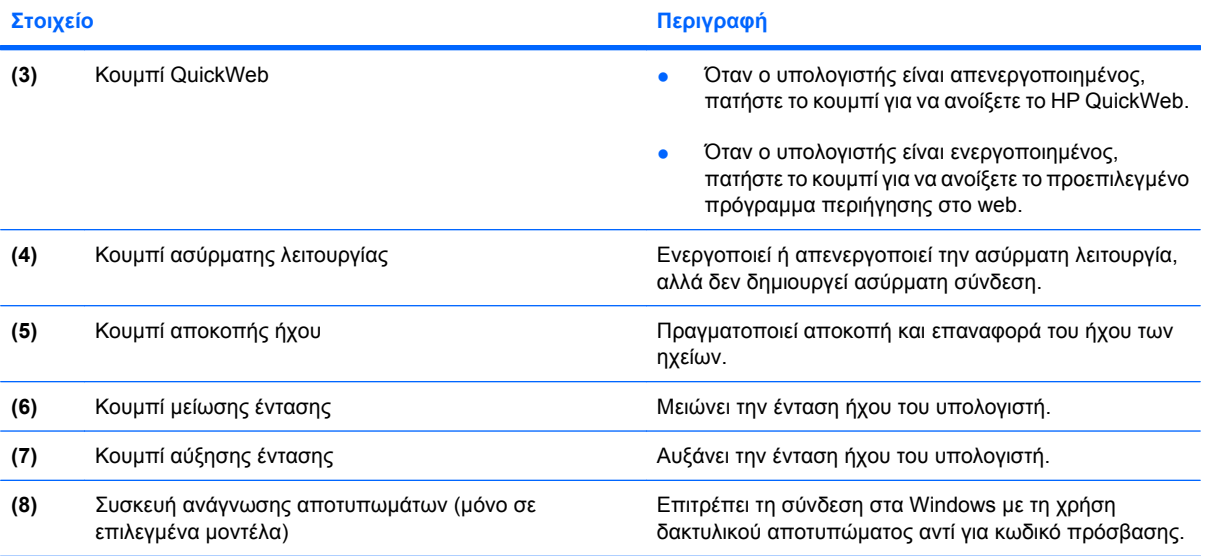

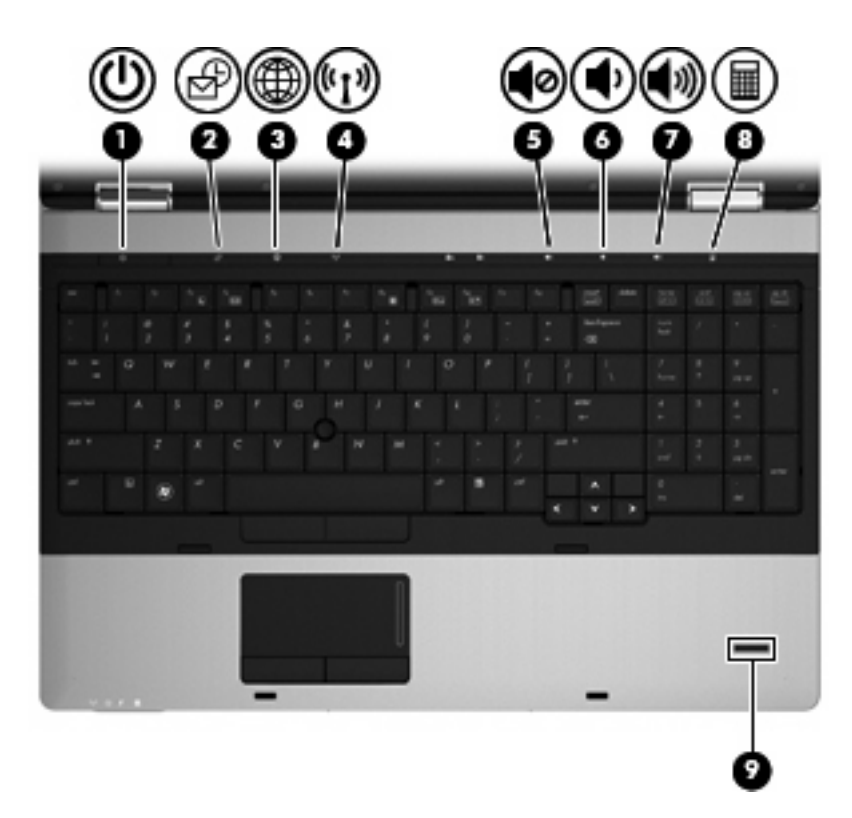

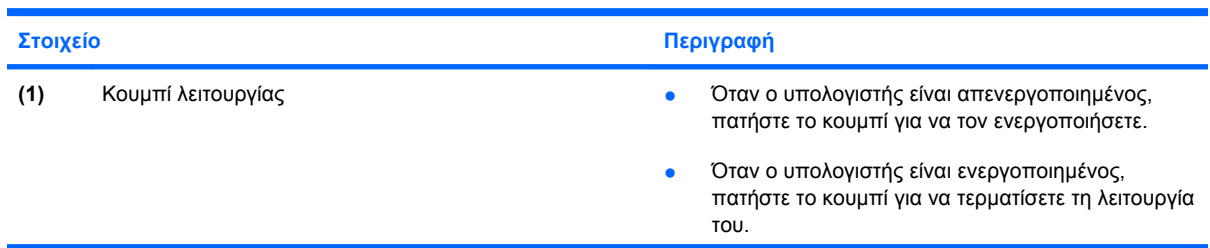

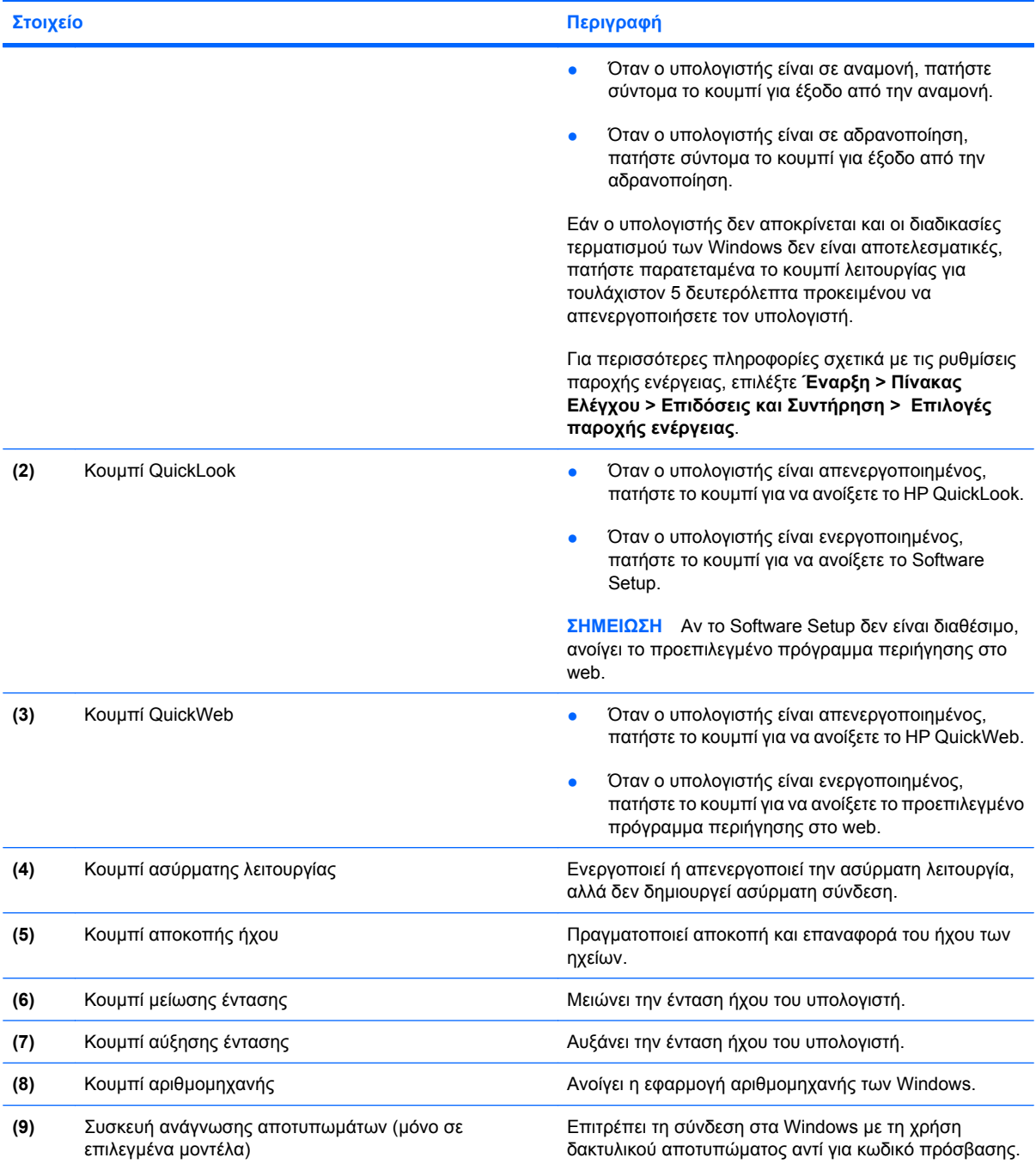

#### <span id="page-19-0"></span>**Πλήκτρα**

**ΣΗΜΕΙΩΣΗ** Ανατρέξτε στην εικόνα που ταιριάζει περισσότερο στον υπολογιστή που διαθέτετε.

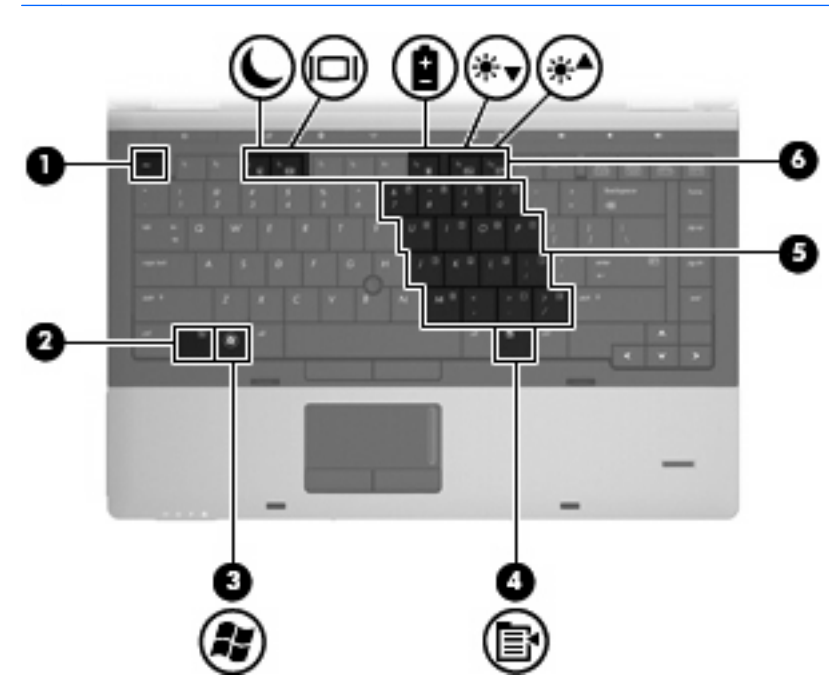

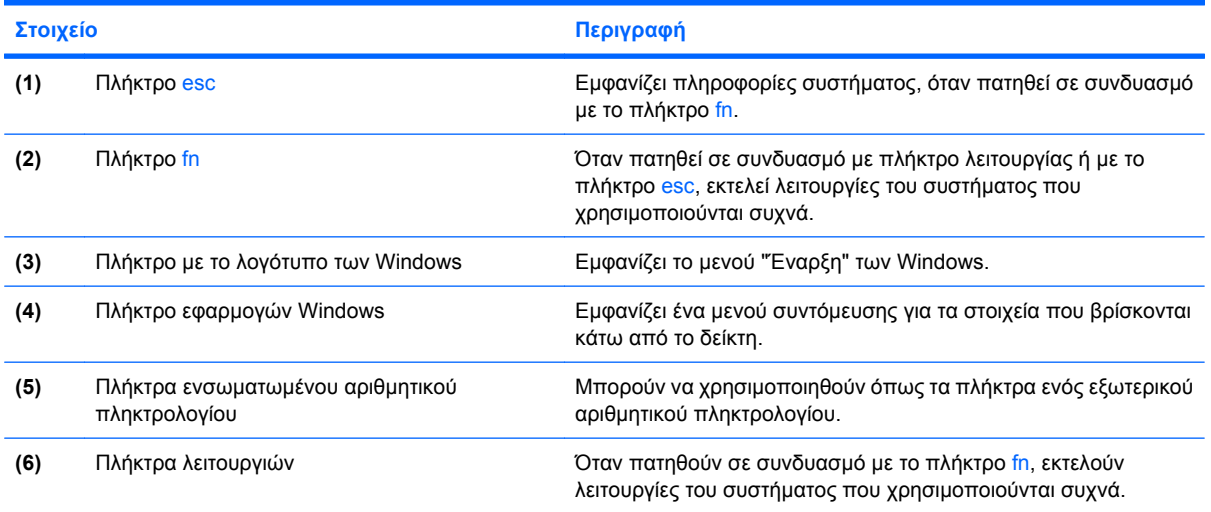

<span id="page-20-0"></span>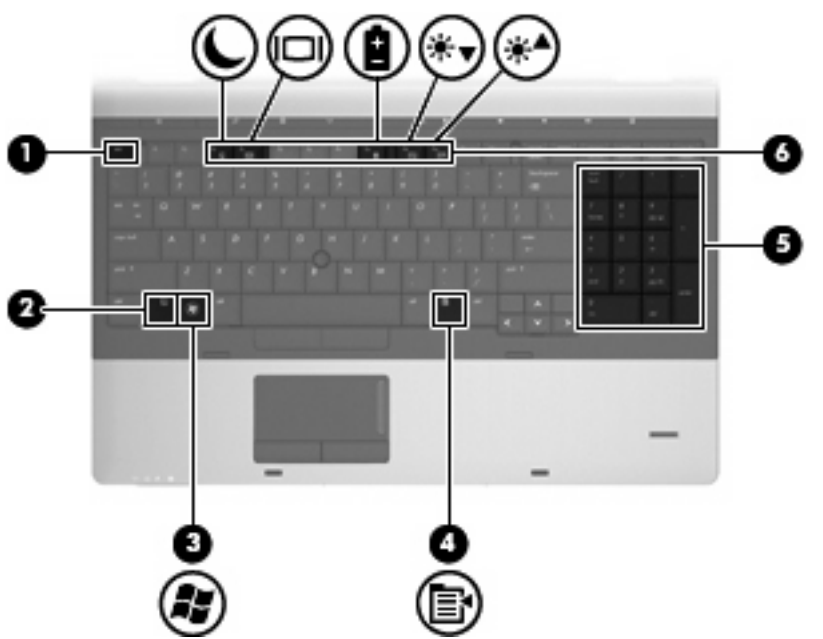

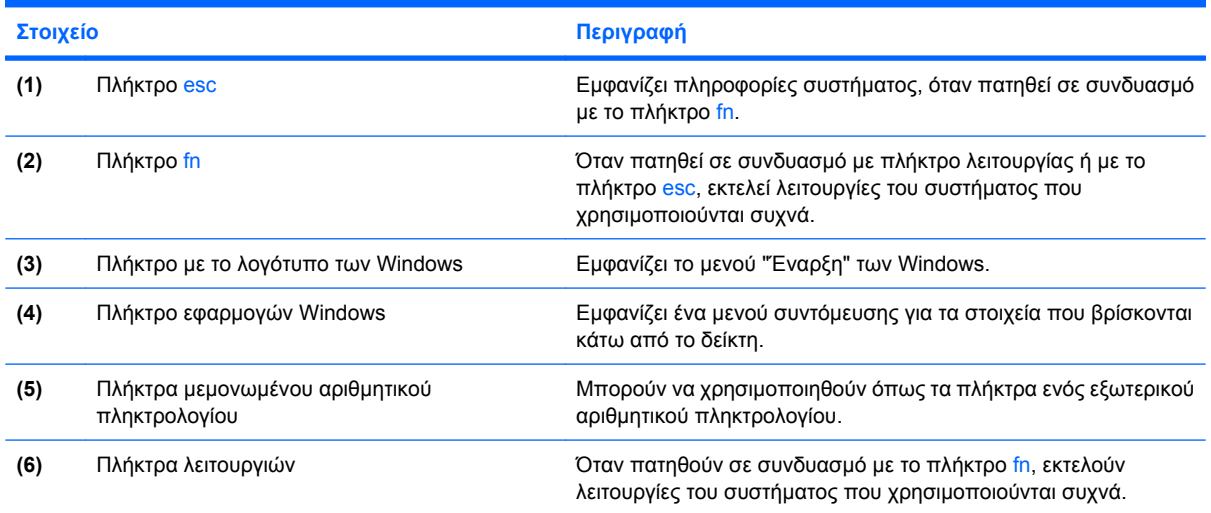

## **Στοιχεία πρόσοψης**

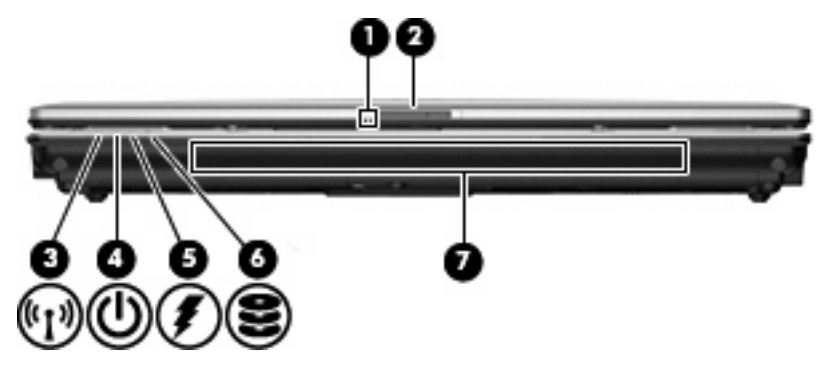

<span id="page-21-0"></span>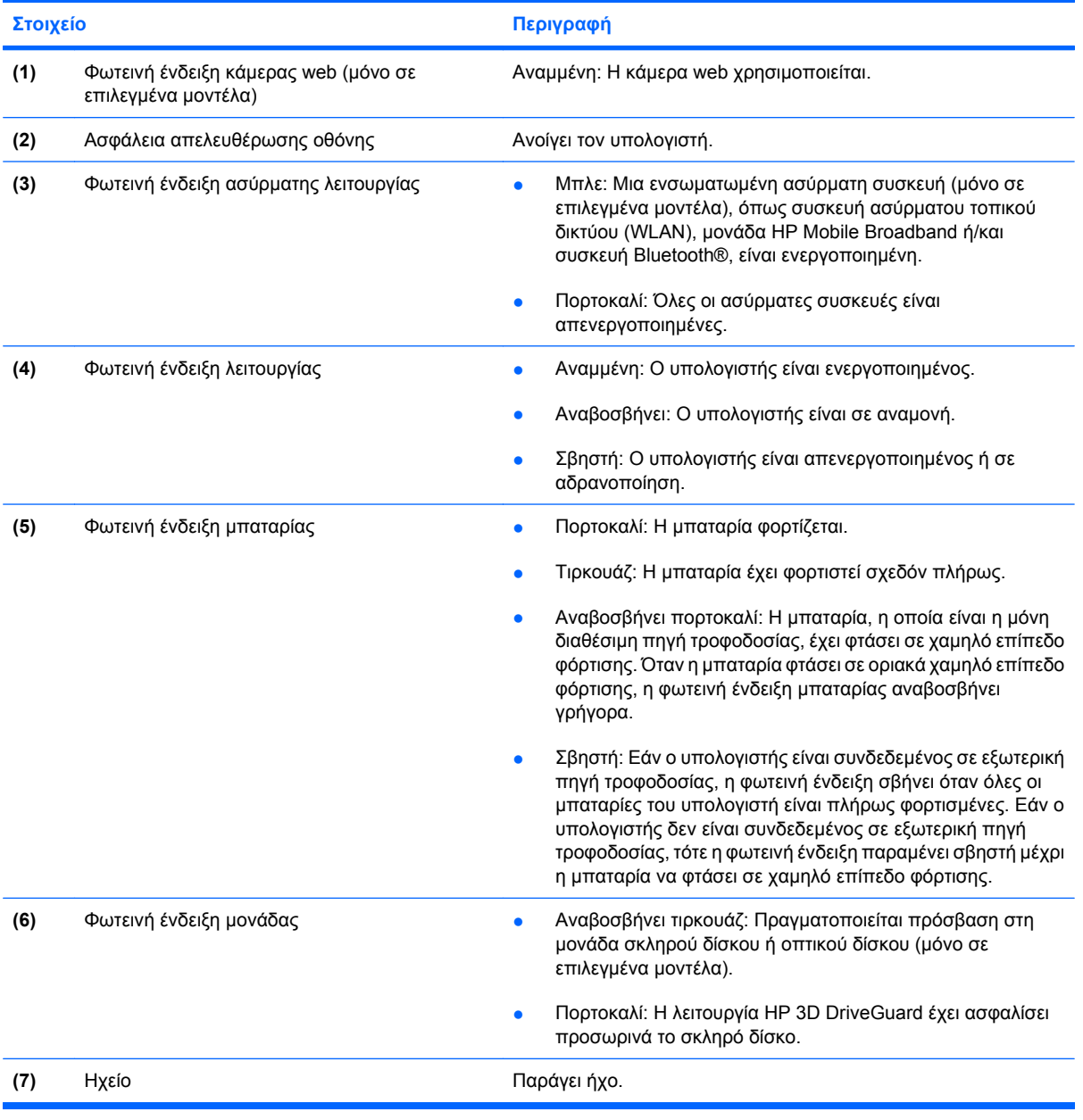

## **Στοιχεία δεξιάς πλευράς**

**ΣΗΜΕΙΩΣΗ** Ανατρέξτε στην εικόνα που ταιριάζει περισσότερο στον υπολογιστή που διαθέτετε.

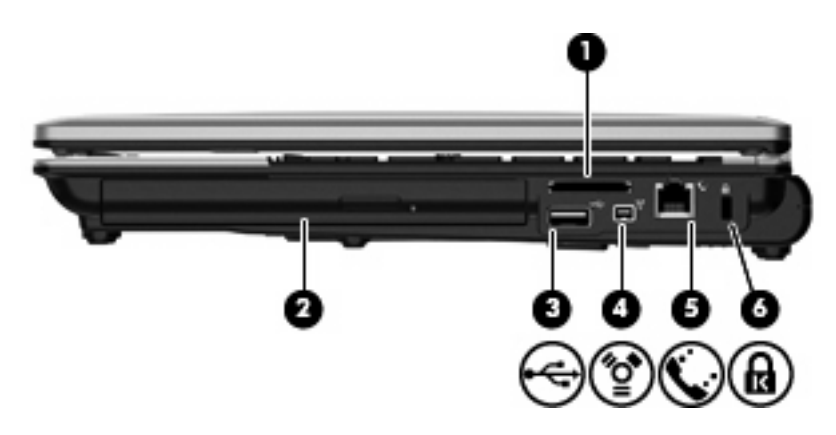

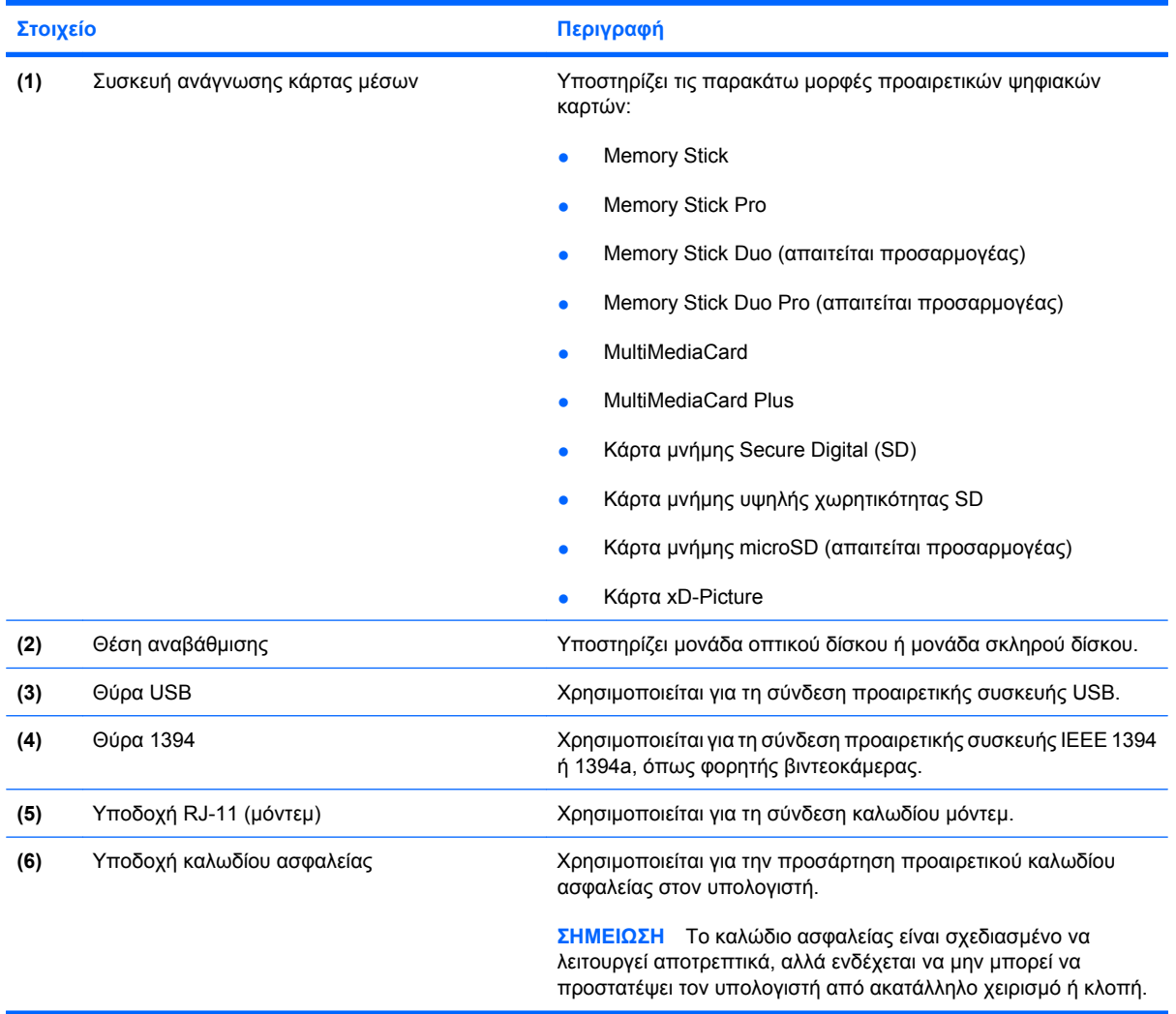

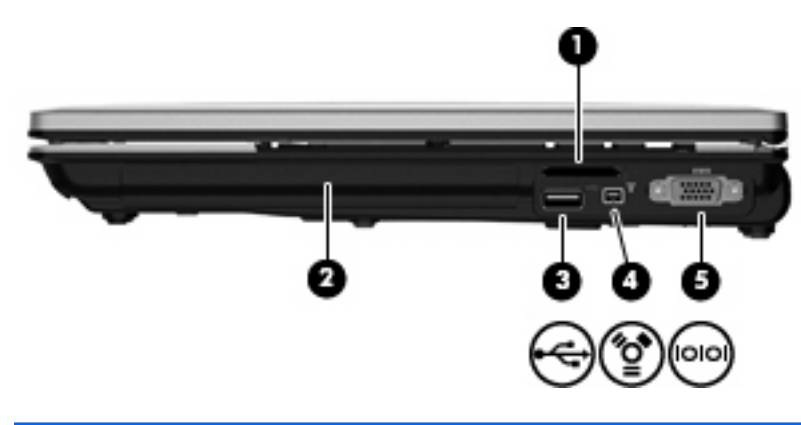

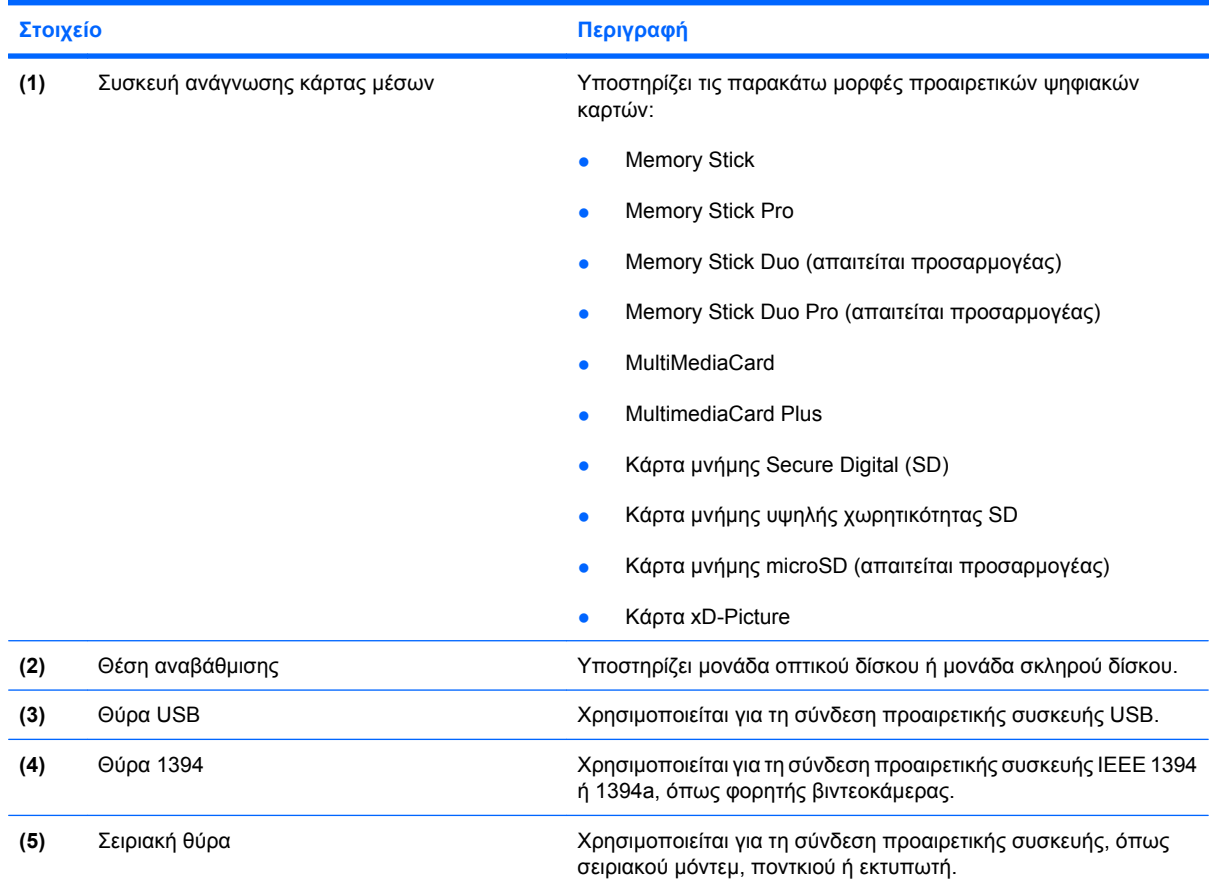

### <span id="page-24-0"></span>**Στοιχεία αριστερής πλευράς**

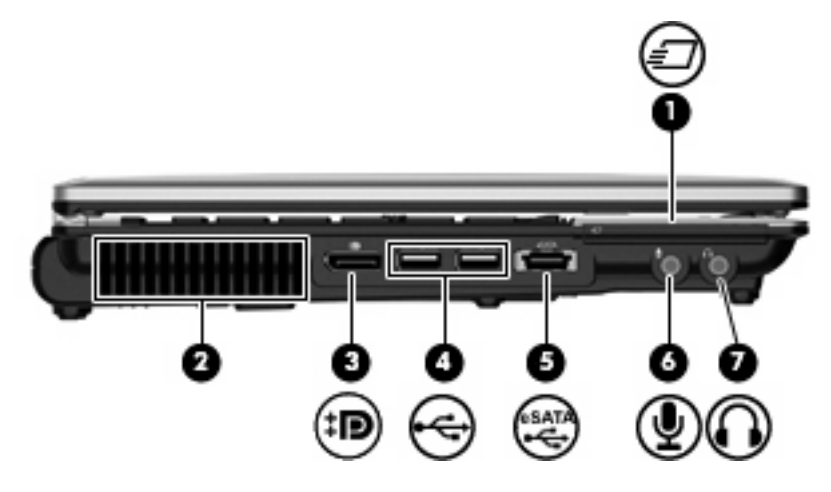

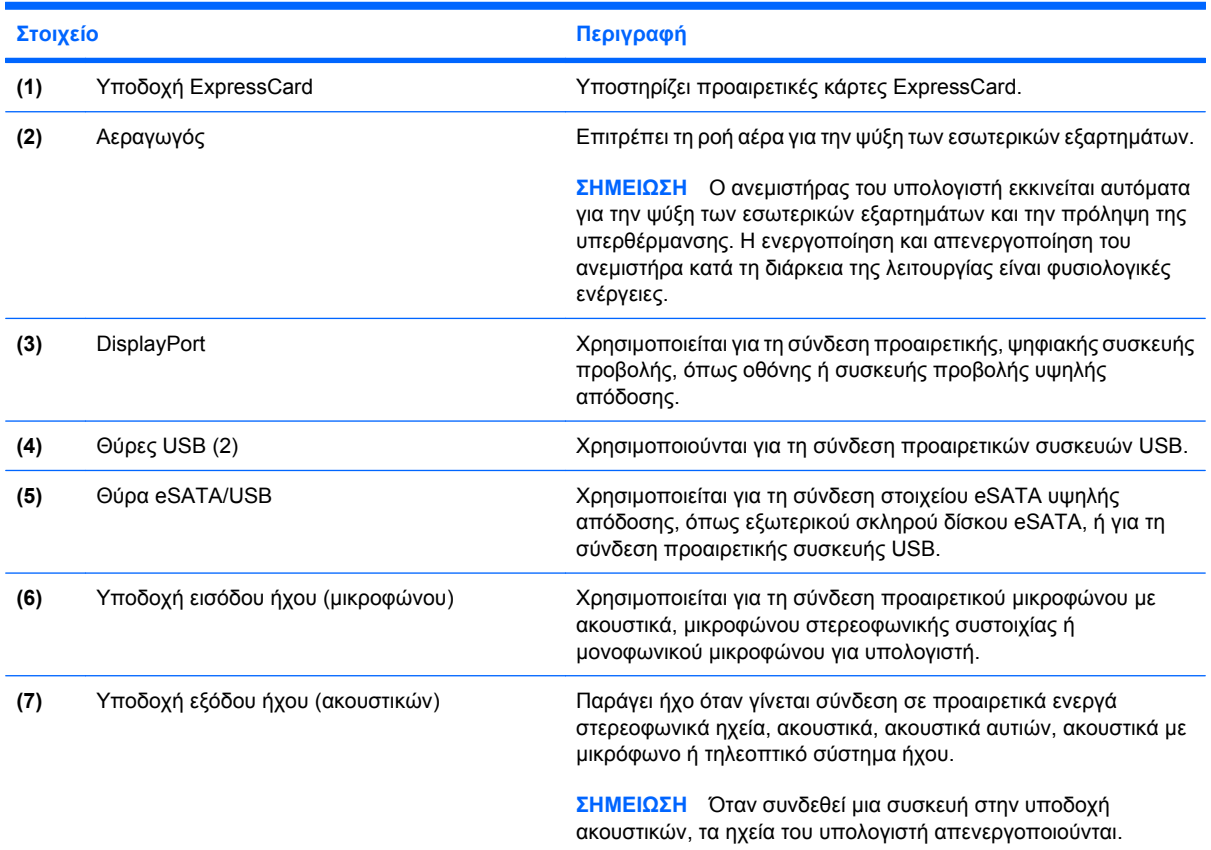

## **Στοιχεία πίσω πλευράς**

**ΣΗΜΕΙΩΣΗ** Ανατρέξτε στην εικόνα που ταιριάζει περισσότερο στον υπολογιστή που διαθέτετε.

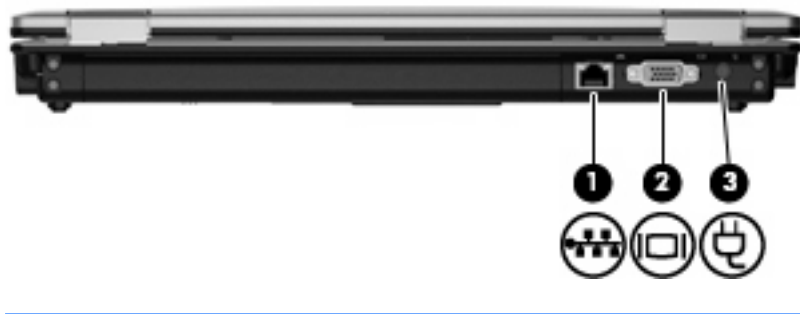

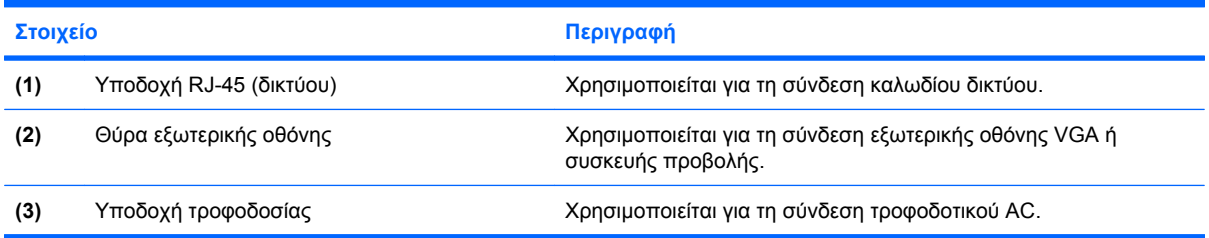

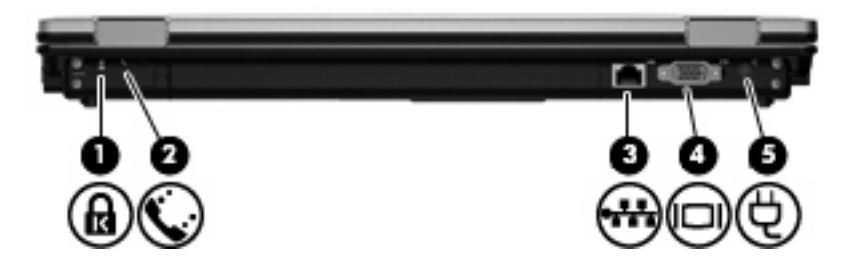

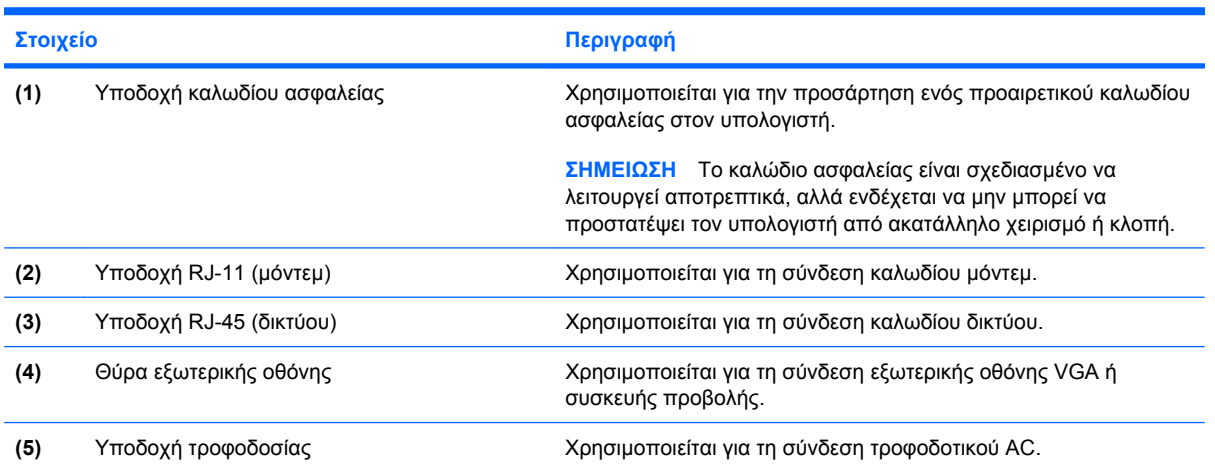

## <span id="page-26-0"></span>**Στοιχεία κάτω πλευράς**

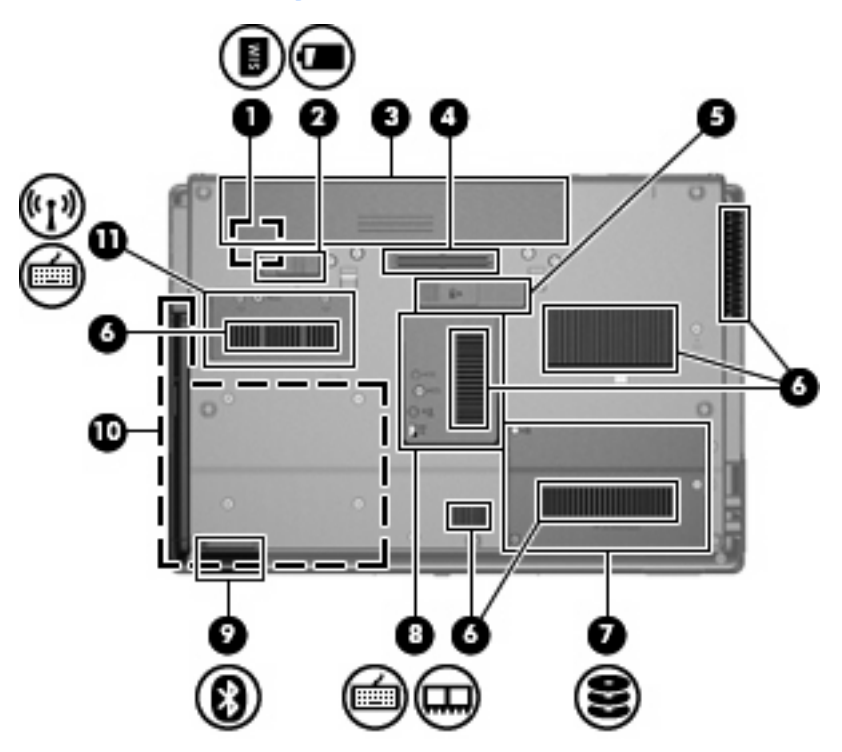

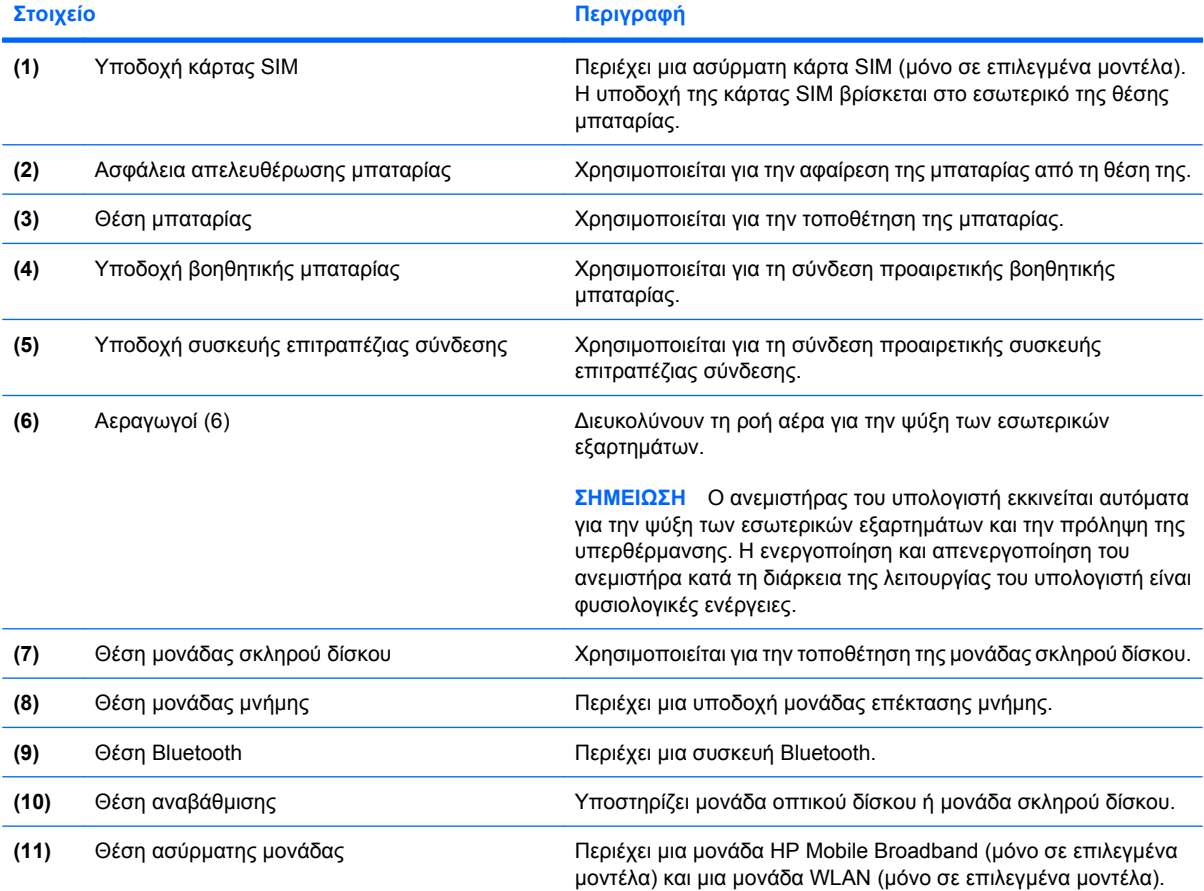

<span id="page-27-0"></span>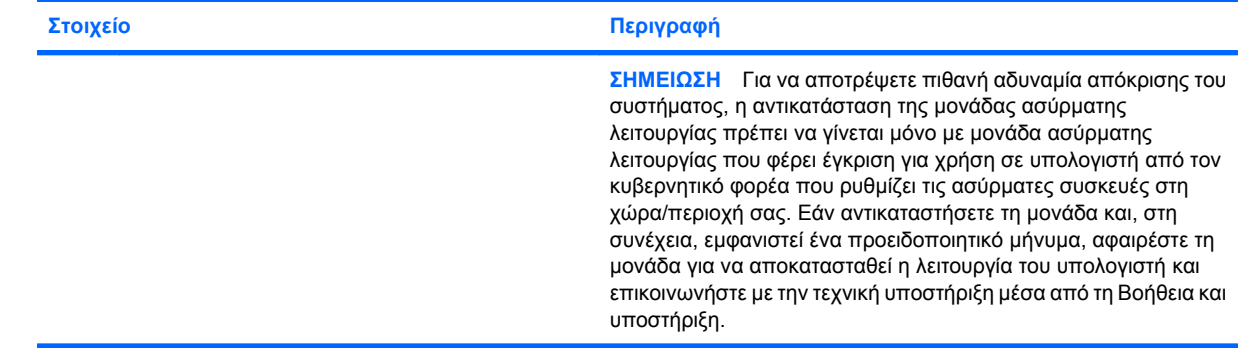

## **Στοιχεία οθόνης**

**ΣΗΜΕΙΩΣΗ** Ο υπολογιστής σας ενδέχεται να διαφέρει λίγο από αυτόν που εικονίζεται στην παρούσα ενότητα.

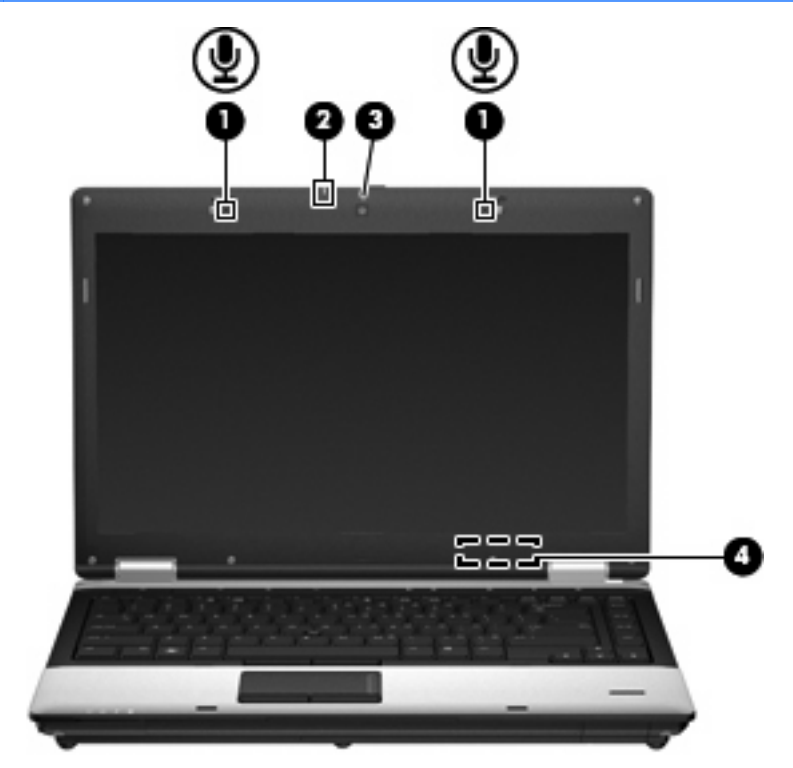

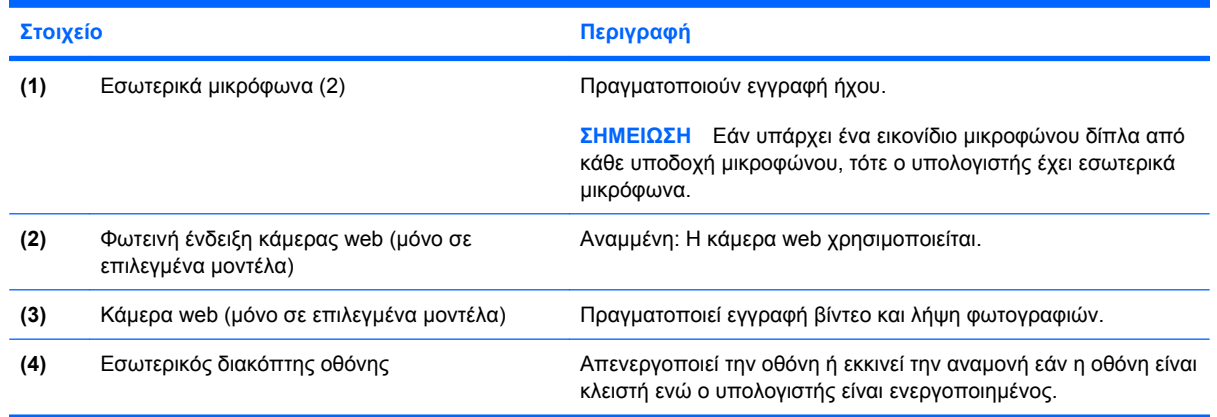

<span id="page-28-0"></span>

**Στοιχείο Περιγραφή**

**ΣΗΜΕΙΩΣΗ** Ο διακόπτης της οθόνης δεν είναι ορατός από το εξωτερικό του υπολογιστή.

#### **Ασύρµατες κεραίες (µόνο σε επιλεγµένα µοντέλα)**

**ΣΗΜΕΙΩΣΗ** Ο υπολογιστής σας ενδέχεται να διαφέρει λίγο από αυτόν που εικονίζεται στην παρούσα ενότητα.

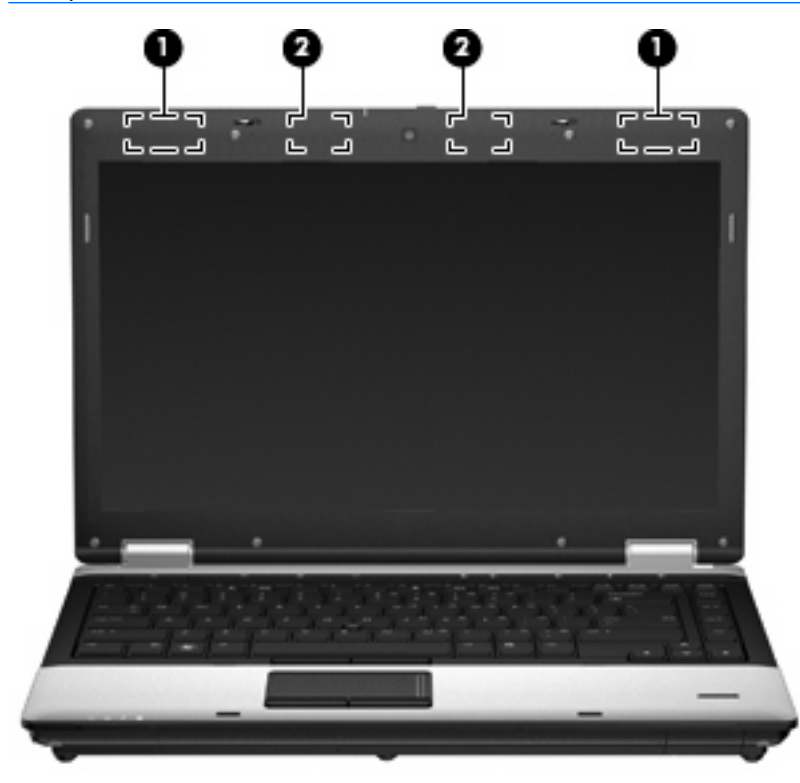

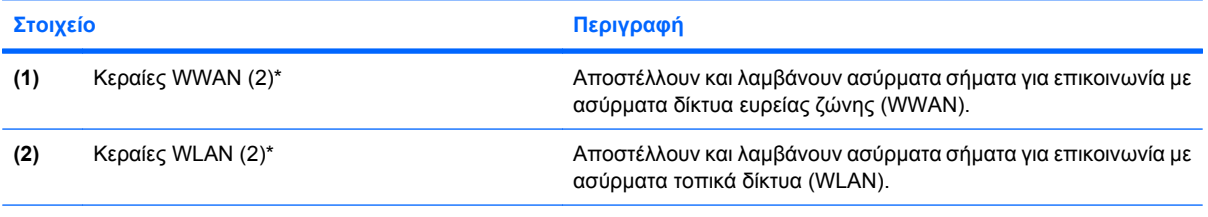

\*Οι κεραίες δεν είναι ορατές από το εξωτερικό του υπολογιστή. Για βέλτιστη µετάδοση, φροντίστε να µην υπάρχουν εµπόδια στις περιοχές που βρίσκονται γύρω από τις κεραίες.

Για να δείτε τις σηµειώσεις κανονισµών για ασύρµατες συσκευές, ανατρέξτε στην ενότητα *Σηµειώσεις κανονισµών, ασφάλειας και περιβάλλοντος* που ισχύουν για τη χώρα/περιοχή σας. Οι σηµειώσεις αυτές βρίσκονται στη Βοήθεια και υποστήριξη.

#### <span id="page-29-0"></span>**Πρόσθετα εξαρτήµατα υλικού**

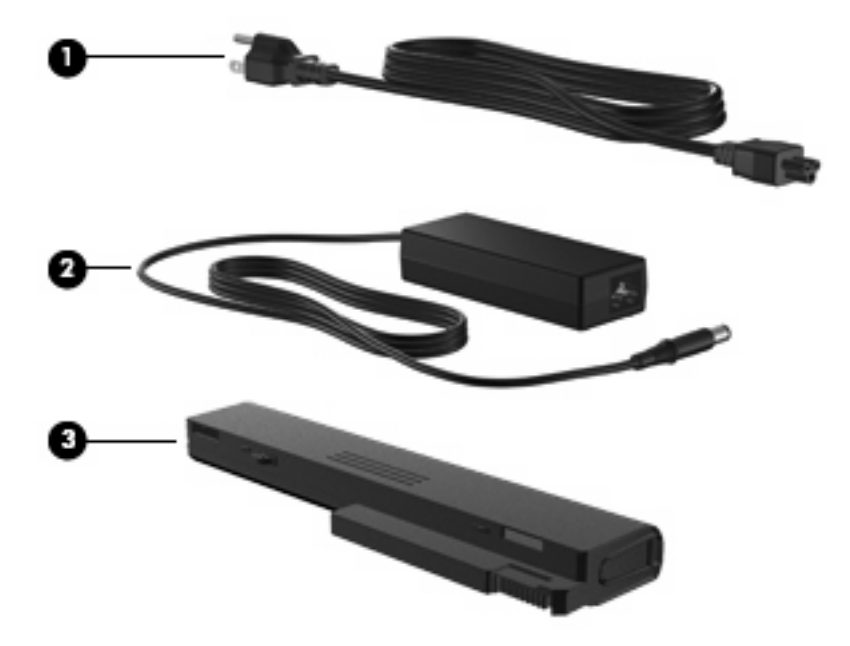

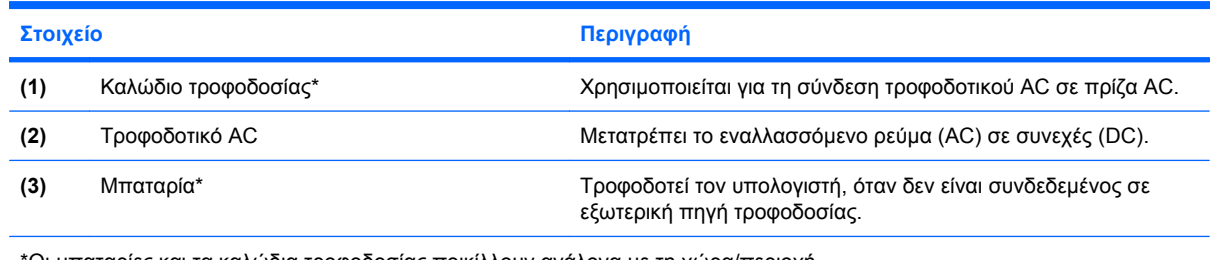

\*Οι µπαταρίες και τα καλώδια τροφοδοσίας ποικίλλουν ανάλογα µε τη χώρα/περιοχή.

## **Ετικέτες**

Οι ετικέτες που βρίσκονται πάνω στον υπολογιστή παρέχουν πληροφορίες που µπορεί να χρειαστείτε όταν επιλύετε προβλήµατα συστήµατος ή ταξιδεύετε στο εξωτερικό µε τον υπολογιστή.

● Ετικέτα σειριακού αριθµού — Παρέχει σηµαντικές πληροφορίες, όπως:

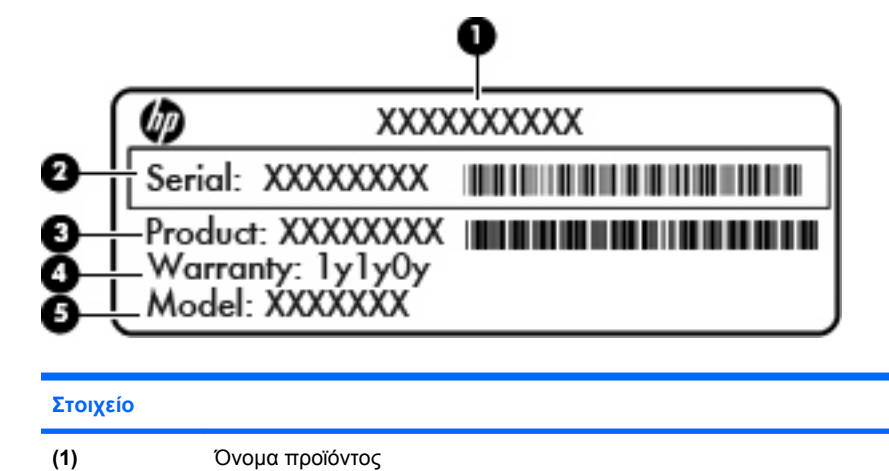

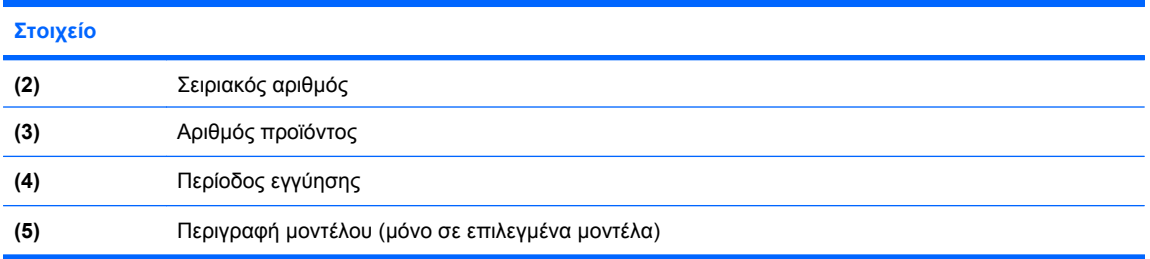

Όταν επικοινωνείτε µε την τεχνική υποστήριξη, θα πρέπει να έχετε διαθέσιµες αυτές τις πληροφορίες. Η ετικέτα σειριακού αριθµού βρίσκεται στην κάτω πλευρά του υπολογιστή.

- Πιστοποιητικό αυθεντικότητας της Microsoft® Περιλαµβάνει το κλειδί προϊόντος των Windows. Ενδέχεται να χρειαστείτε το κλειδί προϊόντος για ενηµέρωση ή αντιµετώπιση προβληµάτων του λειτουργικού συστήµατος. Το πιστοποιητικό αυτό βρίσκεται στο κάτω µέρος του υπολογιστή.
- Ετικέτα κανονισμών Παρέχει πληροφορίες κανονισμών σχετικά με τον υπολογιστή. Η ετικέτα κανονισµών βρίσκεται στο εσωτερικό της θέσης µπαταρίας.
- Ετικέτες πιστοποίησης ασύρματων συσκευών (μόνο σε επιλεγμένα μοντέλα) Περιλαμβάνουν πληροφορίες σχετικά µε τις προαιρετικές ασύρµατες συσκευές, καθώς και τις σηµάνσεις έγκρισης ορισµένων χωρών/περιοχών, όπου έχει εγκριθεί η χρήση των συσκευών. Η προαιρετική συσκευή µπορεί να είναι µια συσκευή ασύρµατης σύνδεσης σε τοπικό δίκτυο (WLAN) ή µια προαιρετική συσκευή Bluetooth®. Εάν το µοντέλο του υπολογιστή σας περιλαµβάνει µία ή περισσότερες ασύρµατες συσκευές, τότε θα συνοδεύεται και από µία ή περισσότερες ετικέτες πιστοποίησης. Ενδεχοµένως να χρειαστείτε τις πληροφορίες αυτές όταν ταξιδεύετε στο εξωτερικό. Οι ετικέτες πιστοποίησης ασύρµατων συσκευών βρίσκονται στην κάτω πλευρά του υπολογιστή.
- Ετικέτα κάρτας SIM (subscriber identity module) (µόνο σε επιλεγµένα µοντέλα) Παρέχειτο ICCID (Integrated Circuit Card Identifier) της κάρτας SIM. Η ετικέτα αυτή βρίσκεται στο εσωτερικό της θέσης µπαταρίας.
- Ετικέτα σειριακού αριθµού µονάδας HP Mobile Broadband (µόνο σε επιλεγµένα µοντέλα) Παρέχει το σειριακό αριθµό της µονάδας HP Mobile Broadband. Η ετικέτα αυτή βρίσκεται στο εσωτερικό της θέσης µπαταρίας.

## <span id="page-31-0"></span>**2 Ασύρµατη λειτουργία, µόντεµ και τοπικό δίκτυο**

## **Χρήση ασύρµατων συσκευών (µόνο σε επιλεγµένα µοντέλα)**

Η ασύρµατη τεχνολογία µεταφέρει δεδοµένα µέσω ραδιοκυµάτων αντί καλωδίων. Ο υπολογιστής σας ενδέχεται να είναι εξοπλισµένος µε µία από τις παρακάτω ασύρµατες συσκευές:

- Συσκευή ασύρµατου τοπικού δικτύου (WLAN) Συνδέει τον υπολογιστή σε ασύρµατα τοπικά δίκτυα (γνωστά ως δίκτυα Wi-Fi, ασύρµατα LAN ή WLAN) σε εταιρικά γραφεία, στο σπίτι και σε δηµόσια µέρη, όπως αεροδρόµια, εστιατόρια, καφετέριες, ξενοδοχεία και πανεπιστήµια. Στα δίκτυα WLAN, κάθε φορητή ασύρµατη συσκευή επικοινωνεί µε έναν ασύρµατο δροµολογητή ή ένα σηµείο ασύρµατης πρόσβασης.
- Μονάδα HP Mobile Broadband Μια συσκευή ασύρµατου δικτύου ευρείας ζώνης (WWAN) που προσφέρει πρόσβαση σε πληροφορίες σε οποιοδήποτε σηµείο υπάρχει διαθέσιµη υπηρεσία φορέα εκµετάλλευσης κινητού δικτύου. Σε ένα δίκτυο WWAN, κάθε φορητή συσκευή επικοινωνεί µε ένα σταθµό βάσης ενός φορέα εκµετάλλευσης κινητού δικτύου. Οι φορείς εκµετάλλευσης κινητών δικτύων εγκαθιστούν δίκτυα σταθµών βάσης (παρόµοια µε τους πύργους κινητής τηλεφωνίας) σε µεγάλες γεωγραφικές περιοχές, παρέχοντας αποτελεσµατική κάλυψη σε ολόκληρες πολιτείες, περιοχές ή ακόµα και χώρες.
- Συσκευή Bluetooth® ∆ηµιουργεί ένα προσωπικό δίκτυο (PAN) για σύνδεση µε άλλες συσκευές Bluetooth, όπως υπολογιστές, τηλέφωνα, εκτυπωτές, ακουστικά, ηχεία και φωτογραφικές µηχανές. Σε ένα PAN, κάθε συσκευή επικοινωνεί απευθείας µε την άλλη και οι συσκευές πρέπει να βρίσκονται σε µικρή απόσταση, συνήθως εντός **10 µέτρων** (περίπου 33 πόδια).

Οι υπολογιστές µε συσκευές WLAN υποστηρίζουν ένα ή περισσότερα από τα παρακάτω βιοµηχανικά πρότυπα ΙΕΕΕ:

- Το 802.11b είναι το πρώτο δηµοφιλές πρότυπο, υποστηρίζει ταχύτητες µεταφοράς δεδοµένων έως και 11 Mbps και λειτουργεί σε συχνότητα 2,4 GHz.
- Το πρότυπο 802.11g υποστηρίζει ταχύτητες µεταφοράς δεδοµένων έως και 54 Mbps και λειτουργεί σε συχνότητα 2,4 GHz. Μια συσκευή WLAN 802.11g είναι συµβατή και µε συσκευές του παλαιότερου προτύπου 802.11b, έτσι ώστε να µπορούν να λειτουργούν στο ίδιο δίκτυο.
- Το πρότυπο 802.11a υποστηρίζει ταχύτητες µεταφοράς δεδοµένων έως και 54 Mbps και λειτουργεί σε συχνότητα 5 GHz.
- <span id="page-32-0"></span>**ΣΗΜΕΙΩΣΗ** Το πρότυπο 802.11a δεν είναι συµβατό µε τα πρότυπα 802.11b και 802.11g.
- Το πρότυπο 802.11n υποστηρίζει ταχύτητες µεταφοράς δεδοµένων µέχρι 450 Mbps και λειτουργεί σε συχνότητα 2,4 GHz ή 5 GHz, γεγονός που το καθιστά συµβατό µε τις προηγούµενες εκδόσεις 802.11a, b και g.

Για περισσότερες πληροφορίες σχετικά µε την ασύρµατη τεχνολογία, ανατρέξτε στις πληροφορίες και τις συνδέσεις τοποθεσιών web που υπάρχουν στη Βοήθεια και υποστήριξη.

#### **Εικονίδια ασύρµατης λειτουργίας και δικτύου**

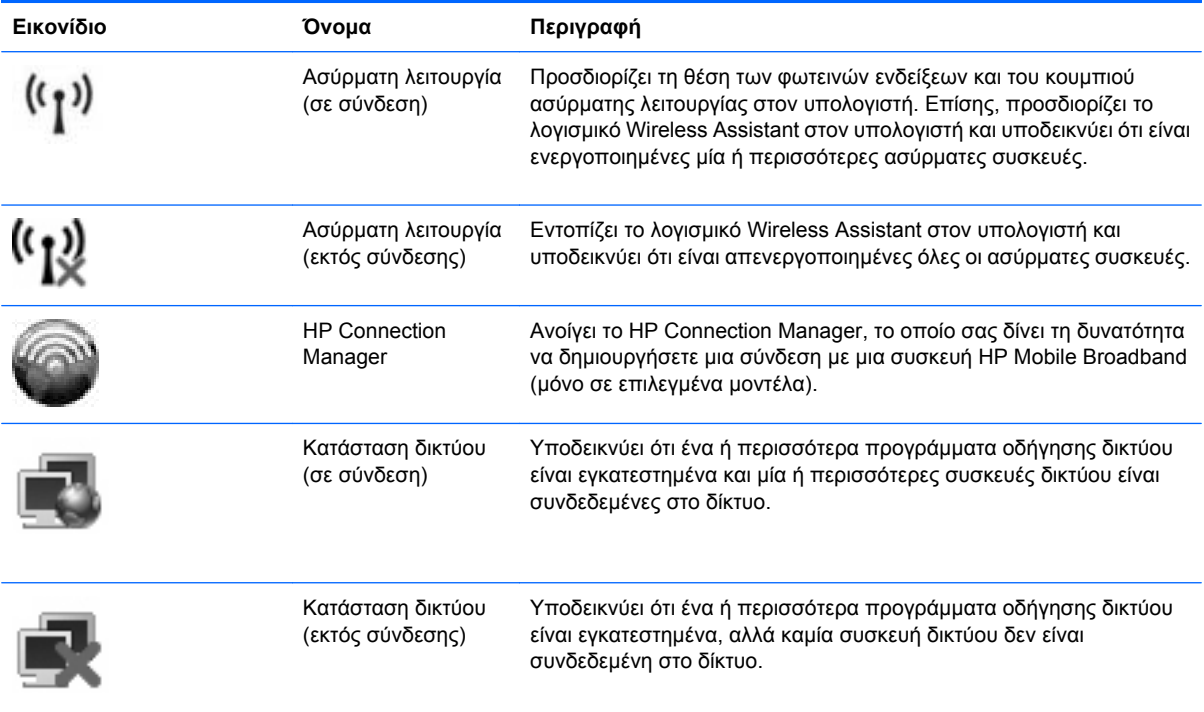

#### **Χρήση στοιχείων ελέγχου ασύρµατης λειτουργίας**

Μπορείτε να ελέγξετε τις ασύρµατες συσκευές που υπάρχουν στον υπολογιστή χρησιµοποιώντας τα ακόλουθα:

- Κουµπί ασύρµατης λειτουργίας
- Λογισµικό Wireless Assistant (µόνο σε επιλεγµένα µοντέλα)
- Λογισµικό HP Connection Manager (µόνο σε επιλεγµένα µοντέλα)
- Στοιχεία ελέγχου λειτουργικού συστήµατος

#### **Χρήση του κουµπιού ασύρµατης λειτουργίας**

Ο υπολογιστής διαθέτει ένα κουµπί ασύρµατης λειτουργίας, µία ή περισσότερες ασύρµατες συσκευές και δύο φωτεινές ενδείξεις ασύρµατης λειτουργίας. Όλες οι ασύρµατες συσκευές του υπολογιστή είναι ενεργοποιηµένες από το εργοστάσιο και συνεπώς οι φωτεινές ενδείξεις ασύρµατης λειτουργίας ανάβουν (µπλε) όταν ενεργοποιείτε τον υπολογιστή.

<span id="page-33-0"></span>Οι φωτεινές ενδείξεις ασύρµατης λειτουργίας υποδεικνύουν τη συνολική κατάσταση των ασύρµατων συσκευών, όχι την κατάσταση µεµονωµένων συσκευών. Εάν οι φωτεινές ενδείξεις ασύρµατης λειτουργίας είναι µπλε, τότε τουλάχιστον µία ασύρµατη συσκευή είναι ενεργοποιηµένη. Εάν οι φωτεινές ενδείξεις ασύρµατης λειτουργίας είναι πορτοκαλί, όλες οι ασύρµατες συσκευές είναι απενεργοποιηµένες.

Καθώς οι ασύρµατες συσκευές είναι ενεργοποιηµένες από τον κατασκευαστή, µπορείτε να χρησιµοποιήσετε το κουµπί ασύρµατης λειτουργίας για να ενεργοποιήσετε ή να απενεργοποιήσετε ταυτόχρονα τις ασύρµατες συσκευές. Μπορείτε να ελέγξετε τις µεµονωµένες ασύρµατες συσκευές µέσω του προγράµµατος Wireless Assistant (µόνο σε επιλεγµένα µοντέλα) ή µέσω του Computer Setup.

**ΣΗΜΕΙΩΣΗ** Εάν οι ασύρµατες συσκευές έχουν απενεργοποιηθεί από το Computer Setup, το κουµπί ασύρµατης λειτουργίας δεν θα λειτουργεί µέχρι να ενεργοποιήσετε ξανά τις συσκευές.

#### **Χρήση του λογισµικού Wireless Assistant (µόνο σε επιλεγµένα µοντέλα)**

Μπορείτε να ενεργοποιήσετε ή να απενεργοποιήσετε µια ασύρµατη συσκευή χρησιµοποιώντας το λογισµικό Wireless Assistant. Εάν µια ασύρµατη συσκευή έχει απενεργοποιηθεί από το Computer Setup, για να µπορέσετε να την ενεργοποιήσετε ή να την απενεργοποιήσετε µε το λογισµικό Wireless Assistant, θα πρέπει ενεργοποιηθεί ξανά από το Computer Setup.

 $\mathbb{P}$  ΣΗΜΕΙΩΣΗ Η ενεργοποίηση μιας ασύρματης συσκευής δεν συνεπάγεται αυτόματη σύνδεση του υπολογιστή µε δίκτυο ή συσκευή µε δυνατότητα Bluetooth.

Για να δείτε την κατάσταση των ασύρµατων συσκευών, ακολουθήστε ένα από τα παρακάτω βήµατα:

● Τοποθετήστε το δείκτη επάνω από το εικονίδιο ασύρµατων συνδέσεων στην περιοχή ειδοποιήσεων, στη δεξιά πλευρά της γραµµής εργασιών.

– ή –

● Ανοίξτε το Wireless Assistant κάνοντας διπλό κλικ στο εικονίδιο που υπάρχει στην περιοχή ειδοποιήσεων.

Για περισσότερες πληροφορίες, ανατρέξτε στη βοήθεια του λογισµικού Wireless Assistant:

- **1.** Ανοίξτε το Wireless Assistant κάνοντας διπλό κλικ στο εικονίδιο που υπάρχει στην περιοχή ειδοποιήσεων.
- **2.** Κάντε κλικ στο κουµπί **Βοήθεια**.

#### **Χρήση του HP Connection Manager (µόνο σε επιλεγµένα µοντέλα)**

Μπορείτε να χρησιµοποιήσετε το λογισµικό HP Connection Manager για να συνδεθείτε σε δίκτυα WWAN χρησιµοποιώντας τη συσκευή HP Mobile Broadband του υπολογιστή σας (µόνο σε επιλεγµένα µοντέλα).

▲ Για να εκκινήσετε το Connection Manager, κάντε κλικ στο εικονίδιο **Connection Manager** στην περιοχή ειδοποιήσεων, στη δεξιά πλευρά της γραµµής εργασιών.

– ή –

#### Επιλέξτε **Έναρξη > Όλα τα προγράµµατα > HP > HP Connection Manager**.

Για περισσότερες λεπτοµέρειες σχετικά µε τη χρήση του Connection Manager, ανατρέξτε στη Βοήθεια του λογισµικού Connection Manager.

#### <span id="page-34-0"></span>**Χρήση των στοιχείων ελέγχου του λειτουργικού συστήµατος**

Ορισµένα λειτουργικά συστήµατα παρέχουν επίσης δυνατότητα διαχείρισης των ενσωµατωµένων ασύρµατων συσκευών και της ασύρµατης σύνδεσης. Για παράδειγµα, η λειτουργία "Συνδέσεις ∆ικτύου" των Windows® σάς δίνει τη δυνατότητα να δηµιουργήσετε µια σύνδεση, να συνδεθείτε σε δίκτυο, να διαχειριστείτε ασύρµατα δίκτυα, καθώς και να διαγνώσετε και να επιδιορθώσετε συνδέσεις.

Για να αποκτήσετε πρόσβαση στη λειτουργία "Συνδέσεις ∆ικτύου", επιλέξτε **Έναρξη > Πίνακας Ελέγχου > Συνδέσεις δικτύου και Internet > Συνδέσεις ∆ικτύου**.

Για περισσότερες πληροφορίες, ανατρέξτε στη Βοήθεια και υποστήριξη. Επιλέξτε **Έναρξη > Βοήθεια και υποστήριξη**.

## <span id="page-35-0"></span>**Χρήση συσκευής WLAN (µόνο σε επιλεγµένα µοντέλα)**

Με µια συσκευή WLAN µπορείτε να αποκτήσετε πρόσβαση σε ένα ασύρµατο τοπικό δίκτυο (WLAN), το οποίο αποτελείται από άλλους υπολογιστές και βοηθητικά εξαρτήµατα, που συνδέονται µε ασύρµατο δροµολογητή ή σηµείο ασύρµατης πρόσβασης.

- **ΣΗΜΕΙΩΣΗ** Οι όροι *ασύρµατος δροµολογητής* και *σηµείο ασύρµατης πρόσβασης* συχνά χρησιµοποιούνται εναλλακτικά.
	- Ένα ασύρµατο δίκτυο WLAN µεγάλης κλίµακας, όπως ένα εταιρικό ή δηµόσιο WLAN, χρησιµοποιεί κατά κανόνα σηµεία ασύρµατης πρόσβασης, τα οποία µπορούν να δεχτούν µεγάλο αριθµό υπολογιστών και βοηθητικών εξαρτηµάτων και να διαχωρίσουν σηµαντικές λειτουργίες του δικτύου.
	- Ένα οικιακό WLAN ή WLAN µικρού γραφείου χρησιµοποιεί κατά κανόνα ασύρµατο δροµολογητή, ο οποίος επιτρέπει σε πολλούς ασύρµατους και ενσύρµατους υπολογιστές να χρησιµοποιούν από κοινού σύνδεση στο Internet, εκτυπωτή και αρχεία, χωρίς να απαιτούνται επιπλέον στοιχεία υλικού ή λογισµικού.
- **ΣΗΜΕΙΩΣΗ** Για να χρησιµοποιήσετε τη συσκευή WLAN στον υπολογιστή, πρέπει να συνδεθείτε σε µια υποδοµή WLAN (µέσω παροχέα υπηρεσιών ή δηµοσίου ή εταιρικού δικτύου).

#### **∆ηµιουργία δικτύου WLAN**

Για να εγκαταστήσετε ένα WLAN και να συνδεθείτε στο Internet, χρειάζεστε τον παρακάτω εξοπλισµό:

- Ένα µόντεµ ευρείας ζώνης (DSL ή καλωδιακό) **(1)** και υπηρεσία Internet υψηλής ταχύτητας, την οποία έχετε προµηθευτεί από παροχέα υπηρεσιών Internet (ISP)
- Έναν ασύρµατο δροµολογητή (διατίθεται ξεχωριστά) **(2)**
- Τον ασύρµατο υπολογιστή **(3)**

Η παρακάτω εικόνα δείχνει ένα παράδειγµα εγκατάστασης ασύρµατου δικτύου συνδεδεµένου στο Internet.

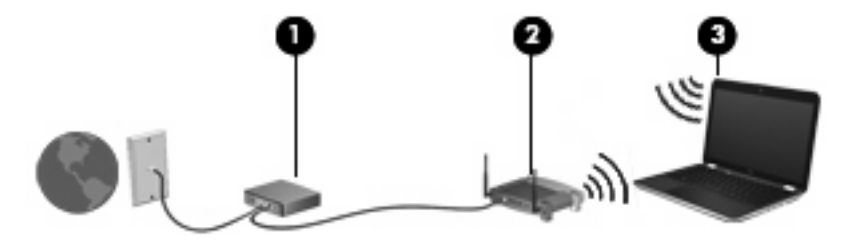

Καθώς το δίκτυό σας µεγαλώνει, µπορείτε να συνδέετε επιπλέον ασύρµατους και ενσύρµατους υπολογιστές στο δίκτυο για πρόσβαση στο Internet.

Για βοήθεια σχετικά µε την εγκατάσταση ενός WLAN, δείτε τις πληροφορίες που παρέχει ο κατασκευαστής του δροµολογητή ή ο παροχέας υπηρεσιών Internet.

#### **Προστασία του WLAN**

Επειδή το πρότυπο WLAN σχεδιάστηκε µε περιορισµένες δυνατότητες ασφάλειας - κυρίως για να αποτρέπει την περιστασιακή, µη εξουσιοδοτηµένη πρόσβαση παρά ισχυρές µορφές επίθεσης - είναι πολύ σηµαντικό να γίνει κατανοητό ότι τα δίκτυα WLAN είναι ευάλωτα σε ευρέως γνωστές και τεκµηριωµένες αδυναµίες ασφάλειας.
Τα δίκτυα WLAN σε δηµόσιους χώρους ή ενεργά σηµεία, όπως καφετέριες και αεροδρόµια, ενδέχεται να µην προσφέρουν κανενός είδους ασφάλεια. Οι κατασκευαστές ασύρµατων δικτύων και οι παροχείς υπηρεσιών για ενεργά σηµεία αναπτύσσουν νέες τεχνολογίες που προσφέρουν µεγαλύτερη ασφάλεια και ανωνυµία στα δηµόσια περιβάλλοντα. Εάν ανησυχείτε για την ασφάλεια του υπολογιστή σε ένα ενεργό σηµείο, περιορίστε τις δικτυακές σας δραστηριότητες σε e-mail που δεν είναι σηµαντικά και περιήγηση βασικού επιπέδου στο Internet.

Όταν εγκαθιστάτε ένα WLAN ή αποκτάτε πρόσβαση σε υπάρχον WLAN, να ενεργοποιείτε πάντα τις λειτουργίες ασφαλείας για την προστασία του δικτύου σας από µη εξουσιοδοτηµένη πρόσβαση. Τα συνηθισµένα επίπεδα ασφάλειας είναι τα Wi-Fi Protected Access (WPA) και Wired Equivalent Privacy (WEP). ∆εδοµένου ότι τα ραδιοσήµατα µεταδίδονται εκτός του δικτύου, εάν δεν προστατευτούν, µπορεί να εντοπιστούν από άλλες συσκευές WLAN, οι οποίες µπορούν στη συνέχεια είτε να συνδεθούν στο δίκτυό σας (χωρίς να έχουν κληθεί) είτε να καταγράψουν πληροφορίες που αποστέλλονται µέσω του δικτύου. Ωστόσο, µπορείτε να λάβετε προφυλάξεις για την προστασία του WLAN που διαθέτετε:

#### ● **Χρήση ασύρµατου ποµπού µε ενσωµατωµένη ασφάλεια**

Πολλοί ασύρµατοι σταθµοί εργασίας, πύλες και δροµολογητές παρέχουν ενσωµατωµένες λειτουργίες ασφάλειας, όπως πρωτόκολλα ασύρµατης ασφάλειας και τείχη προστασίας. Με τον κατάλληλο ασύρµατο ποµπό, µπορείτε να προστατέψετε το δίκτυο από τους πιο γνωστούς κινδύνους ασύρµατης ασφάλειας.

#### ● **Εργασία µε τείχος προστασίας**

Ένα τείχος προστασίας είναι ένα εµπόδιο που ελέγχει δεδοµένα και αιτήσεις για δεδοµένα που αποστέλλονται στο δίκτυό σας και, στη συνέχεια, απορρίπτει τυχόν ύποπτα στοιχεία. Τα τείχη προστασίας διατίθενται σε πολλά είδη, τόσο σε λογισµικό όσο και σε εξοπλισµό. Ορισµένα δίκτυα συνδυάζουν και τους δύο τύπους.

#### ● **Χρήση ασύρµατης κρυπτογράφησης**

Για το WLAN διατίθενται ποικίλα εξειδικευµένα πρωτόκολλα κρυπτογράφησης. Βρείτε την καταλληλότερη λύση για την ασφάλεια του δικτύου σας:

- Το **Wired Equivalent Privacy (WEP)** είναι ένα πρωτόκολλο ασύρµατης ασφάλειας που χρησιµοποιεί ένα κλειδί WEP για την κωδικοποίηση ή κρυπτογράφηση όλων των δεδοµένων του δικτύου προτού µεταδοθούν. Συνήθως, η εκχώρηση του κλειδιού WEP µπορεί να πραγµατοποιείται από το δίκτυο. Εναλλακτικά, µπορείτε να ορίσετε δικό σας κλειδί, να δηµιουργήσετε διαφορετικό κλειδί ή να επιλέξετε άλλες επιλογές για προχωρηµένους. Χωρίς το σωστό κλειδί, κανείς άλλος δεν θα µπορεί να χρησιµοποιεί το WLAN.
- Το **WPA (Wi-Fi Protected Access)**, όπως συµβαίνει και µε το WEP, χρησιµοποιεί ρυθµίσεις ασφάλειας για την κρυπτογράφηση και αποκρυπτογράφηση δεδοµένων που µεταδίδονται µέσω του δικτύου. Ωστόσο, αντί να χρησιµοποιεί ένα στατικό κλειδί ασφαλείας για τις κρυπτογραφήσεις, όπως συµβαίνει µε το WEP, το WPA χρησιµοποιεί το *πρωτόκολλο ακεραιότητας προσωρινού κλειδιού* (TKIP) για να δηµιουργεί ένα νέο κλειδί για κάθε πακέτο µε δυναµικό τρόπο. Επίσης, δηµιουργεί διαφορετικές οµάδες κλειδιών για κάθε υπολογιστή του δικτύου.

#### ● **Κλείσιµο του δικτύου**.

Εάν είναι δυνατό, αποφύγετε τη µετάδοση του ονόµατος δικτύου (SSID) από τον ασύρµατο ποµπό. Τα περισσότερα δίκτυα µεταδίδουν αρχικά το όνοµα, ενηµερώνοντας κάθε υπολογιστή που βρίσκεται σε κοντινή απόσταση ότι το δίκτυο είναι διαθέσιµο. Κλείνοντας το δίκτυο, µειώνονται οι πιθανότητες να γνωρίζουν οι άλλοι υπολογιστές την ύπαρξη του δικτύου σας.

**ΣΗΜΕΙΩΣΗ** Εάν το δίκτυο είναι κλειστό και το SSID δεν µεταδίδεται, θα πρέπει να γνωρίζετε ή να θυµάστε το SSID προκειµένου να συνδέσετε νέες συσκευές στο δίκτυο. Σηµειώστε το SSID και αποθηκεύστε τη σηµείωση σε ένα ασφαλές µέρος πριν κλείσετε το δίκτυο.

### **Σύνδεση σε WLAN**

Για να συνδεθείτε σε δίκτυο WLAN, ακολουθήστε τα παρακάτω βήµατα:

- **1.** Βεβαιωθείτε ότι η συσκευή WLAN είναι ενεργοποιηµένη. Εάν είναι ενεργοποιηµένη, οι φωτεινές ενδείξεις ασύρµατης λειτουργίας ανάβουν (µπλε). Εάν οι φωτεινές ενδείξεις ασύρµατης λειτουργίας ανάβουν πορτοκαλί, πατήστε το κουµπί ασύρµατης λειτουργίας.
- **2.** Επιλέξτε **Έναρξη > Σύνδεση µε**.
- **3.** Επιλέξτε το δίκτυο WLAN που θέλετε από τη λίστα και έπειτα πληκτρολογήστε το κλειδί ασφαλείας του δικτύου, εφόσον απαιτείται.
	- Εάν το δίκτυο δεν προστατεύεται, γεγονός που σηµαίνει ότι οποιοσδήποτε µπορεί να έχει πρόσβαση σε αυτό, εµφανίζεται µια προειδοποίηση. Επιλέξτε **Σύνδεση παρόλα αυτά** για να αποδεχτείτε την προειδοποίηση και να ολοκληρώσετε τη σύνδεση.
	- Εάν το δίκτυο είναι WLAN µε δυνατότητα ασφάλειας, θα σας ζητηθεί να εισαγάγετε το κλειδί ασφαλείας του δικτύου, δηλαδή έναν κωδικό ασφαλείας. Πληκτρολογήστε τον κωδικό και, στη συνέχεια, κάντε κλικ στο κουµπί **Σύνδεση** για να ολοκληρώσετε τη διαδικασία σύνδεσης.
	- **ΣΗΜΕΙΩΣΗ** Εάν δεν αναγράφεται κανένα δίκτυο WLAN στη λίστα, αυτό σηµαίνει ότι βρίσκεστε εκτός του εύρους κάλυψης του ασύρµατου δροµολογητή ή του σηµείου ασύρµατης πρόσβασης.

**ΣΗΜΕΙΩΣΗ** Εάν δεν βλέπετε το δίκτυο µε το οποίο θέλετε να συνδεθείτε, κάντε κλικ στην επιλογή **Εµφάνιση όλων των συνδέσεων**. Θα εµφανιστεί µια λίστα επιλογών, που περιλαµβάνει τη δηµιουργία νέας σύνδεσης δικτύου, καθώς και θέµατα αντιµετώπισης προβληµάτων σύνδεσης.

Αφού δηµιουργηθεί η σύνδεση, τοποθετήστε το δείκτη του ποντικιού πάνω στο εικονίδιο κατάστασης δικτύου στην περιοχή ειδοποιήσεων, στη δεξιά πλευρά της γραµµής εργασιών, για να επαληθεύσετε το όνοµα και την κατάσταση της σύνδεσης.

**ΣΗΜΕΙΩΣΗ** Η ακτίνα λειτουργίας (η απόσταση που καλύπτουν τα ασύρµατα σήµατα) εξαρτάται από την υλοποίηση WLAN, τον κατασκευαστή του δροµολογητή και τυχόν παρεµβολές από άλλες ηλεκτρονικές συσκευές ή δοµικά εµπόδια, όπως τοίχους και δάπεδα.

Περισσότερες πληροφορίες για τη χρήση WLAN διατίθενται από τις ακόλουθες πηγές:

- Πληροφορίες από τον παροχέα υπηρεσιών Internet και τον οδηγό χρήσης του κατασκευαστή που συνοδεύει τον ασύρµατο δροµολογητή και άλλον εξοπλισµό WLAN
- Πληροφορίες και συνδέσεις τοποθεσιών web που υπάρχουν στη Βοήθεια και υποστήριξη

Για να δείτε µια λίστα µε τα πλησιέστερα δηµόσια WLAN, επικοινωνήστε µε τον παροχέα υπηρεσιών Internet (ISP) ή πραγµατοποιήστε αναζήτηση στο web. Οι τοποθεσίες web που αναφέρουν δηµόσια WLAN είναι οι Cisco Internet Mobile Office Wireless Locations, Hotspotlist και Geektools, Ενημερωθείτε για το κόστος και τις απαιτήσεις σύνδεσης κάθε τοποθεσίας δηµόσιου WLAN.

Για συµπληρωµατικές πληροφορίες σχετικά µε τη σύνδεση του υπολογιστή σε εταιρικό WLAN, επικοινωνήστε µε το διαχειριστή δικτύου ή το τµήµα πληροφορικής.

### **Περιαγωγή σε άλλο δίκτυο**

Όταν µετακινείτε τον υπολογιστή εντός της εµβέλειας ενός άλλου WLAN, τα Windows επιχειρούν να συνδεθούν σε αυτό το δίκτυο. Εάν επιτύχει αυτή η προσπάθεια, ο υπολογιστής συνδέεται αυτόµατα στο νέο δίκτυο. Εάν τα Windows δεν αναγνωρίζουν το νέο δίκτυο, ακολουθήστε την ίδια διαδικασία που χρησιµοποιήσατε αρχικά για να συνδεθείτε στο WLAN.

# **Χρήση της µονάδας HP Mobile Broadband (µόνο σε επιλεγµένα µοντέλα)**

Η µονάδα HP Mobile Broadband επιτρέπει στον υπολογιστή να χρησιµοποιεί ασύρµατα δίκτυα ευρείας ζώνης (WWAN) για πρόσβαση στο Internet από περισσότερα σηµεία και σε ευρύτερες περιοχές σε σύγκριση µε την πρόσβαση µέσω δικτύων WLAN. Για τη χρήση της µονάδας HP Mobile Broadband απαιτείται ένας παροχέας υπηρεσιών δικτύου (ονοµάζεται *φορέας εκµετάλλευσης κινητού δικτύου*), που στις περισσότερες περιπτώσεις είναι µια εταιρεία κινητής τηλεφωνίας. Η κάλυψη της µονάδας HP Mobile Broadband είναι παρόμοια με τη φωνητική κάλυψη στην κινητή τηλεφωνία.

Όταν χρησιµοποιείται µε υπηρεσία φορέα εκµετάλλευσης κινητού δικτύου, η µονάδα HP Mobile Broadband σάς προσφέρει την ελευθερία να παραµένετε συνδεδεµένοι στο Internet, να στέλνετε e-mail ή να συνδέεστε στο εταιρικό σας δίκτυο, είτε είστε εν κινήσει είτε βρίσκεστε εκτός της εµβέλειας των σηµείων σύνδεσης Wi-Fi.

Η HP υποστηρίζει τις ακόλουθες τεχνολογίες:

- HSPA (Πρόσβαση πακέτων υψηλής ταχύτητας), η οποία προσφέρει πρόσβαση σε δίκτυα βάσει του προτύπου τηλεπικοινωνιών GSM (Παγκόσµιο σύστηµα κινητής επικοινωνίας).
- EV-DO (∆εδοµένα εξέλιξης που βελτιστοποιούνται), η οποία προσφέρει πρόσβαση σε δίκτυα βάσει του προτύπου τηλεπικοινωνιών CDMA (Πολλαπλή πρόσβαση διαίρεσης κώδικα).

Για να ενεργοποιήσετε την υπηρεσία mobile broadband, ενδέχεται να χρειαστείτε το σειριακό αριθµό της µονάδας HP Mobile Broadband. Ο σειριακός αριθµός αναγράφεται σε µια ετικέτα στο εσωτερικό της θέσης µπαταρίας του υπολογιστή σας.

Ορισµένοι φορείς εκµετάλλευσης κινητού δικτύου απαιτούν τη χρήση κάρτας SIM. Μια κάρτα SIM περιέχει βασικές πληροφορίες για εσάς, όπως έναν κωδικό ΡΙΝ, και πληροφορίες δικτύου. Ο υπολογιστής περιλαµβάνει µια κάρτα SIM, η οποία είναι ήδη τοποθετηµένη στη θέση µπαταρίας. Εάν δεν υπάρχειτοποθετηµένη SIM, ενδέχεται να περιέχεται στο ενηµερωτικό υλικό για τη µονάδα HP Mobile Broadband που συνοδεύει τον υπολογιστή σας ή να παρέχεται από το φορέα εκμετάλλευσης κινητού δικτύου ξεχωριστά.

Για πληροφορίες σχετικά µε την τοποθέτηση και αφαίρεση της κάρτας SIM, ανατρέξτε στις ενότητες "Τοποθέτηση κάρτας SIM" και "Αφαίρεση κάρτας SIM" παρακάτω.

Για πληροφορίες σχετικά µε τη µονάδα HP Mobile Broadband και πώς να ενεργοποιήσετε υπηρεσία µε προτιµώµενο φορέα εκµετάλλευσης κινητού δικτύου, δείτε τις πληροφορίες σχετικά µε τα κινητά δίκτυα ευρείας ζώνης που περιλαµβάνονται στον υπολογιστή σας. Για περισσότερες πληροφορίες, επισκεφτείτε την τοποθεσία web της HP στη διεύθυνση <http://www.hp.com/go/mobilebroadband>(µόνο για τις Η.Π.Α.).

### **Τοποθέτηση κάρτας SIM**

**ΠΡΟΣΟΧΗ** Κατά την εισαγωγή της κάρτας SIM, φροντίστε η κοµµένη γωνία να είναι τοποθετηµένη όπως φαίνεται στην εικόνα. Εάν τοποθετήσετε ανάποδα την κάρτα SIM, µπορεί να µην τοποθετηθεί σωστά η µπαταρία και να προκαλέσει ενδεχοµένως βλάβη στην κάρτα και στην υποδοχή της κάρτας SIM.

Για να µην προκληθεί βλάβη στις υποδοχές, θα πρέπει να ασκήσετε ελάχιστη δύναµη κατά την τοποθέτηση της κάρτας SIM.

Για να τοποθετήσετε µια κάρτα SIM:

- **1.** Τερµατίστε τη λειτουργία του υπολογιστή. Εάν δεν είστε βέβαιοι εάν ο υπολογιστής είναι απενεργοποιηµένος ή σε αδρανοποίηση, ενεργοποιήστε τον πατώντας το κουµπί λειτουργίας. Στη συνέχεια, τερµατίστε τη λειτουργία του υπολογιστή µέσω τoυ λειτουργικού συστήµατος.
- **2.** Κλείστε την οθόνη.
- **3.** Αποσυνδέστε όλες τις εξωτερικές συσκευές που είναι συνδεδεµένες στον υπολογιστή.
- **4.** Αποσυνδέστε το καλώδιο τροφοδοσίας από την πρίζα AC.
- **5.** Γυρίστε ανάποδα τον υπολογιστή σε µια επίπεδη επιφάνεια µε την υποδοχή της µπαταρίας στραµµένη προς το µέρος σας.
- **6.** Αφαιρέστε την µπαταρία.
- **7.** Εισαγάγετε την κάρτα SIM στην υποδοχή κάρτας SIM και σπρώξτε την ελαφρά µέχρι να εισέλθει πλήρως στη θέση της.

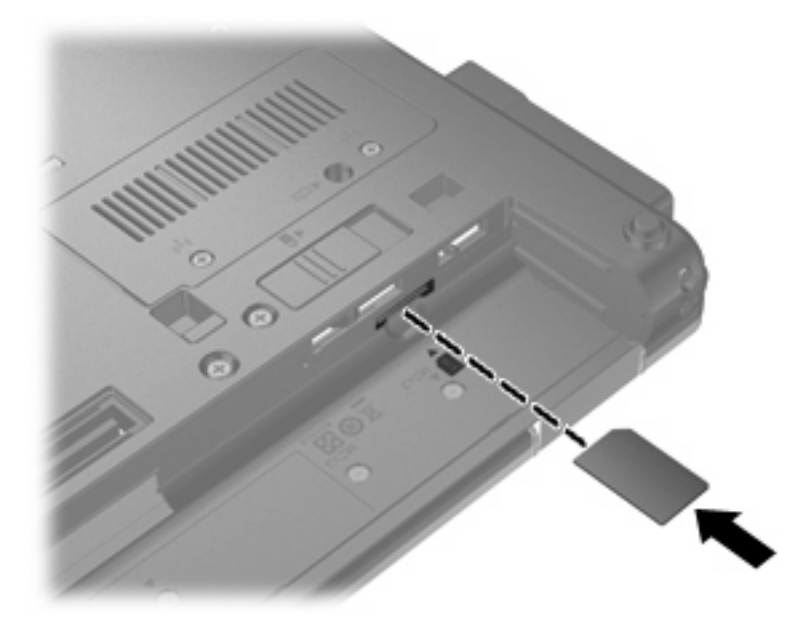

- **8.** Τοποθετήστε ξανά την µπαταρία.
- **ΣΗΜΕΙΩΣΗ** Η µονάδα HP Mobile Broadband θα απενεργοποιηθεί, εάν δεν αντικατασταθεί η µπαταρία.
- **9.** Τοποθετήστε τον υπολογιστή µε τη δεξιά πλευρά προς τα πάνω και, στη συνέχεια, συνδέστε ξανά την εξωτερική πηγή τροφοδοσίας και τις εξωτερικές συσκευές.
- **10.** Ενεργοποιήστε τον υπολογιστή.

# **Αφαίρεση κάρτας SIM**

Για να αφαιρέσετε µια κάρτα SIM:

- **1.** Τερµατίστε τη λειτουργία του υπολογιστή. Εάν δεν είστε βέβαιοι εάν ο υπολογιστής είναι απενεργοποιηµένος ή σε αδρανοποίηση, ενεργοποιήστε τον πατώντας το κουµπί λειτουργίας. Στη συνέχεια, τερµατίστε τη λειτουργία του υπολογιστή µέσω τoυ λειτουργικού συστήµατος.
- **2.** Κλείστε την οθόνη.
- **3.** Αποσυνδέστε όλες τις εξωτερικές συσκευές που είναι συνδεδεµένες στον υπολογιστή.
- **4.** Αποσυνδέστε το καλώδιο τροφοδοσίας από την πρίζα AC.
- **5.** Γυρίστε ανάποδα τον υπολογιστή σε µια επίπεδη επιφάνεια µε την υποδοχή της µπαταρίας στραµµένη προς το µέρος σας.
- **6.** Αφαιρέστε την µπαταρία.
- **7.** Πιέστε την κάρτα SIM **(1)** και µετά αφαιρέστε την από την υποδοχή **(2)**.

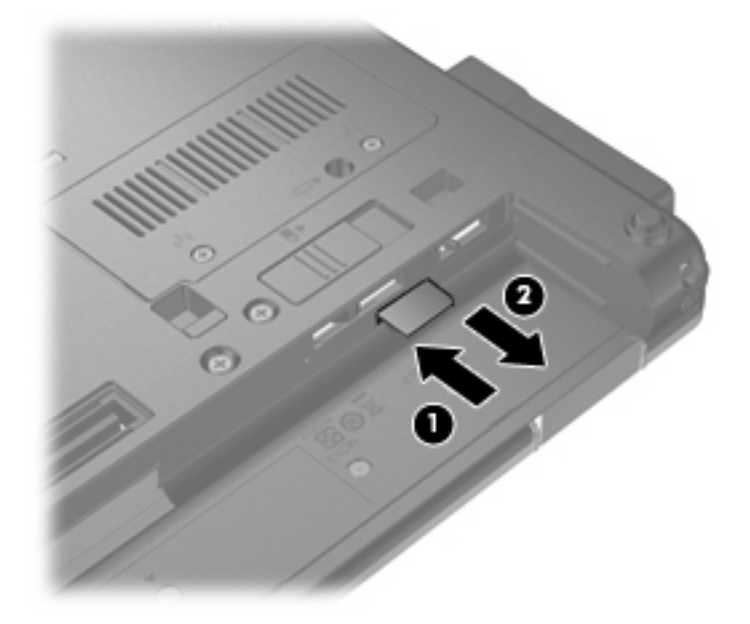

- **8.** Τοποθετήστε ξανά την µπαταρία.
- **9.** Τοποθετήστε τον υπολογιστή µε τη δεξιά πλευρά προς τα πάνω και, στη συνέχεια, συνδέστε ξανά την εξωτερική πηγή τροφοδοσίας και τις εξωτερικές συσκευές.
- **10.** Ενεργοποιήστε τον υπολογιστή.

# **Χρήση ασύρµατης συσκευής Bluetooth**

Μια συσκευή Bluetooth παρέχει ασύρµατη επικοινωνία µικρής εµβέλειας που αντικαθιστά τις φυσικές συνδέσεις καλωδίου, που παραδοσιακά συνδέουν ηλεκτρονικές συσκευές όπως οι ακόλουθες:

- Υπολογιστές (επιτραπέζιοι, φορητοί, PDA)
- Τηλέφωνα (κινητά, ασύρµατα και έξυπνα τηλέφωνα)
- Συσκευές απεικόνισης (εκτυπωτής, φωτογραφική µηχανή)
- Συσκευές ήχου (ακουστικά, ηχεία)

Οι συσκευές Βluetooth παρέχουν δυνατότητα οµότιµης σύνδεσης (peer-to-peer) που σας επιτρέπει να εγκαταστήσετε ένα προσωπικό δίκτυο (PAN) συσκευών Bluetooth. Για πληροφορίες σχετικά µε τη διαµόρφωση και τη χρήση συσκευών Bluetooth, ανατρέξτε στη βοήθεια του λογισµικού Bluetooth.

### **Bluetooth και Κοινόχρηστη σύνδεση στο Internet (ICS)**

Η HP **δεν** συνιστά την εγκατάσταση ενός υπολογιστή µε Bluetooth ως κεντρικού υπολογιστή και τη χρήση του ως πύλης, µέσω της οποίας µπορούν να συνδεθούν άλλοι υπολογιστές στο Internet. Όταν δύο ή περισσότεροι υπολογιστές είναι συνδεδεµένοι µέσω Bluetooth και η λειτουργία ICS (Κοινόχρηστη σύνδεση στο Internet) είναι ενεργοποιηµένη σε έναν από τους υπολογιστές, τότε οι άλλοι υπολογιστές ενδέχεται να µην έχουν δυνατότητα σύνδεσης στο Internet µέσω του δικτύου Bluetooth.

Το πλεονέκτηµα του Bluetooth είναι ο συγχρονισµός πληροφοριών κατά τη µεταφορά τους ανάµεσα στον υπολογιστή σας και ασύρµατες συσκευές, όπως κινητά τηλέφωνα, εκτυπωτές, φωτογραφικές µηχανές και PDA. Η αδυναµία σταθερής σύνδεσης δύο ή περισσότερων υπολογιστών για κοινή χρήση του Internet µέσω Bluetooth είναι ένα µειονέκτηµα της τεχνολογίας Bluetooth και του λειτουργικού συστήµατος των Windows®.

# **Αντιµετώπιση προβληµάτων ασύρµατης σύνδεσης**

Ορισµένες πιθανές αιτίες για προβλήµατα ασύρµατης σύνδεσης περιλαµβάνουν τα ακόλουθα:

- Λάθος εγκατάσταση ή απενεργοποίηση της ασύρµατης συσκευής
- Αποτυχία υλικού ασύρµατης συσκευής ή δροµολογητή
- Αλλαγή στη διαμόρφωση δικτύου (SSID ή ασφάλεια)
- Παρεμβολές στην ασύρματη συσκευή από άλλες συσκευές
- **ΣΗΜΕΙΩΣΗ** Οι συσκευές ασύρµατου δικτύου περιλαµβάνονται µόνο σε επιλεγµένα µοντέλα. Εάν η ασύρµατη δικτύωση δεν περιλαµβάνεται στη λίστα λειτουργιών που αναγράφεται στο πλάι της αρχικής συσκευασίας του υπολογιστή, µπορείτε να προσθέσετε δυνατότητα ασύρµατης δικτύωσης στον υπολογιστή αγοράζοντας µια συσκευή ασύρµατης δικτύωσης.

Πριν αρχίσετε να εφαρµόζετε την ακολουθία πιθανών λύσεων για το πρόβληµα σύνδεσης δικτύου που αντιµετωπίζετε, βεβαιωθείτε ότι έχετε εγκαταστήσει τα προγράµµατα οδήγησης για όλες τις ασύρµατες συσκευές.

Χρησιµοποιήστε τις διαδικασίες που περιγράφονται σε αυτό το κεφάλαιο για να διαγνώσετε και να επιδιορθώσετε έναν υπολογιστή που δεν µπορεί να συνδεθεί στο δίκτυο που θέλετε να χρησιµοποιήσετε.

### **∆εν είναι δυνατή η δηµιουργία σύνδεσης WLAN**

Εάν αντιµετωπίζετε πρόβληµα στην προσπάθειά σας να συνδεθείτε σε δίκτυο WLAN, επιβεβαιώστε ότι η ενσωµατωµένη συσκευή WLAN έχει εγκατασταθεί σωστά στον υπολογιστή σας:

- **1.** Επιλέξτε **Έναρξη > Ο Υπολογιστής µου**.
- **2.** Κάντε δεξί κλικ στο παράθυρο "Ο Υπολογιστής µου".
- **3.** Επιλέξτε **Ιδιότητες > Υλικό > ∆ιαχείριση Συσκευών > Προσαρµογείς δικτύου**.
- **4.** Εντοπίστε τη συσκευή WLAN από τη λίστα προσαρµογέων δικτύου. Η καταχώριση µιας συσκευής WLAN στη λίστα ενδέχεται να περιλαµβάνει έναν από τους όρους *wireless*, *wireless LAN*, *WLAN* ή *802.11*.

Εάν δεν αναγράφεται καµία συσκευή WLAN στη λίστα, είτε ο υπολογιστής σας δεν διαθέτει ενσωµατωµένη συσκευή WLAN είτε το πρόγραµµα οδήγησης της συσκευής WLAN δεν έχει εγκατασταθεί.

Για περισσότερες πληροφορίες σχετικά µε την αντιµετώπιση προβληµάτων δικτύων WLAN, ανατρέξτε στις συνδέσεις τοποθεσιών web που υπάρχουν στη Βοήθεια και υποστήριξη.

### **∆εν είναι δυνατή η σύνδεση σε προτιµώµενο δίκτυο**

Τα Windows µπορούν να επιδιορθώσουν αυτόµατα µια κατεστραµµένη σύνδεση WLAN:

Εάν υπάρχει εικονίδιο κατάστασης δικτύου στην περιοχή ειδοποιήσεων, στη δεξιά πλευρά της γραµµής εργασιών, κάντε δεξί κλικ στο εικονίδιο αυτό και, στη συνέχεια, επιλέξτε **Επιδιόρθωση** από το µενού.

Τα Windows επανεκκινούν τη συσκευή δικτύου και επιχειρούν να συνδεθούν ξανά σε ένα από τα προτιµώµενα δίκτυα.

- Εάν υπάρχει ένα "x" πάνω από το εικονίδιο κατάστασης δικτύου, αυτό σημαίνει ότι έχουν εγκατασταθεί ένα ή περισσότερα προγράµµατα οδήγησης WLAN ή LAN, αλλά ο υπολογιστής δεν είναι συνδεδεµένος.
- Εάν δεν υπάρχει εικονίδιο κατάστασης δικτύου στην περιοχή ειδοποιήσεων, ακολουθήστε τα παρακάτω βήµατα:
	- **1.** Επιλέξτε **Έναρξη > Πίνακας Ελέγχου > Συνδέσεις δικτύου και Internet > Συνδέσεις δικτύου**.
	- **2.** Κάντε κλικ σε µία σύνδεση.
	- **3.** Στο αριστερό τµήµα του παραθύρου, επιλέξτε **Επιδιόρθωση σύνδεσης**.

Εµφανίζεται το παράθυρο "Συνδέσεις δικτύου" και τα Windows επανεκκινούν τη συσκευή δικτύου και επιχειρούν να συνδεθούν ξανά σε ένα από τα προτιµώµενα δίκτυα.

### **Οι τρέχοντες κωδικοί ασφαλείας δικτύου δεν είναι διαθέσιµοι**

Εάν σας ζητηθεί κλειδί δικτύου ή SSID κατά τη σύνδεσή σας σε WLAN, τότε το δίκτυο διαθέτει ασφάλεια προστασίας. Για να πραγµατοποιήσετε µια σύνδεση σε ασφαλές δίκτυο, πρέπει να έχετε τους τρέχοντες κωδικούς. Το SSID και το κλειδί δικτύου είναι αλφαριθµητικοί κωδικοί που εισάγετε στον υπολογιστή σας για να τον προσδιορίσετε στο δίκτυο.

- Για δίκτυο που είναι συνδεδεμένο με τον προσωπικό σας ασύρματο δρομολογητή, ανατρέξτε στον οδηγό χρήσης του δροµολογητή για πληροφορίες σχετικά µε τη ρύθµιση των ίδιων κωδικών στο δροµολογητή και στη συσκευή WLAN.
- Για ιδιωτικό δίκτυο, όπως δίκτυο σε εταιρεία ή σε δηµόσιο χώρο ηλεκτρονικών συνοµιλιών (chat), επικοινωνήστε µε το διαχειριστή δικτύου για να λάβετε τους κωδικούς και να τους εισαγάγετε όταν σας ζητηθεί.

Ορισµένα δίκτυα αλλάζουν τακτικά το SSID ή τα κλειδιά δικτύου που χρησιµοποιούνται στους δροµολογητές ή στα σηµεία πρόσβασης προκειµένου να βελτιώνεται η ασφάλεια. Πρέπει να αλλάξετε αναλόγως τον αντίστοιχο κωδικό στον υπολογιστή σας.

Εάν σας έχουν δοθεί νέα κλειδιά ασύρµατου δικτύου και SSID για κάποιο δίκτυο και έχετε συνδεθεί ξανά σε αυτό το δίκτυο στο παρελθόν, ακολουθήστε τα παρακάτω βήµατα για να συνδεθείτε στο δίκτυο:

**1.** Επιλέξτε **Έναρξη > Πίνακας Ελέγχου > Συνδέσεις δικτύου και Internet > Συνδέσεις δικτύου**.

Εµφανίζεται µια λίστα µε τα διαθέσιµα δίκτυα WLAN. Εάν βρίσκεστε σε ένα ενεργό σηµείο όπου υπάρχουν αρκετά ενεργά δίκτυα WLAN, θα εµφανιστούν αρκετά δίκτυα στη λίστα.

- **2.** Κάντε δεξί κλικ στο δίκτυο και επιλέξτε **Ιδιότητες**.
- **3.** Κάντε κλικ στην καρτέλα **Ασύρµατα δίκτυα**.
- **4.** Επιλέξτε το δίκτυο και, στη συνέχεια, κάντε κλικ στην επιλογή **Ιδιότητες**.
- **ΣΗΜΕΙΩΣΗ** Εάν το δίκτυο που θέλετε δεν παρατίθεται, συµβουλευτείτε το διαχειριστή δικτύου για να βεβαιωθείτε ότι ο δροµολογητής ή το σηµείο πρόσβασης λειτουργεί.
- **5.** Κάντε κλικ στην καρτέλα **Συσχέτιση** και, στη συνέχεια, εισαγάγετε τα σωστά δεδοµένα ασύρµατης κρυπτογράφησης στο πεδίο **Κλειδί ασφάλειας δικτύου**.
- **6.** Κάντε κλικ στο κουµπί **OK** για να αποθηκεύσετε αυτές τις ρυθµίσεις.

### **Η σύνδεση WLAN είναι πολύ αδύναµη**

Εάν η σύνδεση είναι πολύ αδύναµη ή ο υπολογιστής σας δεν µπορεί να συνδεθεί σε δίκτυο WLAN, ελαχιστοποιήστε τις παρεµβολές από άλλες συσκευές κάνοντας τα ακόλουθα:

- Μετακινήστε τον υπολογιστή σας πιο κοντά στον ασύρµατο δροµολογητή ή στο σηµείο ασύρµατης πρόσβασης.
- Αποσυνδέστε προσωρινά άλλες ασύρµατες συσκευές, όπως φούρνο µικροκυµάτων, ασύρµατο ή κινητό τηλέφωνο, για να είναι σίγουρο ότι δεν προκαλούν παρεµβολές.

Εάν δεν βελτιωθεί η σύνδεση, δοκιµάστε να εξαναγκάσετε τη συσκευή να διαµορφώσει ξανά όλες τις τιµές σύνδεσης:

- **1.** Επιλέξτε **Έναρξη > Πίνακας Ελέγχου > Συνδέσεις δικτύου και Internet > Συνδέσεις δικτύου**.
- **2.** Κάντε δεξί κλικ στο δίκτυο και, στη συνέχεια, επιλέξτε **Ιδιότητες**.
- **3.** Κάντε κλικ στην καρτέλα **Ασύρµατα δίκτυα**.

Εµφανίζεται µια λίστα µε τα διαθέσιµα δίκτυα WLAN. Εάν βρίσκεστε σε ενεργό σηµείο, στο οποίο είναι ενεργά αρκετά δίκτυα WLAN, τότε θα εµφανιστούν αρκετά δίκτυα.

**4.** Επιλεξτε ένα δίκτυο και, στη συνέχεια, κάντε κλικ στην επιλογή **Κατάργηση**.

### **∆εν είναι δυνατή η σύνδεση στον ασύρµατο δροµολογητή**

Εάν προσπαθείτε ανεπιτυχώς να πραγµατοποιήσετε σύνδεση σε ασύρµατο δροµολογητή, κάντε επαναφορά του δροµολογητή αποσυνδέοντας το καλώδιο τροφοδοσίας για 10 έως 15 δευτερόλεπτα.

Σε περίπτωση που εξακολουθεί να µην είναι δυνατή η σύνδεση του υπολογιστή µε δίκτυο WLAN, επανεκκινήστε τον ασύρµατο δροµολογητή. Για λεπτοµέρειες, ανατρέξτε στις οδηγίες του κατασκευαστή του δροµολογητή.

# **Χρήση του µόντεµ (µόνο σε επιλεγµένα µοντέλα)**

Το µόντεµ πρέπει να συνδέεται σε αναλογική γραµµή τηλεφώνου µε καλώδιο µόντεµ RJ-11 6 ακίδων (διατίθεται ξεχωριστά). Σε ορισµένες χώρες/περιοχές, απαιτείται επίσης ειδικός για κάθε χώρα/περιοχή προσαρµογέας καλωδίου µόντεµ (διατίθεται ξεχωριστά). Οι υποδοχές για ψηφιακά συστήµατα PBX ενδέχεται να είναι παρεµφερείς µε τις υποδοχές αναλογικού τηλεφώνου, αλλά δεν είναι συµβατές µε το µόντεµ.

**ΠΡΟΕΙ∆/ΣΗ!** Η σύνδεση του εσωτερικού αναλογικού µόντεµ σε ψηφιακή γραµµή µπορεί να προκαλέσει ανεπανόρθωτη βλάβη στο µόντεµ. Αποσυνδέστε αµέσως το καλώδιο µόντεµ, εάν το συνδέσατε κατά λάθος σε ψηφιακή γραµµή.

Εάν το καλώδιο µόντεµ περιέχει κύκλωµα καταστολής θορύβου **(1)**, το οποίο αποτρέπει τις παρεµβολές από τηλεοπτικές και ραδιοφωνικές λήψεις, στρέψτε το άκρο του καλωδίου που φέρει το κύκλωµα **(2)** προς τον υπολογιστή.

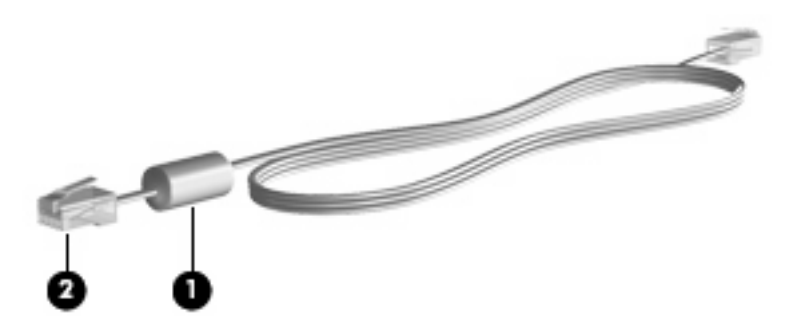

### **Σύνδεση καλωδίου µόντεµ**

**ΠΡΟΕΙ∆/ΣΗ!** Για να µειώσετε τον κίνδυνο ηλεκτροπληξίας, πυρκαγιάς ή βλάβης στον εξοπλισµό, µην συνδέσετε καλώδιο µόντεµ (διατίθεται ξεχωριστά) ή τηλεφώνου στην υποδοχή RJ-45 (δικτύου).

Για να συνδέσετε ένα καλώδιο µόντεµ:

- **1.** Συνδέστε το καλώδιο του µόντεµ στην υποδοχή µόντεµ **(1)** του υπολογιστή.
- **2.** Συνδέστε το καλώδιο του µόντεµ στην επιτοίχια υποδοχή τηλεφώνου RJ-11 **(2)**.

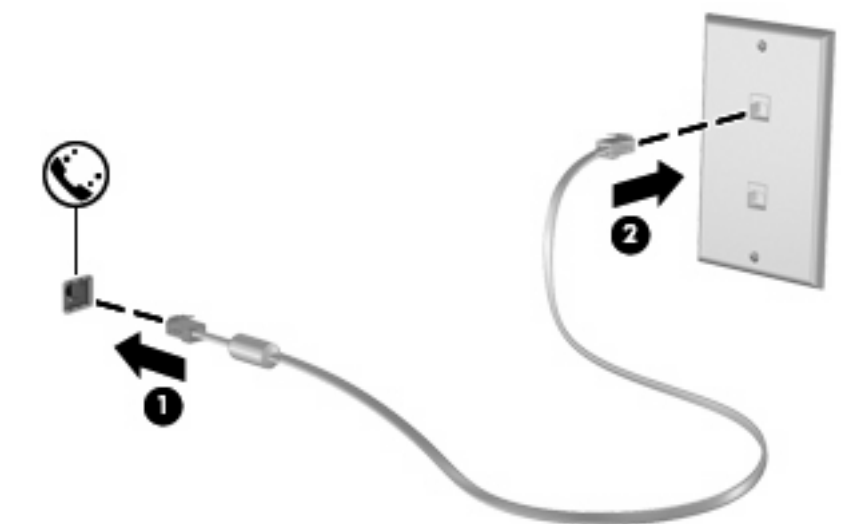

## **Σύνδεση ειδικού για κάθε χώρα/περιοχή προσαρµογέα καλωδίου µόντεµ**

Οι υποδοχές τηλεφώνου διαφέρουν ανάλογα µε τη χώρα/περιοχή. Για να χρησιµοποιήσετε το µόντεµ και το καλώδιό του (διατίθεται ξεχωριστά) εκτός της χώρας/περιοχής όπου αγοράσατε τον υπολογιστή, πρέπει να αγοράσετε έναν ειδικό για κάθε χώρα/περιοχή προσαρµογέα καλωδίου µόντεµ (διατίθεται ξεχωριστά).

Για να συνδέσετε το µόντεµ σε αναλογική γραµµή τηλεφώνου που δεν διαθέτει υποδοχή τηλεφώνου RJ-11, ακολουθήστε τα εξής βήµατα:

- **1.** Συνδέστε το καλώδιο του µόντεµ στην υποδοχή µόντεµ **(1)** του υπολογιστή.
- **2.** Συνδέστε το καλώδιο µόντεµ στον ειδικό για κάθε χώρα/περιοχή προσαρµογέα καλωδίου µόντεµ **(2)**.
- **3.** Συνδέστε τον ειδικό για κάθε χώρα/περιοχή προσαρµογέα καλωδίου µόντεµ **(3)** στην επιτοίχια υποδοχή τηλεφώνου.

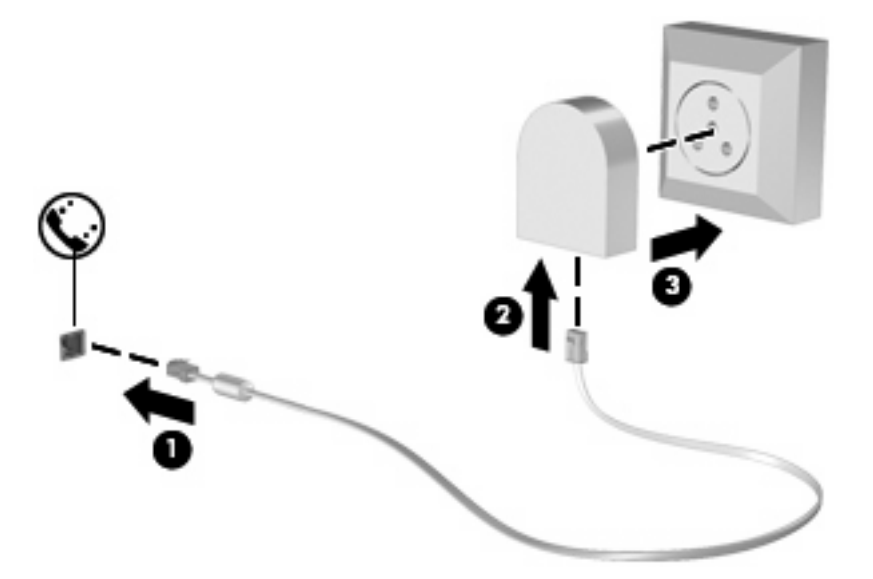

### **Επιλογή ρύθµισης τοποθεσίας**

### **Προβολή της τρέχουσας επιλογής τοποθεσίας**

Για να προβάλετε τις τρέχουσες ρυθµίσεις τοποθεσίας για το µόντεµ, ακολουθήστε τα εξής βήµατα:

- **1.** Επιλέξτε **Έναρξη > Πίνακας Ελέγχου**.
- **2.** Επιλέξτε **Ηµεροµηνία, Ώρα, Γλώσσα και Τοπικές Ρυθµίσεις**.
- **3.** Επιλέξτε **Τοπικές ρυθµίσεις και ρυθµίσεις γλώσσας**.
- **4.** Η τοποθεσία σας εµφανίζεται στην ενότητα **Θέση**.

### **Προσθήκη νέων τοποθεσιών για ταξίδια**

Από προεπιλογή, η µόνη διαθέσιµη ρύθµιση τοποθεσίας για το µόντεµ είναι η ρύθµιση τοποθεσίας για τη χώρα/περιοχή όπου αγοράσατε τον υπολογιστή. Όταν ταξιδεύετε σε διαφορετικές χώρες/περιοχές, ορίστε το εσωτερικό µόντεµ σε µια τοποθεσία που πληροί τα λειτουργικά πρότυπα της χώρας/περιοχής στην οποία χρησιµοποιείτε το µόντεµ.

Καθώς προσθέτετε νέες ρυθµίσεις τοποθεσίας, αυτές αποθηκεύονται από τον υπολογιστή έτσι ώστε να µπορείτε να αλλάζετε ρυθµίσεις ανά πάσα στιγµή. Μπορείτε να προσθέσετε πολλές ρυθµίσεις τοποθεσίας για κάθε περιοχή/χώρα.

**ΠΡΟΣΟΧΗ** Για να µην χάσετε τις ρυθµίσεις της χώρας/περιοχής όπου διαµένετε, µην διαγράψετε τις τρέχουσες ρυθµίσεις χώρας/περιοχής του µόντεµ. Για να ενεργοποιήσετε τη χρήση του µόντεµ σε άλλες χώρες/περιοχές διατηρώντας παράλληλα τη διαµόρφωση για τη χώρα/περιοχή διαµονής σας, προσθέστε µια νέα διαµόρφωση για κάθε τοποθεσία στην οποία θα χρησιµοποιήσετε το µόντεµ.

**ΠΡΟΣΟΧΗ** Για να µην διαµορφώσετε το µόντεµ κατά τρόπο που παραβιάζει τους κανονισµούς και τους νόµους περί τηλεπικοινωνιών της χώρας/περιοχής που επισκέπτεστε, επιλέξτε τη χώρα/περιοχή στην οποία βρίσκεται ο υπολογιστής. Το µόντεµ µπορεί να µην λειτουργήσει σωστά, εάν δεν κάνετε τη σωστή επιλογή χώρας/περιοχής.

Για να προσθέσετε µια ρύθµιση τοποθεσίας για το µόντεµ, ακολουθήστε τα εξής βήµατα:

- **1.** Επιλέξτε **Έναρξη > Πίνακας Ελέγχου > Εκτυπωτές και άλλο υλικό > Επιλογές Τηλεφώνου και Μόντεµ**.
- **2.** Στη συνέχεια, κάντε κλικ στην καρτέλα **Κανόνες κλήσης**.
- **3.** Κάντε κλικ στο κουµπί **∆ηµιουργία**. (Εµφανίζεται το παράθυρο "Νέα τοποθεσία".)
- **4.** Στο πλαίσιο **Τοποθεσία**, πληκτρολογήστε ένα όνοµα (όπως "σπίτι" ή "εργασία") για τη νέα ρύθµιση τοποθεσίας.
- **5.** Επιλέξτε µια χώρα/περιοχή από την αναπτυσσόµενη λίστα **Χώρα/περιοχή**. (Εάν επιλέξετε χώρα/ περιοχή που δεν υποστηρίζεται από το µόντεµ, εµφανίζεται η προεπιλογή χώρας/περιοχής για τις *ΗΠΑ* ή το *Ηνωµένο Βασίλειο*.)
- **6.** Εισαγάγετε τον κωδικό περιοχής, κωδικό φορέα (εάν απαιτείται) και τον αριθµό για τη σύνδεση µε εξωτερική γραµµή (εάν απαιτείται).
- **7.** ∆ίπλα στην επιλογή **Τύπος κλήσης**, επιλέξτε **Τονική** ή **Παλµική**.
- **8.** Κάντε κλικ στο κουµπί **OK** για να αποθηκεύσετε τη ρύθµιση νέας τοποθεσίας. (Στην οθόνη εµφανίζεται το παράθυρο "Επιλογές Τηλεφώνου και Μόντεµ".)
- **9.** Κάντε ένα από τα παρακάτω:
	- Για να ορίσετε τη νέα σας τοποθεσία ως τρέχουσα ρύθµιση, κάντε κλικ στο κουµπί **OK**.
	- Για να επιλέξετε άλλη ρύθµιση τοποθεσίας ως τρέχουσα ρύθµιση, επιλέξτε την προτίµησή σας από τις ρυθµίσεις στη λίστα **Τοποθεσία** και κάντε κλικ στο κουµπί **OK**.
	- **ΣΗΜΕΙΩΣΗ** Μπορείτε να χρησιµοποιήσετε την παραπάνω διαδικασία για να προσθέσετε ρυθµίσεις τοποθεσίας για µέρη εντός της χώρας/περιοχής σας, καθώς και σε άλλες χώρες/ περιοχές. Για παράδειγµα, µπορείτε να προσθέσετε µια ρύθµιση µε ονοµασία "Εργασία" που θα περιλαµβάνει κανόνες κλήσης για πρόσβαση σε εξωτερική γραµµή.

### **Επίλυση προβληµάτων σύνδεσης κατά τη διάρκεια ταξιδιών**

Εάν αντιµετωπίζετε προβλήµατα σύνδεσης του µόντεµ όταν χρησιµοποιείτε τον υπολογιστή εκτός της χώρας/περιοχής όπου τον αγοράσατε, δοκιµάστε τις παρακάτω προτάσεις.

#### ● **Ελέγξτε τον τύπο της γραµµής τηλεφώνου**.

Το µόντεµ απαιτεί την ύπαρξη αναλογικής και όχι ψηφιακής τηλεφωνικής γραµµής. Οι τηλεφωνικές γραµµές συνδροµητικών κέντρων (PBX) είναι συνήθως ψηφιακές. Μια τηλεφωνική γραµµή που περιγράφεται ως γραµµή δεδοµένων, γραµµή συσκευής φαξ, γραµµή µόντεµ ή τυπική τηλεφωνική γραµµή, είναι συνήθως αναλογική.

#### ● **Ελέγξτε εάν η κλήση είναι παλµική ή τονική**.

Μια αναλογική τηλεφωνική γραµµή υποστηρίζει έναν από τους εξής 2 τρόπους κλήσης: την παλµική κλήση και την τονική κλήση. Αυτοί οι τρόποι κλήσης επιλέγονται στις ρυθµίσεις της ενότητας "Επιλογές Τηλεφώνου και Μόντεµ". Ο επιλεγµένος τρόπος κλήσης πρέπει να ταιριάζει µε τον τρόπο κλήσης που υποστηρίζεται από την τηλεφωνική γραµµή της τοποθεσίας σας.

Για να καθορίσετε τον τρόπο κλήσης που υποστηρίζεται από µια τηλεφωνική γραµµή, σχηµατίστε µερικά ψηφία στο τηλέφωνο και, στη συνέχεια, ακούστε για ήχους κλικ (παλµούς) ή τόνους. Τα κλικ υποδεικνύουν ότι η τηλεφωνική γραµµή υποστηρίζει παλµική κλήση. Οι τόνοι υποδεικνύουν ότι η τηλεφωνική γραµµή υποστηρίζει τονική κλήση.

Για να τροποποιήσετε τον τρόπο κλήσης στην τρέχουσα ρύθµιση τοποθεσίας για το µόντεµ, ακολουθήστε τα εξής βήµατα:

#### **1.** Επιλέξτε **Έναρξη > Πίνακας Ελέγχου > Εκτυπωτές και άλλο υλικό > Επιλογές Τηλεφώνου και Μόντεµ**.

- **2.** Στη συνέχεια, κάντε κλικ στην καρτέλα **Κανόνες κλήσης**.
- **3.** Επιλέξτε ρύθµιση τοποθεσίας µόντεµ.
- **4.** Κάντε κλικ στο κουµπί **Επεξεργασία**.
- **5.** Κάντε κλικ στην επιλογή **Τονική** ή **Παλµική**.
- **6.** Κάντε κλικ στο κουµπί **OK** δύο φορές.

#### ● **Ελέγξτε τον αριθµό που καλείτε και την απόκριση του αποµακρυσµένου µόντεµ**.

Καλέστε έναν αριθµό τηλεφώνου, βεβαιωθείτε ότι το αποµακρυσµένο µόντεµ αποκρίνεται και, στη συνέχεια, διακόψτε τη σύνδεση.

#### ● **Ρυθµίστε το µόντεµ έτσι ώστε να παραβλέπει τα σήµατα κλήσης**.

Εάν το µόντεµ λάβει σήµα κλήσης που δεν αναγνωρίζει, η κλήση δεν πραγµατοποιείται και εµφανίζεται το µήνυµα σφάλµατος "∆εν εντοπίστηκε σήµα τηλεφωνικής επιλογής".

Για να ρυθµίσετε το µόντεµ έτσι ώστε να παραβλέπει κάθε τύπο σήµατος κλήσης πριν από την πραγµατοποίηση κλήσης, ακολουθήστε τα εξής βήµατα:

#### **1.** Επιλέξτε **Έναρξη > Πίνακας Ελέγχου > Εκτυπωτές και άλλο υλικό > Επιλογές Τηλεφώνου και Μόντεµ**.

- **2.** Στη συνέχεια, κάντε κλικ στην καρτέλα **Μόντεµ**.
- **3.** Κάντε κλικ στην καταχώριση του µόντεµ.
- **4.** Κάντε κλικ στην επιλογή **Ιδιότητες**.
- **5.** Επιλέξτε **Μόντεµ**.
- **6.** Απενεργοποιήστε το πλαίσιο ελέγχου για την επιλογή **Αναµονή τηλεφωνικού σήµατος πριν την κλήση**.
- **7.** Κάντε κλικ στο κουµπί **OK** δύο φορές.

# **Σύνδεση σε τοπικό δίκτυο (LAN)**

Για τη σύνδεση σε τοπικό δίκτυο (LAN) απαιτείται καλώδιο δικτύου 8 ακίδων RJ-45 (διατίθεται ξεχωριστά). Εάν το καλώδιο δικτύου περιέχει κύκλωµα καταστολής θορύβου **(1)**, το οποίο αποτρέπει τις παρεµβολές από τη λήψη τηλεοπτικών και ραδιοφωνικών σηµάτων, στρέψτε το άκρο **(2)** του καλωδίου που διαθέτει αυτά τα κυκλώµατα προς τον υπολογιστή.

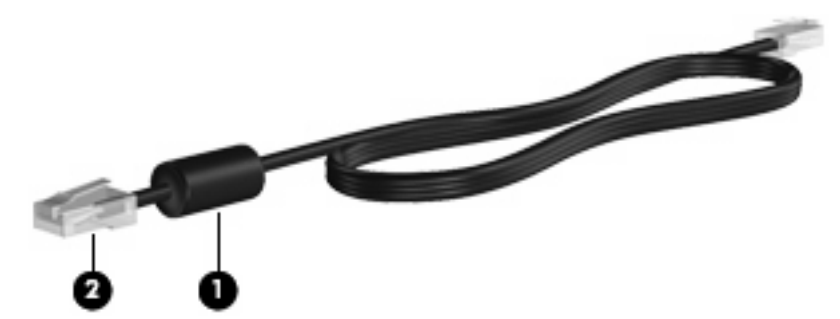

Για να συνδέσετε το καλώδιο δικτύου:

- **1.** Συνδέστε το καλώδιο δικτύου στην υποδοχή δικτύου **(1)** του υπολογιστή.
- **2.** Συνδέστε το άλλο άκρο του καλωδίου σε µια επιτοίχια υποδοχή δικτύου **(2)**.

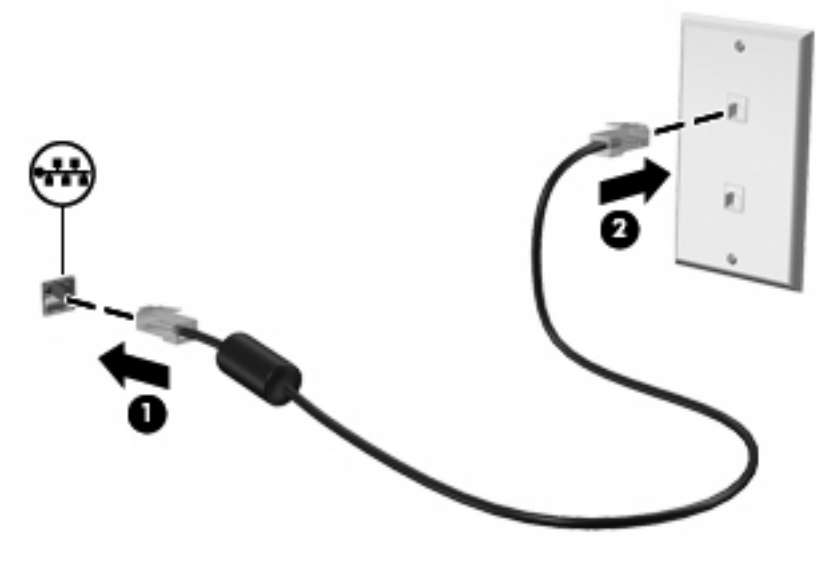

**ΠΡΟΕΙ∆/ΣΗ!** Για να µειώσετε τον κίνδυνο ηλεκτροπληξίας, πυρκαγιάς ή βλάβης στον εξοπλισµό, µην συνδέετε το µόντεµ ή το τηλεφωνικό καλώδιο στην υποδοχή RJ-45 (δικτύου).

# **3 Συσκευές κατάδειξης και πληκτρολόγιο**

# **Χρήση συσκευών κατάδειξης**

### **Ορισµός προτιµήσεων συσκευών κατάδειξης**

Χρησιµοποιήστε το µενού "Ιδιότητες ποντικιού" των Windows® για να προσαρµόσετε τις ρυθµίσεις των συσκευών κατάδειξης, όπως διαµόρφωση κουµπιών, ταχύτητα κλικ και επιλογές δείκτη.

Για πρόσβαση στις ιδιότητες του ποντικιού, επιλέξτε **Έναρξη > Πίνακας Ελέγχου > Εκτυπωτές και άλλο υλικό > Ποντίκι**.

### **Χρήση του TouchPad**

Για να µετακινήσετε το δείκτη, σύρετε το δάχτυλό σας επάνω στην επιφάνεια του TouchPad προς την κατεύθυνση που θέλετε να µετακινηθεί ο δείκτης. Χρησιµοποιήστε τα κουµπιά του TouchPad όπως θα χρησιµοποιούσατε τα αντίστοιχα κουµπιά ενός εξωτερικού ποντικιού. Για να πραγµατοποιήσετε κύλιση προς τα επάνω και προς τα κάτω χρησιµοποιώντας τη ζώνη κατακόρυφης κύλισης του TouchPad, σύρετε το δάχτυλό σας προς τα επάνω ή προς τα κάτω πάνω από τις γραµµές.

**ΣΗΜΕΙΩΣΗ** Εάν χρησιµοποιείτε το TouchPad για να µετακινήσετε το δείκτη, πρέπει να ανασηκώσετε το δάχτυλό σας από το TouchPad πριν το µετακινήσετε στη ζώνη κύλισης. Εάν απλώς σύρετε το δάχτυλό σας από το TouchPad προς τη ζώνη κύλισης, η λειτουργία κύλισης δεν θα ενεργοποιηθεί.

### **Χρήση του µοχλού κατάδειξης (µόνο σε επιλεγµένα µοντέλα)**

Πατήστε το µοχλό κατάδειξης προς τη φορά που θέλετε να µετακινηθεί ο δείκτης στην οθόνη. Χρησιµοποιήστε το δεξί και το αριστερό κουµπί του µοχλού κατάδειξης, όπως θα χρησιµοποιούσατε το δεξί και το αριστερό κουµπί ενός εξωτερικού ποντικιού.

### **Σύνδεση εξωτερικού ποντικιού**

Μπορείτε να συνδέσετε ένα εξωτερικό ποντίκι USB στον υπολογιστή χρησιµοποιώντας µία από τις θύρες USB του υπολογιστή. Υπάρχει, επίσης, δυνατότητα σύνδεσης ποντικιού USB στο σύστηµα µέσω των θυρών σε µια προαιρετική συσκευή επιτραπέζιας σύνδεσης.

# **Χρήση του πληκτρολογίου**

### **Χρήση των πλήκτρων πρόσβασης**

Τα πλήκτρα πρόσβασης είναι συνδυασµοί του πλήκτρου fn **(1)** µε το πλήκτρο esc **(2)** ή µε ένα από τα πλήκτρα λειτουργιών **(3)**.

Τα εικονίδια στα πλήκτρα f3, f4 και f8 έως f10 αντιπροσωπεύουν τις λειτουργίες των πλήκτρων πρόσβασης. Οι λειτουργίες και οι διαδικασίες των πλήκτρων πρόσβασης περιγράφονται στις παρακάτω ενότητες.

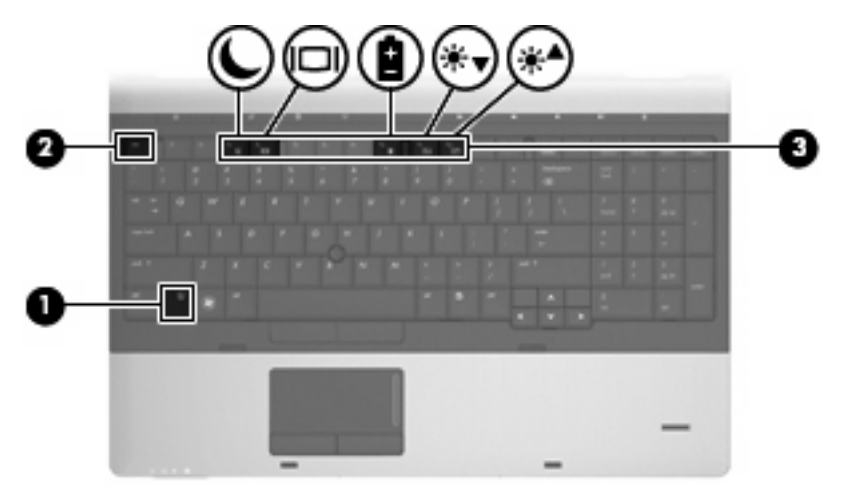

Για να χρησιµοποιήσετε µια εντολή πλήκτρων πρόσβασης στο πληκτρολόγιο του υπολογιστή, ακολουθήστε ένα από τα παρακάτω βήµατα:

**·** Πατήστε σύντομα το πλήκτρο fn και έπειτα πατήστε σύντομα το δεύτερο πλήκτρο της εντολής πλήκτρων πρόσβασης.

– ή –

Πατήστε και κρατήστε πατημένο το πλήκτρο fn, πατήστε σύντομα το δεύτερο πλήκτρο της εντολής πλήκτρων πρόσβασης και, στη συνέχεια, αφήστε ταυτόχρονα και τα δύο πλήκτρα.

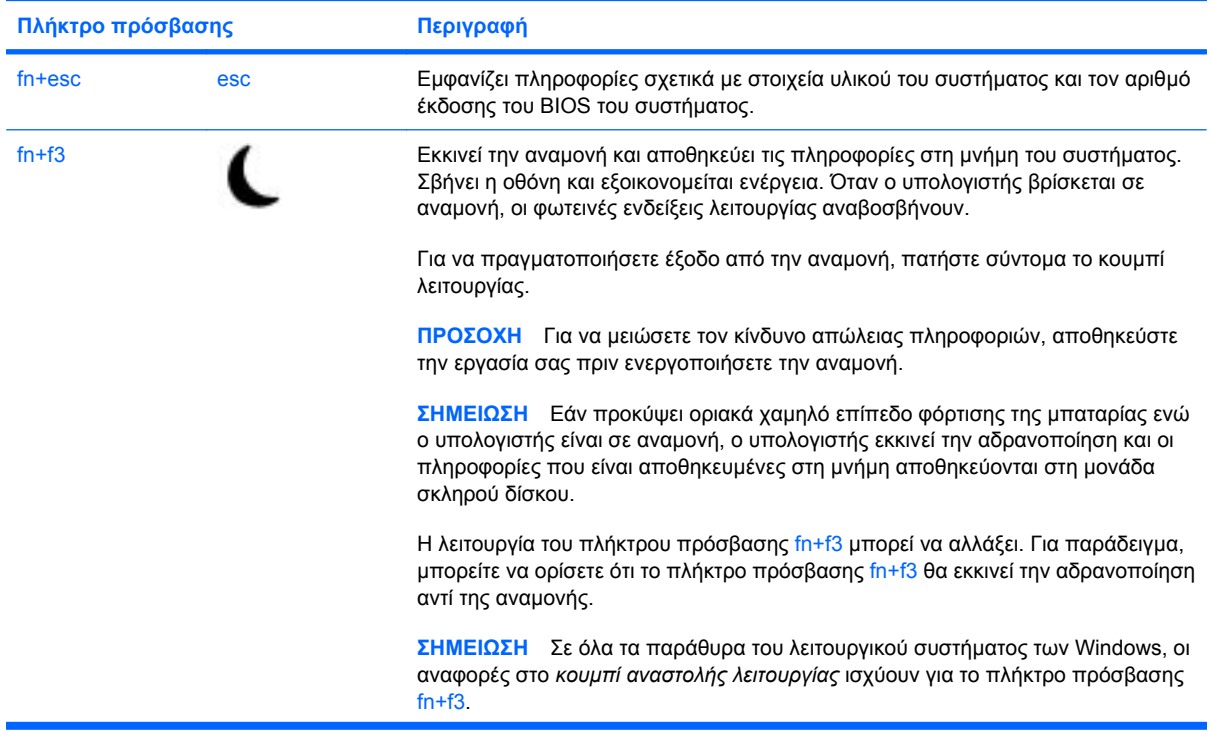

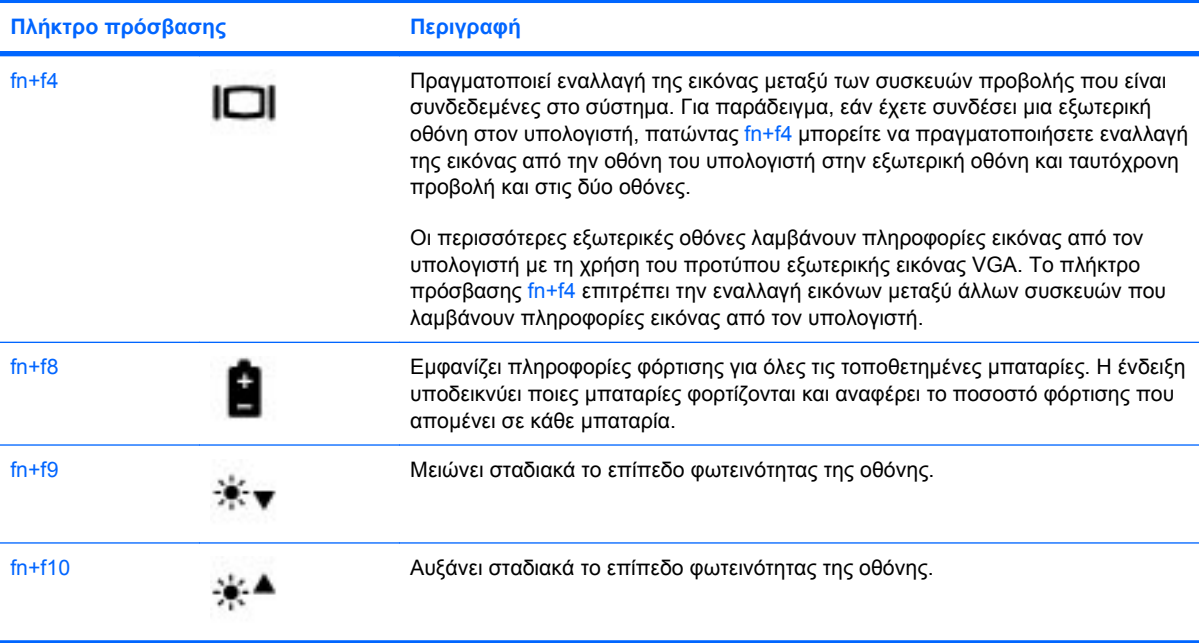

# **Χρήση του HP QuickLook 3**

Το QuickLook 3 σάς δίνει τη δυνατότητα να αποθηκεύσετε πληροφορίες για το ηµερολόγιο, τις επαφές, τα εισερχόµενα καιτις εργασίες σας από το Microsoft Outlook στο σκληρό δίσκο του υπολογιστή. Έπειτα, όταν ο υπολογιστής είναι απενεργοποιηµένος, µπορείτε να πατήσετε το κουµπί QuickLook στον υπολογιστή για να δείτε αυτές τις πληροφορίες χωρίς να περιµένετε να επανεκκινηθεί το λειτουργικό σύστηµα.

Χρησιµοποιήστε το QuickLook 3 για να διαχειριστείτε πληροφορίες επαφών, συµβάντα ηµερολογίου, πληροφορίες e-mail και εργασίες χωρίς να επανεκκινήσετε τον υπολογιστή σας.

 $\mathbb{P}$  **ΣΗΜΕΙΩΣΗ** Το QuickLook 3 δεν υποστηρίζει την αναμονή ή την αδρανοποίηση των Windows.

Για περισσότερες πληροφορίες σχετικά µε τη ρύθµιση και χρήση του QuickLook 3, ανατρέξτε στη Βοήθεια του λογισµικού QuickLook 3.

# **Χρήση πληκτρολογίων**

Ο υπολογιστής περιλαµβάνει αριθµητικό πληκτρολόγιο που είναι ενσωµατωµένο στα πλήκτρα ή µεµονωµένο αριθµητικό πληκτρολόγιο. Ο υπολογιστής υποστηρίζει επίσης προαιρετικό εξωτερικό αριθµητικό πληκτρολόγιο ή προαιρετικό εξωτερικό πληκτρολόγιο που περιλαµβάνει αριθµητικό πληκτρολόγιο.

Ανατρέξτε στην εικόνα που ταιριάζει περισσότερο στον υπολογιστή που διαθέτετε.

### **Χρήση του ενσωµατωµένου αριθµητικού πληκτρολογίου**

Εάν ο υπολογιστής περιλαµβάνει ενσωµατωµένο αριθµητικό πληκτρολόγιο, τα 15 πλήκτρα του µπορούν να χρησιµοποιηθούν όπως τα πλήκτρα ενός εξωτερικού πληκτρολογίου. Όταν είναι ενεργοποιηµένο το ενσωµατωµένο αριθµητικό πληκτρολόγιο, κάθε πλήκτρο του εκτελεί τη λειτουργία που επισηµαίνεται µε το εικονίδιο στην επάνω δεξιά γωνία του πλήκτρου.

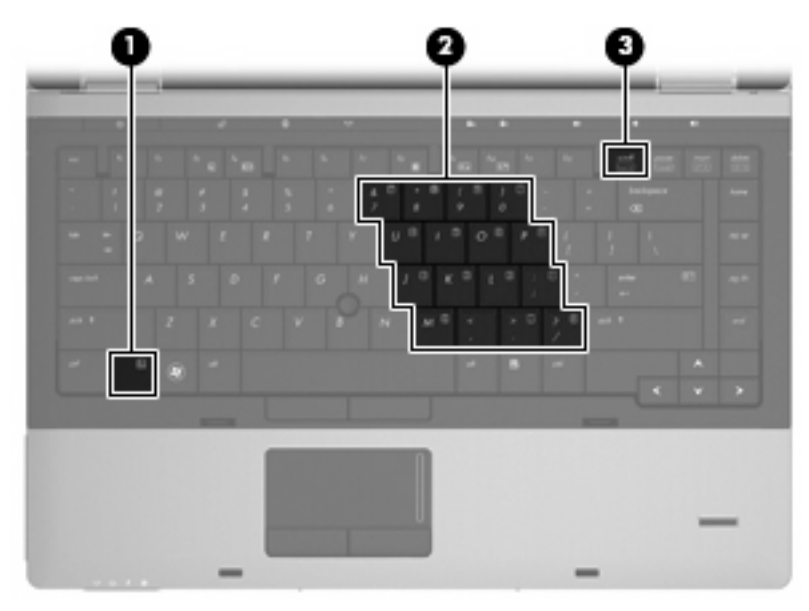

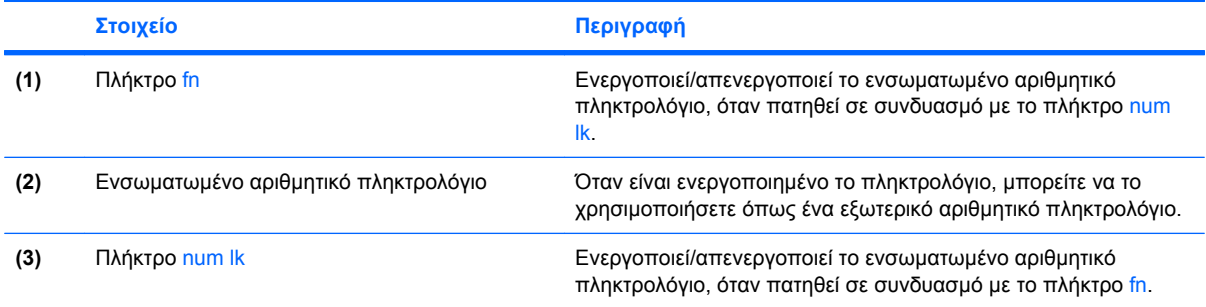

### **Ενεργοποίηση και απενεργοποίηση του ενσωµατωµένου αριθµητικού πληκτρολογίου**

Πατήστε fn+num lk για να ενεργοποιήσετε το ενσωµατωµένο αριθµητικό πληκτρολόγιο. Πατήστε fn+num lk ξανά για να επιστρέψετε στις βασικές λειτουργίες των πλήκτρων.

**ΣΗΜΕΙΩΣΗ** Το ενσωµατωµένο αριθµητικό πληκτρολόγιο δεν λειτουργεί όταν υπάρχει κάποιο εξωτερικό ή αριθµητικό πληκτρολόγιο συνδεδεµένο µε τον υπολογιστή.

### **Εναλλαγή λειτουργιών πλήκτρων στο ενσωµατωµένο αριθµητικό πληκτρολόγιο**

Μπορείτε να πραγµατοποιήσετε προσωρινή εναλλαγή των λειτουργιών των πλήκτρων του ενσωµατωµένου αριθµητικού πληκτρολογίου µεταξύ των βασικών τους λειτουργιών καιτων λειτουργιών αριθµητικού πληκτρολογίου χρησιµοποιώντας το πλήκτρο fn ή το συνδυασµό πλήκτρων fn+shift.

- Για να αλλάξετε τη λειτουργία ενός πλήκτρου σε αριθµητική όταν είναι απενεργοποιηµένο το αριθµητικό πληκτρολόγιο, πατήστε παρατεταµένα το πλήκτρο fn ενώ πατάτε το πλήκτρο του αριθµητικού πληκτρολογίου.
- Για να χρησιμοποιήσετε προσωρινά τα πλήκτρα του αριθμητικού πληκτρολογίου ως τυπικά πλήκτρα όταν είναι ενεργοποιηµένο το αριθµητικό πληκτρολόγιο:
	- Πατήστε παρατεταµένα το πλήκτρο fn για να πληκτρολογήσετε πεζούς χαρακτήρες.
	- ∘ Πατήστε παρατεταμένα τα πλήκτρα fn+shift για να πληκτρολογήσετε κεφαλαίους χαρακτήρες.

### **Χρήση του µεµονωµένου αριθµητικού πληκτρολογίου**

Εάν ο υπολογιστής περιλαµβάνει µεµονωµένο αριθµητικό πληκτρολόγιο, τα 17 πλήκτρα του µπορούν να χρησιµοποιηθούν όπως τα πλήκτρα ενός εξωτερικού πληκτρολογίου.

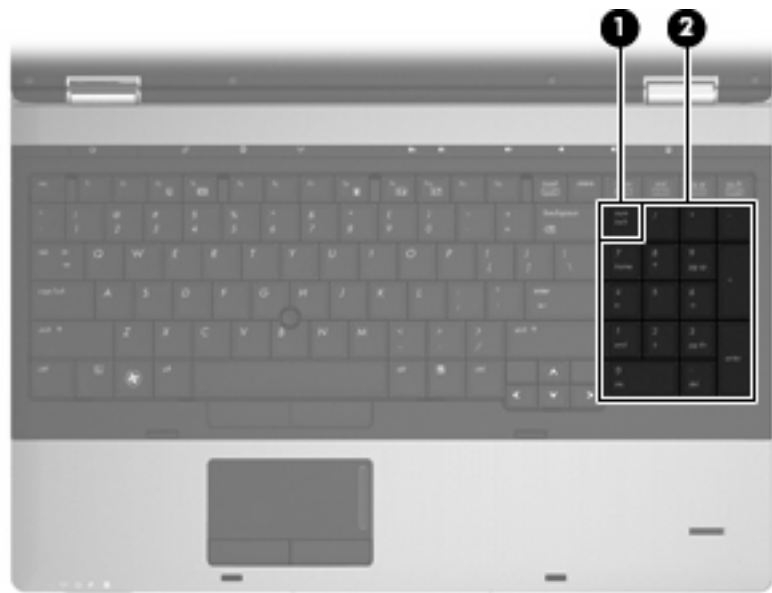

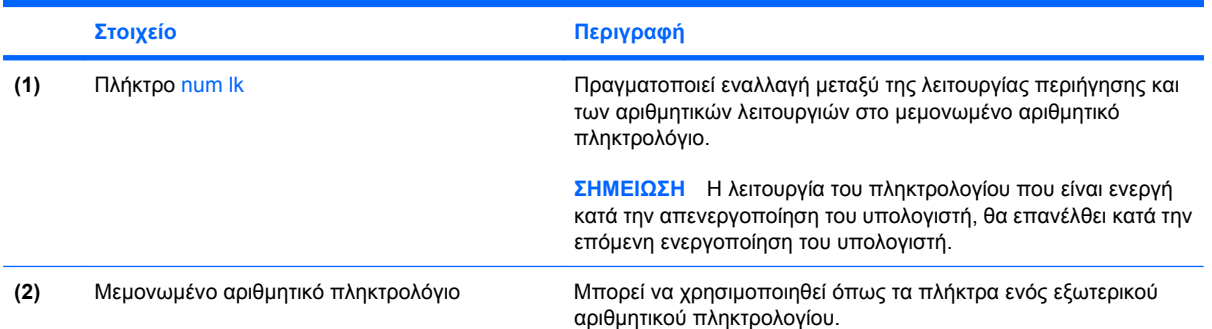

# **Χρήση προαιρετικού εξωτερικού αριθµητικού πληκτρολογίου**

Στα περισσότερα εξωτερικά αριθµητικά πληκτρολόγια, τα πλήκτρα λειτουργούν διαφορετικά, ανάλογα µε το εάν είναι ενεργοποιηµένη ή όχι η λειτουργία num lock. (Η λειτουργία num lock είναι εργοστασιακά απενεργοποιηµένη.) Για παράδειγµα:

- Όταν η λειτουργία num lock είναι ενεργοποιηµένη, τα περισσότερα πλήκτρα του αριθµητικού πληκτρολογίου εισάγουν αριθµούς.
- Όταν η λειτουργία num lock είναι απενεργοποιηµένη, τα περισσότερα πλήκτρα του αριθµητικού πληκτρολογίου λειτουργούν όπως τα πλήκτρα-βέλη ή όπως τα πλήκτρα µετακίνησης προς τα πάνω ή κάτω.

Όταν η λειτουργία num lock είναι ενεργοποιηµένη σε ένα εξωτερικό αριθµητικό πληκτρολόγιο, στον υπολογιστή ανάβει η φωτεινή ένδειξη num lock. Όταν η λειτουργία num lock είναι απενεργοποιηµένη σε ένα εξωτερικό αριθµητικό πληκτρολόγιο, η φωτεινή ένδειξη num lock στον υπολογιστή είναι σβηστή.

Για να ενεργοποιήσετε ή να απενεργοποιήσετε τη λειτουργία num lock σε ένα εξωτερικό πληκτρολόγιο καθώς εργάζεστε:

Πατήστε το πλήκτρο num lk στο εξωτερικό πληκτρολόγιο και όχι σε αυτό του υπολογιστή.

# **4 Πολυµέσα**

# **Λειτουργίες πολυµέσων**

Ο υπολογιστής σας διαθέτει λειτουργίες πολυµέσων που σας επιτρέπουν να ακούτε µουσική και να προβάλλετε φωτογραφίες. Ο υπολογιστής σας ενδέχεται να διαθέτει τα ακόλουθα στοιχεία πολυµέσων:

- Μονάδα οπτικού δίσκου για την αναπαραγωγή δίσκων ήχου και βίντεο
- Ενσωματωμένα ηχεία για την ακρόαση μουσικής
- Ενσωματωμένα μικρόφωνα για την εγγραφή ήχων
- Ενσωματωμένη κάμερα web που σας δίνει τη δυνατότητα εγγραφής και κοινής χρήσης βίντεο
- Προεγκατεστηµένο λογισµικό πολυµέσων που σας δίνει τη δυνατότητα αναπαραγωγής και διαχείρισης της µουσικής, των ταινιών και των φωτογραφιών σας
- **ΣΗΜΕΙΩΣΗ** Ο υπολογιστής σας ενδέχεται να µην περιλαµβάνει όλα τα στοιχεία που παρατίθενται.

Στις ακόλουθες ενότητες επεξηγείται ο τρόπος χρήσης των στοιχείων πολυµέσων που περιλαµβάνονται στον υπολογιστή σας.

### **Ρύθµιση της έντασης ήχου**

Για να ρυθµίσετε την ένταση του ήχου, χρησιµοποιήστε ένα από τα παρακάτω στοιχεία ελέγχου:

- Κουµπιά ρύθµισης έντασης:
	- Για να πραγµατοποιήσετε αποκοπή ή επαναφορά του ήχου, πατήστε το κουµπί αποκοπής ήχου **(1)**.
	- Για να µειώσετε την ένταση του ήχου, πατήστε παρατεταµένα το κουµπί µείωσης έντασης ήχου **(2)** έως ότου επιτευχθεί το επιθυµητό επίπεδο έντασης. Μπορείτε, επίσης, να πατήσετε το κουµπί µείωσης της έντασης ήχου.

◦ Για να αυξήσετε την ένταση του ήχου, πατήστε παρατεταµένα το κουµπί αύξησης έντασης ήχου **(3)** έως ότου επιτευχθεί το επιθυµητό επίπεδο έντασης. Μπορείτε, επίσης, να πατήσετε το κουµπί αύξησης της έντασης ήχου.

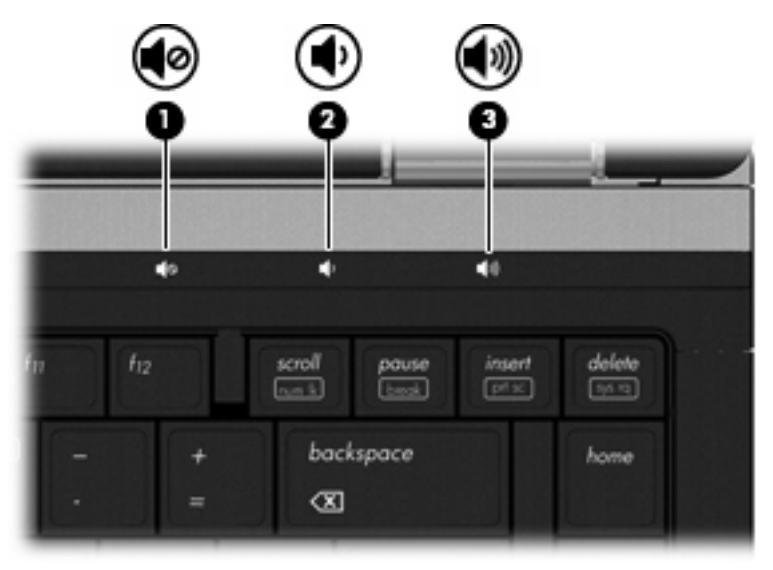

- Ρύθμιση έντασης ήχου στα Windows:
	- **α.** Επιλέξτε το εικονίδιο **Ένταση** που βρίσκεται στην περιοχή ειδοποιήσεων, στη δεξιά πλευρά της γραµµής εργασιών.
	- **β.** Αυξήστε ή µειώστε την ένταση σύροντας το ρυθµιστικό προς τα πάνω ή προς τα κάτω. Κάντε κλικ στο πλαίσιο επιλογής **Σίγαση** για να πραγµατοποιήσετε αποκοπή του ήχου.

– ή –

- **α.** Κάντε διπλό κλικ στο εικονίδιο **έντασης ήχου** στην περιοχή ειδοποιήσεων.
- **β.** Στη στήλη **Κεντρική ένταση ήχου**, µπορείτε να αυξήσετε ή να µειώσετε την ένταση σύροντας το ρυθµιστικό **Ένταση** προς τα επάνω ή προς τα κάτω. Επίσης, µπορείτε να ρυθµίσετε την ισορροπία ή να πραγµατοποιήσετε αποκοπή του ήχου.

Εάν το εικονίδιο έντασης δεν υπάρχει στην περιοχή ειδοποιήσεων, ακολουθήστε τα παρακάτω βήµατα για να το προσθέσετε:

- **α.** Επιλέξτε **Έναρξη > Πίνακας Ελέγχου > Ήχοι, οµιλία και συσκευές ήχου > Ήχοι και συσκευές αναπαραγωγής >** καρτέλα **Ένταση ήχου**.
- **β.** Ενεργοποιήστε το πλαίσιο ελέγχου **Τοποθέτηση εικονιδίου έντασης στη γραµµή εργασιών**.
- **γ.** Κάντε κλικ στο κουµπί **Εφαρµογή**.
- Ρύθµιση έντασης ήχου σε προγράµµατα:

Η ένταση µπορεί επίσης να ρυθµιστεί µέσα από ορισµένα προγράµµατα.

# **Λογισµικό πολυµέσων**

Ο υπολογιστής σας διαθέτει προεγκατεστηµένο λογισµικό πολυµέσων που σας δίνει τη δυνατότητα αναπαραγωγής µουσικής και προβολής φωτογραφιών. Οι παρακάτω ενότητες παρέχουν λεπτοµέρειες σχετικά µε το προεγκατεστηµένο λογισµικό πολυµέσων και την εγκατάσταση λογισµικού πολυµέσων από δίσκο.

### **Πρόσβαση στο προεγκατεστηµένο λογισµικό πολυµέσων**

Για να αποκτήσετε πρόσβαση σε προεγκατεστηµένο λογισµικό πολυµέσων:

- ▲ Επιλέξτε **Έναρξη > Όλα τα προγράµµατα** και, στη συνέχεια, ανοίξτε το πρόγραµµα πολυµέσων που θέλετε να χρησιµοποιήσετε.
- **ΣΗΜΕΙΩΣΗ** Ορισµένα προγράµµατα µπορεί να βρίσκονται σε υποφακέλους.

**ΣΗΜΕΙΩΣΗ** Για λεπτοµέρειες σχετικά µε τη χρήση του λογισµικού που συνοδεύει τον υπολογιστή, ανατρέξτε στις οδηγίες του κατασκευαστή του λογισµικού. Αυτές οι οδηγίες ενδέχεται να παρέχονται µε το λογισµικό, σε δίσκο ή στην τοποθεσία web του κατασκευαστή.

### **Εγκατάσταση λογισµικού πολυµέσων από δίσκο**

Για να εγκαταστήσετε οποιοδήποτε λογισµικό πολυµέσων από CD ή DVD, ακολουθήστε τα εξής βήµατα:

- **1.** Τοποθετήστε το δίσκο στη µονάδα οπτικού δίσκου (µόνο σε επιλεγµένα µοντέλα) ή σε προαιρετική, εξωτερική µονάδα οπτικού δίσκου.
- **2.** Όταν ανοίξει ο οδηγός εγκατάστασης, ακολουθήστε τις οδηγίες που εµφανίζονται στην οθόνη.
- **3.** Επανεκκινήστε τον υπολογιστή, εάν σας ζητηθεί.
- **ΣΗΜΕΙΩΣΗ** Εάν ο υπολογιστής δεν διαθέτει µονάδα οπτικού δίσκου, µπορείτε να συνδέσετε εξωτερική µονάδα οπτικού δίσκου (διατίθεται ξεχωριστά) σε µία από τις θύρες USB του υπολογιστή.

# **Ήχος**

Ο υπολογιστής σάς δίνει τη δυνατότητα να χρησιµοποιήσετε πολλές λειτουργίες ήχου:

- Αναπαραγωγή µουσικής µε τα ηχεία του υπολογιστή ή/και συνδεδεµένα εξωτερικά ηχεία
- Εγγραφή ήχου µε τα εσωτερικά µικρόφωνα ή µε σύνδεση εξωτερικού µικροφώνου
- Λήψη µουσικής από το Internet
- Δημιουργία παρουσιάσεων πολυμέσων με ήχο και εικόνες
- Μεταφορά ήχου και εικόνων µε προγράµµατα ανταλλαγής άµεσων µηνυµάτων
- Ροή ραδιοφωνικών προγραµµάτων (µόνο σε επιλεγµένα µοντέλα) ή λήψη ραδιοφωνικών σηµάτων FM
- Δημιουργία ή εγγραφή CD ήχου

### **Σύνδεση εξωτερικών συσκευών ήχου**

**ΠΡΟΕΙ∆/ΣΗ!** Για να αποφύγετε τον κίνδυνο τραυµατισµού, ρυθµίστε την ένταση του ήχου προτού φορέσετε τα ακουστικά, τα ακουστικά αυτιών ή τα ακουστικά κεφαλής. Για πρόσθετες πληροφορίες ασφάλειας, ανατρέξτε στις *Σηµειώσεις κανονισµών, ασφάλειας και περιβάλλοντος*. Οι σηµειώσεις αυτές βρίσκονται στη Βοήθεια και υποστήριξη.

Για τη σύνδεση εξωτερικών συσκευών, όπως εξωτερικών ηχείων, ακουστικών ή µικροφώνου, ανατρέξτε στις πληροφορίες που παρέχονται µε τη συσκευή. Για βέλτιστα αποτελέσµατα, θυµηθείτε τις παρακάτω συµβουλές:

- Bεβαιωθείτε ότι το καλώδιο της συσκευής είναι καλά συνδεδεμένο στη σωστή υποδοχή του υπολογιστή. (Τα βύσµατα των καλωδίων διαθέτουν συνήθως έγχρωµη σήµανση για τη σύνδεσή τους µε τις αντίστοιχες υποδοχές του υπολογιστή.)
- Εγκαταστήστε τα προγράμματα οδήγησης που είναι απαραίτητα για την εξωτερική συσκευή.
- **ΣΗΜΕΙΩΣΗ** Ένα πρόγραµµα οδήγησης είναι ένα απαιτούµενο πρόγραµµα που λειτουργεί ως µεταφραστής µεταξύ της συσκευής και των προγραµµάτων που χρησιµοποιούν τη συσκευή.

### **Έλεγχος των λειτουργιών ήχου**

Για να ελέγξετε τον ήχο συστήµατος στον υπολογιστή, ακολουθήστε τα εξής βήµατα:

- **1.** Επιλέξτε **Έναρξη > Πίνακας Ελέγχου**.
- **2.** Επιλέξτε **Ήχοι, οµιλία και συσκευές ήχου > Ήχοι και συσκευές αναπαραγωγής**.
- **3.** Όταν ανοίξει το παράθυρο ιδιοτήτων ήχου και συσκευών αναπαραγωγής, κάντε κλικ στην καρτέλα **Ήχοι**. Στην κατηγορία **Συµβάντα προγραµµάτων**, επιλέξτε ένα συµβάν ήχου, όπως ένα ηχητικό σήµα ή µια ειδοποίηση, και κάντε κλικ στο κουµπί **Αναπαραγωγή**.

Θα πρέπει να ακούσετε τον αντίστοιχο ήχο από τα ηχεία ή τα συνδεδεµένα ακουστικά.

Για να ελέγξετε τις λειτουργίες εγγραφής του υπολογιστή, ακολουθήστε τα εξής βήµατα:

- **1.** Επιλέξτε **Έναρξη > Όλα τα προγράµµατα >Βοηθήµατα > Ψυχαγωγία > Ηχογράφηση**.
- **2.** Κάντε κλικ στο κουµπί **Εγγραφή** και µιλήστε στο µικρόφωνο. Αποθηκεύστε το αρχείο στην επιφάνεια εργασίας.
- **3.** Ανοίξτε το Windows Media Player και πραγµατοποιήστε αναπαραγωγή του ήχου.
- **ΣΗΜΕΙΩΣΗ** Για βέλτιστα αποτελέσµατα κατά την εγγραφή, µιλήστε απευθείας στο µικρόφωνο και πραγµατοποιήστε την εγγραφή του ήχου σε περιβάλλον χωρίς θόρυβο.
	- ▲ Για να επιβεβαιώσετε ή να αλλάξετε τις ρυθµίσεις ήχου του υπολογιστή σας, κάντε δεξί κλικ στο εικονίδιο **Ήχος** στη γραµµή εργασιών ή επιλέξτε **Έναρξη > Πίνακας Ελέγχου > Ήχοι, οµιλία και συσκευές ήχου > Ήχοι και συσκευές αναπαραγωγής**.

# **Εικόνα**

Ο υπολογιστής σάς δίνει τη δυνατότητα να χρησιµοποιήσετε πολλές λειτουργίες εικόνας:

- Παρακολούθηση ταινιών
- Παιχνίδια μέσω Internet
- Επεξεργασία φωτογραφιών και βίντεο για τη δημιουργία παρουσιάσεων
- Σύνδεση εξωτερικών συσκευών εικόνας

## **Σύνδεση εξωτερικής οθόνης ή συσκευής προβολής**

Ο υπολογιστής διαθέτει θύρα εξωτερικής οθόνης και DisplayPort που σας επιτρέπουν να συνδέετε εξωτερικές οθόνες και συσκευές προβολής.

### **Χρήση θύρας εξωτερικής οθόνης**

Η θύρα εξωτερικής οθόνης χρησιµοποιείται για τη σύνδεση µιας εξωτερικής συσκευής προβολής VGA, όπως εξωτερική οθόνη VGA ή συσκευή προβολής VGA µε τον υπολογιστή. Η θύρα εξωτερικής οθόνης είναι µια διασύνδεση αναλογικής εικόνας.

▲ Για να συνδέσετε µια συσκευή προβολής VGA, συνδέστε το καλώδιο της συσκευής στη θύρα εξωτερικής οθόνης.

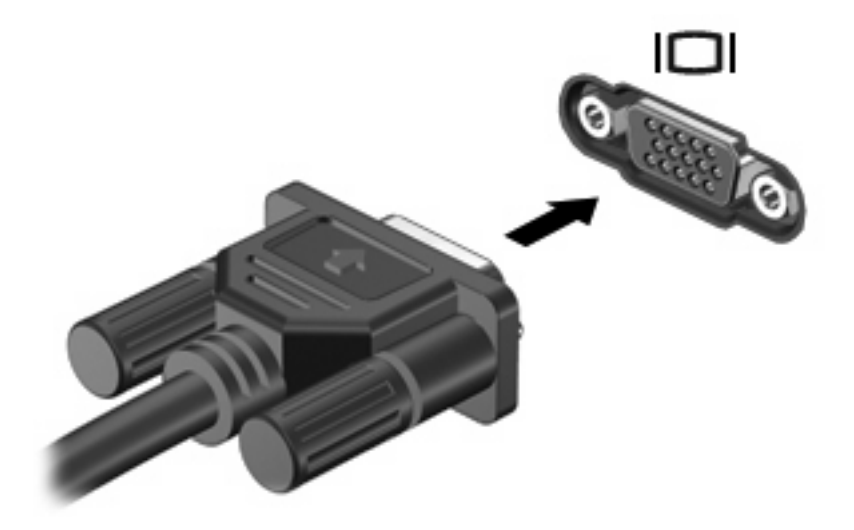

**ΣΗΜΕΙΩΣΗ** Εάν µια σωστά συνδεδεµένη εξωτερική συσκευή προβολής δεν εµφανίζει εικόνα, πατήστε fn+f4 για εναλλαγή της εικόνας στη συσκευή. Όταν πατάτε fn+f4 επανειληµµένα, η εικόνα της οθόνης εναλλάσσεται µεταξύ της οθόνης του υπολογιστή και της συσκευής.

### **Χρήση της θύρας DisplayPort**

Η θύρα DisplayPort χρησιµοποιείται για τη σύνδεση ψηφιακής συσκευής προβολής, όπως οθόνης ή συσκευής προβολής υψηλής απόδοσης. Η θύρα DisplayPort προσφέρει υψηλότερη απόδοση σε σύγκριση µε τη θύρα εξωτερικής οθόνης VGA και βελτιώνει την ψηφιακή συνδεσιµότητα.

▲ Για να συνδέσετε µια ψηφιακή συσκευή προβολής, συνδέστε το καλώδιο της συσκευής στη θύρα DisplayPort.

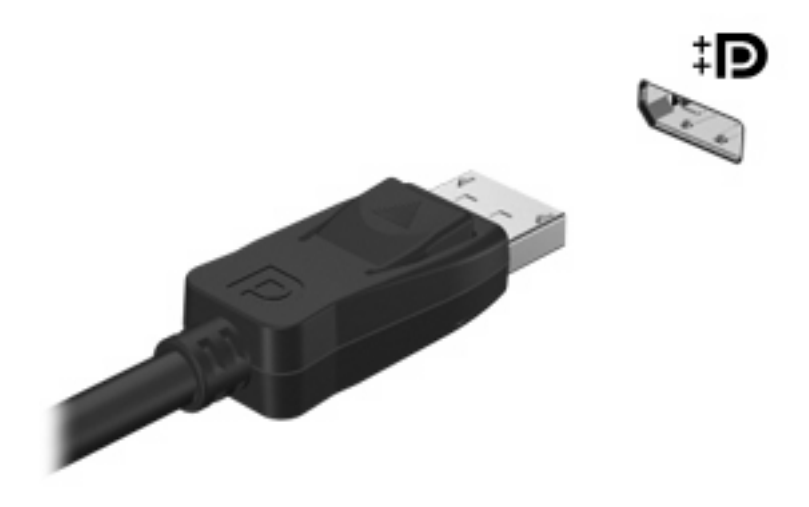

**ΣΗΜΕΙΩΣΗ** Εάν µια σωστά συνδεδεµένη εξωτερική συσκευή προβολής δεν εµφανίζει εικόνα, πατήστε fn+f4 για εναλλαγή της εικόνας στη συσκευή. Όταν πατάτε fn+f4 επανειληµµένα, η εικόνα της οθόνης εναλλάσσεται µεταξύ της οθόνης του υπολογιστή και της συσκευής.

# **Μονάδα οπτικού δίσκου (µόνο σε επιλεγµένα µοντέλα)**

Ο υπολογιστής µπορεί να διαθέτει µονάδα οπτικού δίσκου που διευρύνει τη λειτουργικότητά του. Η µονάδα οπτικού δίσκου σάς δίνει τη δυνατότητα ανάγνωσης δίσκων δεδοµένων, αναπαραγωγής µουσικής και παρακολούθησης ταινιών.

### **Μονάδα οπτικού δίσκου**

#### ▲ Επιλέξτε **Έναρξη > Ο Υπολογιστής µου**.

Θα εµφανιστεί µια λίστα µε όλες τις συσκευές που είναι εγκατεστηµένες στον υπολογιστή, συµπεριλαµβανοµένης της µονάδας οπτικού δίσκου.

### **Αναπαραγωγή CD, DVD ή BD**

- **1.** Ενεργοποιήστε τον υπολογιστή.
- **2.** Πατήστε το κουµπί απελευθέρωσης **(1)** στην πρόσοψη της µονάδας για να ανοίξετε τη θήκη δίσκου.
- **3.** Τραβήξτε έξω τη θήκη **(2)**.
- **4.** Κρατήστε το δίσκο από τις άκρες ώστε να µην αγγίξετε τις επίπεδες επιφάνειές του και τοποθετήστε τον πάνω από τον άξονα της θήκης, µε την πλευρά της ετικέτας στραµµένη προς τα επάνω.
- **Ξ ΣΗΜΕΙΩΣΗ** Εάν δεν έχετε πλήρη πρόσβαση στη θήκη, γείρετε το δίσκο προσεκτικά για να τον τοποθετήσετε πάνω από το κέντρο της θήκης.
- **5.** Πιέστε ελαφρά το δίσκο **(3)** πάνω στο κέντρο της θήκης µέχρι να ασφαλίσει στη θέση του.

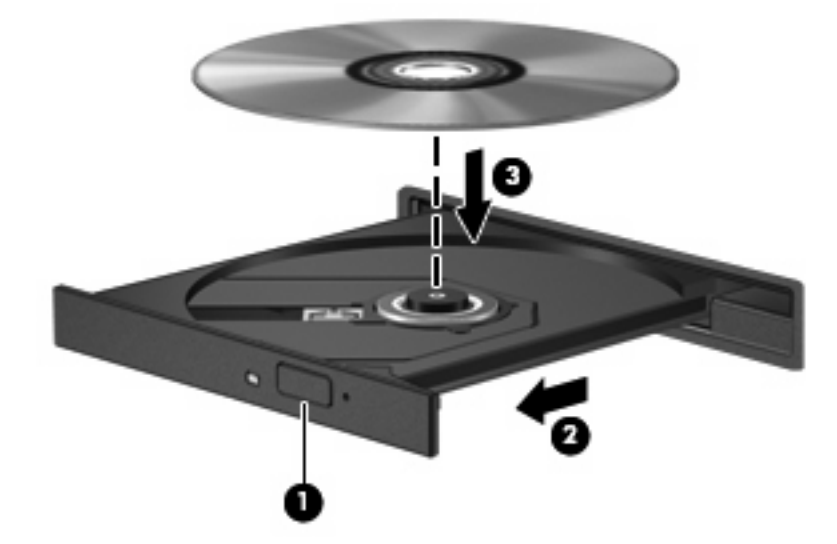

**6.** Κλείστε τη θήκη του δίσκου.

Εάν δεν έχετε διαµορφώσει ακόµη τη λειτουργία αυτόµατης εκτέλεσης, όπως περιγράφεται στην επόµενη ενότητα, θα εµφανιστεί το πλαίσιο διαλόγου "Αυτόµατη Εκτέλεση". Σας ζητά να επιλέξετε µε ποιόν τρόπο θέλετε να χρησιµοποιήσετε τα περιεχόµενα του µέσου.

**EΥ ΣΗΜΕΙΩΣΗ** Για τα καλύτερα δυνατά αποτελέσματα, βεβαιωθείτε ότι το τροφοδοτικό είναι συνδεδεμένο σε εξωτερική πηγή τροφοδοσίας κατά την αναπαραγωγή ενός δίσκου BD.

# **∆ιαµόρφωση της αυτόµατης εκτέλεσης**

- **1.** Επιλέξτε **Έναρξη > Ο Υπολογιστής µου**.
- **2.** Κάντε δεξί κλικ στη συσκευή (όπως µονάδα CD-ROM) και, στη συνέχεια, επιλέξτε **Ιδιότητες**.
- **3.** Κάντε κλικ στην καρτέλα **Αυτόµατη Εκτέλεση** και στη συνέχεια επιλέξτε µια από τις διαθέσιµες ενέργειες.
- **4.** Κάντε κλικ στο κουµπί **OK**.
- **ΣΗΜΕΙΩΣΗ** Για περισσότερες πληροφορίες σχετικά µε την αυτόµατη εκτέλεση, επιλέξτε **Έναρξη > Βοήθεια και υποστήριξη**.

### **Αλλαγή ρυθµίσεων περιοχής µονάδας DVD**

Τα περισσότερα DVD που περιέχουν αρχεία πνευµατικής ιδιοκτησίας περιλαµβάνουν επίσης και κωδικούς περιοχής. Οι κωδικοί περιοχής συµβάλλουν στην προστασία των πνευµατικών δικαιωµάτων παγκοσµίως.

Μπορείτε να αναπαράγετε ένα DVD που περιέχει κωδικό περιοχής, µόνο εάν ο κωδικός περιοχής του DVD συµφωνεί µε τη ρύθµιση περιοχής της µονάδας DVD.

**ΠΡΟΣΟΧΗ** Οι ρυθµίσεις περιοχής της µονάδας DVD µπορούν να τροποποιηθούν µόνο 5 φορές.

Η ρύθµιση περιοχής που επιλέγετε την πέµπτη φορά γίνεται η µόνιµη ρύθµιση περιοχής της µονάδας DVD.

Ο αριθµός των αλλαγών περιοχής που αποµένουν εµφανίζεται στην καρτέλα "Περιοχή DVD".

Για να αλλάξετε ρυθµίσεις µέσω του λειτουργικού συστήµατος:

- **1.** Επιλέξτε **Έναρξη > Ο Υπολογιστής µου**.
- **2.** Κάντε δεξί κλικ στο παράθυρο και επιλέξτε **Ιδιότητες >** καρτέλα **Υλικό > ∆ιαχείριση Συσκευών**.
- **3.** Κάντε κλικ στο σύµβολο συν (+) δίπλα στην επιλογή **Μονάδες DVD/CD-ROM**.
- **4.** Κάντε δεξί κλικ στη µονάδα DVD για την οποία θέλετε να αλλάξετε τις ρυθµίσεις περιοχής και επιλέξτε **Ιδιότητες**.
- **5.** Κάντε κλικ στην καρτέλα **Περιοχή DVD** και αλλάξτε ρυθµίσεις.
- **6.** Κάντε κλικ στο κουµπί **OK**.

### **Τήρηση προειδοποίησης σχετικά µε τα πνευµατικά δικαιώµατα**

Σύµφωνα µε την ισχύουσα νοµοθεσία περί πνευµατικών δικαιωµάτων, η δηµιουργία µη εξουσιοδοτηµένων αντιγράφων υλικού που προστατεύεται µε πνευµατικά δικαιώµατα αποτελεί ποινικό αδίκηµα, συµπεριλαµβανοµένων προγραµµάτων υπολογιστή, ταινιών, µεταδόσεων και ηχητικών εγγραφών. Μην χρησιµοποιείτε αυτό τον υπολογιστή για τέτοιους σκοπούς.

**ΠΡΟΣΟΧΗ** Για να αποφύγετε την απώλεια πληροφοριών ή την πρόκληση βλάβης σε δίσκο, ακολουθήστε τις παρακάτω οδηγίες:

Πριν πραγµατοποιήσετε εγγραφή σε δίσκο, συνδέστε τον υπολογιστή σε µια αξιόπιστη εξωτερική πηγή τροφοδοσίας. Μην πραγµατοποιείτε εγγραφή σε δίσκο ενώ ο υπολογιστής λειτουργεί µε µπαταρία.

Πριν πραγµατοποιήσετε εγγραφή στο δίσκο, κλείστε όλα τα προγράµµατα εκτός από το λογισµικό του δίσκου που χρησιµοποιείτε.

Μην πραγµατοποιείτε απευθείας αντιγραφή από δίσκο προέλευσης σε δίσκο προορισµού ή από µονάδα δικτύου σε δίσκο προορισµού. Αποθηκεύστε τις πληροφορίες στο σκληρό δίσκο και, στη συνέχεια, πραγµατοποιήστε εγγραφή από το σκληρό δίσκο στο δίσκο προορισµού.

Μην χρησιµοποιείτε το πληκτρολόγιο και µην µετακινείτε τον υπολογιστή κατά τη διάρκεια εγγραφής σε δίσκο. Η διαδικασία εγγραφής είναι ευαίσθητη στις δονήσεις.

**ΣΗΜΕΙΩΣΗ** Για λεπτοµέρειες σχετικά µε τη χρήση του λογισµικού που περιλαµβάνεται στον υπολογιστή, ανατρέξτε στις οδηγίες του κατασκευαστή του λογισµικού, οι οποίες ενδέχεται να παρέχονται σε δίσκο, στη Βοήθεια του λογισµικού ή στην τοποθεσία web του κατασκευαστή.

### **Αντιγραφή CD, DVD ή BD**

- **1.** Επιλέξτε **Έναρξη > Όλα τα προγράµµατα > Roxio > Creator Business**.
- **2.** Στο δεξί παράθυρο, κάντε κλικ στην επιλογή **Copy Disc** (Αντιγραφή δίσκου).
- **3.** Τοποθετήστε το δίσκο που θέλετε να αντιγράψετε στη µονάδα οπτικού δίσκου.
- **4.** Κάντε κλικ στην επιλογή **Copy** (Αντιγραφή) στην κάτω δεξιά πλευρά της οθόνης.

Το Creator Business πραγµατοποιεί ανάγνωση του δίσκου προέλευσης και αντιγράφειτα δεδοµένα σε έναν προσωρινό φάκελο στη µονάδα σκληρού δίσκου.

**5.** Όταν σας ζητηθεί, αφαιρέστε το δίσκο προέλευσης από τη µονάδα οπτικού δίσκου και τοποθετήστε έναν κενό δίσκο στη µονάδα.

Αφού αντιγραφούν οι πληροφορίες, γίνεται αυτόµατη εξαγωγή του δίσκου που έχετε δηµιουργήσει.

### **∆ηµιουργία (εγγραφή) CD, DVD ή BD**

Εάν η µονάδα οπτικού δίσκου είναι CD-RW, DVD-RW ή DVD±RW, µπορείτε να χρησιµοποιήσετε κάποιο λογισµικό, όπως το Windows Media Player, για να εγγράψετε αρχεία δεδοµένων και ήχου, συµπεριλαµβανοµένων αρχείων µουσικής MP3 και WAV. Για να εγγράψετε αρχεία βίντεο σε CD ή DVD, χρησιµοποιήστε το MyDVD.

Κατά την εγγραφή CD ή DVD, ακολουθήστε τις παρακάτω οδηγίες:

- Πριν από την εγγραφή ενός δίσκου, αποθηκεύστε και κλείστε οποιαδήποτε ανοιχτά αρχεία και κλείστε όλα τα προγράµµατα.
- Ένα CD-R ή DVD-R είναι συνήθως καλύτερο για την εγγραφή αρχείων ήχου, επειδή δεν υπάρχει δυνατότητα τροποποίησης των πληροφοριών µετά την εγγραφή τους.
- Επειδή ορισμένα οικιακά στερεοφωνικά ή στερεοφωνικά αυτοκινήτου δεν έχουν δυνατότητα αναπαραγωγής CD-RW, χρησιµοποιήστε CD-R για την εγγραφή CD µουσικής.
- Ένα CD-RW ή DVD-RW είναι γενικά καλύτερο για την εγγραφή αρχείων δεδομένων ή για τον έλεγχο εγγραφών ήχου ή βίντεο πριν από την εγγραφή τους σε CD ή DVD, όπου δεν υπάρχει δυνατότητα τροποποίησης.
- Οι συσκευές αναπαραγωγής DVD που χρησιµοποιούνται σε οικιακά συστήµατα συνήθως δεν υποστηρίζουν όλες τις µορφές DVD. Για να δείτε τη λίστα των υποστηριζόµενων µορφών, ανατρέξτε στις οδηγίες χρήσης που συνόδευαν τη συσκευή αναπαραγωγής DVD που διαθέτετε.
- Ένα αρχείο MP3 χρησιµοποιεί λιγότερο χώρο σε σύγκριση µε άλλες µορφές αρχείων µουσικής και η διαδικασία δηµιουργίας ενός δίσκου MP3 είναι ίδια µε τη διαδικασία δηµιουργίας ενός αρχείου δεδοµένων. Τα αρχεία MP3 µπορούν να αναπαραχθούν µόνο σε συσκευές αναπαραγωγής MP3 ή σε υπολογιστές µε εγκατεστηµένο λογισµικό MP3.

Για να εγγράψετε ένα CD ή DVD, ακολουθήστε τα παρακάτω βήµατα:

- **1.** Πραγµατοποιήστε λήψη ή αντιγραφή των αρχείων προέλευσης σε ένα φάκελο στο σκληρό σας δίσκο.
- **2.** Τοποθετήστε έναν κενό δίσκο στη µονάδα οπτικού δίσκου (µόνο σε επιλεγµένα µοντέλα) ή σε προαιρετική, εξωτερική µονάδα οπτικού δίσκου.
- **3.** Επιλέξτε **Έναρξη > Όλα τα προγράµµατα** και το όνοµα του λογισµικού που θέλετε να χρησιµοποιήσετε.
- **4.** Επιλέξτε το είδος του δίσκου που θέλετε να δηµιουργήσετε δεδοµένων, ήχου ή εικόνας.
- **5.** Κάντε δεξί κλικ στο κουµπί **Έναρξη**, επιλέξτε **Εξερεύνηση** και µεταβείτε στο φάκελο όπου είναι αποθηκευµένα τα αρχεία προέλευσης.
- **6.** Ανοίξτε το φάκελο και, στη συνέχεια, µεταφέρετε τα αρχεία στη µονάδα που περιέχει τον κενό οπτικό δίσκο.
- **7.** Εκκινήστε τη διαδικασία εγγραφής σύµφωνα µε τις οδηγίες του προγράµµατος που έχετε επιλέξει.

Για συγκεκριµένες οδηγίες, ανατρέξτε στις οδηγίες του κατασκευαστή του λογισµικού. Αυτές οι οδηγίες ενδέχεται να παρέχονται µε το λογισµικό, σε δίσκο ή στην τοποθεσία web του κατασκευαστή.

**ΠΡΟΣΟΧΗ** Τηρείτε την προειδοποίηση σχετικά µε τα πνευµατικά δικαιώµατα. Σύµφωνα µε την ισχύουσα νοµοθεσία περί πνευµατικών δικαιωµάτων, η δηµιουργία µη εξουσιοδοτηµένων αντιγράφων υλικού που προστατεύεται µε πνευµατικά δικαιώµατα αποτελεί ποινικό αδίκηµα, συµπεριλαµβανοµένων προγραµµάτων υπολογιστή, ταινιών, µεταδόσεων και ηχητικών εγγραφών. Μην χρησιµοποιείτε αυτόν τον υπολογιστή για τέτοιους σκοπούς.

### **Αφαίρεση οπτικού δίσκου (CD, DVD ή BD)**

**1.** Πατήστε το κουµπί απελευθέρωσης **(1)** στην πρόσοψη της µονάδας για να ανοίξετε τη θήκη δίσκου και, στη συνέχεια, τραβήξτε προσεκτικά τη θήκη **(2)** προς τα έξω µέχρι να σταµατήσει.

- **2.** Αφαιρέστε το δίσκο **(3)** από τη θήκη πιέζοντας ελαφρά το κέντρο της θήκης ενώ ταυτόχρονα ανασηκώνετε το δίσκο κρατώντας τον από τα άκρα του. Πρέπει να κρατάτε το δίσκο από τα άκρα και όχι από τις επίπεδες επιφάνειες.
	- **ΣΗΜΕΙΩΣΗ** Εάν δεν είναι δυνατή η πρόσβαση σε ολόκληρη τη θήκη, αφαιρέστε το δίσκο προσεκτικά υπό γωνία.

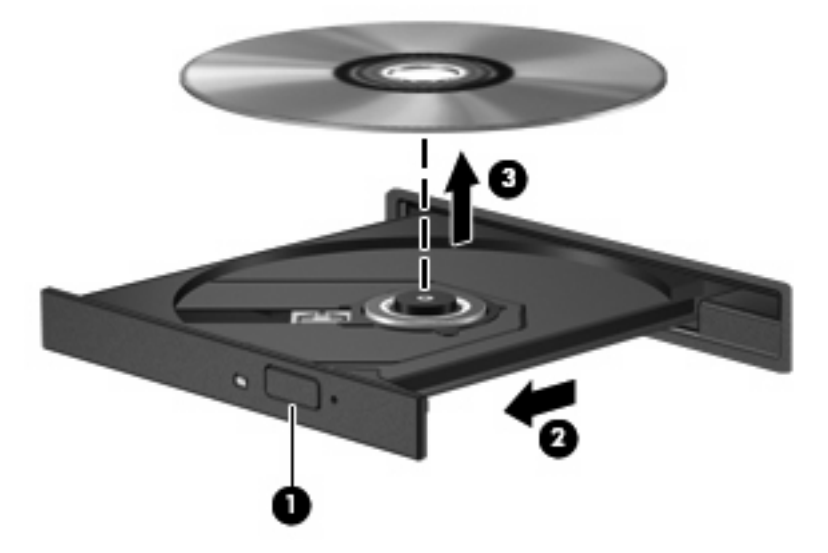

**3.** Κλείστε τη θήκη του δίσκου και φυλάξτε το δίσκο σε µια προστατευτική θήκη.

### **Αντιµετώπιση προβληµάτων**

Οι ακόλουθες ενότητες περιγράφουν διάφορα συνηθισµένα προβλήµατα και λύσεις.

### **Η θήκη οπτικού δίσκου δεν ανοίγει προκειµένου να αφαιρεθεί ένα CD, DVD ή BD**

- **1.** Τοποθετήστε την άκρη ενός συνδετήρα **(1)** στην υποδοχή ασφάλειας στην πρόσοψη της µονάδας.
- **2.** Σπρώξτε ελαφρά το συνδετήρα έως ότου απελευθερωθεί η θήκη δίσκου και, στη συνέχεια, τραβήξτε τη θήκη προς τα έξω **(2)** µέχρι να σταµατήσει.
- **3.** Αφαιρέστε το δίσκο **(3)** από τη θήκη πιέζοντας ελαφρά το κέντρο της θήκης ενώ ταυτόχρονα ανασηκώνετε το δίσκο κρατώντας τον από τα άκρα του. Πρέπει να κρατάτε το δίσκο από τα άκρα και όχι από τις επίπεδες επιφάνειες.
- **ΣΗΜΕΙΩΣΗ** Εάν δεν είναι δυνατή η πρόσβαση σε ολόκληρη τη θήκη, αφαιρέστε το δίσκο προσεκτικά υπό γωνία.

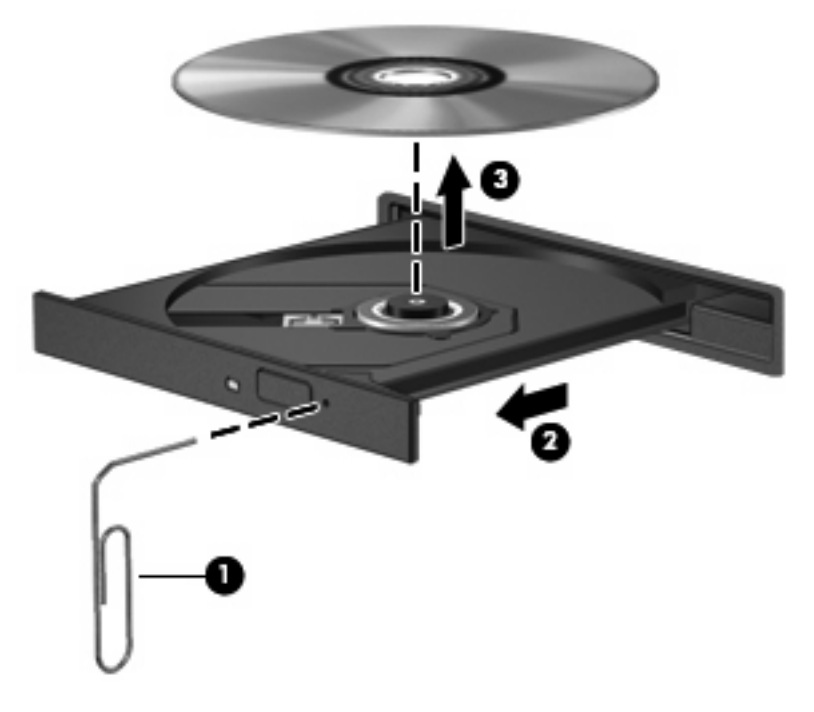

**4.** Κλείστε τη θήκη του δίσκου και φυλάξτε το δίσκο σε µια προστατευτική θήκη.

#### **Ο υπολογιστής δεν εντοπίζει τη µονάδα οπτικού δίσκου**

Εάν τα Windows® δεν εντοπίζουν µια συνδεδεµένη συσκευή, ενδέχεται να µην υπάρχει ή να είναι κατεστραµµένο το λογισµικό του προγράµµατος οδήγησης της συσκευής. Εάν υποψιάζεστε ότι η µονάδα DVD/CD-ROM δεν εντοπίζεται, επιβεβαιώστε ότι η µονάδα οπτικού δίσκου αναγράφεται στη λίστα του βοηθητικού προγράµµατος "∆ιαχείριση Συσκευών":

- **1.** Αφαιρέστε τυχόν δίσκους από τη µονάδα οπτικού δίσκου.
- **2.** Επιλέξτε **Έναρξη > Ο Υπολογιστής µου**.
- **3.** Κάντε δεξί κλικ στο παράθυρο και επιλέξτε **Ιδιότητες >** καρτέλα **Υλικό** και, στη συνέχεια, κάντε κλικ στην επιλογή **∆ιαχείριση Συσκευών**.
- **4.** Στο παράθυρο "∆ιαχείριση Συσκευών", κάντε κλικ στο σύµβολο συν (+) δίπλα στην επιλογή **Μονάδες DVD/CD-ROM**, εκτός αν εµφανίζεται ήδη ένα σύµβολο µείον (-). Αναζητήστε µια καταχώριση µονάδας οπτικού δίσκου.

Εάν η µονάδα δίσκου δεν είναι καταχωρισµένη, εγκαταστήστε (ή εγκαταστήστε ξανά) το πρόγραµµα οδήγησης της συσκευής, όπως περιγράφεται στην ενότητα "Πρέπει να εγκαταστήσετε ξανά κάποιο πρόγραµµα οδήγησης συσκευής".

#### **∆εν πραγµατοποιείται αναπαραγωγή δίσκου**

- Πριν από την αναπαραγωγή ενός CD, DVD ή BD, αποθηκεύστε την εργασία σας και κλείστε όλα τα ανοιχτά προγράµµατα.
- Πριν από την αναπαραγωγή ενός CD, DVD ή BD, αποσυνδεθείτε από το Internet.
- **· Βεβαιωθείτε ότι έχετε τοποθετήσει σωστά το δίσκο.**
- Βεβαιωθείτε ότι ο δίσκος είναι καθαρός. Εάν είναι απαραίτητο, καθαρίστε το δίσκο με φιλτραρισμένο νερό και πανί χωρίς χνούδια. Καθαρίστε το δίσκο µε φορά από το κέντρο προς τα άκρα.
- Ελέγξτε το δίσκο για γρατσουνιές. Εάν υπάρχουν γρατσουνιές, επιδιορθώστε το δίσκο µε ένα κιτ επισκευής οπτικών δίσκων που διατίθεται σε πολλά καταστήµατα ηλεκτρονικών ειδών.
- Απενεργοποιήστε την αναµονή πριν από την αναπαραγωγή ενός δίσκου.

Μην εκκινείτε την αδρανοποίηση ή την αναµονή κατά την αναπαραγωγή δίσκου. ∆ιαφορετικά, µπορεί να εµφανιστεί ένα προειδοποιητικό µήνυµα που θα σας ρωτά αν θέλετε να συνεχίσετε. Αν εµφανιστεί το µήνυµα αυτό, επιλέξτε **Όχι**. Αφού επιλέξετε "Όχι", ο υπολογιστής ενδέχεται να συµπεριφερθεί µε έναν από τους ακόλουθους τρόπους:

◦ Μπορεί να συνεχιστεί η αναπαραγωγή.

– ή –

- Μπορεί να κλείσει το παράθυρο αναπαραγωγής στο πρόγραµµα πολυµέσων. Για να ξεκινήσει ξανά η αναπαραγωγή του δίσκου, κάντε κλικ στο κουµπί **Αναπαραγωγή** στο πρόγραµµα πολυµέσων που χρησιµοποιείτε για να κάνετε επανεκκίνηση του δίσκου. Σε σπάνιες περιπτώσεις, µπορεί να χρειαστεί να τερµατίσετε και να επανεκκινήσετε το πρόγραµµα.
- Αυξήστε τους πόρους του συστήµατος:

Απενεργοποιήστε εξωτερικές συσκευές, όπως εκτυπωτές και σαρωτές. Με την αποσύνδεση αυτών των συσκευών απελευθερώνονται πολύτιµοι πόροι συστήµατος και βελτιώνεται η απόδοση της αναπαραγωγής.

Αλλάξτε τις ιδιότητες χρωµάτων της επιφάνειας εργασίας. Επειδή η ανθρώπινη όραση δεν µπορεί να διακρίνει εύκολα τη διαφορά µεταξύ χρωµάτων που υπερβαίνουν τα 16 bit, λογικά δεν θα παρατηρήσετε απώλεια χρώµατος κατά την παρακολούθηση µιας ταινίας, εάν µειώσετε τις ιδιότητες χρωµάτων του συστήµατος στα 16 bit ως εξής:

- **1.** Κάντε δεξί κλικ σε µια κενή περιοχή της επιφάνειας εργασίας του υπολογιστή και επιλέξτε **Ιδιότητες > Ρυθµίσεις**.
- **2.** Ορίστε την επιλογή **Ποιότητα χρωµάτων** σε **Μέτρια (16 bit)**.

#### **∆εν πραγµατοποιείται αυτόµατη αναπαραγωγή δίσκου**

- **1.** Επιλέξτε **Έναρξη > Ο Υπολογιστής µου**.
- **2.** Κάντε δεξί κλικ στη συσκευή (όπως, για παράδειγµα, τη µονάδα CD-ROM) και έπειτα κάντε κλικ στην επιλογή **Ιδιότητες**.
- **3.** Κάντε κλικ στην καρτέλα **Αυτόµατη Εκτέλεση** και στη συνέχεια επιλέξτε µια από τις διαθέσιµες ενέργειες.
- **4.** Κάντε κλικ στο κουµπί **OK**.
Τώρα, όταν τοποθετείτε ένα CD, DVD ή BD στη µονάδα οπτικού δίσκου, θα πρέπει να γίνεται αυτόµατη εκτέλεση.

**ΣΗΜΕΙΩΣΗ** Για περισσότερες πληροφορίες σχετικά µε την αυτόµατη εκτέλεση, ανατρέξτε στη Βοήθεια και υποστήριξη.

#### **Η αναπαραγωγή µιας ταινίας παρουσιάζει διακοπές, παραλείψεις κοµµατιών ή γίνεται µε ακανόνιστο τρόπο**

- Ελέγξτε το δίσκο για να βεβαιωθείτε ότι δεν υπάρχουν γρατσουνιές ή φθορές.
- Καθαρίστε το δίσκο.
- Εξοικονοµήστε πόρους συστήµατος δοκιµάζοντας τις ακόλουθες προτάσεις:
	- Αποσυνδεθείτε από το Internet.
	- Αλλάξτε τις ιδιότητες χρωµάτων της επιφάνειας εργασίας:

1. Κάντε δεξί κλικ σε µια κενή περιοχή της επιφάνειας εργασίας του υπολογιστή και επιλέξτε **Ιδιότητες > Ρυθµίσεις**.

2. Ορίστε την επιλογή **Ποιότητα χρώµατος** σε **Μέτρια (16 bit)**, εάν αυτή η ρύθµιση δεν είναι ήδη επιλεγµένη.

◦ Αποσυνδέστε τις εξωτερικές συσκευές, όπως εκτυπωτή, σαρωτή, κάµερα ή συσκευή χειρός.

#### **Μια ταινία δεν εµφανίζεται σε εξωτερική οθόνη**

- **1.** Εάν είναι ενεργοποιηµένη τόσο η οθόνη του υπολογιστή όσο και µια εξωτερική οθόνη, πατήστε τα πλήκτρα fn+f4 µία ή περισσότερες φορές για εναλλαγή µεταξύ των 2 οθονών.
- **2.** ∆ιαµορφώστε τις ρυθµίσεις της οθόνης για να ορίσετε την εξωτερική οθόνη ως κύρια:
	- **α.** Κάντε δεξί κλικ σε µια κενή περιοχή της επιφάνειας εργασίας του υπολογιστή και επιλέξτε **Ιδιότητες > Ρυθµίσεις**.
	- **β.** Προσδιορίστε κύρια και δευτερεύουσα οθόνη.
	- $\mathbb{P}$  ΣΗΜΕΙΩΣΗ Όταν χρησιμοποιείτε και τις δύο οθόνες, η εικόνα του DVD δεν θα εμφανίζεται στην οθόνη που έχει οριστεί ως δευτερεύουσα.

Για να λάβετε πληροφορίες σχετικά µε κάποια απορία για τα πολυµέσα που δεν καλύπτεται σε αυτές τις οδηγίες χρήσης, επιλέξτε **Έναρξη > Βοήθεια και υποστήριξη**.

#### **Η διαδικασία εγγραφής ενός δίσκου δεν ξεκινάει ή διακόπτεται πριν ολοκληρωθεί**

- Βεβαιωθείτε ότι όλα τα άλλα προγράµµατα είναι κλειστά.
- **·** Απενεργοποιήστε την αναμονή και την αδρανοποίηση.
- Βεβαιωθείτε ότι χρησιµοποιείτε το σωστό είδος δίσκου για τη µονάδα που διαθέτετε. Για περισσότερες πληροφορίες σχετικά µε τους τύπους δίσκων, συµβουλευτείτε τους σχετικούς οδηγούς χρήσης.
- Βεβαιωθείτε ότι ο δίσκος έχει τοποθετηθεί σωστά.
- Επιλέξτε χαμηλότερη ταχύτητα εγγραφής και δοκιμάστε ξανά.
- Εάν πραγματοποιείτε αντιγραφή δίσκου, αποθηκεύστε τις πληροφορίες του δίσκου προέλευσης στο σκληρό δίσκο προτού προσπαθήσετε να εγγράψετε τα περιεχόµενα σε νέο δίσκο και, στη συνέχεια, πραγµατοποιήστε την εγγραφή από το σκληρό δίσκο.
- Επανεγκαταστήστε το πρόγραµµα οδήγησης της συσκευής εγγραφής δίσκων που βρίσκεται στην κατηγορία "Μονάδες DVD/CD-ROM" στη "∆ιαχείριση Συσκευών".

#### **Πρέπει να εγκαταστήσετε ξανά κάποιο πρόγραµµα οδήγησης συσκευής**

#### **Λήψη των πιο πρόσφατων προγραµµάτων οδήγησης συσκευών της HP**

Ακολουθήστε οποιαδήποτε από τις παρακάτω διαδικασίες για να εξασφαλίσετε προγράµµατα οδήγησης συσκευών HP.

Για να χρησιµοποιήσετε το βοηθητικό πρόγραµµα HP Update:

- **1.** Επιλέξτε **Έναρξη > Όλα τα προγράµµατα > HP > HP Update**.
- **2.** Στην οθόνη υποδοχής της HP, κάντε κλικ στην επιλογή **Ρυθµίσεις** και, στη συνέχεια, επιλέξτε ένα χρονικό σηµείο κατά το οποίο το βοηθητικό πρόγραµµα θα ελέγχει για ενηµερώσεις λογισµικού στο web.
- **3.** Κάντε κλικ στο κουµπί **Επόµενο** για να πραγµατοποιήσετε άµεσο έλεγχο για ενηµερώσεις λογισµικού της HP.

Για να χρησιµοποιήσετε την τοποθεσία web της HP:

- 1. Ανοίξτε το πρόγραμμα περιήγησης στο web, μεταβείτε στη διεύθυνση [http://www.hp.com/](http://www.hp.com/support) [support](http://www.hp.com/support) και επιλέξτε τη χώρα/περιοχή σας.
- **2.** Κάντε κλικ στην επιλογή για τη λήψη λογισµικού και προγραµµάτων οδήγησης και, στη συνέχεια, πληκτρολογήστε τον αριθµό µοντέλου του υπολογιστή σας στο πλαίσιο προϊόντων.
- **3.** Πατήστε το πλήκτρο enter και, στη συνέχεια, ακολουθήστε τις οδηγίες που εµφανίζονται στην οθόνη.

#### **Λήψη προγραµµάτων οδήγησης συσκευών της Microsoft**

Μπορείτε να αποκτήσετε τα πιο πρόσφατα προγράµµατα οδήγησης συσκευών των Windows χρησιµοποιώντας τη λειτουργία Microsoft® Update. Αυτή η λειτουργία των Windows µπορεί να ρυθµιστεί έτσι ώστε να ελέγχει αυτόµατα και να εγκαθιστά ενηµερώσεις για τα προγράµµατα οδήγησης υλικού, το λειτουργικό σύστηµα των Windows και άλλα προϊόντα της Microsoft.

Για να χρησιµοποιήσετε το Microsoft Update:

- **1.** Ανοίξτε το πρόγραµµα περιήγησης στο web, µεταβείτε στη διεύθυνση <http://www.microsoft.com> και επιλέξτε **Ασφάλεια & ενηµερώσεις**.
- **2.** Κάντε κλικ στην επιλογή **Microsoft Update** για να λάβετε τις πιο πρόσφατες ενηµερώσεις για το λειτουργικό σύστηµα, τα προγράµµατα και το υλικό του υπολογιστή σας.
- **3.** Ακολουθήστε τις οδηγίες στην οθόνη για να εγκαταστήσετε το Microsoft Update.
- **4.** Κάντε κλικ στην επιλογή **Αλλαγή ρυθµίσεων** και επιλέξτε µια χρονική στιγµή κατά την οποία το Microsoft Update θα ελέγχει εάν υπάρχουν ενηµερώσεις για το λειτουργικό σύστηµα των Windows και άλλα προϊόντα της Microsoft.
- **5.** Εάν σας ζητηθεί, επανεκκινήστε τον υπολογιστή σας.

## **Κάµερα web (µόνο σε επιλεγµένα µοντέλα)**

Ο υπολογιστής ενδέχεται να περιλαµβάνει µια ενσωµατωµένη κάµερα web, η οποία βρίσκεται στο επάνω µέρος της οθόνης. Με το προεγκατεστηµένο λογισµικό, µπορείτε να χρησιµοποιήσετε την κάµερα web για να τραβήξετε φωτογραφίες ή βίντεο. Μπορείτε να πραγµατοποιήσετε προεπισκόπηση της φωτογραφίας ή της εγγραφής βίντεο και να την αποθηκεύσετε στη µονάδα σκληρού δίσκου του υπολογιστή σας.

Για να αποκτήσετε πρόσβαση στην κάµερα web και στο λογισµικό "Κάµερα web HP", επιλέξτε **Έναρξη > Όλα τα προγράµµατα > HP > Κάµερα web ΗP**.

Το λογισµικό της κάµερας web σάς δίνει τη δυνατότητα να πειραµατιστείτε µε τις ακόλουθες λειτουργίες:

- **•** Λήψη βίντεο
- Pοή βίντεο με λογισμικό ανταλλαγής άμεσων μηνυμάτων
- Λήψη φωτογραφιών
- **E ΣΗΜΕΙΩΣΗ** Για πληροφορίες σχετικά με τη χρήση λογισμικού που έχει σχεδιαστεί για χρήση με την ενσωµατωµένη κάµερα web, ανατρέξτε στη Βοήθεια του λογισµικού της κάµερας web.

Για βέλτιστη απόδοση, να ακολουθείτε τις παρακάτω οδηγίες όταν χρησιµοποιείτε την ενσωµατωµένη κάµερα web:

- Βεβαιωθείτε ότι έχετε την πιο πρόσφατη έκδοση ενός προγράµµατος ανταλλαγής άµεσων µηνυµάτων πριν επιχειρήσετε µια συνοµιλία µε εικόνα.
- Η κάμερα web μπορεί να μην λειτουργεί κανονικά με μερικά τείχη προστασίας δικτύων.
- **Ξ ΣΗΜΕΙΩΣΗ** Σε περίπτωση που αντιμετωπίζετε προβλήματα κατά την προβολή ή αποστολή αρχείων πολυµέσων σε άτοµο που βρίσκεται σε άλλο LAN ή εκτός του τείχους προστασίας του δικτύου σας, απενεργοποιήστε προσωρινά το τείχος προστασίας, εκτελέστε την εργασία που θέλετε και, στη συνέχεια, ενεργοποιήστε ξανά το τείχος προστασίας. Για να επιλύσετε οριστικά το πρόβληµα, διαµορφώστε ξανά τις παραµέτρους του τείχους προστασίας και προσαρµόστε τις πολιτικές και ρυθµίσεις άλλων συστηµάτων ανίχνευσης διείσδυσης. Για περισσότερες πληροφορίες, επικοινωνήστε µε το διαχειριστή δικτύου ή το τµήµα πληροφορικής.
- Εάν είναι δυνατό, τοποθετήστε πηγές φωτός πίσω από την κάμερα web και εκτός της περιοχής λήψης.

## **Ρύθµιση ιδιοτήτων κάµερας web**

Μπορείτε να ρυθµίσετε τις ιδιότητες της κάµερας web χρησιµοποιώντας το πλαίσιο διαλόγου "Ιδιότητες", στο οποίο µπορείτε να αποκτήσετε πρόσβαση από διάφορα προγράµµατα που χρησιµοποιούν την ενσωµατωµένη κάµερα web, συνήθως µέσω των µενού διαµόρφωσης, ρυθµίσεων ή ιδιοτήτων:

- **Φωτεινότητα** Ελέγχει την ποσότητα φωτός που ενσωµατώνεται στην εικόνα. Η ρύθµιση υψηλότερης φωτεινότητας έχει σαν αποτέλεσµα µια πιο φωτεινή εικόνα. Η ρύθµιση χαµηλότερης φωτεινότητας έχει σαν αποτέλεσµα πιο σκοτεινή εικόνα.
- **Αντίθεση** Ελέγχει τη διαφορά µεταξύ φωτεινότερων και σκοτεινότερων περιοχών στην εικόνα. Η ρύθμιση υψηλότερης αντίθεσης έχει σαν αποτέλεσμα μια πιο έντονη εικόνα. Η ρύθμιση χαµηλότερης έντασης διατηρεί κατά πολύ το δυναµικό εύρος της αρχικής πληροφορίας, αλλά οδηγεί σε πιο επίπεδη εικόνα.
- **Απόχρωση** Ελέγχει το στοιχείο εκείνο ενός χρώματος που το διαχωρίζει από ένα άλλο (εκείνο που κάνει ένα χρώµα κόκκινο, πράσινο ή µπλε). Η απόχρωση είναι διαφορετική από τον κορεσµό, ο οποίος µετράει την ένταση της απόχρωσης.
- **Κορεσµός** Ελέγχει την ένταση του χρώµατος στην τελική εικόνα. Η ρύθµιση υψηλότερου κορεσµού έχει σαν αποτέλεσµα µια πιο τραχιά εικόνα. Η ρύθµιση χαµηλότερου κορεσµού έχει σαν αποτέλεσµα µια πιο διακριτική εικόνα.
- **Ευκρίνεια** Ελέγχει τη σαφήνεια των άκρων µιας εικόνας. Η ρύθµιση υψηλότερης ευκρίνειας δηµιουργεί µια πιο σαφή εικόνα. Η ρύθµιση χαµηλότερης ευκρίνειας δηµιουργεί µια πιο απαλή εικόνα.
- **Γάµµα** Ελέγχει την αντίθεση των µεσαίων αποχρώσεων στην κλίµακα του γκρι ή των µεσαίων τόνων µιας εικόνας. Η προσαρµογή της τιµής γάµµα µιας εικόνας σάς δίνει τη δυνατότητα να αλλάξετε τις τιµές φωτεινότητας της µεσαίας γκάµας των τόνων του γκρι χωρίς να αλλάξετε σηµαντικά τις σκιάσεις και τις επισηµάνσεις. Μια χαµηλότερη ρύθµιση της τιµής γάµµα κάνει τα γκρι να φαίνονται µαύρα και τα σκούρα χρώµατα ακόµα πιο σκούρα.

Για περισσότερες πληροφορίες σχετικά µε τη χρήση της κάµερας web, επιλέξτε **Έναρξη > Βοήθεια και Υποστήριξη**.

# **5 ∆ιαχείριση ενέργειας**

## **Ρύθµιση των επιλογών τροφοδοσίας**

## **Χρήση των λειτουργιών εξοικονόµησης ενέργειας**

Ο υπολογιστής έχει δύο εργοστασιακά ενεργοποιηµένες λειτουργίες εξοικονόµησης ενέργειας: την αναµονή και την αδρανοποίηση

Όταν εκκινείται η αναµονή, οι φωτεινές ενδείξεις λειτουργίας αναβοσβήνουν και η οθόνη σβήνει. Η εργασία σας αποθηκεύεται στη µνήµη. Η έξοδος από την αναµονή είναι πιο γρήγορη από την έξοδο από την αδρανοποίηση. Εάν ο υπολογιστής είναι σε αναµονή για µεγάλο χρονικό διάστηµα ή αν η µπαταρία φτάσει σε οριακά χαµηλό επίπεδο φόρτισης ενώ ο υπολογιστής είναι σε αναµονή, τότε ο υπολογιστής εκκινεί την αδρανοποίηση.

Με την εκκίνηση της αδρανοποίησης, η εργασία σας αποθηκεύεται σε ένα αρχείο αδρανοποίησης στο σκληρό δίσκο και έπειτα τερµατίζεται η λειτουργία του υπολογιστή.

- **ΠΡΟΣΟΧΗ** Για να αποτρέψετε πιθανή αλλοίωση του ήχου ή της εικόνας, απώλεια της δυνατότητας αναπαραγωγής ήχου ή εικόνας ή απώλεια πληροφοριών, µην ενεργοποιείτε την αναµονή ή την αδρανοποίηση κατά την ανάγνωση ή την εγγραφή σε δίσκο ή σε κάρτα εξωτερικών µέσων.
- **ΣΗΜΕΙΩΣΗ** Όσο ο υπολογιστής βρίσκεται σε αναµονή ή αδρανοποίηση, δεν είναι δυνατή η εκκίνηση οποιουδήποτε τύπου σύνδεσης δικτύου ή η εκτέλεση οποιασδήποτε λειτουργίας του υπολογιστή.

**ΣΗΜΕΙΩΣΗ** Όταν το HP 3D DriveGuard έχει ακινητοποιήσει µια µονάδα, ο υπολογιστής δεν θα εκκινήσει την αναµονή ή την αδρανοποίηση και η οθόνη θα σβήσει.

#### **Εκκίνηση και έξοδος από την αναµονή**

Το σύστηµα έχει ρυθµιστεί εργοστασιακά να εκκινεί την αναµονή έπειτα από 10 λεπτά αδράνειας κατά τη λειτουργία µε µπαταρία και 25 λεπτά αδράνειας κατά τη λειτουργία µε εξωτερική τροφοδοσία.

Μπορείτε να αλλάξετε τις ρυθµίσεις ενέργειας και τα χρονικά όρια χρησιµοποιώντας τη ρύθµιση "Επιλογές παροχής ενέργειας" στον Πίνακα Ελέγχου των Windows®.

Ενώ ο υπολογιστής είναι ενεργοποιηµένος, µπορείτε να ενεργοποιήσετε την αναµονή µε έναν από τους εξής τρόπους:

- Κλείστε την οθόνη.
- Πατήστε τα πλήκτρα fn+f3.

Επιλέξτε **Έναρξη > Σβήσιµο του υπολογιστή > Αναµονή**.

Εάν δεν εµφανίζεται η επιλογή "Αναµονή", ακολουθήστε τα παρακάτω βήµατα:

- **α.** Κάντε κλικ στο κάτω βέλος.
- **β.** Επιλέξτε **Αναµονή** από τη λίστα.
- **γ.** Κάντε κλικ στο κουµπί **OK**.

Για έξοδο από την αναµονή:

▲ Πατήστε σύντοµα το κουµπί λειτουργίας.

Όταν ο υπολογιστής πραγµατοποιήσει έξοδο από την αναµονή, οι φωτεινές ενδείξεις λειτουργίας ανάβουν και η εργασία σας εµφανίζεται ξανά στην οθόνη στο σηµείο όπου σταµατήσατε να εργάζεστε.

**ΣΗΜΕΙΩΣΗ** Εάν έχετε ορίσει να απαιτείται κωδικός πρόσβασης κατά την έξοδο του υπολογιστή από την αναµονή, για να επανέλθει η εργασία σας στην οθόνη πρέπει να εισαγάγετε τον κωδικό πρόσβασης των Windows.

#### **Εκκίνηση και έξοδος από την αδρανοποίηση**

Το σύστηµα έχει ρυθµιστεί εργοστασιακά ώστε να εκκινεί την αδρανοποίηση ύστερα από 30 λεπτά αδράνειας ενώ ο υπολογιστής λειτουργεί µε µπαταρία ή όταν η µπαταρία φτάσει σε οριακά χαµηλό επίπεδο φόρτισης.

#### $\mathbb{R}$  ΣΗΜΕΙΩΣΗ Το σύστημα δεν ενεργοποιεί την αδρανοποίηση όταν λειτουργεί με εξωτερική τροφοδοσία.

Μπορείτε να αλλάξετε τις ρυθµίσεις παροχής ενέργειας και τα χρονικά όρια, χρησιµοποιώντας το µενού "Επιλογές παροχής ενέργειας" στον Πίνακα Ελέγχου των Windows.

Για να εκκινήσετε την αδρανοποίηση:

- **1.** Επιλέξτε **Έναρξη > Σβήσιµο του υπολογιστή**.
- **2.** Κρατήστε πατηµένο το πλήκτρο shift και επιλέξτε **Αδρανοποίηση**.

Εάν δεν εµφανιστεί η επιλογή "Αδρανοποίηση", ακολουθήστε τα παρακάτω βήµατα:

- **α.** Κάντε κλικ στο κάτω βέλος.
- **β.** Επιλέξτε **Αδρανοποίηση** από τη λίστα.
- **γ.** Κάντε κλικ στο κουµπί **OK**.

Για έξοδο από την αδρανοποίηση:

▲ Πατήστε σύντοµα το κουµπί λειτουργίας

Οι φωτεινές ενδείξεις λειτουργίας ανάβουν και η εργασία σας επιστρέφει στην οθόνη στο σηµείο όπου σταµατήσατε να εργάζεστε.

**ΣΗΜΕΙΩΣΗ** Εάν έχετε ορίσει να απαιτείται κωδικός πρόσβασης κατά την έξοδο του υπολογιστή από την αδρανοποίηση, πρέπει να εισαγάγετε τον κωδικό πρόσβασης των Windows προκειµένου να επανέλθει η εργασία σας στην οθόνη.

## **Χρήση του µετρητή ενέργειας**

Ο µετρητής ενέργειας βρίσκεται στην περιοχή ειδοποιήσεων, στη δεξιά πλευρά της γραµµής εργασιών. Ο µετρητής ενέργειας σάς επιτρέπει να έχετε γρήγορη πρόσβαση στις ρυθµίσεις ενέργειας και να βλέπετε το επίπεδο φόρτισης της µπαταρίας.

- Για πρόσβαση στις επιλογές ενέργειας, κάντε δεξί κλικ στο εικονίδιο του **µετρητή ενέργειας** και επιλέξτε **Ρύθµιση ιδιοτήτων της τροφοδοσίας**.
- Για να εµφανίσετε το ποσοστό φόρτισης που αποµένει, κάντε διπλό κλικ στο εικονίδιο του **µετρητή ενέργειας**.

Τα διαφορετικά εικονίδια ενέργειας υποδεικνύουν αν ο υπολογιστής λειτουργεί µε µπαταρία ή µε εξωτερική τροφοδοσία.

Για να αφαιρέσετε το εικονίδιο του µετρητή ενέργειας από την περιοχή ειδοποιήσεων, ακολουθήστε τα παρακάτω βήµατα:

- **1.** Κάντε δεξί κλικ στο εικονίδιο του **µετρητή ενέργειας** στην περιοχή ειδοποιήσεων και επιλέξτε **Ρύθµιση ιδιοτήτων της τροφοδοσίας**.
- **2.** Κάντε κλικ στην καρτέλα **Για προχωρηµένους**.
- **3.** Καταργήστε την επιλογή στο πλαίσιο ελέγχου **Εµφάνιση του εικονιδίου στη γραµµή εργασιών**.
- **4.** Κάντε κλικ στο κουµπί **Εφαρµογή** και έπειτα στο κουµπί **OK**.

Για να εµφανίσετε το εικονίδιο του µετρητή ενέργειας στην περιοχή ειδοποιήσεων, ακολουθήστε τα παρακάτω βήµατα:

- **1.** Επιλέξτε **Έναρξη > Πίνακας Ελέγχου > Επιδόσεις και Συντήρηση > Επιλογές ενέργειας**.
- **2.** Κάντε κλικ στην καρτέλα **Για προχωρηµένους**.
- **3.** Ενεργοποιήστε το πλαίσιο ελέγχου **Εµφάνιση του εικονιδίου στη γραµµή εργασιών**.
- **4.** Κάντε κλικ στο κουµπί **Εφαρµογή** και έπειτα στο κουµπί **OK**.
- **ΣΗΜΕΙΩΣΗ** Αν δεν εµφανίζεται ένα εικονίδιο που έχετε τοποθετήσει στην περιοχή ειδοποιήσεων, κάντε κλικ στο εικονίδιο **Εµφάνιση κρυφών εικονιδίων** (**<** ή **<<**) στην περιοχή ειδοποιήσεων.

## **Χρήση συνδυασµών τροφοδοσίας**

Οι συνδυασµοί τροφοδοσίας είναι µια συλλογή από ρυθµίσεις συστήµατος που χειρίζονται τον τρόπο που ο υπολογιστής σας χρησιµοποιεί την ενέργεια. Οι συνδυασµοί τροφοδοσίας µπορούν να σας βοηθήσουν να εξοικονοµήσετε ενέργεια και να βελτιστοποιήσετε την απόδοση του υπολογιστή σας.

∆ιατίθενται οι ακόλουθοι συνδυασµοί ενέργειας:

- Φορητός υπολογιστής (συνιστάται)
- Σπίτι/Γραφείο
- Παρουσίαση
- Πάντα ενεργοποιηµένος
- Ελάχιστη διαχείριση ενέργειας
- Μέγιστη ισχύς µπαταρίας

Μπορείτε να αλλάξετε τις ρυθµίσεις αυτών των συνδυασµών τροφοδοσίας από το µενού "Επιλογές ενέργειας".

#### **Προβολή τρέχοντος συνδυασµού**

▲ Κάντε κλικ στο εικονίδιο του **Μετρητή ενέργειας** στην περιοχή ειδοποιήσεων, στη δεξιά πλευρά της γραµµής εργασιών.

 $-$  ń  $-$ 

Επιλέξτε **Έναρξη > Πίνακας Ελέγχου > Επιδόσεις και Συντήρηση > Επιλογές ενέργειας**.

#### **Επιλογή διαφορετικού συνδυασµού τροφοδοσίας**

▲ Κάντε κλικ στο εικονίδιο **Μετρητής ενέργειας** στην περιοχή ειδοποιήσεων, στη δεξιά πλευρά της γραμμής εργασιών, και στη συνέχεια επιλέξτε ένα συνδυασμό τροφοδοσίας από τη λίστα.

 $-$  ń  $-$ 

- **α.** Επιλέξτε **Έναρξη > Πίνακας Ελέγχου > Επιδόσεις και Συντήρηση > Επιλογές ενέργειας**.
- **β.** Επιλέξτε ένα συνδυασµό τροφοδοσίας από τη λίστα **Συνδυασµοί τροφοδοσίας**.
- **γ.** Κάντε κλικ στο κουµπί **OK**.

#### **Προσαρµογή συνδυασµών τροφοδοσίας**

- **1.** Επιλέξτε **Έναρξη > Πίνακας Ελέγχου > Επιδόσεις και Συντήρηση > Επιλογές ενέργειας**.
- **2.** Επιλέξτε ένα συνδυασµό τροφοδοσίας από τη λίστα **Συνδυασµοί τροφοδοσίας**.
- **3.** Τροποποιήστε τις ρυθµίσεις **Στην πρίζα** και **Λειτουργεί µε µπαταρία** όπως απαιτείται.
- **4.** Κάντε κλικ στο κουµπί **OK**.

### **Ορισµός προστασίας µε κωδικό πρόσβασης για την έξοδο από την αναµονή**

Για να ρυθµίσετε τον υπολογιστή να εµφανίζει προτροπή για κωδικό πρόσβασης κατά την έξοδό του από την αναµονή, ακολουθήστε τα παρακάτω βήµατα:

- **1.** Κάντε δεξί κλικ στο εικονίδιο **Μετρητής ενέργειας** στην περιοχή ειδοποιήσεων και, στη συνέχεια, επιλέξτε **Ρύθµιση ιδιοτήτων ενέργειας**.
- **2.** Κάντε κλικ στην καρτέλα **Για προχωρηµένους**.
- **3.** Ενεργοποιήστε το πλαίσιο ελέγχου **Αίτηµα για κωδικό πρόσβασης, όταν ο υπολογιστής πραγµατοποιεί επαναφορά από τη λειτουργία αναµονής**.
- **4.** Κάντε κλικ στο κουµπί **Εφαρµογή**.

## **Χρήση του Power Assistant (µόνο σε επιλεγµένα µοντέλα)**

Το Power Assistant επιτρέπει τη διαµόρφωση ρυθµίσεων συστήµατος προκειµένου να βελτιστοποιηθεί η κατανάλωση ενέργειας και η φόρτιση της µπαταρίας του υπολογιστή. Το Power Assistant παρέχει βοηθητικά εργαλεία και πληροφορίες για τη λήψη τεκµηριωµένων αποφάσεων σχετικά µε τη διαχείριση της ενέργειας:

- Προβλέψεις κατανάλωσης ενέργειας σε υποθετικές διαµορφώσεις συστήµατος
- **Προκαθορισμένα προφίλ ενέργειας**
- Στοιχεία και γραφήµατα χρήσης που υποδεικνύουν τις τάσεις κατανάλωσης ενέργειας µε την πάροδο του χρόνου

### **Εκκίνηση του Power Assistant**

Για να εκκινήσετε το Power Assistant όταν εκτελούνται τα Windows:

▲ Επιλέξτε **Έναρξη > Όλα τα προγράµµατα > HP > HP Power Assistant**.

– ή –

Πατήστε τα πλήκτρα fn+f8.

Ανοίγει το Power Assistant και εµφανίζονται οι ακόλουθες καρτέλες:

- **Ρυθµίσεις** Εµφανίζει τη σελίδα έναρξης, στην οποία προβάλλονται πληροφορίες φόρτισης της µπαταρίας και κατανάλωσης ενέργειας.
- **Προτιµήσεις** Σας επιτρέπει να ορίσετε προτιµήσεις για συσκευές.
- **Λεπτοµέρειες χρήσης** Σας επιτρέπει να εισαγάγετε στοιχεία σχετικά µε τη χρήση του υπολογιστή.
- **Γραφήµατα** Εµφανίζει γραφήµατα και διαγράµµατα για την κατανάλωση ενέργειας.
- **Πληροφορίες** Εµφανίζει τη Βοήθεια του Power Assistant και πληροφορίες έκδοσης.

Για περισσότερες πληροφορίες σχετικά µε τη χρήση, διαµόρφωση και διαχείριση του Power Assistant, ανατρέξτε στη Βοήθεια του λογισµικού Power Assistant.

## **Χρήση εξωτερικής πηγής τροφοδοσίας AC**

Η εξωτερική τροφοδοσία AC γίνεται με μία από τις ακόλουθες συσκευές:

- **ΠΡΟΕΙ∆/ΣΗ!** Για να µειώσετε τα πιθανά προβλήµατα ασφάλειας, να χρησιµοποιείτε µόνο το τροφοδοτικό AC που παρέχεται µε τον υπολογιστή, τροφοδοτικό AC αντικατάστασης που παρέχεται από την HP ή συµβατό τροφοδοτικό AC που πωλείται από την HP.
	- Εγκεκριµένο τροφοδοτικό AC
	- Προαιρετική συσκευή επιτραπέζιας σύνδεσης

Συνδέστε τον υπολογιστή σε εξωτερική τροφοδοσία AC σε οποιαδήποτε από τις ακόλουθες περιπτώσεις:

- **ΠΡΟΕΙ∆/ΣΗ!** Μην φορτίζετε την µπαταρία του υπολογιστή όταν βρίσκεστε σε αεροπλάνο.
	- Όταν φορτίζετε ή κάνετε βαθµονόµηση της µπαταρίας
	- Όταν εγκαθιστάτε ή τροποποιείτε λογισµικό συστήµατος
	- Όταν εγγράφετε πληροφορίες σε CD ή DVD

Όταν συνδέετε τον υπολογιστή σε εξωτερική τροφοδοσία AC, συµβαίνουν τα εξής:

- Η µπαταρία αρχίζει να φορτίζεται.
- Εάν ο υπολογιστής είναι ενεργοποιημένος, το εικονίδιο του μετρητή ενέργειας στην περιοχή ειδοποιήσεων αλλάζει εµφάνιση.

Όταν αποσυνδέετε την εξωτερική τροφοδοσία AC, συµβαίνουν τα εξής:

- Ο υπολογιστής γυρνάει σε τροφοδοσία μέσω μπαταρίας.
- Η φωτεινότητα της οθόνης µειώνεται αυτόµατα για εξοικονόµηση της διάρκειας ζωής της µπαταρίας. Για να αυξήσετε τη φωτεινότητα της οθόνης, πατήστε το πλήκτρο πρόσβασης fn+f10 ή συνδέστε ξανά το τροφοδοτικό AC.

## **Σύνδεση τροφοδοτικού AC**

**ΠΡΟΕΙ∆/ΣΗ!** Για να µειώσετε τον κίνδυνο ηλεκτροπληξίας ή πρόκλησης βλάβης στον εξοπλισµό:

Συνδέστε το καλώδιο τροφοδοσίας σε πρίζα AC, στην οποία έχετε εύκολα πρόσβαση ανά πάσα στιγµή.

∆ιακόψτε την τροφοδοσία του υπολογιστή αφαιρώντας το καλώδιο τροφοδοσίας από την πρίζα AC (και όχι από τον υπολογιστή).

Εάν το καλώδιο τροφοδοσίας διαθέτει βύσµα 3 ακίδων, συνδέστε το καλώδιο σε πρίζα 3 ακίδων µε γείωση. Μην επιχειρήσετε να καταργήσετε τον ακροδέκτη γείωσης του καλωδίου τροφοδοσίας συνδέοντας, για παράδειγµα, προσαρµογέα µε διπολικό βύσµα. Η ακίδα γείωσης είναι ένα σηµαντικό χαρακτηριστικό ασφάλειας.

Για να συνδέσετε τον υπολογιστή σε εξωτερική τροφοδοσία AC, ακολουθήστε τα παρακάτω βήµατα:

- **1.** Συνδέστε το τροφοδοτικό AC στην υποδοχή τροφοδοσίας **(1)** του υπολογιστή.
- **2.** Συνδέστε το καλώδιο τροφοδοσίας στο τροφοδοτικό AC **(2)**.

**3.** Συνδέστε το άλλο άκρο του καλωδίου τροφοδοσίας σε µια πρίζα AC **(3)**.

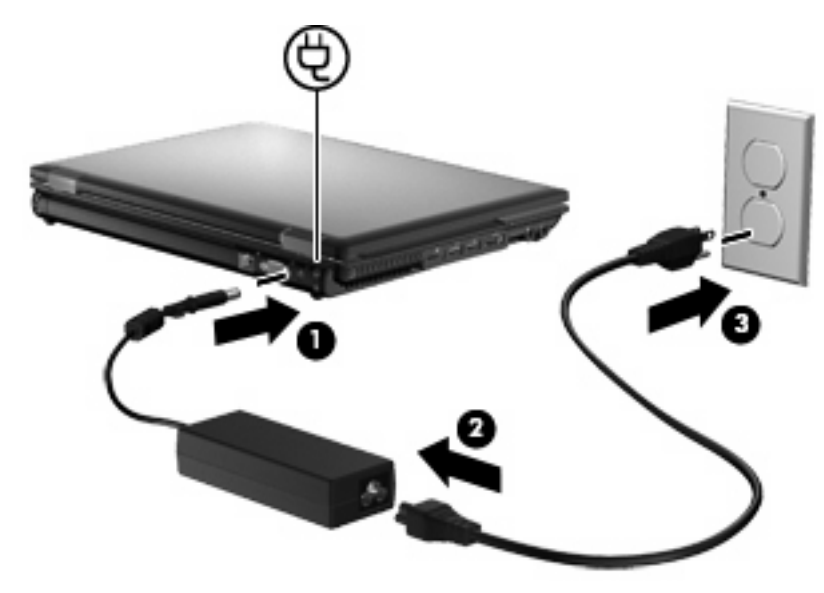

## **Χρήση τροφοδοσίας από µπαταρία**

Όταν υπάρχει µια φορτισµένη µπαταρία στον υπολογιστή και ο υπολογιστής δεν είναι συνδεδεµένος σε εξωτερική τροφοδοσία, τότε λειτουργεί µε την µπαταρία. Όταν ο υπολογιστής είναι συνδεδεµένος σε εξωτερική τροφοδοσία εναλλασσόµενου ρεύµατος, τότε λειτουργεί µε εναλλασσόµενο ρεύµα.

Εάν ο υπολογιστής περιέχει µια φορτισµένη µπαταρία και λειτουργεί µε εξωτερική τροφοδοσία εναλλασσόµενου ρεύµατος µέσω του τροφοδοτικού εναλλασσόµενου ρεύµατος, ο υπολογιστής θα αλλάξει σε τροφοδοσία µέσω µπαταρίας, εάν αποσυνδεθεί το τροφοδοτικό εναλλασσόµενου ρεύµατος.

<u>ີ່ອ ΣΗΜΕΙΩΣΗ</u> Η φωτεινότητα της οθόνης μειώνεται για εξοικονόμηση μπαταρίας κατά την αποσύνδεση από την τροφοδοσία εναλλασσόµενου ρεύµατος. Για να αυξήσετε τη φωτεινότητα της οθόνης, χρησιµοποιήστε το πλήκτρο πρόσβασης fn+f10 ή επανασυνδέστε το τροφοδοτικό εναλλασσόµενου ρεύµατος.

Μπορείτε να αφήσετε την µπαταρία στον υπολογιστή ή να την αποθηκεύσετε σε ένα µέρος φύλαξης, ανάλογα µε τον τρόπο εργασίας σας. Αφήνοντας την µπαταρία στον υπολογιστή, κάθε φορά που ο υπολογιστής συνδέεται σε τροφοδοσία εναλλασσόµενου ρεύµατος, η µπαταρία φορτίζεται. Επιπλέον, προστατεύεται η εργασία σας σε περίπτωση διακοπής ρεύµατος. Ωστόσο, η µπαταρία στον υπολογιστή αποφορτίζεται αργά, όταν ο υπολογιστής είναι απενεργοποιηµένος και αποσυνδεδεµένος από την εξωτερική τροφοδοσία.

**ΠΡΟΕΙ∆/ΣΗ!** Για να αποφύγετε πιθανά προβλήµατα ασφάλειας, να χρησιµοποιείτε µόνο την µπαταρία που παρέχεται µε τον υπολογιστή, µπαταρία αντικατάστασης που παρέχεται από την HP ή συµβατή µπαταρία που µπορείτε να αγοράσετε από την HP.

Η διάρκεια ζωής των µπαταριών υπολογιστή ποικίλλει ανάλογα µε τις ρυθµίσεις διαχείρισης ενέργειας, τα προγράµµατα που εκτελούνται στον υπολογιστή, τη φωτεινότητα της οθόνης, τις εξωτερικές συσκευές που είναι συνδεδεµένες στον υπολογιστή και άλλους παράγοντες.

## **Εµφάνιση της υπολειπόµενης φόρτισης µπαταρίας**

▲ Κάντε διπλό κλικ στο εικονίδιο του **Μετρητή ενέργειας** στην περιοχή ειδοποιήσεων, στη δεξιά πλευρά της γραµµής εργασιών.

– ή –

#### Επιλέξτε **Έναρξη > Πίνακας Ελέγχου > Επιδόσεις και Συντήρηση > Επιλογές ενέργειας >** καρτέλα **Μετρητής ενέργειας**.

Οι περισσότερες ενδείξεις φόρτισης αναφέρουν την κατάσταση της µπαταρίας τόσο ως ποσοστό όσο και ως υπολειπόµενα λεπτά φόρτισης:

- Το ποσοστό δηλώνει το κατά προσέγγιση απόθεµα φόρτισης της µπαταρίας.
- Ο χρόνος υποδεικνύει τον κατά προσέγγιση χρόνο λειτουργίας που αποµένει στην µπαταρία *αν η µπαταρία συνεχίσει να παρέχει ενέργεια στο τρέχον επίπεδο.* Για παράδειγµα, ο χρόνος που αποµένει θα µειωθεί κατά την αναπαραγωγή DVD και θα αυξηθεί κατά τη διακοπή της αναπαραγωγής DVD.

Όταν φορτίζεται µια µπαταρία, µπορεί να εµφανίζεται ένα εικονίδιο µε έναν κεραυνό πάνω από το εικονίδιο της µπαταρίας στην οθόνη του µετρητή ενέργειας.

## **Τοποθέτηση ή αφαίρεση µπαταρίας**

**ΠΡΟΣΟΧΗ** Η αφαίρεση µπαταρίας, όταν αυτή αποτελεί τη µοναδική πηγή τροφοδοσίας, ενδέχεται να προκαλέσει απώλεια πληροφοριών. Για να αποτρέψετε την απώλεια πληροφοριών, αποθηκεύστε την εργασία σας και εκκινήστε την αδρανοποίηση ή απενεργοποιήστε τον υπολογιστή µέσω των Windows πριν αφαιρέσετε την µπαταρία.

Για να τοποθετήσετε την µπαταρία:

- **1.** Γυρίστε ανάποδα τον υπολογιστή σε µια επίπεδη επιφάνεια µε τη θέση µπαταρίας να βλέπει προς εσάς.
- **2.** Εισαγάγετε την µπαταρία **(1)** στη θέση µπαταρίας µέχρι να εφαρµόσει καλά.

Η ασφάλεια απελευθέρωσης µπαταρίας **(2)** ασφαλίζει αυτόµατα την µπαταρία στη θέση της.

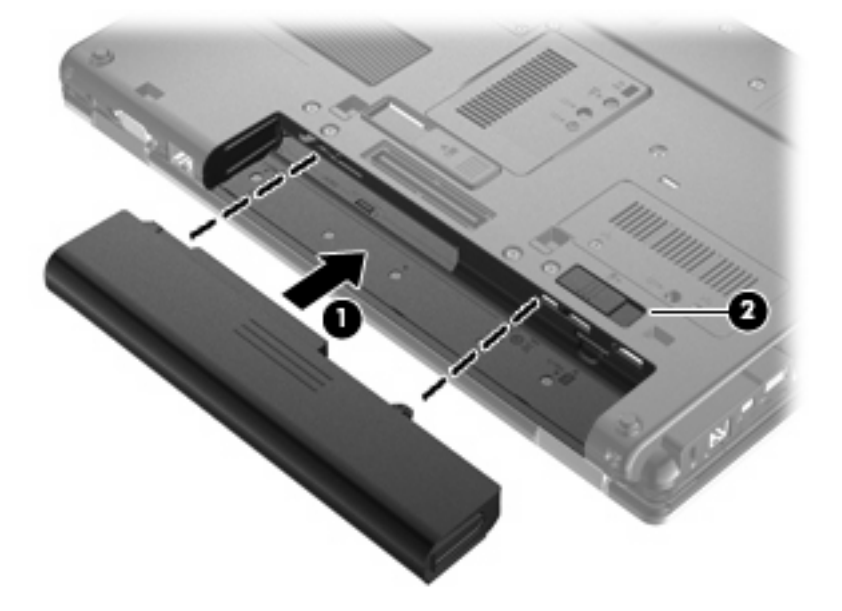

Για να αφαιρέσετε την µπαταρία:

- **1.** Γυρίστε ανάποδα τον υπολογιστή σε µια επίπεδη επιφάνεια µε τη θέση µπαταρίας να βλέπει προς εσάς.
- **2.** Σύρετε την ασφάλεια απελευθέρωσης της µπαταρίας **(1)** για να απελευθερώσετε την µπαταρία.
- **3.** Βγάλτε την µπαταρία από τον υπολογιστή.**(2)**.

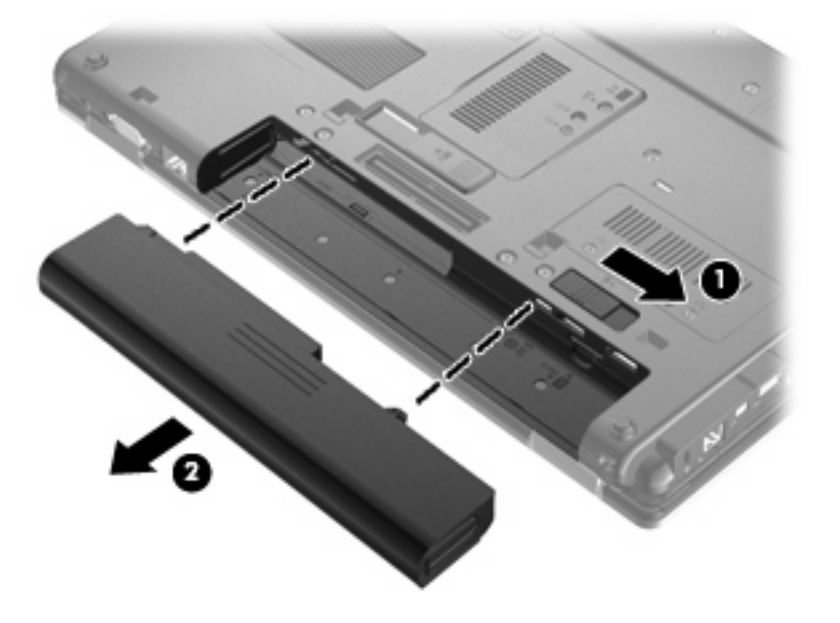

## **Φόρτιση µπαταρίας**

**ΠΡΟΕΙ∆/ΣΗ!** Μην φορτίζετε την µπαταρία του υπολογιστή όταν βρίσκεστε σε αεροπλάνο.

Η µπαταρία φορτίζεται κάθε φορά που συνδέετε τον υπολογιστή σε εξωτερική τροφοδοσία µέσω τροφοδοτικού AC, προαιρετικού τροφοδοτικού ρεύµατος ή προαιρετικής συσκευής επιτραπέζιας σύνδεσης.

Η µπαταρία φορτίζεται είτε ο υπολογιστής είναι απενεργοποιηµένος είτε χρησιµοποιείται, αλλά φορτίζεται ταχύτερα όταν ο υπολογιστής είναι απενεργοποιηµένος.

Η φόρτιση ενδέχεται να διαρκέσει περισσότερο αν η µπαταρία είναι καινούργια, δεν έχει χρησιµοποιηθεί για 2 εβδοµάδες ή περισσότερο, ή αν είναι κατά πολύ θερµότερη ή ψυχρότερη από τη θερµοκρασία δωµατίου.

Για να παρατείνετε τη διάρκεια ζωής της µπαταρίας και να βελτιστοποιήσετε την ακρίβεια των ενδείξεων φόρτισής της, ακολουθήστε τις εξής συστάσεις:

- Εάν φορτίζετε μια καινούργια μπαταρία, φορτίστε την πλήρως προτού ενεργοποιήσετε τον υπολογιστή.
- Φορτίζετε την µπαταρία µέχρι να σβήσει η φωτεινή ένδειξη της µπαταρίας.
- **ΣΗΜΕΙΩΣΗ** Εάν ο υπολογιστής είναι ενεργοποιηµένος ενώ η µπαταρία φορτίζεται, ο µετρητής ενέργειας στην περιοχή ειδοποιήσεων ενδέχεται να εµφανίσει φόρτιση 100 τοις εκατό, πριν φορτιστεί πλήρως η µπαταρία.
- Αφήστε την µπαταρία να αποφορτιστεί κάτω από 5% µιας πλήρους φόρτισης µέσω κανονικής χρήσης, πριν τη φορτίσετε.
- Εάν η µπαταρία δεν έχει χρησιµοποιηθεί επί ένα µήνα ή περισσότερο, πραγµατοποιήστε βαθµονόµηση της µπαταρίας αντί για απλή φόρτιση.

Η φωτεινή ένδειξη µπαταρίας εµφανίζει την κατάσταση φόρτισης:

- Πορτοκαλί: Η µπαταρία φορτίζεται.
- Τιρκουάζ: Η µπαταρία έχει φορτιστεί σχεδόν πλήρως.
- Αναβοσβήνει πορτοκαλί: Η µπαταρία, η οποία είναι η µόνη διαθέσιµη πηγή τροφοδοσίας, έχει φτάσει σε χαµηλό επίπεδο φόρτισης. Όταν η µπαταρία φτάσει σε οριακά χαµηλό επίπεδο φόρτισης, η φωτεινή ένδειξη µπαταρίας αναβοσβήνει γρήγορα.
- Σβηστή: Εάν ο υπολογιστής είναι συνδεδεµένος σε εξωτερική πηγή τροφοδοσίας, η φωτεινή ένδειξη σβήνει όταν όλες οι µπαταρίες του υπολογιστή είναι πλήρως φορτισµένες. Εάν ο υπολογιστής δεν είναι συνδεδεµένος σε εξωτερική πηγή τροφοδοσίας, τότε η φωτεινή ένδειξη παραµένει σβηστή µέχρι η µπαταρία να φτάσει σε χαµηλό επίπεδο φόρτισης.

#### **Μεγιστοποίηση χρόνου αποφόρτισης µπαταρίας**

Ο χρόνος αποφόρτισης της µπαταρίας ποικίλει ανάλογα µε τις λειτουργίες που χρησιµοποιείτε κατά τη λειτουργία µε µπαταρία. Ο µέγιστος χρόνος αποφόρτισης µειώνεται σταδιακά, καθώς υποβαθµίζεται φυσιολογικά ο χώρος αποθήκευσης της µπαταρίας.

Συµβουλές για τη µεγιστοποίηση του χρόνου αποφόρτισης της µπαταρίας:

- Μειώστε τη φωτεινότητα της οθόνης.
- Αφαιρέστε την µπαταρία από τον υπολογιστή όταν δεν χρησιµοποιείται και δεν φορτίζεται.
- Αποθηκεύστε την µπαταρία σε δροσερό και ξηρό χώρο.

### **∆ιαχείριση χαµηλών επιπέδων µπαταρίας**

Οι πληροφορίες σε αυτήν την ενότητα περιγράφουν τις ειδοποιήσεις και τις αποκρίσεις του συστήµατος, όπως αυτές έχουν οριστεί από τον κατασκευαστή. Ορισµένες ειδοποιήσεις και αποκρίσεις του συστήµατος σε περίπτωση χαµηλής φόρτισης της µπαταρίας µπορούν να τροποποιηθούν από το µενού "Επιλογές παροχής ενέργειας" στον Πίνακα Ελέγχου των Windows. Οι προτιµήσεις που ορίζονται στο µενού "Επιλογές παροχής ενέργειας" δεν επηρεάζουν τις φωτεινές ενδείξεις.

#### **Εντοπισµός χαµηλών επιπέδων µπαταρίας**

Όταν µια µπαταρία, που αποτελεί την αποκλειστική πηγή ενέργειας για τον υπολογιστή, φτάσει σε χαµηλό επίπεδο φόρτισης, η φωτεινή ένδειξη µπαταρίας αναβοσβήνει.

Εάν δεν αντιµετωπιστεί το χαµηλό επίπεδο φόρτισης της µπαταρίας, ο υπολογιστής εισέρχεται σε επίπεδο οριακά χαµηλής φόρτισης της µπαταρίας και η φωτεινή ένδειξη της µπαταρίας αναβοσβήνει γρήγορα.

Ο υπολογιστής εκτελεί τις ακόλουθες ενέργειες για ένα οριακά χαµηλό επίπεδο µπαταρίας:

- Αν η λειτουργία αδρανοποίησης είναι ενεργοποιηµένη και ο υπολογιστής είναι ενεργοποιηµένος ή σε κατάσταση αναµονής, ο υπολογιστής πραγµατοποιεί εκκίνηση της λειτουργίας αδρανοποίησης.
- Εάν η λειτουργία αδρανοποίησης είναι απενεργοποιημένη και ο υπολογιστής είναι ενεργός ή σε κατάσταση αναµονής, ο υπολογιστής παραµένει για λίγο σε κατάσταση αναµονής και, στη συνέχεια, η λειτουργία του τερµατίζεται µε αποτέλεσµα την απώλεια των πληροφοριών που δεν έχουν αποθηκευτεί.

#### **Αντιµετώπιση χαµηλού επιπέδου µπαταρίας**

**ΠΡΟΣΟΧΗ** Για να µειώσετε τον κίνδυνο απώλειας πληροφοριών όταν ο υπολογιστής έχει φτάσει σε οριακά χαµηλό επίπεδο µπαταρίας και έχει εκκινήσει την αδρανοποίηση, µην αποκαταστήσετε την τροφοδοσία µέχρι να σβήσουν οι φωτεινές ενδείξεις λειτουργίας.

#### **Αντιµετώπιση χαµηλού επιπέδου µπαταρίας όταν υπάρχει διαθέσιµη εξωτερική τροφοδοσία**

- ▲ Συνδέστε µία από τις ακόλουθες συσκευές:
	- Τροφοδοτικό εναλλασσόµενου ρεύµατος
	- Προαιρετικό προϊόν επέκτασης ή συσκευή επιτραπέζιας σύνδεσης
	- Προαιρετικό τροφοδοτικό ρεύµατος

#### **Αντιµετώπιση χαµηλού επιπέδου µπαταρίας όταν υπάρχει διαθέσιµη φορτισµένη µπαταρία**

- **1.** Απενεργοποιήστε τον υπολογιστή ή εκκινήστε την αδρανοποίηση.
- **2.** Αφαιρέστε την αποφορτισµένη µπαταρία και τοποθετήστε µια φορτισµένη.
- **3.** Ενεργοποιήστε τον υπολογιστή.

#### **Αντιµετώπιση χαµηλού επιπέδου µπαταρίας όταν δεν υπάρχει διαθέσιµη πηγή ενέργειας**

▲ Εκκινήστε την αδρανοποίηση.

– ή –

Αποθηκεύστε την εργασία σας και τερµατίστε τη λειτουργία του υπολογιστή.

#### Αντιμετώπιση χαμηλού επιπέδου μπαταρίας όταν ο υπολογιστής δεν είναι δυνατόν να πραγματοποιήσει **έξοδο από την αδρανοποίηση**

Όταν ο υπολογιστής δεν διαθέτει επαρκή ενέργεια για έξοδο από την αδρανοποίηση, ακολουθήστε τα εξής βήµατα:

- **1.** Τοποθετήστε µια φορτισµένη µπαταρία ή συνδέστε τον υπολογιστή σε εξωτερική τροφοδοσία.
- **2.** Πραγµατοποιήστε έξοδο από την αδρανοποίηση πατώντας σύντοµα το κουµπί λειτουργίας.

### **Βαθµονόµηση µπαταρίας**

Η βαθµονόµηση µιας µπαταρίας γίνεται στις εξής περιπτώσεις:

- Όταν οι ενδείξεις φόρτισης της µπαταρίας φαίνονται ανακριβείς
- Όταν παρατηρείτε σηµαντική αλλαγή στο χρόνο λειτουργίας της µπαταρίας

Ακόµα και αν µια µπαταρία χρησιµοποιείται πολύ, δεν πρέπει να χρειάζεται βαθµονόµηση περισσότερο από µία φορά το µήνα. Επίσης, δεν είναι απαραίτητη η βαθµονόµηση µιας νέας µπαταρίας.

#### **Βήµα 1: Πλήρης φόρτιση της µπαταρίας**

- **ΠΡΟΕΙ∆/ΣΗ!** Μην φορτίζετε την µπαταρία του υπολογιστή όταν βρίσκεστε σε αεροπλάνο.
- $\mathbb{B}$  ΣΗΜΕΙΩΣΗ Η μπαταρία φορτίζεται είτε ο υπολογιστής είναι απενεργοποιημένος είτε χρησιμοποιείται, αλλά φορτίζεται ταχύτερα όταν ο υπολογιστής είναι απενεργοποιηµένος.

Για να φορτίσετε πλήρως την µπαταρία:

- **1.** Τοποθετήστε την µπαταρία στον υπολογιστή.
- **2.** Συνδέστε τον υπολογιστή σε τροφοδοτικό εναλλασσόµενου ρεύµατος, προαιρετικό τροφοδοτικό ρεύµατος, προαιρετικό προϊόν επέκτασης ή προαιρετική συσκευή επιτραπέζιας σύνδεσης και κατόπιν συνδέστε το τροφοδοτικό ή τη συσκευή σε εξωτερική τροφοδοσία.

Η φωτεινή ένδειξη µπαταρίας στον υπολογιστή ανάβει.

**3.** Αφήστε τον υπολογιστή συνδεδεµένο στην εξωτερική τροφοδοσία µέχρι να φορτιστεί πλήρως η µπαταρία.

Η φωτεινή ένδειξη µπαταρίας στον υπολογιστή σβήνει.

#### **Βήµα 2: Απενεργοποίηση αδρανοποίησης και αναµονής**

**1.** Κάντε δεξί κλικ στο εικονίδιο **Μετρητής ενέργειας** στην περιοχή ειδοποιήσεων, στη δεξιά πλευρά της γραµµής εργασιών, και στη συνέχεια επιλέξτε **Προσαρµογή ιδιοτήτων τροφοδοσίας**.

– ή –

Επιλέξτε **Έναρξη > Πίνακας Ελέγχου > Επιδόσεις και Συντήρηση > Επιλογές ενέργειας**.

- **2.** Σηµειώστε τις 4 ρυθµίσεις στις στήλες **Λειτουργεί µε µπαταρία** και **Είναι στην πρίζα** έτσι ώστε να µπορείτε να τις επαναφέρετε µετά τη βαθµονόµηση.
- **3.** Θέστε τις 4 επιλογές στη ρύθµιση **Ποτέ**.
- **4.** Κάντε κλικ στο κουµπί **OK**.

### **Βήµα 3: Αποφόρτιση της µπαταρίας**

Ο υπολογιστής πρέπει να παραµείνει ενεργοποιηµένος κατά την αποφόρτιση της µπαταρίας. Η µπαταρία µπορεί να αποφορτιστεί ανεξάρτητα από το αν χρησιµοποιείτε τον υπολογιστή, αλλά θα αποφορτιστεί ταχύτερα εάν τον χρησιµοποιείτε.

- Εάν έχετε σκοπό να αφήσετε τον υπολογιστή χωρίς επιτήρηση κατά τη διάρκεια της αποφόρτισης, αποθηκεύστε τα δεδοµένα σας πριν ξεκινήσει η διαδικασία αποφόρτισης.
- Εάν χρησιμοποιείτε τακτικά τον υπολογιστή κατά τη διάρκεια της διαδικασίας αποφόρτισης και έχετε ορίσει διαλείµµατα εξοικονόµησης ενέργειας, το σύστηµα θα έχει την παρακάτω απόδοση κατά τη διάρκεια της διαδικασίας αποφόρτισης:
	- Η οθόνη δεν θα σβήσει αυτόµατα.
	- Η ταχύτητα της µονάδας σκληρού δίσκου δεν θα µειωθεί αυτόµατα όσο ο υπολογιστής είναι σε αδρανοποίηση.
	- ∆εν θα πραγµατοποιηθεί αδρανοποίηση από το σύστηµα.

Για να αποφορτίσετε την µπαταρία:

- **1.** Αποσυνδέστε τον υπολογιστή από την εξωτερική τροφοδοσία, αλλά *µην* τον απενεργοποιήσετε.
- **2.** Χρησιµοποιήστε τον υπολογιστή µε τροφοδοσία µέσω µπαταρίας, µέχρι να αποφορτιστεί η µπαταρία. Η φωτεινή ένδειξη µπαταρίας αρχίζει να αναβοσβήνει, όταν η µπαταρία φτάσει σε χαµηλό επίπεδο φόρτισης. Όταν αποφορτιστεί η µπαταρία, η φωτεινή ένδειξη µπαταρίας θα σβήσει και η λειτουργία του υπολογιστή θα τερµατιστεί.

### **Βήµα 4: Πλήρης επαναφόρτιση της µπαταρίας**

Για να επαναφορτίσετε την µπαταρία:

**1.** Συνδέστε τον υπολογιστή σε εξωτερική τροφοδοσία και διατηρήστε την µέχρι να επαναφορτιστεί πλήρως η µπαταρία. Όταν επαναφορτιστεί η µπαταρία, η φωτεινή ένδειξη στον υπολογιστή σβήνει.

Μπορείτε να χρησιµοποιείτε τον υπολογιστή όσο επαναφορτίζεται η µπαταρία. Ωστόσο, η µπαταρία θα φορτιστεί γρηγορότερα αν ο υπολογιστής είναι απενεργοποιηµένος.

**2.** Εάν ο υπολογιστής είναι απενεργοποιηµένος, ενεργοποιήστε τον όταν φορτιστεί πλήρως η µπαταρία και σβήσει η φωτεινή ένδειξη µπαταρίας.

#### **Βήµα 5: Επανενεργοποίηση αδρανοποίησης και αναµονής**

- **ΠΡΟΣΟΧΗ** Εάν δεν επανενεργοποιήσετε την αδρανοποίηση µετά τη βαθµονόµηση και ο υπολογιστής φτάσει σε οριακά χαµηλό επίπεδο µπαταρίας, µπορεί να αποφορτιστεί πλήρως η µπαταρία και να υπάρξει απώλεια πληροφοριών.
	- **1.** Επιλέξτε **Έναρξη > Πίνακας Ελέγχου > Επιδόσεις και Συντήρηση > Επιλογές ενέργειας**.
	- **2.** Εισαγάγετε ξανά τις ρυθµίσεις που καταγράψατε για τα στοιχεία στη στήλη **Στην πρίζα** και στη στήλη **Λειτουργεί µε µπαταρία**.
	- **3.** Κάντε κλικ στο κουµπί **OK**.

### **Εξοικονόµηση ενέργειας µπαταρίας**

- Επιλέξτε ρυθµίσεις χρήσης χαµηλής ενέργειας από το µενού "Επιλογές παροχής ενέργειας" στον Πίνακα Ελέγχου των Windows.
- Απενεργοποιήστε τις συνδέσεις ασύρµατης λειτουργίας και τοπικού δικτύου (LAN) και τερµατίστε τις εφαρµογές του µόντεµ, εάν δεν τις χρησιµοποιείτε.
- Αποσυνδέστε τις εξωτερικές συσκευές που δεν είναι συνδεδεµένες σε εξωτερική τροφοδοσία, όταν δεν τις χρησιµοποιείτε.
- Τερµατίστε τη λειτουργία, απενεργοποιήστε ή αφαιρέστε τις κάρτες εξωτερικών µέσων που δεν χρησιµοποιείτε.
- $\bullet$  Χρησιμοποιήστε τα πλήκτρα πρόσβασης fn+f9 και fn+f10 για να προσαρμόσετε τη φωτεινότητα της οθόνης σύµφωνα µε τις απαιτήσεις σας.
- Εάν πρόκειται να διακόψετε την εργασία σας, ενεργοποιήστε τη λειτουργία αναμονής ή αδρανοποίησης ή τερµατίστε τη λειτουργία του υπολογιστή.

## **Αποθήκευση µπαταρίας**

**ΠΡΟΣΟΧΗ** Για να αποφύγετε ενδεχόµενη βλάβη της µπαταρίας, αποφύγετε την έκθεσή της σε υψηλές θερµοκρασίες για παρατεταµένο χρονικό διάστηµα.

Αν δεν πρόκειται να χρησιµοποιήσετε τον υπολογιστή και να τον συνδέσετε σε εξωτερική τροφοδοσία για διάστηµα µεγαλύτερο των 2 εβδοµάδων, αφαιρέστε και φυλάξτε ξεχωριστά τις µπαταρίες.

Για να παρατείνετε τη φόρτιση µιας αποθηκευµένης µπαταρίας, τοποθετήστε τη σε ψυχρό, ξηρό µέρος.

**ΣΗΜΕΙΩΣΗ** Μια αποθηκευµένη µπαταρία πρέπει να ελέγχεται κάθε 6 µήνες. Εάν η χωρητικότητα είναι µικρότερη του 50%, επαναφορτίστε την µπαταρία προτού την αποθηκεύσετε ξανά.

Βαθµονοµήστε την µπαταρία πριν τη χρησιµοποιήσετε, αν δεν έχει χρησιµοποιηθεί για ένα µήνα ή περισσότερο.

## **Απόρριψη χρησιµοποιηµένης µπαταρίας**

**ΠΡΟΕΙ∆/ΣΗ!** Για να µειωθεί ο κίνδυνος πυρκαγιάς ή εγκαυµάτων, µην αποσυναρµολογείτε, χτυπάτε ή τρυπάτε την µπαταρία, µην βραχυκυκλώνετε τις εξωτερικές επαφές της και µην την απορρίπτετε σε νερό ή φωτιά.

Για πληροφορίες σχετικά µε την απόρριψη των µπαταριών, ανατρέξτε στο έγγραφο *Σηµειώσεις κανονισµών, ασφάλειας και περιβάλλοντος*. Οι σηµειώσεις αυτές βρίσκονται στη Βοήθεια και υποστήριξη.

## **Αντικατάσταση της µπαταρίας**

Η διάρκεια ζωής των µπαταριών υπολογιστή ποικίλλει ανάλογα µε τις ρυθµίσεις διαχείρισης ενέργειας, τα προγράµµατα που εκτελούνται στον υπολογιστή, τη φωτεινότητα της οθόνης, τις εξωτερικές συσκευές που είναι συνδεδεµένες στον υπολογιστή και άλλους παράγοντες.

Το εργαλείο "Έλεγχος µπαταρίας" σάς ειδοποιεί να αντικαταστήσετε την µπαταρία όταν ένα εσωτερικό στοιχείο δεν λειτουργεί σωστά ή όταν η χωρητικότητα αποθήκευσης της µπαταρίας έχει φτάσει σε "ασθενές" επίπεδο. Ένα µήνυµα σάς παραπέµπει στην τοποθεσία web της HP για περισσότερες πληροφορίες σχετικά µε την παραγγελία µπαταρίας αντικατάστασης. Εάν η µπαταρία καλύπτεται από εγγύηση της HP, οι οδηγίες περιλαµβάνουν αναγνωριστικό εγγύησης.

**ΣΗΜΕΙΩΣΗ** Προκειµένου να εξασφαλίσετε ότι θα έχετε τροφοδοσία µπαταρίας όποτε τη χρειάζεστε, η HP συνιστά να προµηθευτείτε νέα µπαταρία όταν η ένδειξη της χωρητικότητας αποθήκευσης γίνει πρασινοκίτρινη.

## **Έλεγχος τροφοδοτικού AC**

Ελέγξτε το τροφοδοτικό AC, εάν ο υπολογιστής εµφανίζει ένα από τα παρακάτω συµπτώµατα:

- Ο υπολογιστής δεν ενεργοποιείται όταν συνδέεται στο τροφοδοτικό AC.
- Η οθόνη δεν ενεργοποιείται όταν ο υπολογιστής είναι συνδεδεµένος µε το τροφοδοτικό AC και εξωτερική τροφοδοσία.
- Οι φωτεινές ενδείξεις λειτουργίας είναι σβηστές όταν ο υπολογιστής είναι συνδεδεµένος σε τροφοδοτικό AC.

Για να ελέγξετε το τροφοδοτικό AC:

- **1.** Αφαιρέστε την µπαταρία από τον υπολογιστή.
- **2.** Συνδέστε το τροφοδοτικό AC στον υπολογιστή και σε πρίζα AC.
- **3.** Ενεργοποιήστε τον υπολογιστή.
	- Εάν οι φωτεινές ενδείξεις λειτουργίας **ανάψουν**, το τροφοδοτικό AC λειτουργεί κανονικά.
	- Εάν οι φωτεινές ενδείξεις λειτουργίας παραµείνουν **σβηστές**, το τροφοδοτικό AC δεν λειτουργεί και θα πρέπει να αντικατασταθεί.

Επικοινωνήστε µε την τεχνική υποστήριξη για πληροφορίες σχετικά µε την αντικατάσταση του τροφοδοτικού AC. Επιλέξτε **Έναρξη > Βοήθεια και υποστήριξη > Επικοινωνία µε την υποστήριξη**.

## **Τερµατισµός λειτουργίας υπολογιστή**

**ΠΡΟΣΟΧΗ** Οι πληροφορίες που δεν έχουν αποθηκευτεί θα χαθούν κατά τον τερµατισµό της λειτουργίας του υπολογιστή.

Η εντολή "Τερµατισµός λειτουργίας" κλείνει όλα τα ανοιχτά προγράµµατα, συµπεριλαµβανοµένου του λειτουργικού συστήµατος, και κατόπιν απενεργοποιεί την οθόνη και τον υπολογιστή.

Τερµατίστε τη λειτουργία του υπολογιστή σε οποιαδήποτε από τις ακόλουθες περιπτώσεις:

- Όταν πρέπει να αντικαταστήσετε την µπαταρία ή να αποκτήσετε πρόσβαση σε στοιχεία στο εσωτερικό του υπολογιστή
- Όταν συνδέετε μια εξωτερική συσκευή υλικού που δεν συνδέεται σε θύρα USB
- Όταν ο υπολογιστής πρόκειται να μείνει αχρησιμοποίητος και αποσυνδεδεμένος από την εξωτερική τροφοδοσία για µεγάλο χρονικό διάστηµα

Για να τερµατίσετε τη λειτουργία του υπολογιστή, ακολουθήστε τα παρακάτω βήµατα:

**ΣΗΜΕΙΩΣΗ** Εάν ο υπολογιστής είναι σε αναµονή ή αδρανοποίηση, πρέπει να πραγµατοποιήσετε έξοδο από την αναµονή ή την αδρανοποίηση για να µπορέσετε να εκτελέσετε τερµατισµό λειτουργίας.

- **1.** Αποθηκεύστε την εργασία σας και κλείστε όλα τα ανοιχτά προγράµµατα.
- **2.** Επιλέξτε **Έναρξη > Σβήσιµο του υπολογιστή > Απενεργοποίηση**.

**ΣΗΜΕΙΩΣΗ** Εάν έχετε εγγραφεί σε τοµέα δικτύου, το κουµπί στο οποίο κάνετε κλικ ονοµάζεται "Τερµατισµός λειτουργίας" αντί για "Σβήσιµο του υπολογιστή".

Εάν ο υπολογιστής δεν αποκρίνεται και δεν µπορείτε να χρησιµοποιήσετε τις διαδικασίες τερµατισµού λειτουργίας που προαναφέρθηκαν, δοκιµάστε τις ακόλουθες διαδικασίες αναγκαστικού τερµατισµού µε τη σειρά που αναγράφονται:

- Πατήστε τα πλήκτρα ctrl+alt+delete. Στη συνέχεια, επιλέξτε **Τερµατισµός > Σβήσιµο**.
- Πατήστε και κρατήστε πατηµένο το κουµπί λειτουργίας για τουλάχιστον 5 δευτερόλεπτα.
- Αποσυνδέστε τον υπολογιστή από την εξωτερική τροφοδοσία και αφαιρέστε την µπαταρία.

# **6 Μονάδες δίσκου**

## **Τοποθετηµένες µονάδες δίσκου**

Ο υπολογιστής σας περιλαµβάνει µια µονάδα σκληρού δίσκου (µε περιστρεφόµενο δίσκο) ή µια µονάδα στερεάς κατάστασης (SSD) µε µνήµη στερεάς κατάστασης. Καθώς δεν διαθέτει κινούµενα τµήµατα, η µονάδα SSD δεν παράγει τόση θερµότητα όση η µονάδα σκληρού δίσκου.

Για να δείτε τις µονάδες δίσκου που είναι εγκατεστηµένες στον υπολογιστή, επιλέξτε **Έναρξη > Ο Υπολογιστής µου**.

## **Χειρισµός µονάδων δίσκου**

Οι µονάδες δίσκου είναι ευαίσθητα εξαρτήµατα υπολογιστή και πρέπει να τις χειρίζεστε µε προσοχή. Πριν επιχειρήσετε να χειριστείτε κάποια µονάδα, διαβάστε τις παρακάτω επισηµάνσεις. Πρόσθετες προφυλάξεις περιλαµβάνονται στις διαδικασίες για τις οποίες ισχύουν.

**ΠΡΟΣΟΧΗ** Για να µειώσετε τον κίνδυνο πρόκλησης βλάβης στον υπολογιστή και στη µονάδα δίσκου ή τον κίνδυνο απώλειας πληροφοριών, ακολουθήστε τις παρακάτω προφυλάξεις:

Πριν µετακινήσετε έναν υπολογιστή που είναι συνδεδεµένος σε εξωτερικό σκληρό δίσκο, εκκινήστε την αναµονή και αφήστε την οθόνη να σβήσει ή αποσυνδέστε τον εξωτερικό σκληρό δίσκο.

Πριν από το χειρισµό µιας µονάδας, αποφορτίστε το στατικό ηλεκτρισµό αγγίζοντας την άβαφη µεταλλική επιφάνεια της µονάδας.

Μην αγγίζετε τις ακίδες υποδοχής της αφαιρούµενης µονάδας δίσκου ή του υπολογιστή.

Να χειρίζεστε τη µονάδα δίσκου µε προσοχή. Μην τη ρίχνετε κάτω και µην τοποθετείτε άλλα αντικείµενα πάνω της.

Τερµατίστε τη λειτουργία του υπολογιστή πριν από την αφαίρεση ή την τοποθέτηση µιας µονάδας δίσκου. Εάν δεν είστε βέβαιοι εάν ο υπολογιστής σας είναι απενεργοποιηµένος, σε αναµονή ή σε αδρανοποίηση, ενεργοποιήστε τον υπολογιστή και, στη συνέχεια, τερµατίστε τη λειτουργία του µέσω του λειτουργικού συστήµατος.

Μην ασκείτε υπερβολική πίεση κατά την τοποθέτηση µιας µονάδας στη θέση της.

Μην χρησιμοποιείτε το πληκτρολόγιο και μην μετακινείτε τον υπολογιστή ενώ μια προαιρετική μονάδα οπτικού δίσκου πραγµατοποιεί εγγραφή σε δίσκο. Η διαδικασία εγγραφής είναι ευαίσθητη στις δονήσεις.

Όταν η µπαταρία αποτελεί τη µοναδική πηγή τροφοδοσίας, βεβαιωθείτε ότι είναι επαρκώς φορτισµένη πριν από την εγγραφή σε µέσο.

Αποφύγετε την έκθεση της µονάδας σε ακραίες συνθήκες θερµοκρασίας ή υγρασίας.

Αποφύγετε την έκθεση της µονάδας σε υγρά. Μην ψεκάζετε τη µονάδα µε καθαριστικά.

Αφαιρέστε το µέσο από τη µονάδα προτού αφαιρέσετε τη µονάδα από τη θέση της ή πριν από ταξίδι, αποστολή ή αποθήκευσή της.

Εάν πρέπει να αποστείλετε µια µονάδα µέσω ταχυδροµείου, τοποθετήστε τη σε ειδικό φάκελο µε προστατευτικές φυσαλίδες ή σε άλλη ειδική προστατευτική συσκευασία και αναγράψτε στη συσκευασία την ένδειξη "ΕΥΘΡΑΥΣΤΟ".

Να αποφεύγετε την έκθεση της µονάδας σε συσκευές µε µαγνητικά πεδία. Συσκευές ασφαλείας µε µαγνητικά πεδία είναι και οι συσκευές ελέγχου επιβατών και οι ράβδοι χειρός στα αεροδρόµια. Οι συσκευές ασφαλείας των αεροδροµίων που ελέγχουν τις αποσκευές χειρός, όπως οι κυλιόµενοι ιµάντες, συνήθως χρησιµοποιούν ακτίνες Χ αντί για µαγνητισµό και έτσι δεν προκαλούν βλάβη στη µονάδα.

## **Βελτίωση της απόδοσης της µονάδας σκληρού δίσκου**

## **Χρήση της Ανασυγκρότησης ∆ίσκων**

Καθώς χρησιµοποιείτε τον υπολογιστή, ορισµένα αρχεία στη µονάδα σκληρού δίσκου κατακερµατίζονται. Η Ανασυγκρότηση ∆ίσκων ενοποιεί τα κατακερµατισµένα αρχεία και φακέλους στη µονάδα σκληρού δίσκου, έτσι ώστε το σύστηµα να λειτουργεί πιο αποτελεσµατικά.

Αφού εκκινήσετε την Ανασυγκρότηση ∆ίσκων, η λειτουργία της γίνεται χωρίς επιτήρηση. Ανάλογα µε το µέγεθος του σκληρού σας δίσκου και τον αριθµό των κατακερµατισµένων αρχείων, η Ανασυγκρότηση ∆ίσκων ενδέχεται να διαρκέσει περισσότερο από µία ώρα. Ίσως θελήσετε να ορίσετε την εκτέλεσή της κατά τη διάρκεια της νύχτας ή κάποια άλλη στιγµή που δεν χρειάζεται να έχετε πρόσβαση στον υπολογιστή σας.

Η HP συνιστά να πραγµατοποιείτε ανασυγκρότηση του σκληρού σας δίσκου τουλάχιστον µία φορά το µήνα. Μπορείτε να ορίσετε την εκτέλεση της Ανασυγκρότησης ∆ίσκων σε µηνιαία βάση, αλλά µπορείτε να ανασυγκροτείτε τον υπολογιστή σας µη αυτόµατα ανά πάσα στιγµή.

**ΣΗΜΕΙΩΣΗ** Η εκτέλεση της Ανασυγκρότησης ∆ίσκων δεν είναι απαραίτητη σε µονάδες στερεάς κατάστασης.

Για να εκτελέσετε την Ανασυγκρότηση ∆ίσκων:

- **1.** Επιλέξτε **Έναρξη > Όλα τα προγράµµατα > Βοηθήµατα > Εργαλεία συστήµατος > Ανασυγκρότηση ∆ίσκων**.
- **2.** Στην ενότητα **Τόµος**, κάντε κλικ στην καταχώριση της µονάδας σκληρού δίσκου συνήθως αναφέρεται ως (C:) - και κάντε κλικ στο κουµπί **Ανασυγκρότηση**.

Για πρόσθετες πληροφορίες, αποκτήστε πρόσβαση στη βοήθεια του λογισµικού "Ανασυγκρότηση ∆ίσκων".

## **Χρήση της Εκκαθάρισης ∆ίσκου**

Η Εκκαθάριση ∆ίσκου αναζητά άχρηστα αρχεία στο σκληρό δίσκο, τα οποία µπορείτε να διαγράψετε µε ασφάλεια για να αποδεσµεύσετε χώρο και να βοηθήσετε τον υπολογιστή να λειτουργεί πιο αποτελεσµατικά.

Για να εκτελέσετε την Εκκαθάριση ∆ίσκου:

- **1.** Επιλέξτε **Έναρξη > Όλα τα προγράµµατα > Βοηθήµατα > Εργαλεία συστήµατος > Εκκαθάριση ∆ίσκου**.
- **2.** Ακολουθήστε τις οδηγίες που εµφανίζονται στην οθόνη.

## **Χρήση του HP 3D DriveGuard**

Το HP 3D DriveGuard προστατεύει τη µονάδα σκληρού δίσκου ακινητοποιώντας το δίσκο και σταµατώντας τα αιτήµατα I/O, εφόσον προκύψει οποιαδήποτε από τις ακόλουθες συνθήκες:

- Πτώση του υπολογιστή
- Μετακίνηση του υπολογιστή µε κλειστή την οθόνη ενώ ο υπολογιστής λειτουργεί µε µπαταρία

Σε σύντοµο χρονικό διάστηµα µετά το τέλος οποιουδήποτε από αυτά τα συµβάντα, το HP 3D DriveGuard επαναφέρει τη µονάδα σκληρού δίσκου σε κανονική λειτουργία.

 $\mathbb{P}$  ΣΗΜΕΙΩΣΗ Επειδή οι μονάδες στερεάς κατάστασης (SSD) δεν έχουν κινούμενα μέρη, το HP 3D DriveGuard δεν είναι απαραίτητο.

**ΣΗΜΕΙΩΣΗ** Εάν η θέση αναβάθµισης περιέχει µονάδα σκληρού δίσκου, το HP 3D DriveGuard την προστατεύει. Οι µονάδες σκληρών δίσκων που είναι συνδεδεµένες σε προαιρετική συσκευή επιτραπέζιας σύνδεσης ή σε θύρα USB δεν προστατεύονται από το HP 3D DriveGuard.

Για περισσότερες πληροφορίες, ανατρέξτε στη Βοήθεια του λογισµικού HP 3D DriveGuard.

## **Οι καταστάσεις του HP 3D DriveGuard**

Η φωτεινή ένδειξη µονάδας δίσκου στον υπολογιστή ανάβει µε πορτοκαλί χρώµα για να δείξει ότι η µονάδα έχει ακινητοποιηθεί. Για να δείτε εάν οι µονάδες προστατεύονται στην παρούσα φάση ή εάν µια µονάδα είναι ακινητοποιηµένη, χρησιµοποιήστε το εικονίδιο στην περιοχή ειδοποιήσεων, στη δεξιά πλευρά της γραµµής εργασιών:

- Εάν το λογισμικό είναι ενεργοποιημένο, εμφανίζεται ένα πράσινο σημάδι επιλογής επάνω στο εικονίδιο του σκληρού δίσκου.
- Εάν το λογισµικό είναι απενεργοποιηµένο, εµφανίζεται ένα κόκκινο Χ επάνω στο εικονίδιο του σκληρού δίσκου.
- Εάν οι μονάδες είναι ακινητοποιημένες, εμφανίζεται ένα κίτρινο φεγγάρι επάνω στο εικονίδιο της κάθε µονάδας.

Εάν το HP 3D DriveGuard έχει ακινητοποιήσει τη µονάδα, ο υπολογιστής θα συµπεριφερθεί µε έναν από τους ακόλουθους τρόπους:

- Ο υπολογιστής δεν θα απενεργοποιηθεί.
- Ο υπολογιστής δεν θα εκκινήσει την αναμονή ή την αδρανοποίηση, παρά μόνο στην περίπτωση που περιγράφεται στην παρακάτω σηµείωση.
- **ΣΗΜΕΙΩΣΗ** Εάν ο υπολογιστής λειτουργεί µε µπαταρία και φτάσει σε οριακά χαµηλό επίπεδο φόρτισης µπαταρίας, το HP 3D DriveGuard επιτρέπει στον υπολογιστή να εκκινήσει την αδρανοποίηση.
- Ο υπολογιστής δεν θα ενεργοποιήσει τις ειδοποιήσεις µπαταρίας που έχουν οριστεί στην καρτέλα "Ειδοποιήσεις" στις ιδιότητες των επιλογών ενέργειας.

Πριν µετακινήσετε τον υπολογιστή, η HP συνιστά είτε να τον απενεργοποιήσετε είτε να εκκινήσετε την αναµονή ή την αδρανοποίηση.

## **Χρήση του λογισµικού HP 3D DriveGuard**

Το λογισµικό HP 3D DriveGuard σάς επιτρέπει να πραγµατοποιείτε τις ακόλουθες εργασίες:

- Να ενεργοποιείτε και να απενεργοποιείτε το HP 3D DriveGuard.
- **ΣΗΜΕΙΩΣΗ** Ανάλογα µε τα δικαιώµατα χρήστη που έχετε, ενδέχεται να µην µπορείτε να απενεργοποιήσετε το HP 3D DriveGuard.
- Να προσδιορίζετε εάν υποστηρίζεται η µονάδα στο σύστηµα.
- Να επιλέγετε απόκρυψη ή εµφάνιση του εικονιδίου στην περιοχή ειδοποιήσεων.

Για να ανοίξετε το λογισµικό και να αλλάξετε τις ρυθµίσεις, ακολουθήστε τα παρακάτω βήµατα:

**1.** Κάντε διπλό κλικ στο εικονίδιο στην περιοχή ειδοποιήσεων, στη δεξιά πλευρά της γραµµής εργασιών.

– ή –

Κάντε δεξί κλικ στο εικονίδιο στην περιοχή ειδοποιήσεων και επιλέξτε **Ρυθµίσεις**.

- **2.** Κάντε κλικ στο σχετικό κουµπί για να αλλάξετε τις ρυθµίσεις.
- **3.** Κάντε κλικ στο κουµπί **OK**.

## **Αντικατάσταση µονάδας σκληρού δίσκου που βρίσκεται στη θέση µονάδας σκληρού δίσκου**

**ΠΡΟΣΟΧΗ** Για να αποφύγετε ενδεχόµενη απώλεια πληροφοριών ή αδυναµία απόκρισης του συστήµατος:

Τερµατίστε τη λειτουργία του υπολογιστή προτού αφαιρέσετε τη µονάδα σκληρού δίσκου από τη θέση του. Μην αφαιρείτε τη µονάδα σκληρού δίσκου όταν ο υπολογιστής είναι ενεργοποιηµένος, σε αναµονή ή σε αδρανοποίηση.

Εάν δεν είστε βέβαιοι εάν ο υπολογιστής είναι απενεργοποιηµένος ή σε αδρανοποίηση, ενεργοποιήστε τον πατώντας σύντοµα το κουµπί λειτουργίας. Στη συνέχεια, τερµατίστε τη λειτουργία του υπολογιστή µέσω τoυ λειτουργικού συστήµατος.

Για να αφαιρέσετε ένα σκληρό δίσκο:

- **1.** Αποθηκεύστε την εργασία σας.
- **2.** Τερµατίστε τη λειτουργία του υπολογιστή και κλείστε την οθόνη.
- **3.** Αποσυνδέστε όλες τις εξωτερικές συσκευές που είναι συνδεδεµένες στον υπολογιστή.
- **4.** Αποσυνδέστε το καλώδιο τροφοδοσίας από την πρίζα AC.
- **5.** Γυρίστε ανάποδα τον υπολογιστή σε µια επίπεδη επιφάνεια µε τη θέση µπαταρίας να βλέπει προς εσάς.
- **6.** Αφαιρέστε την µπαταρία από τον υπολογιστή.
- **7.** Χαλαρώστε τις 2 βίδες του καλύµµατος της µονάδας σκληρού δίσκου **(1)**.
- **8.** Αφαιρέστε το κάλυµµα της µονάδας σκληρού δίσκου **(2)**.

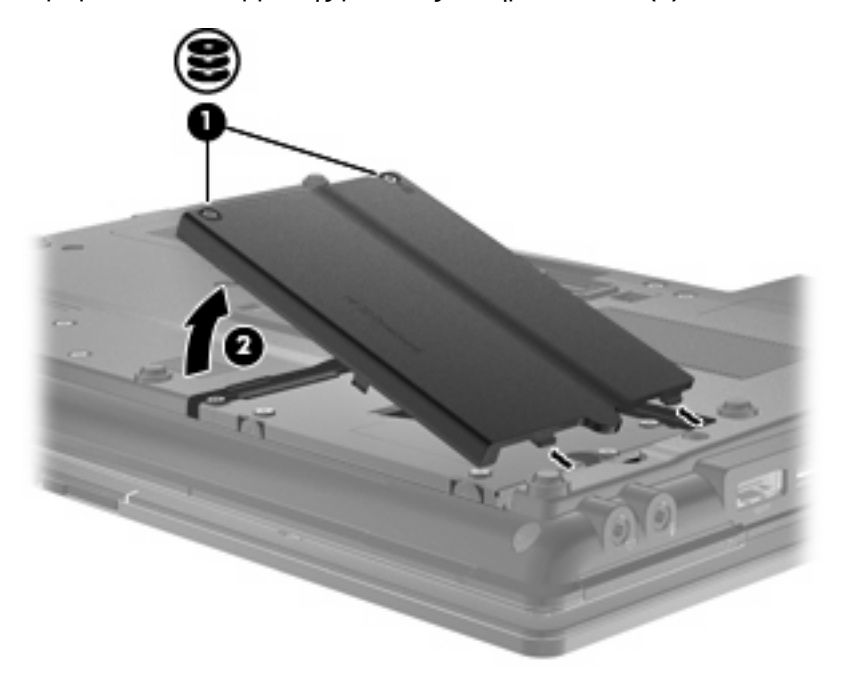

**9.** Ξεσφίξτε τις βίδες της µονάδας σκληρού δίσκου **(1)**.

**10.** Τραβήξτε τη γλωττίδα της µονάδας σκληρού δίσκου προς τα δεξιά **(2)** για να αποσυνδέσετε τη µονάδα σκληρού δίσκου.

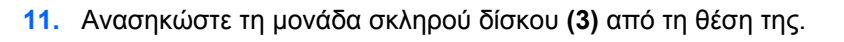

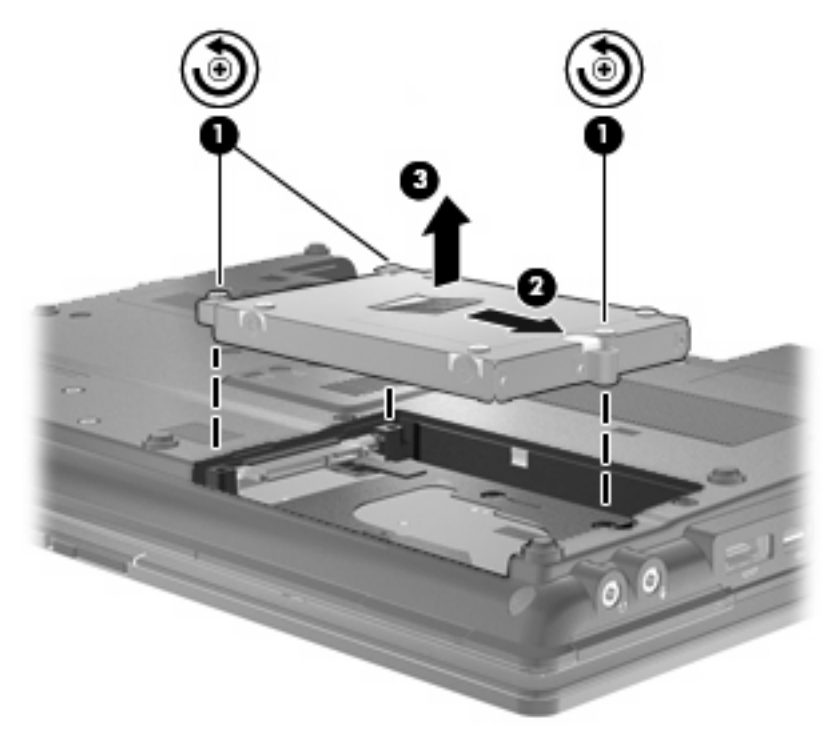

Για να εγκαταστήσετε µια µονάδα σκληρού δίσκου:

- **1.** Τοποθετήστε τη µονάδα σκληρού δίσκου στη θέση µονάδας σκληρού δίσκου **(1)**.
- **2.** Τραβήξτε τη γλωττίδα της µονάδας σκληρού δίσκου **(2)** προς τα αριστερά για να συνδέσετε τη µονάδα σκληρού δίσκου.

**3.** Σφίξτε τις βίδες της µονάδας σκληρού δίσκου **(3)**.

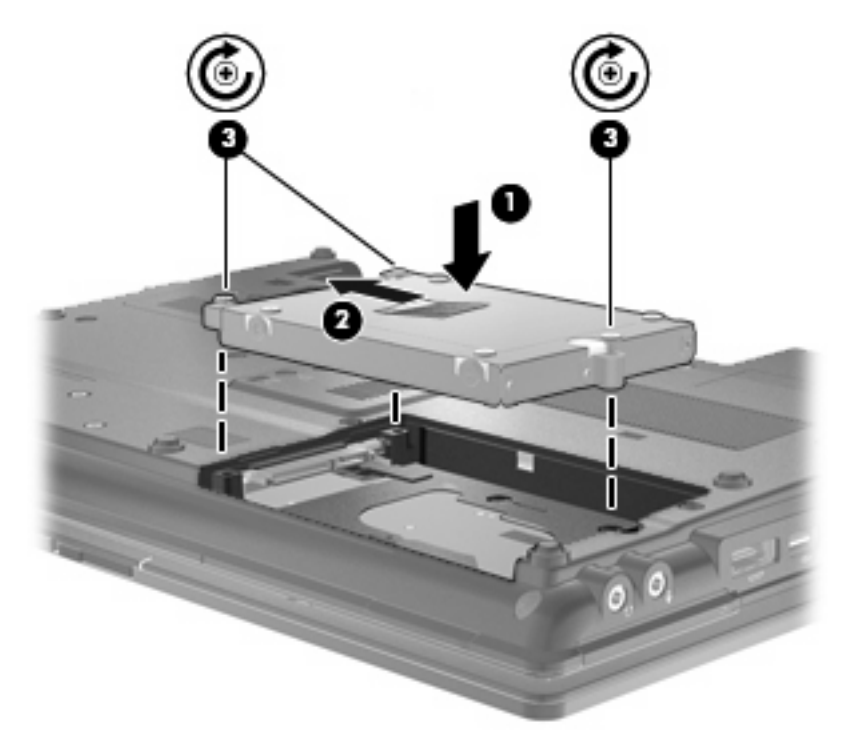

- **4.** Ευθυγραµµίστε τις γλωττίδες **(1)** στο κάλυµµα της µονάδας µε τις οπές του υπολογιστή.
- **5.** Επανατοποθετήστε το κάλυµµα **(2)**.
- **6.** Σφίξτε τις βίδες του καλύµµατος της µονάδας σκληρού δίσκου **(3)**.

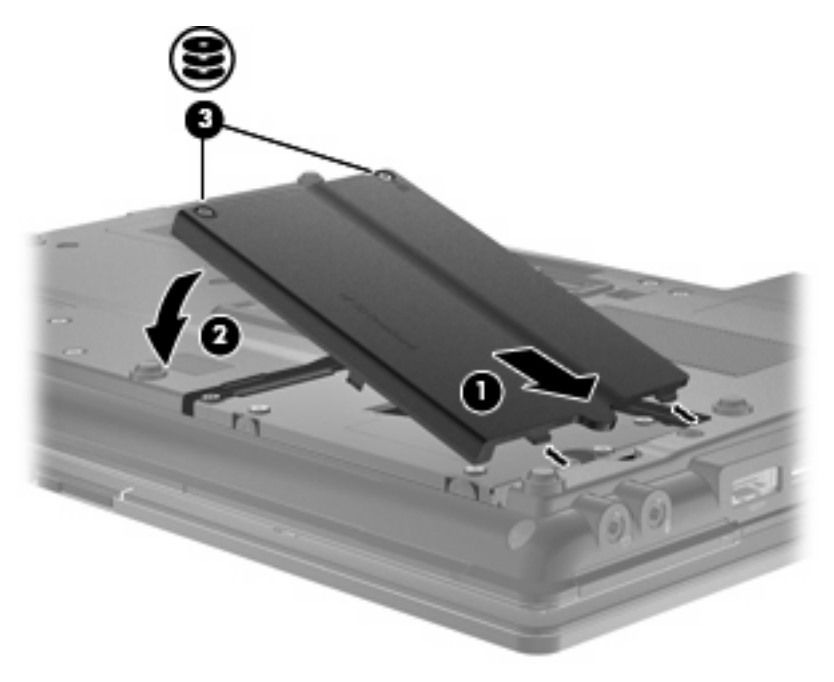

**7.** Τοποθετήστε ξανά την µπαταρία.

- **8.** Τοποθετήστε τον υπολογιστή µε τη σωστή πλευρά προς τα πάνω και, στη συνέχεια, συνδέστε ξανά την εξωτερική πηγή τροφοδοσίας και τις εξωτερικές συσκευές.
- **9.** Ενεργοποιήστε τον υπολογιστή.

## **Επανατοποθέτηση µονάδας δίσκου στη θέση αναβάθµισης**

Η θέση αναβάθµισης µπορεί να περιέχει είτε µια µονάδα σκληρού δίσκου είτε µια µονάδα οπτικού δίσκου.

### **Αφαίρεση του προστατευτικού**

H υποδοχή αναβάθµισης ενδέχεται να περιέχει ένα προστατευτικό. Πρέπει να το αφαιρέσετε πριν από την εισαγωγή µονάδας στη θέση αναβάθµισης. Για να αφαιρέσετε το προστατευτικό:

- **1.** Αποθηκεύστε την εργασία σας.
- **2.** Τερµατίστε τη λειτουργία του υπολογιστή και κλείστε την οθόνη.
- **3.** Αποσυνδέστε όλες τις εξωτερικές συσκευές που είναι συνδεδεµένες στον υπολογιστή.
- **4.** Αποσυνδέστε το καλώδιο τροφοδοσίας από την πρίζα AC.
- **5.** Γυρίστε ανάποδα τον υπολογιστή σε µια επίπεδη επιφάνεια µε τη θέση αναβάθµισης να βλέπει προς εσάς.
- **6.** Ξεσφίξτε τη βίδα της θέσης αναβάθµισης **(1)**.
- **7.** Χρησιµοποιώντας ένα επίπεδο κατσαβίδι, σπρώξτε µαλακά την προεξοχή για να απελευθερώσετε το προστατευτικό **(2)**.
- **8.** Αφαιρέστε το προστατευτικό **(3)** από τη θέση αναβάθµισης.

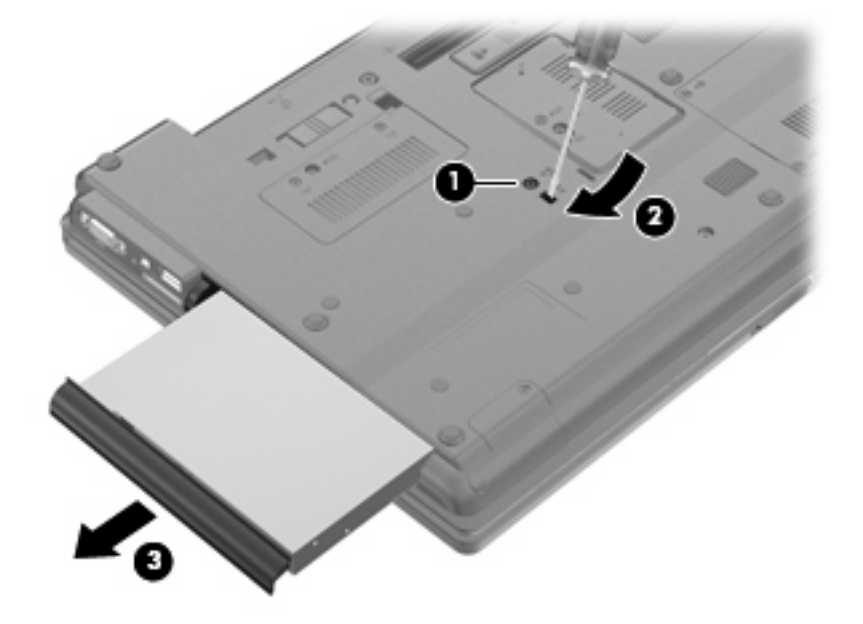

## **Αντικατάσταση µονάδας σκληρού δίσκου**

Δ ΠΡΟΣΟΧΗ Για να αποφύγετε ενδεχόμενη απώλεια πληροφοριών ή αδυναμία απόκρισης του συστήµατος:

Τερµατίστε τη λειτουργία του υπολογιστή προτού αφαιρέσετε τη µονάδα σκληρού δίσκου από τη θέση αναβάθµισης. Μην αφαιρείτε τη µονάδα σκληρού δίσκου όταν ο υπολογιστής είναι ενεργοποιηµένος, σε αναµονή ή σε αδρανοποίηση.

Εάν δεν είστε βέβαιοι εάν ο υπολογιστής είναι απενεργοποιηµένος ή σε αδρανοποίηση, ενεργοποιήστε τον πατώντας το κουµπί λειτουργίας. Στη συνέχεια, τερµατίστε τη λειτουργία του υπολογιστή µέσω του λειτουργικού συστήµατος.

Για να αφαιρέσετε µια µονάδα σκληρού δίσκου από τη θέση αναβάθµισης:

- **1.** Αποθηκεύστε τις εργασίες σας.
- **2.** Τερµατίστε τη λειτουργία του υπολογιστή και κλείστε την οθόνη.
- **3.** Αποσυνδέστε όλες τις εξωτερικές συσκευές υλικού που είναι συνδεδεµένες στον υπολογιστή.
- **4.** Αποσυνδέστε το καλώδιο τροφοδοσίας από την πρίζα AC.
- **5.** Γυρίστε ανάποδα τον υπολογιστή σε µια επίπεδη επιφάνεια µε τη θέση αναβάθµισης να βλέπει προς εσάς.
- **6.** Αφαιρέστε την µπαταρία από τον υπολογιστή.
- **7.** Αφαιρέστε τα προστατευτικά καλύµµατα των βιδών **(1)** και, στη συνέχεια, αφαιρέστε τις 4 βίδες της µονάδας σκληρού δίσκου **(2)**.

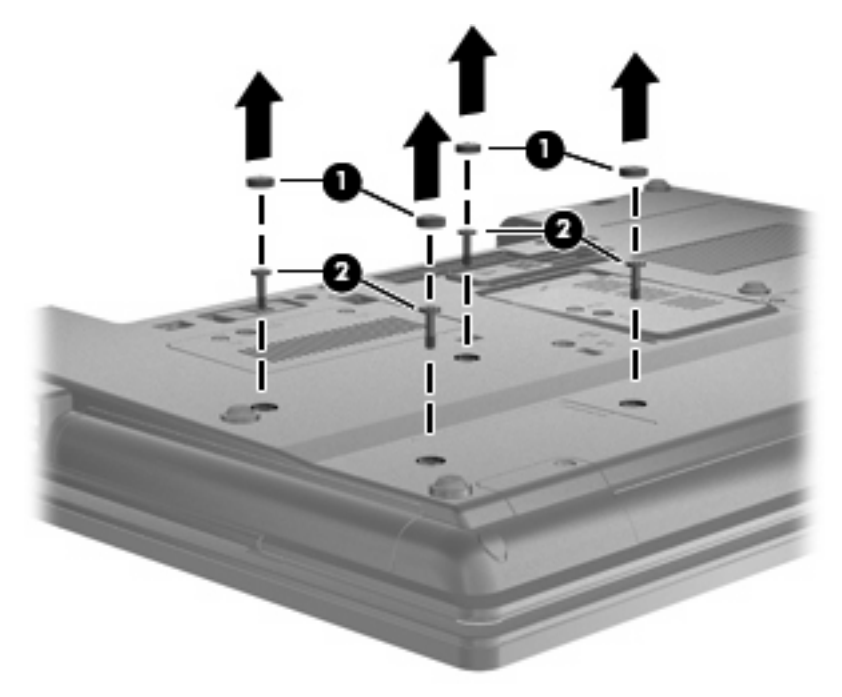

**8.** Χαλαρώστε τη βίδα της θέσης αναβάθµισης **(1)**.

**9.** Χρησιµοποιώντας ένα επίπεδο κατσαβίδι, πιέστε ελαφρά τη γλωττίδα για να απελευθερώσετε τη µονάδα σκληρού δίσκου **(2)**.

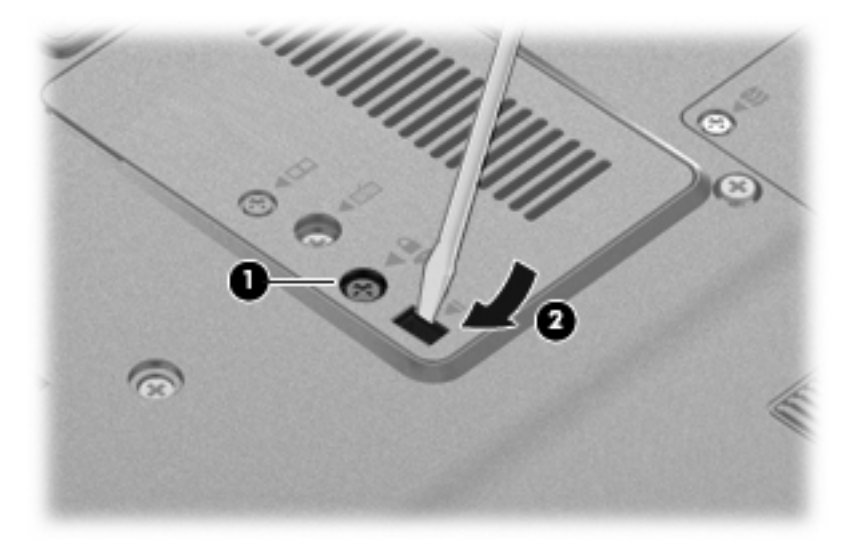

**10.** Αφαιρέστε τη µονάδα σκληρού δίσκου από τη θέση αναβάθµισης.

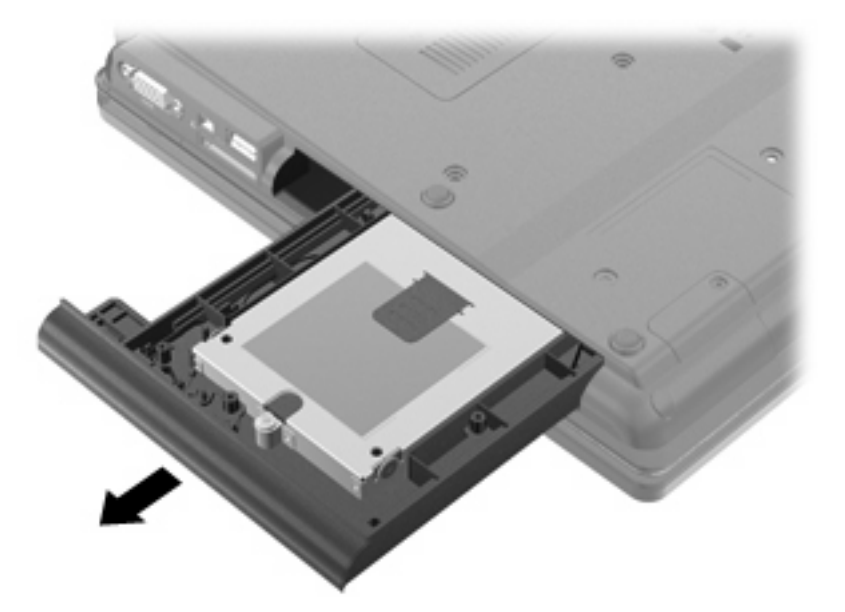

Για να τοποθετήσετε µια µονάδα σκληρού δίσκου στη θέση αναβάθµισης:

**1.** Εισαγάγετε τη µονάδα σκληρού δίσκου στη θέση αναβάθµισης.

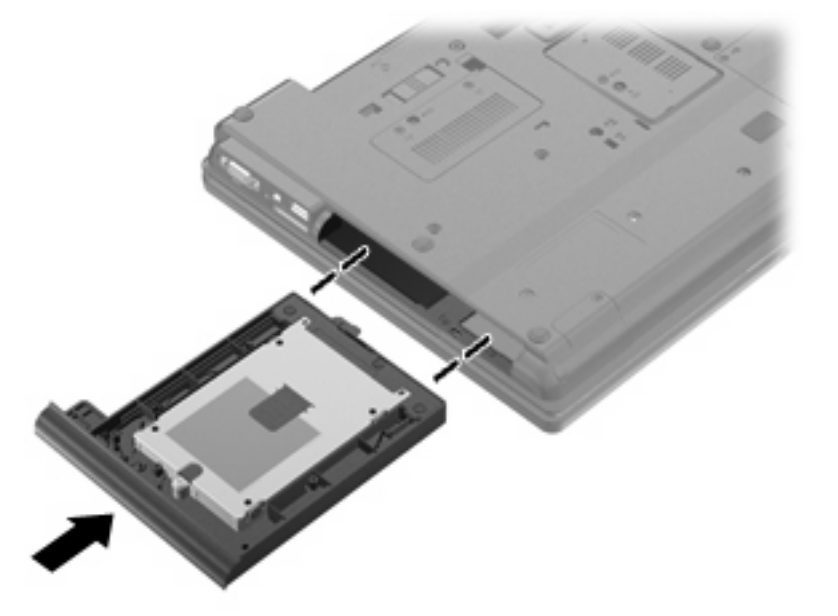

**2.** Σφίξτε τη βίδα της θέσης αναβάθµισης.

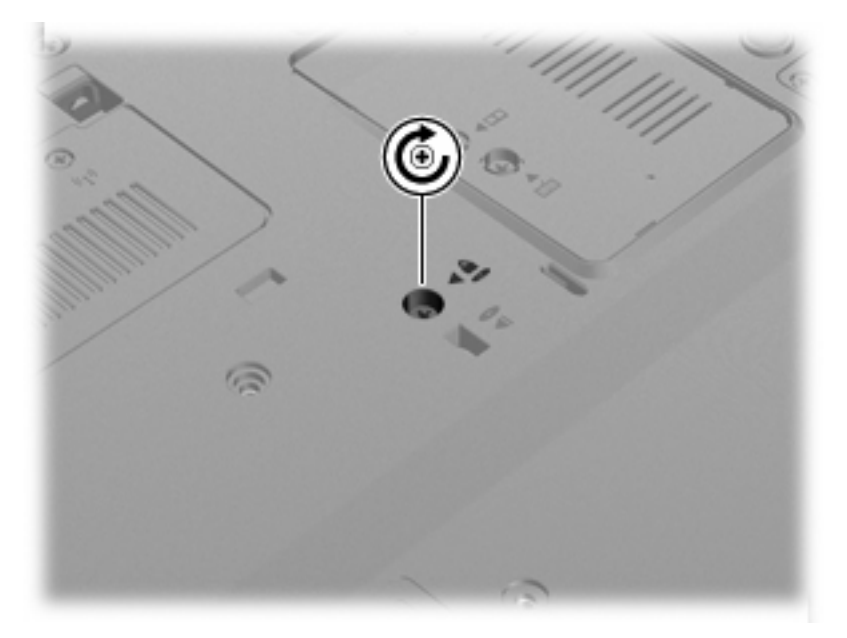

**3.** Αφαιρέστε τις 4 βίδες της µονάδας σκληρού δίσκου **(1)** και, στη συνέχεια, τοποθετήστε ξανά τα προστατευτικά καλύµµατα των βιδών **(2)**.

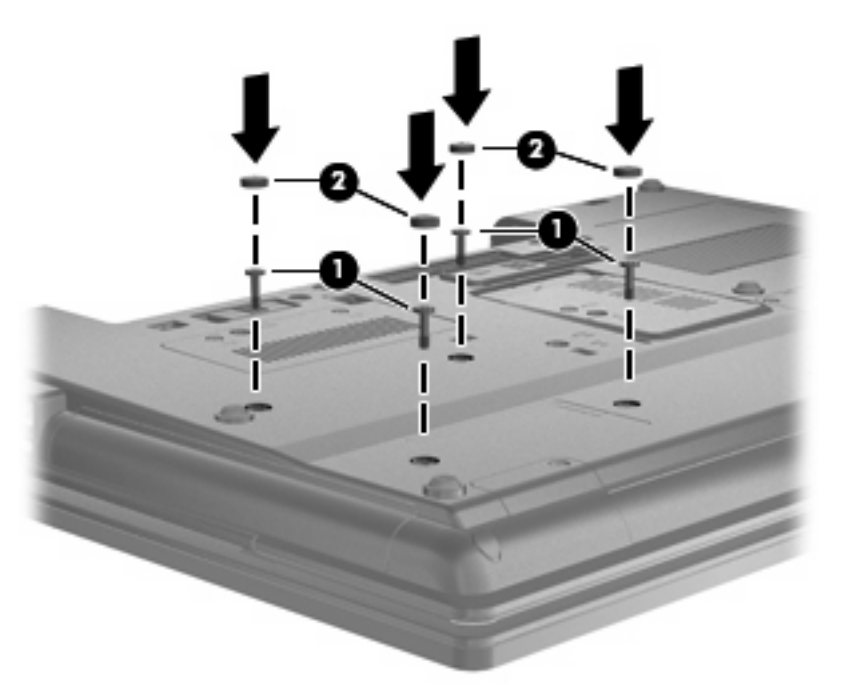

- **4.** Τοποθετήστε ξανά την µπαταρία.
- **5.** Τοποθετήστε τον υπολογιστή µε τη σωστή πλευρά προς τα πάνω και, στη συνέχεια, συνδέστε ξανά την εξωτερική πηγή τροφοδοσίας και τις εξωτερικές συσκευές.
- **6.** Ενεργοποιήστε τον υπολογιστή.

## **Αντικατάσταση µονάδας οπτικού δίσκου**

**ΠΡΟΣΟΧΗ** Για να αποφύγετε πιθανή απώλεια πληροφοριών ή αδυναµία απόκρισης του συστήµατος:

Τερµατίστε τη λειτουργία του υπολογιστή προτού αφαιρέσετε τη µονάδα οπτικού δίσκου από τη θέση αναβάθµισης. Μην αφαιρείτε τον οπτικό δίσκο όταν ο υπολογιστής είναι ενεργοποιηµένος, σε αναµονή ή σε αδρανοποίηση.

Εάν δεν είστε βέβαιοι εάν ο υπολογιστής είναι απενεργοποιηµένος ή σε αδρανοποίηση, ενεργοποιήστε τον πατώντας το κουµπί λειτουργίας. Στη συνέχεια, τερµατίστε τη λειτουργία του υπολογιστή µέσω του λειτουργικού συστήµατος.

Για να αφαιρέσετε µια µονάδα οπτικού δίσκου από τη θέση αναβάθµισης:

- **1.** Αποθηκεύστε τις εργασίες σας.
- **2.** Τερµατίστε τη λειτουργία του υπολογιστή και κλείστε την οθόνη.
- **3.** Αποσυνδέστε όλες τις εξωτερικές συσκευές υλικού που είναι συνδεδεµένες στον υπολογιστή.
- **4.** Αποσυνδέστε το καλώδιο τροφοδοσίας από την πρίζα AC.
- **5.** Γυρίστε ανάποδα τον υπολογιστή σε µια επίπεδη επιφάνεια µε τη θέση αναβάθµισης να βλέπει προς εσάς.
- **6.** Αφαιρέστε την µπαταρία από τον υπολογιστή.
- **7.** Χαλαρώστε τη βίδα της θέσης αναβάθµισης **(1)**.
- **8.** Χρησιµοποιώντας ένα επίπεδο κατσαβίδι, πιέστε ελαφρά τη γλωττίδα για να απελευθερώσετε τη µονάδα οπτικού δίσκου **(2)**.

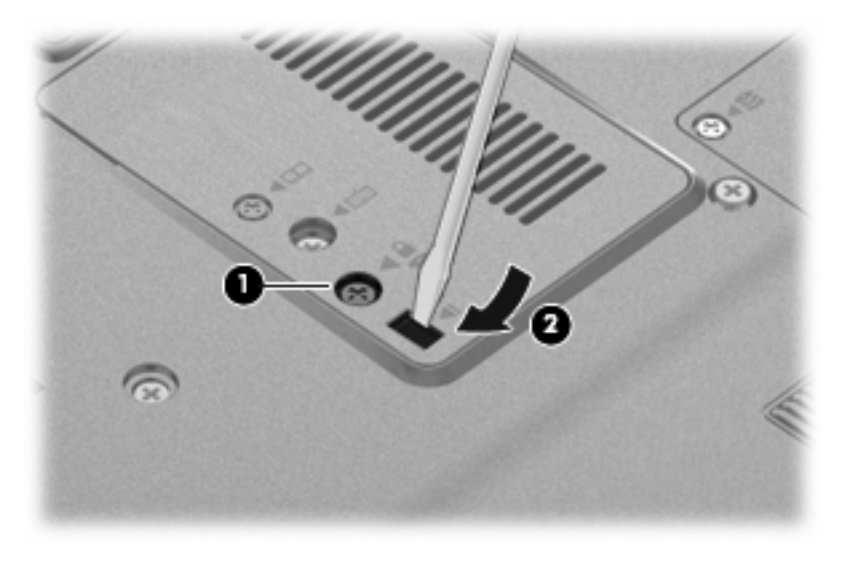

**9.** Αφαιρέστε τη µονάδα οπτικού δίσκου από τη θέση αναβάθµισης.

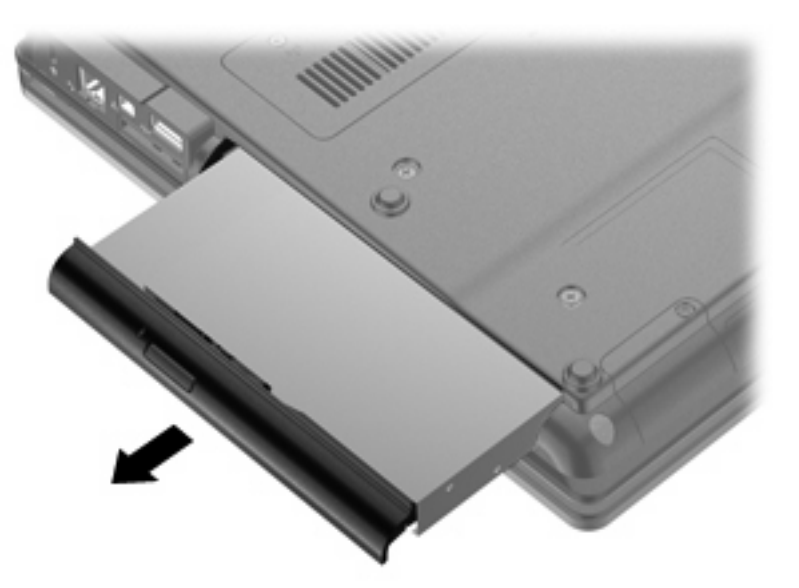
Για να τοποθετήσετε µια µονάδα οπτικού δίσκου στη θέση αναβάθµισης:

**1.** Εισαγάγετε τη µονάδα οπτικού δίσκου στη θέση αναβάθµισης.

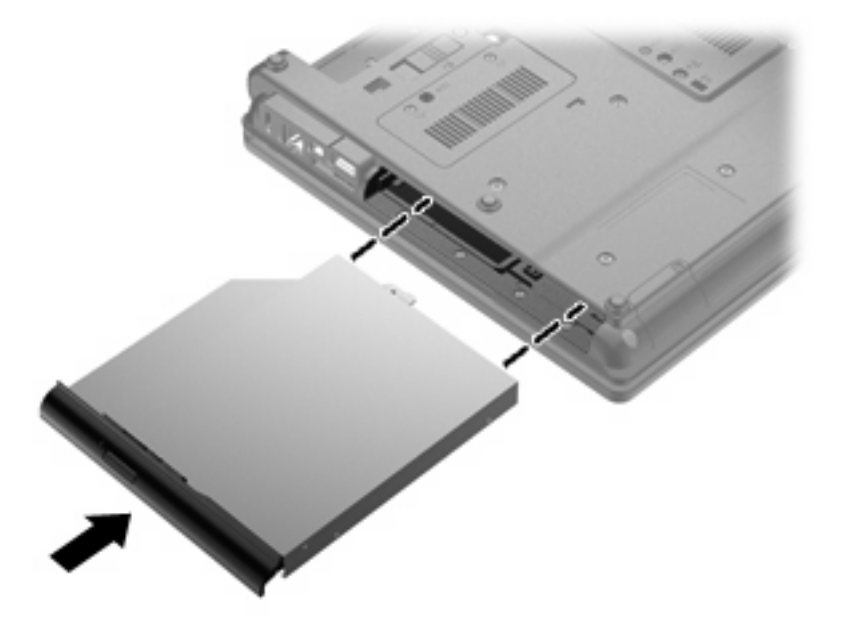

**2.** Σφίξτε τη βίδα της θέσης αναβάθµισης.

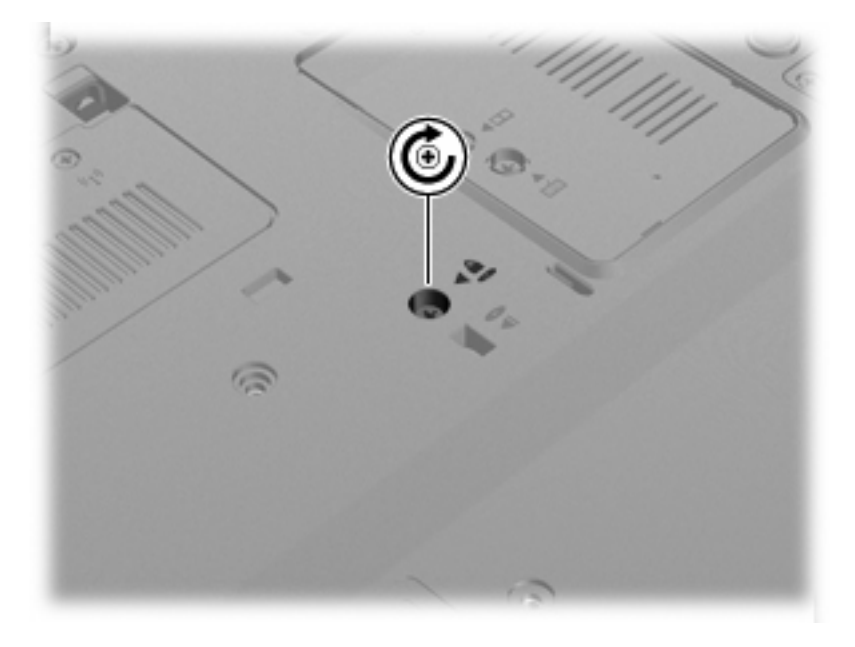

- **3.** Τοποθετήστε ξανά την µπαταρία.
- **4.** Τοποθετήστε τον υπολογιστή µε τη σωστή πλευρά προς τα πάνω και, στη συνέχεια, συνδέστε ξανά την εξωτερική πηγή τροφοδοσίας και τις εξωτερικές συσκευές.
- **5.** Ενεργοποιήστε τον υπολογιστή.

# **7 Εξωτερικές συσκευές**

# **Χρήση συσκευής USB**

Η διασύνδεση USB (Universal Serial Bus) είναι µια διασύνδεση υλικού, η οποία µπορεί να χρησιµοποιηθεί για τη σύνδεση προαιρετικής εξωτερικής συσκευής, όπως πληκτρολογίου, ποντικιού, µονάδας δίσκου, εκτυπωτή, σαρωτή ή διανοµέα USB.

Ορισµένες συσκευές USB ενδέχεται να απαιτούν πρόσθετο λογισµικό υποστήριξης, το οποίο συνήθως παρέχεται µε τη συσκευή. Για περισσότερες πληροφορίες σχετικά µε το λογισµικό συγκεκριµένων συσκευών, ανατρέξτε στις οδηγίες χρήσης του κατασκευαστή.

Ο υπολογιστής σας διαθέτει 4 θύρες USB, οι οποίες υποστηρίζουν συσκευές USB 1.0, USB 1.1 και USB 2.0.

Μια προαιρετική συσκευή επιτραπέζιας σύνδεσης ή ένας διανοµέας USB παρέχουν επιπλέον θύρες USB που µπορούν να χρησιµοποιηθούν µε τον υπολογιστή.

#### **Σύνδεση συσκευής USB**

- **ΠΡΟΣΟΧΗ** Για να µην προκαλέσετε βλάβη στην υποδοχή USB κατά τη σύνδεση συσκευών USB, να ασκείτε την ελάχιστη δυνατή δύναµη.
	- Για να συνδέσετε μια συσκευή USB στον υπολογιστή, συνδέστε το καλώδιο USB της συσκευής στη θύρα USB.

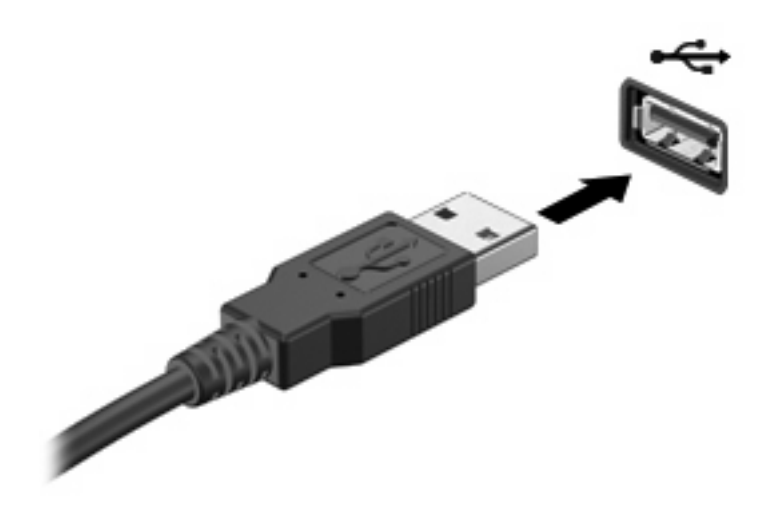

Όταν εντοπιστεί η συσκευή, θα ακούσετε έναν ήχο.

**ΣΗΜΕΙΩΣΗ** Την πρώτη φορά που συνδέετε µια συσκευή USB, εµφανίζεται ένα µήνυµα στην περιοχή ειδοποιήσεων, το οποίο σας ενηµερώνει ότι ο υπολογιστής αναγνώρισε τη συσκευή.

#### **∆ιακοπή λειτουργίας και αφαίρεση συσκευής USB**

**ΠΡΟΣΟΧΗ** Για να αποφύγετε πιθανή απώλεια πληροφοριών ή αδυναµία απόκρισης του συστήµατος, διακόψτε τη λειτουργία της συσκευής USB, προτού την αφαιρέσετε.

**ΠΡΟΣΟΧΗ** Για να µην προκαλέσετε βλάβη σε µια υποδοχή USB, µην τραβάτε το καλώδιο για να αφαιρέσετε τη συσκευή USB.

Για να διακόψετε τη λειτουργία και να αφαιρέσετε µια συσκευή USB:

- **1.** Κάντε διπλό κλικ στο εικονίδιο **Ασφαλής κατάργηση συσκευών υλικού** στην περιοχή ειδοποιήσεων, στη δεξιά πλευρά της γραµµής εργασιών.
- $\mathbb{B}^n$  ΣΗΜΕΙΩΣΗ Για να εμφανίσετε το εικονίδιο "Ασφαλής κατάργηση συσκευών υλικού", κάντε κλικ στο εικονίδιο **Εµφάνιση κρυφών εικονιδίων** (**<** ή **<<**) στην περιοχή ειδοποιήσεων.
- **2.** Κάντε κλικ στο όνοµα της συσκευής στη λίστα.
- **ΣΗΜΕΙΩΣΗ** Εάν η συσκευή USB δεν αναφέρεται στη λίστα, δεν χρειάζεται να διακόψετε τη λειτουργία της συσκευής προτού την αφαιρέσετε.
- **3.** Κάντε κλικ στο κουµπί **∆ιακοπή** και έπειτα στο κουµπί **OK**.
- **4.** Αφαιρέστε τη συσκευή.

#### **Χρήση της υποστήριξης παλαιότερων συσκευών USB**

Η υποστήριξη παλαιού τύπου USB (ενεργοποιηµένη από το εργοστάσιο) επιτρέπει τις ακόλουθες ενέργειες:

- Χρήση πληκτρολογίου, ποντικιού ή διανομέα συνδεδεμένου σε θύρα USB του υπολογιστή κατά την εκκίνηση ή σε πρόγραµµα ή βοηθητικό πρόγραµµα βάσει MS-DOS
- Εκκίνηση ή επανεκκίνηση από προαιρετική εξωτερική μονάδα MultiBay ή προαιρετική συσκευή USB µε δυνατότητα εκκίνησης

Για να απενεργοποιήσετε ή να ενεργοποιήσετε ξανά την υποστήριξη παλαιού τύπου USB στο Computer Setup, ακολουθήστε τα εξής βήµατα:

- **1.** Ενεργοποιήστε ή επανεκκινήστε τον υπολογιστή και, στη συνέχεια, πατήστε το πλήκτρο esc όταν εµφανιστεί το µήνυµα "Press the ESC key for Startup Menu" (Πατήστε το πλήκτρο ESC για το µενού εκκίνησης) στην κάτω πλευρά της οθόνης.
- **2.** Πατήστε το πλήκτρο f10 για είσοδο στο BIOS Setup (Ρύθµιση BIOS).
- **3.** Χρησιµοποιήστε µια συσκευή κατάδειξης ή τα πλήκτρα βέλους για να επιλέξετε **System Configuration** (Ρύθµιση παραµέτρων συστήµατος) **> Device Configurations** (Ρύθµιση παραµέτρων συσκευών).
- **4.** Για να απενεργοποιήσετε την υποστήριξη παλαιού τύπου USB, επιλέξτε **Disabled** (Απενεργοποίηση) δίπλα στην επιλογή **USB legacy support** (Υποστήριξη παλαιού τύπου USB).

Για να ενεργοποιήσετε ξανά την υποστήριξη παλαιού τύπου USB, επιλέξτε **Enabled** (Ενεργοποίηση) δίπλα στην επιλογή **USB legacy support** (Υποστήριξη παλαιού τύπου USB).

**5.** Για αποθήκευση των αλλαγών και έξοδο από το Computer Setup, επιλέξτε **Save** (Αποθήκευση) στην κάτω αριστερή γωνία της οθόνης και, στη συνέχεια, ακολουθήστε τις οδηγίες που εµφανίζονται στην οθόνη.

– ή –

Χρησιµοποιήστε τα πλήκτρα βέλους για να επιλέξετε **File** (Αρχείο) **> Save changes and exit** (Αποθήκευση αλλαγών και έξοδος) και, στη συνέχεια, ακολουθήστε τις οδηγίες στην οθόνη.

Οι αλλαγές σας τίθενται σε ισχύ µετά την επανεκκίνηση του υπολογιστή.

# **Χρήση συσκευής 1394**

Η διασύνδεση IEEE 1394 είναι µια διασύνδεση υλικού που συνδέει µια συσκευή πολυµέσων ή αποθήκευσης δεδοµένων υψηλής ταχύτητας µε τον υπολογιστή. Οι σαρωτές, οι ψηφιακές φωτογραφικές µηχανές και οι ψηφιακές βιντεοκάµερες συχνά απαιτούν σύνδεση 1394.

Ορισµένες συσκευές 1394 ενδέχεται να απαιτούν πρόσθετο λογισµικό υποστήριξης, το οποίο συνήθως παρέχεται µαζί µε τη συσκευή. Για περισσότερες πληροφορίες σχετικά µε το λογισµικό µιας συγκεκριµένης συσκευής, ανατρέξτε στις οδηγίες του κατασκευαστή.

Η θύρα 1394 υποστηρίζει επίσης συσκευές IEEE 1394a.

#### **Σύνδεση συσκευής 1394**

- **ΠΡΟΣΟΧΗ** Για να µην προκαλέσετε βλάβη στην υποδοχή της θύρας 1394 κατά τη σύνδεση µιας συσκευής 1394, να ασκείτε την ελάχιστη δυνατή πίεση.
	- ▲ Για να συνδέσετε µια συσκευή 1394 στον υπολογιστή, συνδέστε το καλώδιο 1394 της συσκευής στη θύρα 1394.

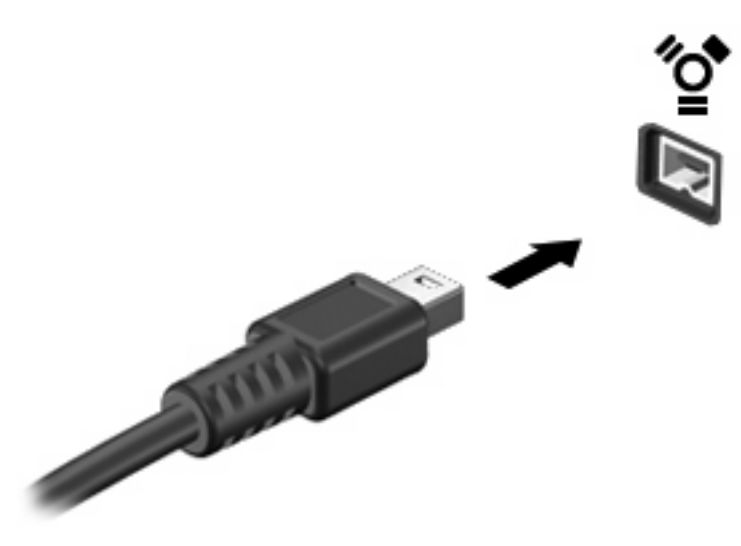

Όταν εντοπιστεί η συσκευή, θα ακούσετε έναν ήχο.

#### **∆ιακοπή λειτουργίας και αφαίρεση συσκευής 1394**

**ΠΡΟΣΟΧΗ** Για να αποφύγετε πιθανή απώλεια πληροφοριών ή αδυναµία απόκρισης του συστήµατος, διακόψτε τη λειτουργία της συσκευής 1394 προτού την αποσυνδέσετε.

**ΠΡΟΣΟΧΗ** Για να µην προκαλέσετε βλάβη στην υποδοχή 1394, µην τραβάτε το καλώδιο για να αφαιρέσετε τη συσκευή 1394.

- **1.** Κάντε διπλό κλικ στο εικονίδιο **Ασφαλής κατάργηση συσκευών υλικού** στην περιοχή ειδοποιήσεων, στη δεξιά πλευρά της γραµµής εργασιών.
- **ΣΗΜΕΙΩΣΗ** Για να εµφανίσετε το εικονίδιο ασφαλούς κατάργησης συσκευών υλικού, κάντε κλικ στο εικονίδιο **Εµφάνιση κρυφών εικονιδίων** (**<** ή **<<**) στην περιοχή ειδοποιήσεων.
- **2.** Κάντε κλικ στο όνοµα της συσκευής στη λίστα.
- **ΣΗΜΕΙΩΣΗ** Εάν η συσκευή δεν εµφανίζεται στη λίστα, δεν χρειάζεται να διακόψετε τη λειτουργία της συσκευής πριν την αφαιρέσετε.
- **3.** Κάντε κλικ στο κουµπί **∆ιακοπή** και έπειτα στο κουµπί **OK**.
- **4.** Αφαιρέστε τη συσκευή.

# **Χρήση σειριακής συσκευής (µόνο σε επιλεγµένα µοντέλα)**

Επιλεγµένα µοντέλα υπολογιστών περιλαµβάνουν σειριακή θύρα που χρησιµοποιείται για τη σύνδεση προαιρετικών συσκευών, όπως σειριακό µόντεµ, ποντίκι ή εκτυπωτής.

Ορισµένες σειριακές συσκευές ενδέχεται να απαιτούν πρόσθετο λογισµικό υποστήριξης, το οποίο συνήθως παρέχεται µαζί µε τη συσκευή. Για περισσότερες πληροφορίες σχετικά µε το λογισµικό συγκεκριµένων συσκευών, ανατρέξτε στις οδηγίες του κατασκευαστή.

▲ Για να συνδέσετε µια σειριακή συσκευή, συνδέστε το καλώδιο της συσκευής στη σειριακή θύρα του υπολογιστή.

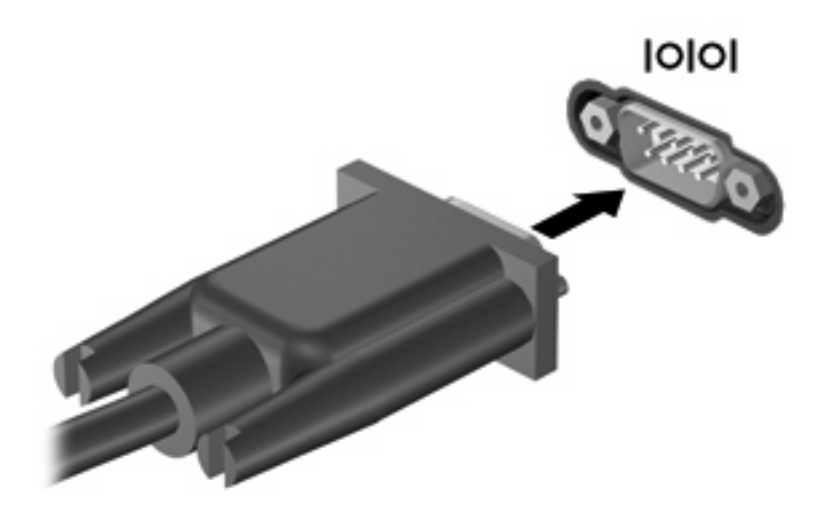

# **Χρήση εξωτερικών µονάδων**

Οι αφαιρούµενες εξωτερικές µονάδες διευρύνουν τις επιλογές σας για αποθήκευση και πρόσβαση σε πληροφορίες. Μπορείτε να προσθέσετε µια µονάδα USB, συνδέοντάς τη στη θύρα USB του υπολογιστή.

Οι συνηθισµένες µονάδες USB περιλαµβάνουν τις εξής:

- Μονάδα δισκέτας 1,44 megabyte
- Στοιχείο µονάδας σκληρού δίσκου (σκληρός δίσκος µε τροφοδοτικό)
- Εξωτερική μονάδα οπτικού δίσκου

#### **Χρήση προαιρετικών εξωτερικών συσκευών**

**ΣΗΜΕΙΩΣΗ** Για περισσότερες πληροφορίες σχετικά µε το απαιτούµενο λογισµικό και τα προγράµµατα οδήγησης ή για να µάθετε ποια θύρα του υπολογιστή πρέπει να χρησιµοποιείτε, ανατρέξτε στις οδηγίες του κατασκευαστή.

Για να συνδέσετε µια εξωτερική συσκευή στον υπολογιστή:

- **ΠΡΟΣΟΧΗ** Για να µειώσετε τον κίνδυνο πρόκλησης βλάβης στον εξοπλισµό κατά τη σύνδεση τροφοδοτούµενης συσκευής, βεβαιωθείτε ότι η συσκευή είναι απενεργοποιηµένη και το καλώδιο τροφοδοσίας AC είναι αποσυνδεδεµένο.
	- **1.** Συνδέστε τη συσκευή στον υπολογιστή.
	- **2.** Εάν συνδέετε µια τροφοδοτούµενη συσκευή, συνδέστε το καλώδιο τροφοδοσίας της συσκευής σε µια πρίζα AC µε γείωση.
	- **3.** Ενεργοποιήστε τη συσκευή.

Για να αποσυνδέσετε μια μη τροφοδοτούμενη εξωτερική συσκευή, απενεργοποιήστε τη συσκευή και, στη συνέχεια, αποσυνδέστε την από τον υπολογιστή. Για να αποσυνδέσετε µια τροφοδοτούµενη εξωτερική συσκευή, απενεργοποιήστε τη συσκευή, αποσυνδέστε την από τον υπολογιστή και, στη συνέχεια, αφαιρέστε το καλώδιο τροφοδοσίας AC.

# **Χρήση συσκευής επιτραπέζιας σύνδεσης**

Η υποδοχή επιτραπέζιας σύνδεσης συνδέει τον υπολογιστή µε µια προαιρετική συσκευή επιτραπέζιας σύνδεσης. Μια προαιρετική συσκευή επιτραπέζιας σύνδεσης παρέχει πρόσθετες θύρες και υποδοχές σύνδεσης που µπορούν να χρησιµοποιηθούν µε τον υπολογιστή.

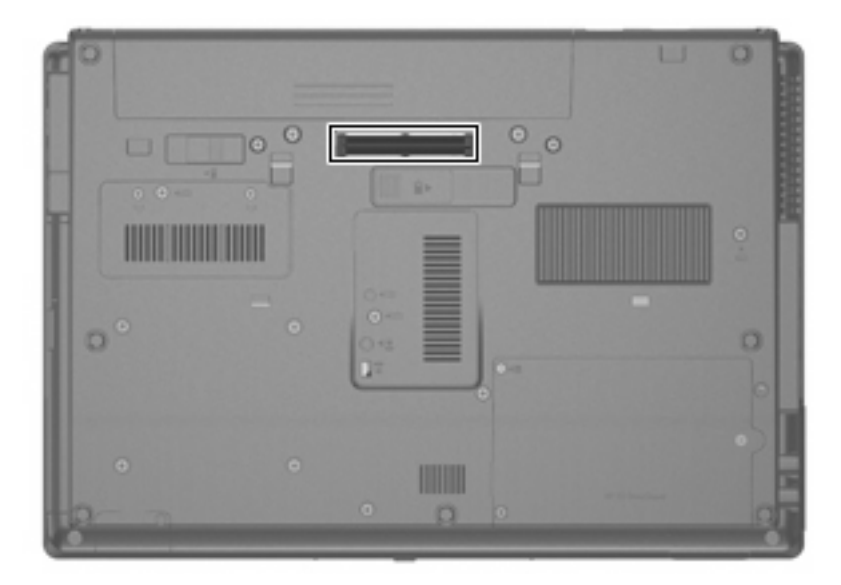

# **8 Κάρτες εξωτερικών µέσων**

# **Χρήση καρτών για συσκευή ανάγνωσης καρτών µέσων**

Οι προαιρετικές ψηφιακές κάρτες παρέχουν ασφαλή αποθήκευση και εύκολη κοινή χρήση δεδοµένων. Οι κάρτες αυτές χρησιµοποιούνται συχνά µε ψηφιακές φωτογραφικές µηχανές και συσκευές PDA µε ψηφιακά µέσα, καθώς και µε άλλους υπολογιστές.

Η συσκευή ανάγνωσης καρτών µέσων υποστηρίζει τις ακόλουθες µορφές:

- **•** Memory Stick
- Memory Stick Pro
- Memory Stick Duo (απαιτείται προσαρμογέας)
- Memory Stick Duo Pro (απαιτείται προσαρμογέας)
- **MultiMediaCard**
- MultimediaCard Plus
- Κάρτα μνήμης Secure Digital (SD)
- **Κάρτα μνήμης υψηλής χωρητικότητας SD**
- Κάρτα µνήµης microSD (απαιτείται προσαρµογέας)
- Κάρτα xD-Picture

#### **Τοποθέτηση ψηφιακής κάρτας**

- **ΠΡΟΣΟΧΗ** Για να µην προκαλέσετε βλάβη στους ακροδέκτες της ψηφιακής κάρτας, να ασκείτε ελάχιστη πίεση κατά την τοποθέτησή της.
	- **1.** Κρατήστε την ψηφιακή κάρτα µε την ετικέτα προς τα πάνω και τους ακροδέκτες στραµµένους προς τον υπολογιστή.

**2.** Εισαγάγετε την κάρτα στη συσκευή ανάγνωσης καρτών µέσων και πιέστε την µέχρι να εφαρµόσει στη θέση της.

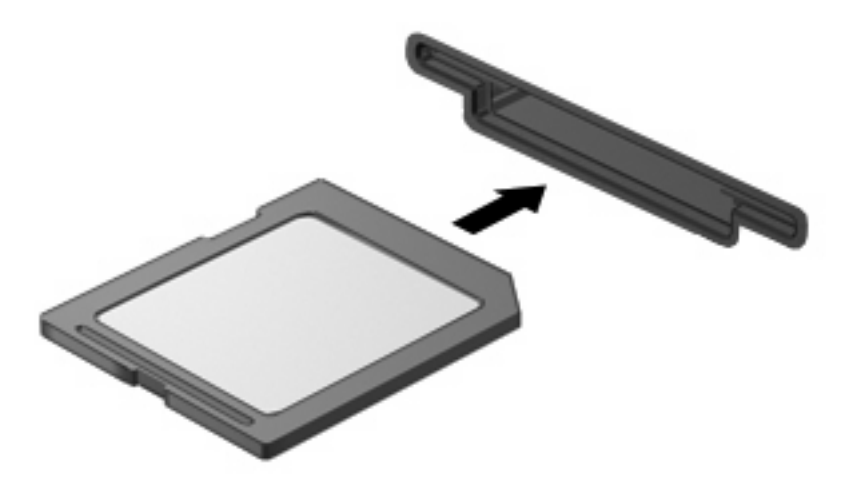

Μόλις το σύστηµα εντοπίσει τη συσκευή, θα ακούσετε έναν ήχο και ενδέχεται να εµφανιστεί ένα µενού µε τις διαθέσιµες επιλογές.

#### **∆ιακοπή λειτουργίας και αφαίρεση ψηφιακής κάρτας**

- **ΠΡΟΣΟΧΗ** Για να αποφύγετε πιθανή απώλεια δεδοµένων ή αδυναµία απόκρισης του συστήµατος, διακόψτε τη λειτουργία της ψηφιακής κάρτας προτού την αφαιρέσετε.
	- 1. Αποθηκεύστε τις πληροφορίες σας και κλείστε όλα τα προγράμματα που σχετίζονται με την ψηφιακή κάρτα.
	- $\mathbb{B}^n$  ΣΗΜΕΙΩΣΗ Για να διακόψετε τη μεταφορά δεδομένων, κάντε κλικ στο κουμπί **Άκυρο** στο παράθυρο αντιγραφής του λειτουργικού συστήµατος.
	- **2.** ∆ιακόψτε τη λειτουργία της ψηφιακής κάρτας:
		- **α.** Κάντε διπλό κλικ στο εικονίδιο **Ασφαλής κατάργηση συσκευών υλικού** στην περιοχή ειδοποιήσεων, στη δεξιά πλευρά της γραµµής εργασιών.
		- **ΣΗΜΕΙΩΣΗ** Για να εµφανίσετε το εικονίδιο "Ασφαλής κατάργηση συσκευών υλικού", κάντε κλικ στο εικονίδιο **Εµφάνιση κρυφών εικονιδίων** (**<** ή **<<**) στην περιοχή ειδοποιήσεων.
		- **β.** Κάντε κλικ στο όνοµα της ψηφιακής κάρτας στη λίστα.
		- **γ.** Κάντε κλικ στο κουµπί **∆ιακοπή** και έπειτα στο κουµπί **OK**.

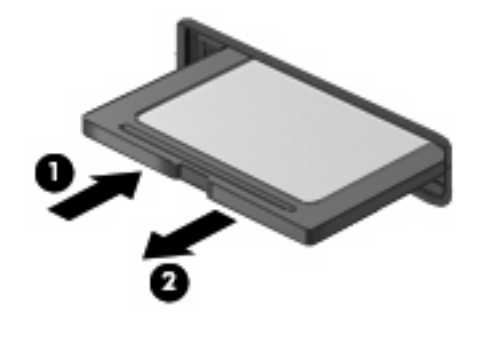

**3.** Πιέστε την ψηφιακή κάρτα **(1)** και στη συνέχεια αφαιρέστε την κάρτα από τη θέση της **(2)**.

# **Χρήση καρτών ExpressCard (µόνο σε επιλεγµένα µοντέλα)**

ExpressCard είναι µια κάρτα υπολογιστή υψηλής απόδοσης, η οποία τοποθετείται στη θέση ExpressCard.

Όπως οι τυπικές κάρτες υπολογιστή, έτσι και η ExpressCard έχει κατασκευαστεί ώστε να πληροί τις τυπικές προδιαγραφές της ένωσης Personal Computer Memory Card International Association (PCMCIA).

#### **∆ιαµόρφωση κάρτας ExpressCard**

Να εγκαθιστάτε µόνο το λογισµικό που απαιτείται για τη συσκευή. Εάν ο κατασκευαστής της ExpressCard αναφέρει ότι πρέπει να εγκαταστήσετε προγράµµατα οδήγησης συσκευών:

- Εγκαταστήστε μόνο τα προγράμματα οδήγησης συσκευών που είναι κατάλληλα για το λειτουργικό σας σύστηµα.
- Μην εγκαταστήσετε άλλο λογισµικό, όπως υπηρεσίες καρτών, υπηρεσίες υποδοχής ή στοιχεία ενεργοποίησης που επίσης παρέχονται από τον κατασκευαστή της ExpressCard.

#### **Τοποθέτηση κάρτας ExpressCard**

**ΠΡΟΣΟΧΗ** Για να αποφύγετε βλάβη του υπολογιστή και των καρτών εξωτερικών µέσων, µην τοποθετείτε κάρτες PC στην υποδοχή καρτών ExpressCard.

**ΠΡΟΣΟΧΗ** Για να αποφύγετε την πρόκληση βλάβης στις υποδοχές σύνδεσης:

Να ασκείτε την ελάχιστη δυνατή πίεση όταν τοποθετείτε µια κάρτα ExpressCard.

Μην µετακινείτε ή µεταφέρετε τον υπολογιστή ενώ µια κάρτα ExpressCard είναι σε χρήση.

H υποδοχή ExpressCard ενδέχεται να περιέχει ένα προστατευτικό. Για να αφαιρέσετε το προστατευτικό:

- **1.** Πατήστε στο προστατευτικό **(1)** για να το απασφαλίσετε.
- **2.** Τραβήξτε το προστατευτικό έξω από την υποδοχή **(2)**.

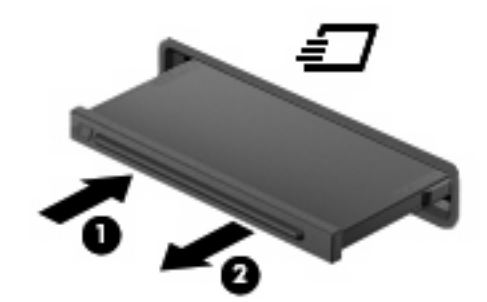

Για να τοποθετήσετε µια κάρτα ExpressCard:

**1.** Κρατήστε την κάρτα µε την ετικέτα προς τα πάνω και τους ακροδέκτες προς τον υπολογιστή.

**2.** Τοποθετήστε την κάρτα στην υποδοχή ExpressCard και µετά σπρώξτε την κάρτα προς τα µέσα µέχρι να εφαρµόσει σωστά.

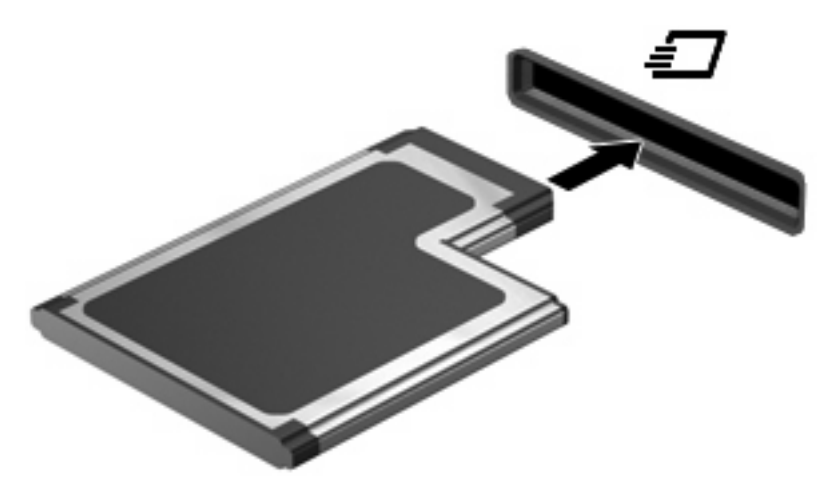

Μόλις το σύστηµα εντοπίσει τη συσκευή, θα ακούσετε έναν ήχο και ενδέχεται να εµφανιστεί ένα µενού επιλογών.

- **ΣΗΜΕΙΩΣΗ** Την πρώτη φορά που συνδέετε µια κάρτα ExpressCard, εµφανίζεται ένα µήνυµα στην περιοχή ειδοποιήσεων, το οποίο σας ενηµερώνει ότι ο υπολογιστής αναγνώρισε τη συσκευή.
- **ΣΗΜΕΙΩΣΗ** Μια τοποθετημένη κάρτα ExpressCard καταναλώνει ισχύ ακόμα και όταν είναι σε αδράνεια. Για εξοικονόµηση ενέργειας, διακόψτε τη λειτουργία της κάρτας ExpressCard ή αφαιρέστε την όταν δεν τη χρησιµοποιείτε.

### **∆ιακοπή λειτουργίας και αφαίρεση κάρτας ExpressCard**

- **ΠΡΟΣΟΧΗ** Για να αποφύγετε πιθανή απώλεια δεδοµένων ή αδυναµία απόκρισης του συστήµατος, διακόψτε τη λειτουργία της κάρτας ExpressCard, προτού την αφαιρέσετε.
	- **1.** Αποθηκεύστε τις πληροφορίες σας και κλείστε όλα τα προγράµµατα που σχετίζονται µε την κάρτα ExpressCard.
	- **ΣΗΜΕΙΩΣΗ** Για να διακόψετε τη µεταφορά δεδοµένων, κάντε κλικ στο κουµπί **Άκυρο** στο παράθυρο αντιγραφής του λειτουργικού συστήµατος.
	- **2.** ∆ιακόψτε τη λειτουργία της κάρτας ExpressCard:
		- **α.** Κάντε διπλό κλικ στο εικονίδιο **Ασφαλής κατάργηση συσκευών υλικού** στην περιοχή ειδοποιήσεων, στη δεξιά πλευρά της γραµµής εργασιών.
			- $\mathbb{R}$  **ΣΗΜΕΙΩΣΗ** Για να εμφανίσετε το εικονίδιο "Ασφαλής κατάργηση συσκευών υλικού", κάντε κλικ στο εικονίδιο **Εµφάνιση κρυφών εικονιδίων** (**<** ή **<<**) στην περιοχή ειδοποιήσεων.
		- **β.** Κάντε κλικ στο όνοµα της κάρτας ExpressCard στη λίστα.
		- **γ.** Κάντε κλικ στο κουµπί **∆ιακοπή** και έπειτα στο κουµπί **OK**.
	- **3.** Απελευθερώστε και αφαιρέστε την κάρτα ExpressCard:
		- **α.** Πιέστε ελαφρά την κάρτα ExpressCard **(1)** για να την απασφαλίσετε από τη θέση της.
		- **β.** Τραβήξτε την κάρτα ExpressCard έξω από την υποδοχή **(2)**.

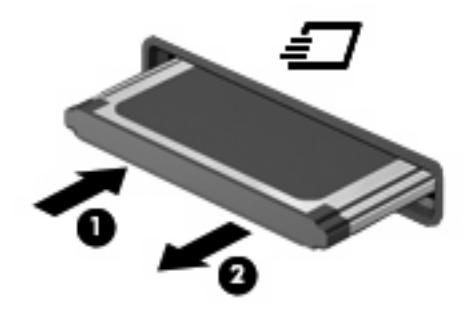

# **Χρήση των έξυπνων καρτών (µόνο σε επιλεγµένα µοντέλα)**

**ΣΗΜΕΙΩΣΗ** Ο όρος *έξυπνη κάρτα* χρησιµοποιείται σε αυτό το κεφάλαιο για αναφορά τόσο στις έξυπνες κάρτες (smart card) όσο και στις κάρτες Java™.

Έξυπνη κάρτα είναι µια κάρτα στο µέγεθος πιστωτικής κάρτας, η οποία φέρει ένα µικροτσίπ µνήµης και ένα µικροεπεξεργαστή. Όπως οι προσωπικοί υπολογιστές, έτσι και οι έξυπνες κάρτες διαθέτουν λειτουργικό σύστηµα για τη διαχείριση των εισερχόµενων και των εξερχόµενων δεδοµένων και περιλαµβάνουν λειτουργίες ασφάλειας. Οι τυπικές έξυπνες κάρτες χρησιµοποιούνται µε συσκευές ανάγνωσης έξυπνων καρτών (µόνο επιλεγµένα µοντέλα).

Για να έχετε πρόσβαση στο περιεχόµενο του µικροτσίπ, πρέπει να εισαγάγετε έναν κωδικό PIN. Για περισσότερες πληροφορίες σχετικά µε τις λειτουργίες ασφάλειας των έξυπνων καρτών, ανατρέξτε στη Βοήθεια και υποστήριξη.

**ΣΗΜΕΙΩΣΗ** Ο υπολογιστής σας ενδέχεται να διαφέρει λίγο από αυτόν που εικονίζεται στο παρόν κεφάλαιο.

#### **Τοποθέτηση έξυπνης κάρτας**

Για να τοποθετήσετε µια έξυπνη κάρτα:

1. Κρατήστε την έξυπνη κάρτα με την ετικέτα προς τα πάνω και σπρώξτε την προσεκτικά στη συσκευή ανάγνωσης έξυπνων καρτών έως ότου ασφαλίσει στη θέση της.

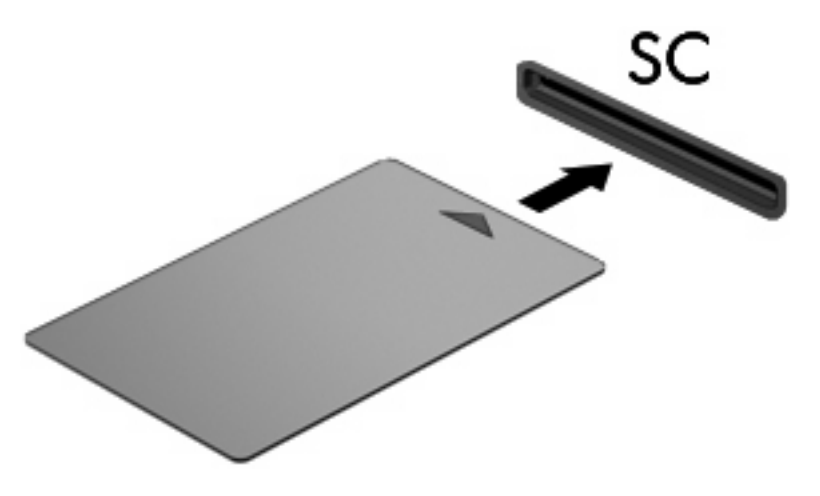

**2.** Ακολουθήστε τις οδηγίες που εµφανίζονται στην οθόνη για να πραγµατοποιήσετε είσοδο στον υπολογιστή µε το PIN της έξυπνης κάρτας.

#### **Αφαίρεση έξυπνης κάρτας**

Για να αφαιρέσετε µια έξυπνη κάρτα:

▲ Πιάστε την έξυπνη κάρτα από τις άκρες και τραβήξτε την έξω από τη συσκευή ανάγνωσης έξυπνων καρτών.

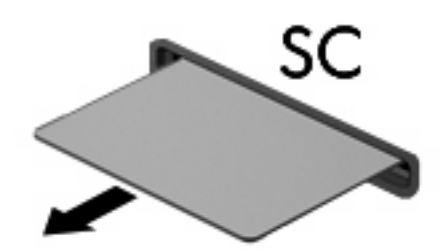

# **9 Μονάδες µνήµης**

Ο υπολογιστής διαθέτει δύο θέσεις µονάδας µνήµης. Η θέση της κύριας µονάδας µνήµης βρίσκεται κάτω από το πληκτρολόγιο. Η θέση της µονάδας επέκτασης µνήµης βρίσκεται στο κάτω µέρος του υπολογιστή.

Η χωρητικότητα μνήμης του υπολογιστή μπορεί να αναβαθμιστεί με προσθήκη μιας μονάδας μνήμης στην κενή υποδοχή επέκτασης µνήµης ή µε αναβάθµιση της µονάδας µνήµης που υπάρχει στην υποδοχή της κύριας µονάδας µνήµης.

- **ΠΡΟΕΙ∆/ΣΗ!** Για να µειώσετε τον κίνδυνο ηλεκτροπληξίας και βλάβης στον εξοπλισµό, αποσυνδέστε το καλώδιο τροφοδοσίας και αφαιρέστε όλες τις µπαταρίες πριν από την εγκατάσταση µιας µονάδας µνήµης.
- **ΠΡΟΣΟΧΗ** Η εκφόρτιση στατικού ηλεκτρισµού ενδέχεται να προκαλέσει βλάβες στα ηλεκτρονικά εξαρτήµατα. Πριν ξεκινήσετε οποιαδήποτε διαδικασία, αγγίξτε ένα γειωµένο µεταλλικό αντικείµενο για να αποφορτίσετε το στατικό ηλεκτρισµό.

### **Προσθήκη ή αντικατάσταση µονάδας µνήµης στην υποδοχή µονάδας επέκτασης µνήµης**

Για να προσθέσετε ή να αντικαταστήσετε µια µονάδα µνήµης στην υποδοχή µονάδας επέκτασης µνήµης, ακολουθήστε τα παρακάτω βήµατα:

- **1.** Αποθηκεύστε την εργασία σας.
- **2.** Τερµατίστε τη λειτουργία του υπολογιστή και κλείστε την οθόνη.

Εάν δεν είστε βέβαιοι εάν ο υπολογιστής είναι απενεργοποιηµένος ή σε αδρανοποίηση, ενεργοποιήστε τον πατώντας το κουµπί λειτουργίας. Στη συνέχεια, τερµατίστε τη λειτουργία του υπολογιστή µέσω του λειτουργικού συστήµατος.

- **3.** Αποσυνδέστε όλες τις εξωτερικές συσκευές που είναι συνδεδεµένες στον υπολογιστή.
- **4.** Αποσυνδέστε το καλώδιο τροφοδοσίας από την πρίζα AC.
- **5.** Αναποδογυρίστε τον υπολογιστή σε µια επίπεδη επιφάνεια.
- **6.** Αφαιρέστε όλες τις µπαταρίες από τον υπολογιστή.
- **7.** Χαλαρώστε τη βίδα του καλύµµατος της θέσης µονάδας µνήµης **(1)**.
- **8.** Ανασηκώστε το κάλυµµα της υποδοχής µονάδας µνήµης **(2)** και αφαιρέστε το από τον υπολογιστή.

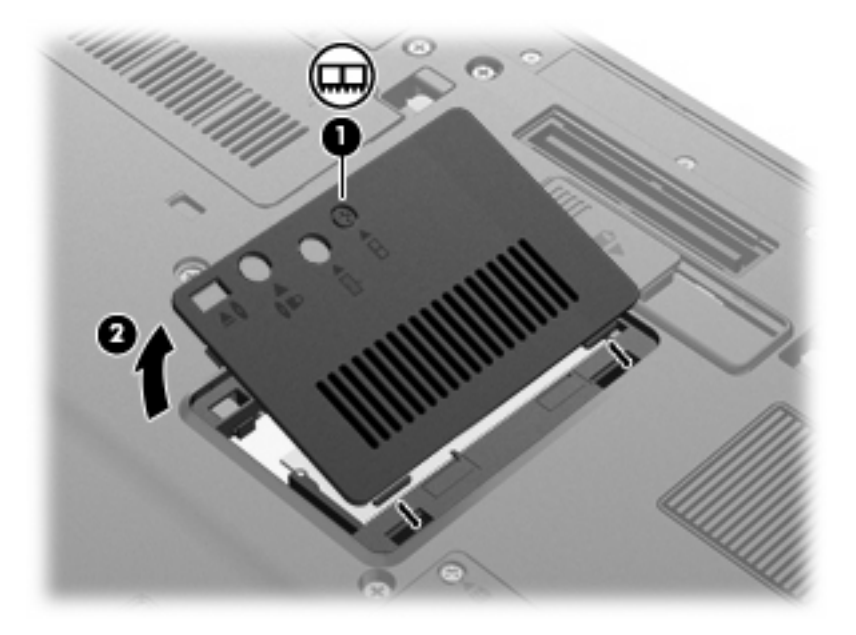

**9.** Αφαιρέστε τη µονάδα µνήµης:

- **ΣΗΜΕΙΩΣΗ** Εάν η υποδοχή της µονάδας επέκτασης µνήµης είναι κενή, προσπεράστε το βήµα 9 και προχωρήστε στο βήµα 10.
	- **α.** Τραβήξτε τα κλιπ συγκράτησης **(1)** από τις δυο πλευρές της µονάδας µνήµης.

Η µονάδα µνήµης ανασηκώνεται.

- **ΠΡΟΣΟΧΗ** Για να µην προκαλέσετε βλάβη στη µονάδα µνήµης, να την κρατάτε µόνο από τα άκρα. Μην αγγίζετε τα εξαρτήµατα της µονάδας µνήµης.
- **β.** Πιάστε την άκρη της µονάδας µνήµης **(2)** και τραβήξτε την µε προσοχή από τη θέση της.

Για να προστατέψετε τη µονάδα µετά την αφαίρεση, τοποθετήστε την σε ειδική θήκη προστασίας από το στατικό ηλεκτρισµό.

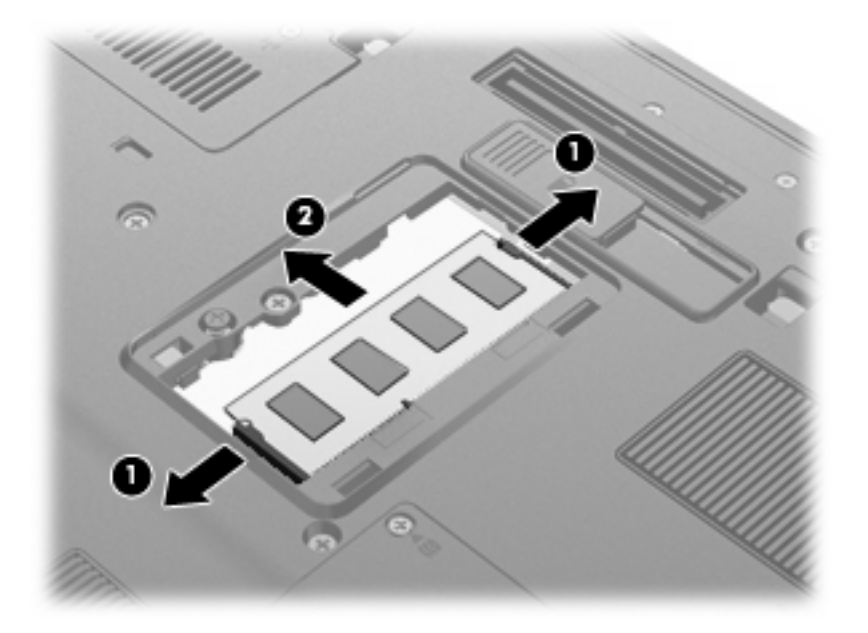

- **10.** Τοποθετήστε µια µονάδα µνήµης:
	- **α.** Ευθυγραµµίστε την άκρη της µονάδας που έχει µια εγκοπή **(1)** µε τη γλωττίδα της υποδοχής µνήµης.
		- **ΠΡΟΣΟΧΗ** Για να µην προκαλέσετε βλάβη στη µονάδα µνήµης, να την κρατάτε µόνο από τα άκρα. Μην αγγίζετε τα εξαρτήµατα της κάρτας µνήµης και µην λυγίζετε την κάρτα µνήµης.
	- **β.** Με τη µονάδα σε γωνία 45 µοιρών από την επιφάνεια της µονάδας µνήµης, πιέστε τη µονάδα **(2)** µέσα στην υποδοχή της µονάδας µνήµης µέχρι να εφαρµόσει καλά.

**γ.** Σπρώξτε τη µονάδα µνήµης **(3)** µε προσοχή προς τα κάτω, ασκώντας πίεση στην αριστερή και στη δεξιά άκρη της, µέχρι τα κλιπ συγκράτησης να ασφαλίσουν στη θέση τους.

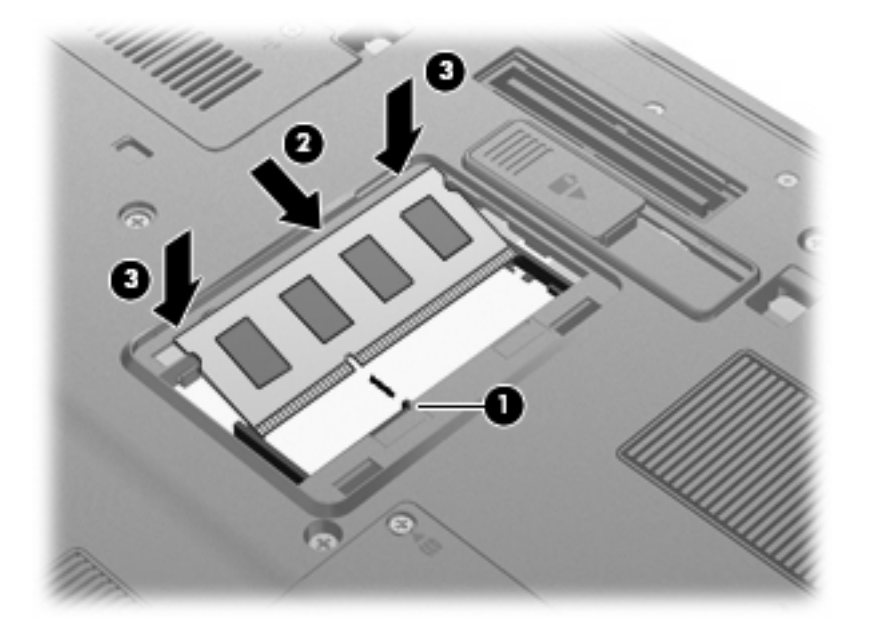

- **11.** Ευθυγραµµίστε τις γλωττίδες **(1)** του καλύµµατος της υποδοχής µονάδας µνήµης µε τις οπές στον υπολογιστή.
- **12.** Κλείστε το κάλυµµα **(2)**.
- **13.** Σφίξτε τη βίδα του καλύµµατος της θέσης µονάδας µνήµης **(3)**.

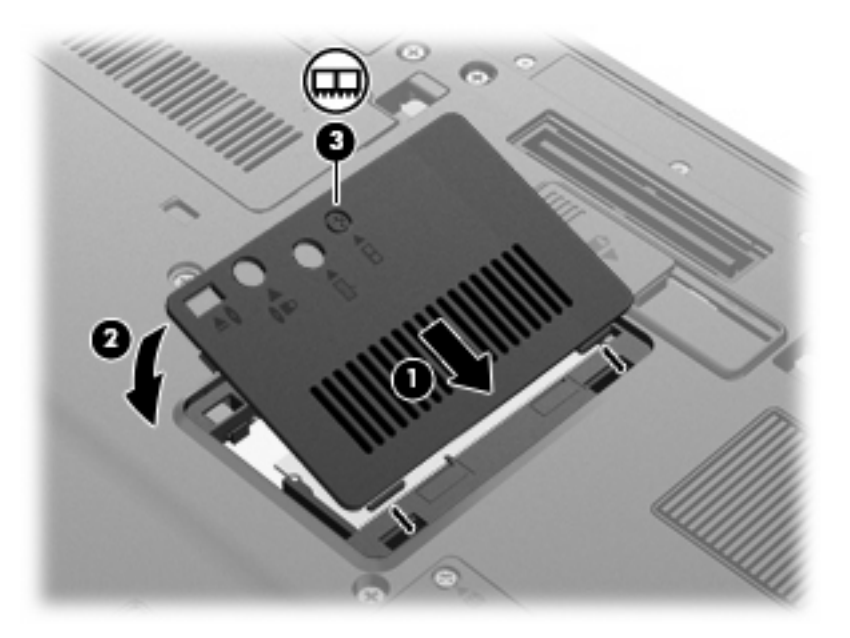

- **14.** Τοποθετήστε ξανά τις µπαταρίες.
- **15.** Τοποθετήστε τον υπολογιστή µε τη σωστή πλευρά προς τα πάνω και, στη συνέχεια, συνδέστε ξανά την εξωτερική πηγή τροφοδοσίας και τις εξωτερικές συσκευές.
- **16.** Ενεργοποιήστε τον υπολογιστή.

# **Αναβάθµιση µονάδας µνήµης στην υποδοχή κύριας µονάδας µνήµης**

Για να αναβαθµίσετε µια µονάδα µνήµης στην υποδοχή κύριας µονάδας µνήµης, ακολουθήστε τα παρακάτω βήµατα:

- **1.** Αποθηκεύστε την εργασία σας.
- **2.** Τερµατίστε τη λειτουργία του υπολογιστή.

Εάν δεν είστε βέβαιοι εάν ο υπολογιστής είναι απενεργοποιηµένος ή σε αδρανοποίηση, ενεργοποιήστε τον πατώντας το κουµπί λειτουργίας. Στη συνέχεια, τερµατίστε τη λειτουργία του υπολογιστή µέσω του λειτουργικού συστήµατος.

- **3.** Αποσυνδέστε όλες τις εξωτερικές συσκευές που είναι συνδεδεµένες στον υπολογιστή.
- **4.** Αποσυνδέστε το καλώδιο τροφοδοσίας από την πρίζα AC.
- **5.** Αναποδογυρίστε τον υπολογιστή σε µια επίπεδη επιφάνεια.
- **6.** Αφαιρέστε όλες τις µπαταρίες από τον υπολογιστή.
- **7.** Ξεσφίξτε τις 3 βίδες πρόσβασης στο πληκτρολόγιο.

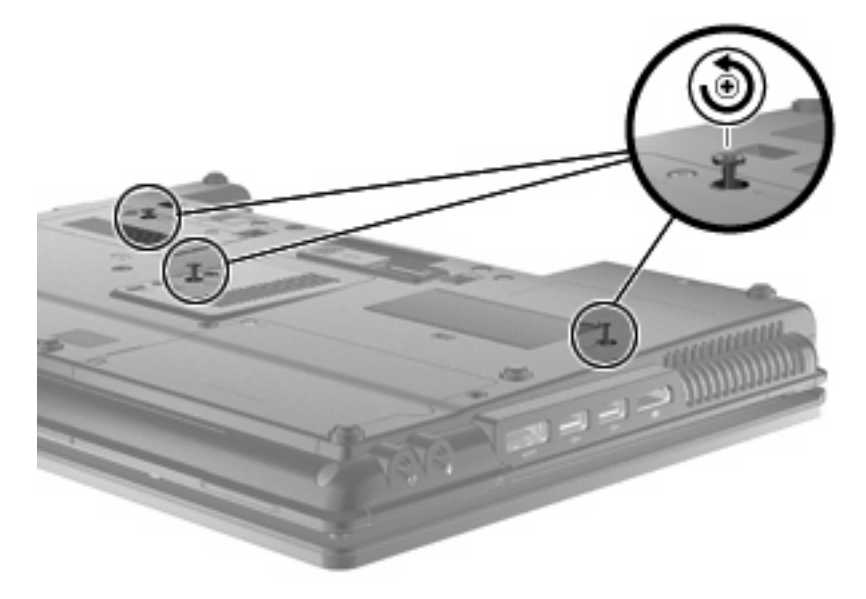

**8.** Γυρίστε τον υπολογιστή ανάποδα και ανοίξτε τον.

**9.** Ανασηκώστε µαλακά το πάνω µέρος του πληκτρολογίου **(1)** και σύρετε το πληκτρολόγιο **(2)** έξω από τον υπολογιστή.

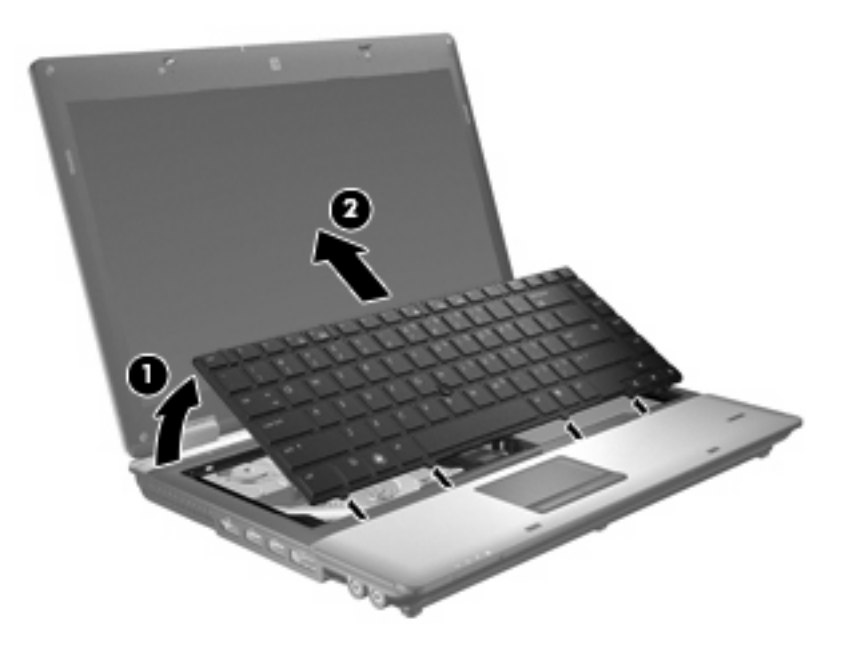

- **10.** Αφαιρέστε τη µονάδα µνήµης:
	- **α.** Τραβήξτε τα κλιπ συγκράτησης **(1)** από τις δυο πλευρές της µονάδας µνήµης.

Η µονάδα µνήµης ανασηκώνεται.

- **ΠΡΟΣΟΧΗ** Για να µην προκαλέσετε βλάβη στη µονάδα µνήµης, να την κρατάτε µόνο από τα άκρα. Μην αγγίζετε τα εξαρτήµατα της µονάδας µνήµης.
- **β.** Πιάστε την άκρη της µονάδας µνήµης **(2)** και τραβήξτε την µε προσοχή από τη θέση της.

Για να προστατέψετε τη µονάδα µετά την αφαίρεση, τοποθετήστε την σε ειδική θήκη προστασίας από το στατικό ηλεκτρισµό.

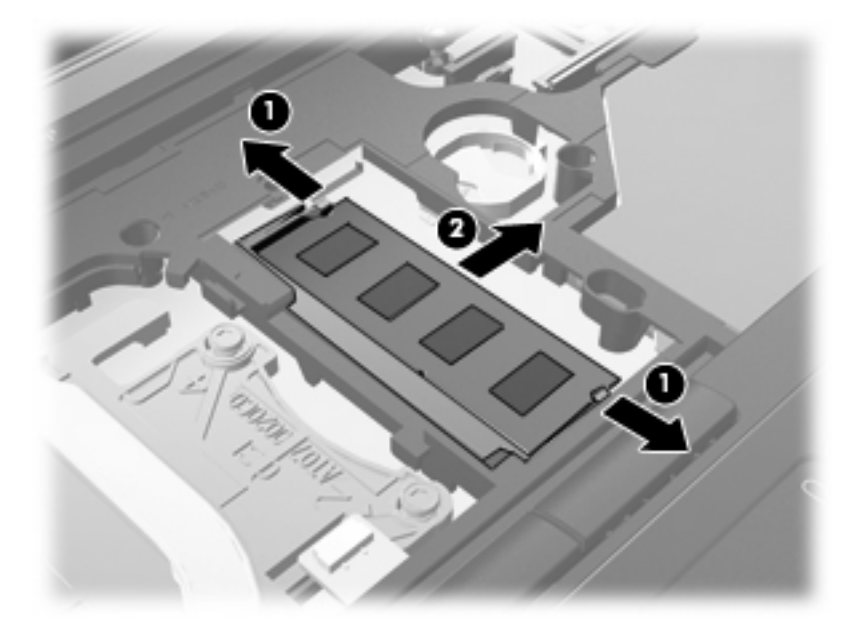

- **11.** Τοποθετήστε µια µονάδα µνήµης:
	- **α.** Ευθυγραµµίστε την άκρη της µονάδας που έχει µια εγκοπή **(1)** µε τη γλωττίδα της υποδοχής µνήµης.
		- **ΠΡΟΣΟΧΗ** Για να µην προκαλέσετε βλάβη στη µονάδα µνήµης, να την κρατάτε µόνο από τα άκρα. Μην αγγίζετε τα εξαρτήµατα της κάρτας µνήµης και µην λυγίζετε την κάρτα µνήµης.
	- **β.** Με τη µονάδα σε γωνία 45 µοιρών από την επιφάνεια της µονάδας µνήµης, πιέστε τη µονάδα **(2)** µέσα στην υποδοχή της µονάδας µνήµης µέχρι να εφαρµόσει καλά.
	- **γ.** Σπρώξτε τη µονάδα µνήµης **(3)** µε προσοχή προς τα κάτω, ασκώντας πίεση στην αριστερή και στη δεξιά άκρη της, µέχρι τα κλιπ συγκράτησης να ασφαλίσουν στη θέση τους.

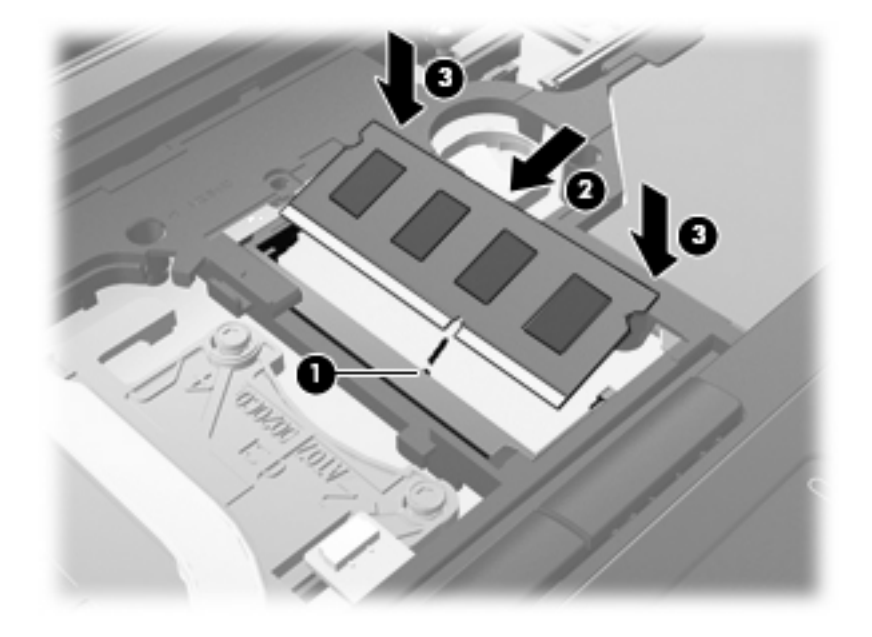

**12.** Ευθυγραµµίστε την πλευρά του πληκτρολογίου µε τις εγκοπές **(1)** µε τις γλωττίδες στην υποδοχή του πληκτρολογίου και χαµηλώστε το πληκτρολόγιο **(2)** µέχρι να εφαρµόσει στη θέση του.

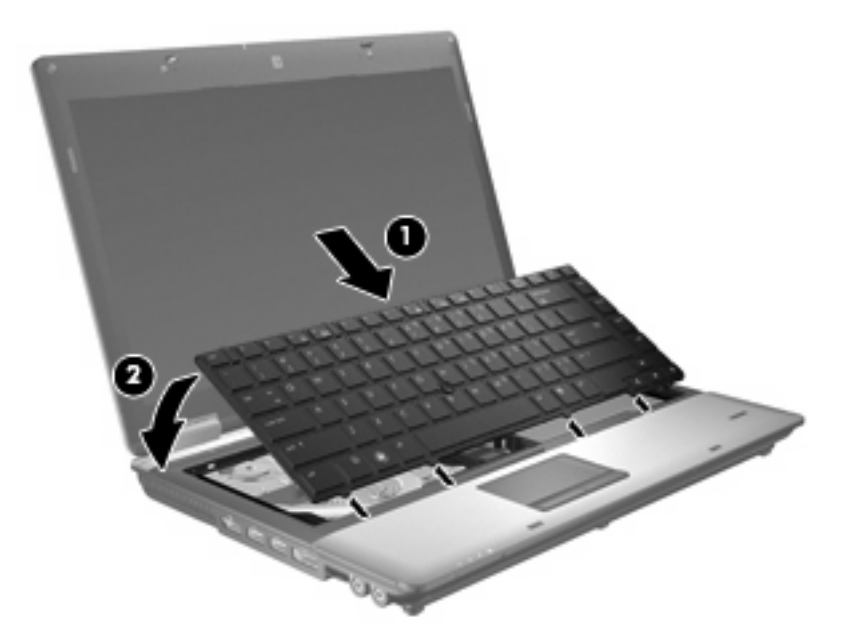

- **13.** Κλείστε το κάλυµµα.
- **14.** Αναποδογυρίστε τον υπολογιστή σε µια επίπεδη επιφάνεια.
- **15.** Σφίξτε τις 3 βίδες πρόσβασης στο πληκτρολόγιο.

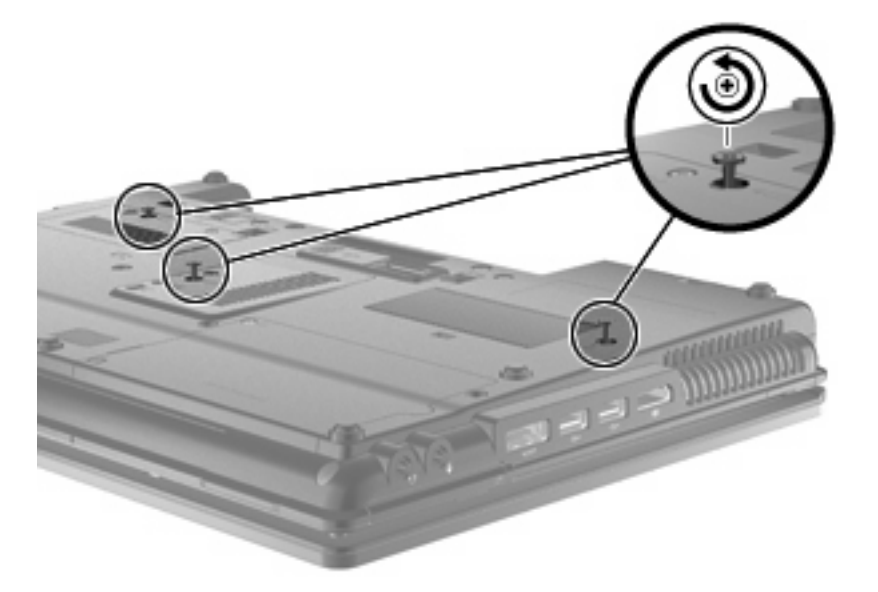

- **16.** Τοποθετήστε ξανά τις µπαταρίες.
- **17.** Τοποθετήστε τον υπολογιστή µε τη σωστή πλευρά προς τα πάνω και, στη συνέχεια, συνδέστε ξανά την εξωτερική πηγή τροφοδοσίας και τις εξωτερικές συσκευές.
- **18.** Ενεργοποιήστε τον υπολογιστή.

### **Αύξηση του χώρου στο σκληρό δίσκο για το αρχείο αδρανοποίησης**

Όταν εκκινείται η αδρανοποίηση, το λειτουργικό σύστηµα αποθηκεύει τις πληροφορίες σε ένα αρχείο αδρανοποίησης στο σκληρό δίσκο και στη συνέχεια απενεργοποιεί τον υπολογιστή. Το λειτουργικό σύστηµα δεσµεύει χώρο στο σκληρό δίσκο για την αποθήκευση του αρχείου αδρανοποίησης µε βάση το µέγεθος της µνήµης του συστήµατος. Όταν αυξάνετε τη µνήµη, το λειτουργικό σύστηµα αυξάνει το χώρο που δεσµεύεται στο σκληρό δίσκο για το αρχείο αδρανοποίησης.

Εάν αντιµετωπίσετε προβλήµατα µε την αδρανοποίηση µετά την αύξηση της µνήµης, βεβαιωθείτε ότι ο ελεύθερος χώρος στο σκληρό δίσκο είναι µεγαλύτερος από το χώρο που απαιτείται από το αρχείο αδρανοποίησης.

Για να εµφανίσετε τον ελεύθερο χώρο στην κύρια µονάδα σκληρού δίσκου:

- **1.** Επιλέξτε **Έναρξη > Ο Υπολογιστής µου**.
- **2.** Κάντε δεξί κλικ στην κύρια µονάδα σκληρού δίσκου και έπειτα κλικ στην επιλογή **Ιδιότητες**.
- ▲ Για να δείτε το µέγεθος του χώρου που απαιτείται στο σκληρό δίσκο για το αρχείο αδρανοποίησης, επιλέξτε **Έναρξη > Πίνακας Ελέγχου > Επιδόσεις και συντήρηση > Επιλογές ενέργειας >** καρτέλα **Αδρανοποίηση**.

Εάν ο ελεύθερος χώρος στο σκληρό δίσκο είναι µικρότερος από το χώρο που απαιτείται από το αρχείο αδρανοποίησης, αυξήστε τον ελεύθερο χώρο στο σκληρό δίσκο:

▲ Επιλέξτε **Έναρξη > Βοήθεια και υποστήριξη > Επιδόσεις και Συντήρηση**

# **10 Ασφάλεια**

# **Προστασία του υπολογιστή**

**ΣΗΜΕΙΩΣΗ** Οι λύσεις ασφαλείας σχεδιάζονται για να λειτουργούν προληπτικά. Αυτά τα προληπτικά µέτρα δεν µπορούν να αποτρέψουν τον ακατάλληλο χειρισµό ή την κλοπή του προϊόντος.

**ΣΗΜΕΙΩΣΗ** Σε ορισµένες χώρες/περιοχές, ο υπολογιστής υποστηρίζει το CompuTrace, µια ηλεκτρονική υπηρεσία εντοπισµού και αποκατάστασης της ασφάλειας. Εάν κλαπεί ο υπολογιστής, το CompuTrace µπορεί να τον εντοπίσει εάν ο µη εξουσιοδοτηµένος χρήστης αποκτήσει πρόσβαση στο Internet. Για να µπορέσετε να χρησιµοποιήσετε το CompuTrace, πρέπει να αγοράσετε το λογισµικό και να εγγραφείτε στην υπηρεσία. Για πληροφορίες σχετικά µε την παραγγελία του λογισµικού CompuTrace, επισκεφτείτε την τοποθεσία web της HP στη διεύθυνση <http://www.hpshopping.com>.

Οι λειτουργίες ασφαλείας που παρέχονται µε τον υπολογιστή µπορούν να προστατέψουν τον υπολογιστή, τις προσωπικές πληροφορίες και τα δεδοµένα σας από ένα πλήθος κινδύνων. Ο τρόπος χρήσης του υπολογιστή καθορίζει τις λειτουργίες ασφαλείας που πρέπει να χρησιµοποιείτε.

Το λειτουργικό σύστηµα Windows® παρέχει κάποιες λειτουργίες ασφαλείας. Για πρόσθετες λειτουργίες ασφαλείας, ανατρέξτε στον παρακάτω πίνακα. Οι περισσότερες από αυτές τις λειτουργίες ασφαλείας µπορούν να διαµορφωθούν από το βοηθητικό πρόγραµµα Computer Setup (εφεξής αναφερόµενο ως Computer Setup).

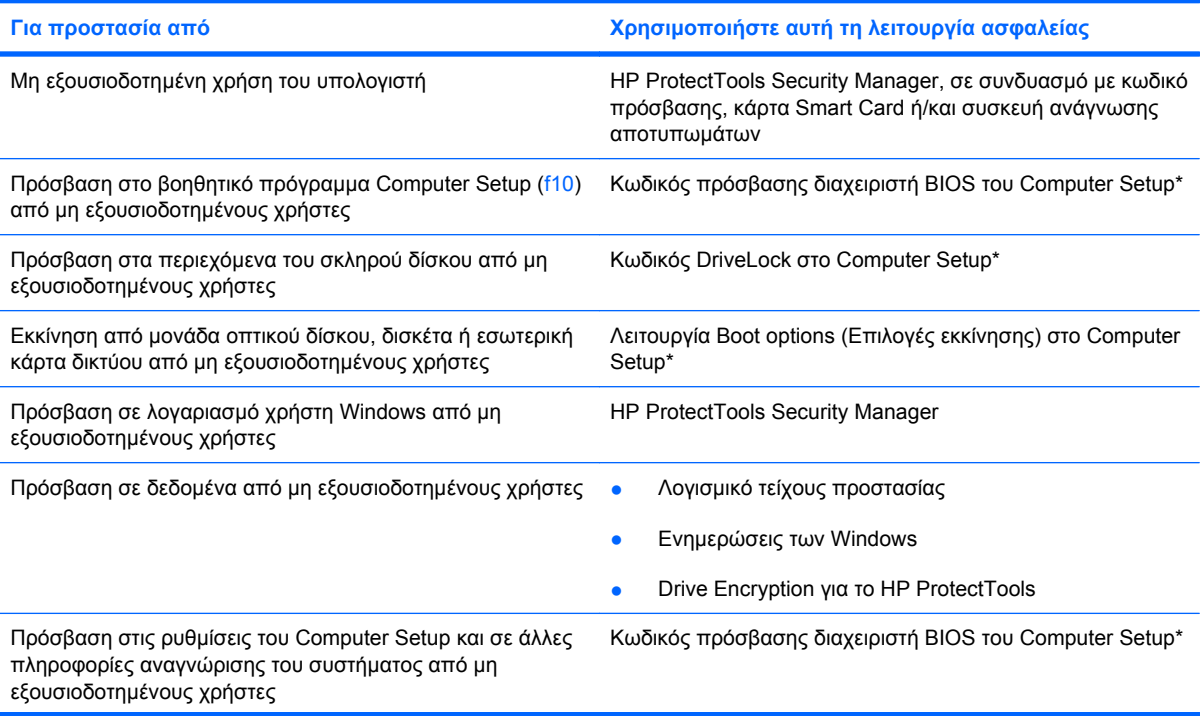

**Για προστασία από Χρησιµοποιήστε αυτή τη λειτουργία ασφαλείας**

Μη εξουσιοδοτηµένη αποµάκρυνση του υπολογιστή Υποδοχή καλωδίου ασφαλείας (χρήση µε προαιρετικό καλώδιο ασφαλείας)

\*To Computer Setup είναι ένα προεγκατεστηµένο βοηθητικό πρόγραµµα της µνήµης ROM, το οποίο µπορεί να χρησιµοποιηθεί ακόµα και όταν το λειτουργικό σύστηµα δεν λειτουργεί ή δεν φορτώνεται. Για να περιηγηθείτε και να ορίσετε επιλογές στο Computer Setup, µπορείτε να χρησιµοποιήσετε µια συσκευή κατάδειξης (TouchPad, µοχλό κατάδειξης ή ποντίκι USB) ή το πληκτρολόγιο.

# **Χρήση κωδικών πρόσβασης**

Για τις περισσότερες λειτουργίες ασφαλείας χρησιµοποιούνται κωδικοί πρόσβασης. Κάθε φορά που ορίζετε έναν κωδικό, σηµειώστε τον και φυλάξτε τον σε ασφαλές µέρος µακριά από τον υπολογιστή. Λάβετε υπόψη τα εξής, σχετικά µε τους κωδικούς πρόσβασης:

- Οι κωδικοί ρύθμισης και DriveLock ορίζονται στο Computer Setup και η διαχείρισή τους γίνεται από το BIOS του συστήµατος.
- Ο ενσωµατωµένος κωδικός ασφαλείας, ο οποίος είναι ένας κωδικός πρόσβασης της εφαρµογής HP ProtectTools Security Manager, µπορεί να ενεργοποιηθεί στο Computer Setup για να παρέχει προστασία του BIOS µε κωδικό πρόσβασης, επιπλέον των κανονικών του λειτουργιών στο HP ProtectTools. Ο ενσωµατωµένος κωδικός ασφαλείας χρησιµοποιείται µε το προαιρετικό ενσωµατωµένο κύκλωµα ασφαλείας.
- Οι κωδικοί πρόσβασης των Windows ορίζονται µόνο στο λειτουργικό σύστηµα των Windows.
- Εάν ξεχάσετε τον κωδικό πρόσβασης διαχειριστή BIOS που έχετε ορίσει στο Computer Setup, µπορείτε να χρησιµοποιήσετε το HP SpareKey για πρόσβαση στο βοηθητικό πρόγραµµα.
- Εάν ξεχάσετε και τον κωδικό χρήστη DriveLock και τον κύριο κωδικό DriveLock που έχετε ορίσει στο Computer Setup, η µονάδα σκληρού δίσκου που προστατεύεται µε τους κωδικούς αυτούς κλειδώνεται µόνιµα και δεν µπορεί πλέον να χρησιµοποιηθεί.

Μπορείτε να χρησιµοποιήσετε τον ίδιο κωδικό πρόσβασης για κάποια λειτουργία του βοηθητικού προγράµµατος Computer Setup και για κάποια λειτουργία ασφαλείας των Windows. Μπορείτε, επίσης, να χρησιµοποιήσετε τον ίδιο κωδικό πρόσβασης για περισσότερες από µία λειτουργίες του βοηθητικού προγράµµατος Computer Setup.

Χρησιµοποιήστε τις ακόλουθες οδηγίες για τη δηµιουργία και την αποθήκευση κωδικών:

- Κατά τη δηµιουργία κωδικών πρόσβασης, τηρήστε τις απαιτήσεις που ορίζονται από το πρόγραµµα.
- Γράψτε τους κωδικούς πρόσβασης και αποθηκεύστε τους σε µια ασφαλή θέση µακριά από τον υπολογιστή.
- Μην αποθηκεύετε κωδικούς πρόσβασης σε κάποιο αρχείο στον υπολογιστή.

Οι παρακάτω πίνακες παραθέτουν τους συχνότερα χρησιµοποιούµενους κωδικούς των Windows και του διαχειριστή του BIOS και περιγράφουν τη λειτουργία τους.

### **Ορισµός κωδικών πρόσβασης στα Windows**

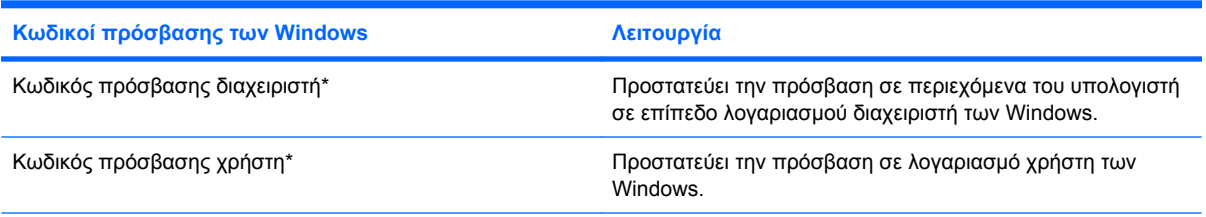

\*Για πληροφορίες σχετικά µε τη ρύθµιση ενός κωδικού πρόσβασης διαχειριστή των Windows ή ενός κωδικού πρόσβασης χρήστη των Windows, επιλέξτε **Έναρξη > Βοήθεια και υποστήριξη**.

### **Ορισµός κωδικών πρόσβασης στο Computer Setup**

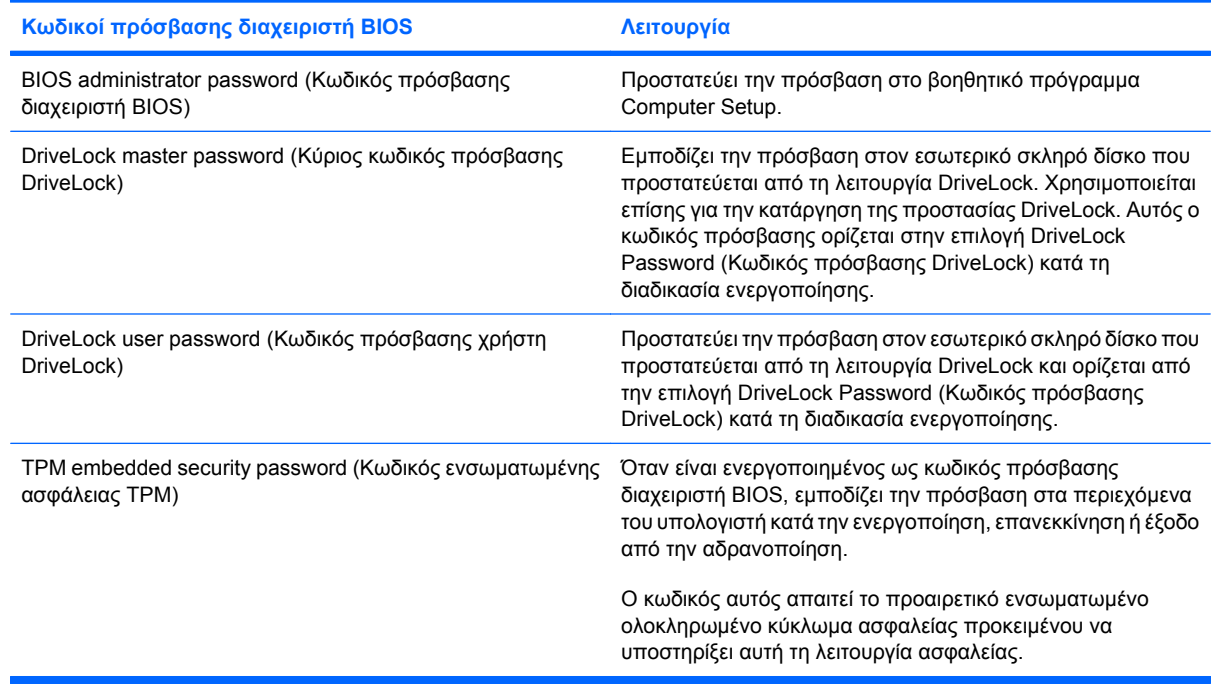

#### **Κωδικός πρόσβασης διαχειριστή BIOS**

Ο κωδικός πρόσβασης διαχειριστή BIOS στο Computer Setup προστατεύει τις ρυθµίσεις παραµέτρων και τις πληροφορίες αναγνώρισης του συστήµατος στο βοηθητικό πρόγραµµα Computer Setup. Αφού οριστεί αυτός ο κωδικός, πρέπει να εισάγεται για πρόσβαση στο Computer Setup και για την πραγµατοποίηση αλλαγών µέσω του Computer Setup.

Λάβετε υπόψη τα εξής χαρακτηριστικά του κωδικού πρόσβασης διαχειριστή BIOS:

- ∆εν µπορεί να χρησιµοποιηθεί στη θέση κωδικού πρόσβασης διαχειριστή των Windows, παρόλο που οι δύο αυτοί κωδικοί µπορούν να είναι ταυτόσηµοι.
- Δεν εμφανίζεται στην οθόνη κατά τον ορισμό, την πληκτρολόγηση, την τροποποίηση ή τη διαγραφή του.
- Πρέπει να οριστεί και να καταχωριστεί µε τα ίδια πλήκτρα. Για παράδειγµα, ένας κωδικός πρόσβασης διαχειριστή BIOS που έχει οριστεί µε τα αριθµητικά πλήκτρα του πληκτρολογίου, δεν

είναι αναγνωρίσιµος αν καταχωριστεί µε τα πλήκτρα του ενσωµατωµένου αριθµητικού πληκτρολογίου.

● Μπορεί να περιλαµβάνει οποιονδήποτε συνδυασµό µέχρι 32 γραµµάτων και αριθµών και δεν κάνει διάκριση µεταξύ πεζών και κεφαλαίων, εκτός εάν το ορίσει ο διαχειριστής.

#### **∆ιαχείριση κωδικού πρόσβασης διαχειριστή BIOS**

Ένας κωδικός πρόσβασης διαχειριστή BIOS ορίζεται και µπορεί να τροποποιηθεί και να διαγραφεί στο βοηθητικό πρόγραµµα Computer Setup.

Για να ορίσετε αυτόν τον κωδικό πρόσβασης στο Computer Setup, ακολουθήστε τα παρακάτω βήµατα:

- **1.** Ενεργοποιήστε ή επανεκκινήστε τον υπολογιστή και, στη συνέχεια, πατήστε το πλήκτρο esc όταν εµφανιστεί το µήνυµα "Press the ESC key for Startup Menu" (Πατήστε το πλήκτρο ESC για το µενού εκκίνησης) στην κάτω πλευρά της οθόνης.
- **2.** Πατήστε το πλήκτρο f10 για είσοδο στο BIOS Setup (Ρύθµιση BIOS).
- **3.** Χρησιµοποιήστε µια συσκευή κατάδειξης ή τα πλήκτρα βέλους για να επιλέξετε **Security** (Ασφάλεια) **> Set BIOS Administrator Password** (Ορισµός κωδικού πρόσβασης διαχειριστή BIOS) και έπειτα πατήστε το πλήκτρο enter.
- **4.** Όταν σας ζητηθεί, πληκτρολογήστε έναν κωδικό πρόσβασης.
- **5.** Όταν σας ζητηθεί, πληκτρολογήστε ξανά τον καινούργιο κωδικό πρόσβασης για επιβεβαίωση.
- **6.** Για αποθήκευση των αλλαγών και έξοδο από το Computer Setup, επιλέξτε **Save** (Αποθήκευση) στην κάτω αριστερή γωνία της οθόνης και, στη συνέχεια, ακολουθήστε τις οδηγίες που εµφανίζονται στην οθόνη.

– ή –

Χρησιµοποιήστε τα πλήκτρα βέλους για να επιλέξετε **File** (Αρχείο) **> Save Changes and Exit** (Αποθήκευση αλλαγών και έξοδος) και πατήστε το πλήκτρο enter.

Οι αλλαγές σας τίθενται σε ισχύ µετά την επανεκκίνηση του υπολογιστή.

Για να αλλάξετε αυτόν τον κωδικό πρόσβασης στο Computer Setup, ακολουθήστε τα παρακάτω βήµατα:

- **1.** Ενεργοποιήστε ή επανεκκινήστε τον υπολογιστή και, στη συνέχεια, πατήστε το πλήκτρο esc όταν εµφανιστεί το µήνυµα "Press the ESC key for Startup Menu" (Πατήστε το πλήκτρο ESC για το µενού εκκίνησης) στην κάτω πλευρά της οθόνης.
- **2.** Πατήστε το πλήκτρο f10 για είσοδο στο BIOS Setup (Ρύθµιση BIOS).
- **3.** Χρησιµοποιήστε µια συσκευή κατάδειξης ή τα πλήκτρα βέλους για να επιλέξετε **Security** (Ασφάλεια) **> Change Password** (Αλλαγή κωδικού πρόσβασης) και, στη συνέχεια, πατήστε το πλήκτρο enter.
- **4.** Όταν σας ζητηθεί, πληκτρολογήστε τον τρέχοντα κωδικό πρόσβασης.
- **5.** Όταν σας ζητηθεί, πληκτρολογήστε το νέο κωδικό πρόσβασης ξανά για επιβεβαίωση.
- **6.** Για να αποθηκεύσετε τις αλλαγές και να πραγµατοποιήσετε έξοδο από το Computer Setup, επιλέξτε **Save** (Αποθήκευση) στην κάτω αριστερή γωνία της οθόνης και, στη συνέχεια, ακολουθήστε τις οδηγίες που εµφανίζονται στην οθόνη.

– ή –

Χρησιµοποιήστε τα πλήκτρα βέλους για να επιλέξετε **File** (Αρχείο) **> Save Changes and Exit** (Αποθήκευση αλλαγών και έξοδος) και πατήστε το πλήκτρο enter.

Οι αλλαγές σας τίθενται σε ισχύ µετά την επανεκκίνηση του υπολογιστή.

Για να διαγράψετε αυτό τον κωδικό πρόσβασης στο Computer Setup, ακολουθήστε τα παρακάτω βήµατα:

- 1. Ενεργοποιήστε ή επανεκκινήστε τον υπολογιστή και, στη συνέχεια, πατήστε το πλήκτρο esc όταν εµφανιστεί το µήνυµα "Press the ESC key for Startup Menu" (Πατήστε το πλήκτρο ESC για το µενού εκκίνησης) στην κάτω πλευρά της οθόνης.
- **2.** Πατήστε το πλήκτρο f10 για είσοδο στο BIOS Setup (Ρύθµιση BIOS).
- **3.** Χρησιµοποιήστε µια συσκευή κατάδειξης ή τα πλήκτρα βέλους για να επιλέξετε **Security** (Ασφάλεια) **> Change Password** (Αλλαγή κωδικού πρόσβασης) και, στη συνέχεια, πατήστε το πλήκτρο enter.
- **4.** Όταν σας ζητηθεί, πληκτρολογήστε τον τρέχοντα κωδικό πρόσβασης.
- **5.** Όταν σας ζητηθεί ο νέος κωδικός πρόσβασης, αφήστε το πεδίο κενό και, στη συνέχεια, πατήστε το πλήκτρο enter.
- **6.** ∆ιαβάστε την προειδοποίηση. Για να συνεχίσετε, επιλέξτε **YES** (ΝΑΙ).
- **7.** Όταν σας ζητηθεί να πληκτρολογήσετε το νέο κωδικό πρόσβασης ξανά, αφήστε το πεδίο κενό και, στη συνέχεια, πατήστε το πλήκτρο enter.
- **8.** Για να αποθηκεύσετε τις αλλαγές και να πραγµατοποιήσετε έξοδο από το Computer Setup, επιλέξτε **Save** (Αποθήκευση) στην κάτω αριστερή γωνία της οθόνης και, στη συνέχεια, ακολουθήστε τις οδηγίες που εµφανίζονται στην οθόνη.

– ή –

Χρησιµοποιήστε τα πλήκτρα βέλους για να επιλέξετε **File** (Αρχείο) **> Save changes and exit** (Αποθήκευση αλλαγών και έξοδος) και, στη συνέχεια, πατήστε το πλήκτρο enter.

Οι αλλαγές σας τίθενται σε ισχύ µετά την επανεκκίνηση του υπολογιστή.

#### **Εισαγωγή κωδικού πρόσβασης διαχειριστή BIOS**

Όταν εµφανιστεί το µήνυµα **BIOS administrator password** (Κωδικός πρόσβασης διαχειριστή BIOS), πληκτρολογήστε τον κωδικό πρόσβασης (µε τον ίδιο τύπο πλήκτρων που χρησιµοποιήσατε για να τον ορίσετε) και, στη συνέχεια, πατήστε το πλήκτρο enter. Μετά από τρεις αποτυχηµένες προσπάθειες εισαγωγής του κωδικού πρόσβασης διαχειριστή BIOS, θα χρειαστεί να επανεκκινήσετε τον υπολογιστή για να ξαναπροσπαθήσετε.

#### **Χρήση της λειτουργίας DriveLock µέσω του Computer Setup**

**ΠΡΟΣΟΧΗ** Για να αποφύγετε το µόνιµο κλείδωµα του σκληρού δίσκου που προστατεύεται µε τη λειτουργία DriveLock, σηµειώστε τον κωδικό πρόσβασης χρήστη DriveLock και τον κύριο κωδικό πρόσβασης DriveLock και κρατήστε τους σε ασφαλές µέρος, µακριά από τον υπολογιστή. Εάν ξεχάσετε και τους δύο κωδικούς της λειτουργίας DriveLock, ο σκληρός δίσκος κλειδώνεται µόνιµα και δεν µπορεί πλέον να χρησιµοποιηθεί.

Η προστασία DriveLock απαγορεύει την πρόσβαση στα περιεχόµενα µιας µονάδας σκληρού δίσκου από µη εξουσιοδοτηµένους χρήστες. Η λειτουργία DriveLock µπορεί να χρησιµοποιηθεί µόνο για τους εσωτερικούς σκληρούς δίσκους του υπολογιστή. Εφόσον έχει ενεργοποιηθεί η προστασία DriveLock στη µονάδα σκληρού δίσκου, πρέπει να πληκτρολογήσετε τον κωδικό DriveLock για να αποκτήσετε πρόσβαση στη µονάδα δίσκου. Για να ισχύουν οι κωδικοί πρόσβασης της λειτουργίας DriveLock, η µονάδα δίσκου πρέπει να εισαχθεί στον υπολογιστή ή σε προηγµένη συσκευή επέκτασης θυρών.

Για να χρησιµοποιήσετε τη λειτουργία DriveLock σε έναν εσωτερικό σκληρό δίσκο, πρέπει να ορίσετε κωδικό πρόσβασης χρήστη και κύριο κωδικό πρόσβασης στο Computer Setup. Λάβετε υπόψη τα εξής σχετικά µε τη χρήση της προστασίας DriveLock:

- Μετά την εφαρµογή της προστασίας DriveLock στο σκληρό δίσκο, η πρόσβαση σε αυτόν θα µπορεί να γίνεται µόνο µε την εισαγωγή του κωδικού πρόσβασης χρήστη ή του κύριου κωδικού πρόσβασης.
- Κάτοχος του κωδικού πρόσβασης χρήστη πρέπει να είναι το πρόσωπο που χρησιµοποιεί τον προστατευµένο σκληρό δίσκο σε καθηµερινή βάση. Κάτοχος του κύριου κωδικού πρόσβασης µπορεί να είναι είτε ο διαχειριστής του συστήµατος είτε το πρόσωπο που το χρησιµοποιεί σε καθηµερινή βάση.
- Ο κωδικός πρόσβασης χρήστη και ο κύριος κωδικός πρόσβασης µπορούν να είναι ταυτόσηµοι.
- Μπορείτε να διαγράψετε τον κωδικό πρόσβασης χρήστη ή τον κύριο κωδικό πρόσβασης µόνο εφόσον έχει καταργηθεί η προστασία DriveLock για το συγκεκριµένο δίσκο. Για την κατάργηση της προστασίας DriveLock από το δίσκο, πρέπει να εισαγάγετε τον κύριο κωδικό πρόσβασης.

#### **Ορισµός κωδικού πρόσβασης DriveLock**

Για να ορίσετε έναν κωδικό πρόσβασης DriveLock στο Computer Setup, ακολουθήστε τα παρακάτω βήµατα:

- **1.** Ενεργοποιήστε τον υπολογιστή και, στη συνέχεια, πατήστε το πλήκτρο esc όταν εµφανιστεί το µήνυµα "Press the ESC key for Startup Menu" (Πατήστε το πλήκτρο ESC για το µενού εκκίνησης) στην κάτω πλευρά της οθόνης.
- **2.** Πατήστε το πλήκτρο f10 για είσοδο στο BIOS Setup (Ρύθµιση BIOS).
- **3.** Χρησιµοποιήστε µια συσκευή κατάδειξης ή τα πλήκτρα βέλους για να επιλέξετε **Security** (Ασφάλεια) **> DriveLock Password** (Κωδικός πρόσβασης DriveLock) και έπειτα πατήστε το πλήκτρο enter.
- **4.** Χρησιµοποιήστε µια συσκευή κατάδειξης για να κάνετε κλικ στη µονάδα σκληρού δίσκου που θέλετε να προστατεύσετε.

– ή –

Χρησιµοποιήστε τα πλήκτρα βέλους για να επιλέξετε τη µονάδα σκληρού δίσκου που θέλετε να προστατεύσετε και, στη συνέχεια, πατήστε το πλήκτρο enter.

- **5.** ∆ιαβάστε την προειδοποίηση. Για να συνεχίσετε, επιλέξτε **YES** (ΝΑΙ).
- **6.** Όταν σας ζητηθεί, πληκτρολογήστε έναν κύριο κωδικό πρόσβασης και πατήστε το πλήκτρο enter.
- **7.** Όταν σας ζητηθεί, πληκτρολογήστε ξανά τον κύριο κωδικό πρόσβασης για επιβεβαίωση και πατήστε το πλήκτρο enter.
- **8.** Όταν σας ζητηθεί, πληκτρολογήστε έναν κωδικό πρόσβασης χρήστη και πατήστε το πλήκτρο enter.
- **9.** Όταν σας ζητηθεί, πληκτρολογήστε ξανά τον κωδικό πρόσβασης χρήστη για επιβεβαίωση και πατήστε το πλήκτρο enter.
- **10.** Για να επιβεβαιώσετε την προστασία DriveLock στη µονάδα δίσκου που έχετε επιλέξει, πληκτρολογήστε DriveLock στο πεδίο επιβεβαίωσης και, στη συνέχεια, πατήστε το πλήκτρο enter.
- **ΣΗΜΕΙΩΣΗ** Κατά την επιβεβαίωση της προστασίας DriveLock γίνεται διάκριση µεταξύ πεζών και κεφαλαίων χαρακτήρων.
- **11.** Για να αποθηκεύσετε τις αλλαγές και να πραγµατοποιήσετε έξοδο από το Computer Setup, επιλέξτε **Save** (Αποθήκευση) στην κάτω αριστερή γωνία της οθόνης και, στη συνέχεια, ακολουθήστε τις οδηγίες που εµφανίζονται στην οθόνη.

– ή –

Χρησιµοποιήστε τα πλήκτρα βέλους για να επιλέξετε **File** (Αρχείο) **> Save Changes and Exit** (Αποθήκευση αλλαγών και έξοδος) και πατήστε το πλήκτρο enter.

Οι αλλαγές σας τίθενται σε ισχύ µετά την επανεκκίνηση του υπολογιστή.

#### **Εισαγωγή κωδικού πρόσβασης DriveLock**

Βεβαιωθείτε ότι ο σκληρός δίσκος είναι τοποθετηµένος στον υπολογιστή (όχι σε προαιρετική συσκευή επιτραπέζιας σύνδεσης ή εξωτερική µονάδα Multibay).

Όταν εµφανιστεί το µήνυµα **DriveLock Password** (Κωδικός πρόσβασης DriveLock), πληκτρολογήστε τον κωδικό πρόσβασης χρήστη ή τον κύριο κωδικό πρόσβασης (χρησιµοποιώντας τα ίδια πλήκτρα που χρησιµοποιήσατε και για τον ορισµό του) και, στη συνέχεια, πατήστε το πλήκτρο enter.

Μετά από 2 λανθασµένες προσπάθειες εισαγωγής του κωδικού, πρέπει να απενεργοποιήσετε τον υπολογιστή και να δοκιµάσετε ξανά.

#### **Αλλαγή του κωδικού πρόσβασης DriveLock**

Για να αλλάξετε έναν κωδικό πρόσβασης DriveLock στο Computer Setup, ακολουθήστε τα παρακάτω βήµατα:

- **1.** Ενεργοποιήστε τον υπολογιστή και, στη συνέχεια, πατήστε το πλήκτρο esc όταν εµφανιστεί το µήνυµα "Press the ESC key for Startup Menu" (Πατήστε το πλήκτρο ESC για το µενού εκκίνησης) στην κάτω πλευρά της οθόνης.
- **2.** Πατήστε το πλήκτρο f10 για είσοδο στο BIOS Setup (Ρύθµιση BIOS).
- **3.** Χρησιµοποιήστε µια συσκευή κατάδειξης ή τα πλήκτρα βέλους για να επιλέξετε **Security** (Ασφάλεια) **> DriveLock Password** (Κωδικός πρόσβασης DriveLock) και έπειτα πατήστε το πλήκτρο enter.
- **4.** Χρησιµοποιήστε µια συσκευή κατάδειξης για να επιλέξετε µια εσωτερική µονάδα σκληρού δίσκου.

– ή –

Χρησιµοποιήστε τα πλήκτρα βέλους για να επιλέξετε µια εσωτερική µονάδα σκληρού δίσκου και, στη συνέχεια, πατήστε το πλήκτρο enter.

- **5.** Χρησιµοποιήστε µια συσκευή κατάδειξης ή τα πλήκτρα βέλους για να επιλέξετε τον κωδικό πρόσβασης που θέλετε να αλλάξετε.
- **6.** Όταν σας ζητηθεί, πληκτρολογήστε τον τρέχοντα κωδικό πρόσβασης και πατήστε το πλήκτρο enter.
- **7.** Όταν σας ζητηθεί, πληκτρολογήστε έναν καινούργιο κωδικό πρόσβασης και πατήστε το πλήκτρο enter.
- **8.** Όταν σας ζητηθεί, πληκτρολογήστε ξανά τον καινούργιο κωδικό πρόσβασης για επιβεβαίωση και πατήστε το πλήκτρο enter.
- **9.** Για να αποθηκεύσετε τις αλλαγές και να πραγµατοποιήσετε έξοδο από το Computer Setup, επιλέξτε **Save** (Αποθήκευση) στην κάτω αριστερή γωνία της οθόνης και, στη συνέχεια, ακολουθήστε τις οδηγίες που εµφανίζονται στην οθόνη.

– ή –

Χρησιµοποιήστε τα πλήκτρα βέλους για να επιλέξετε **File** (Αρχείο) **> Save Changes and Exit** (Αποθήκευση αλλαγών και έξοδος) και πατήστε το πλήκτρο enter.

Οι αλλαγές σας τίθενται σε ισχύ µετά την επανεκκίνηση του υπολογιστή.
#### **Κατάργηση της προστασίας DriveLock**

Για να καταργήσετε την προστασία DriveLock από το Computer Setup, ακολουθήστε τα παρακάτω βήµατα:

- **1.** Ενεργοποιήστε τον υπολογιστή και, στη συνέχεια, πατήστε το πλήκτρο esc όταν εµφανιστεί το µήνυµα "Press the ESC key for Startup Menu" (Πατήστε το πλήκτρο ESC για το µενού εκκίνησης) στην κάτω πλευρά της οθόνης.
- **2.** Πατήστε το πλήκτρο f10 για είσοδο στο BIOS Setup (Ρύθµιση BIOS).
- **3.** Χρησιµοποιήστε µια συσκευή κατάδειξης ή τα πλήκτρα βέλους για να επιλέξετε **Security** (Ασφάλεια) **> DriveLock Password** (Κωδικός πρόσβασης DriveLock) και, στη συνέχεια, πατήστε το πλήκτρο enter.
- **4.** Χρησιµοποιήστε µια συσκευή κατάδειξης ή τα πλήκτρα βέλους για να επιλέξετε µια εσωτερική µονάδα σκληρού δίσκου και, στη συνέχεια, πατήστε το πλήκτρο enter.
- **5.** Χρησιµοποιήστε µια συσκευή κατάδειξης ή τα πλήκτρα βέλους για να επιλέξετε **Disable protection** (Απενεργοποίηση προστασίας).
- **6.** Πληκτρολογήστε τον κύριο κωδικό πρόσβασης και, στη συνέχεια, πατήστε το πλήκτρο enter.
- **7.** Για να αποθηκεύσετε τις αλλαγές και να πραγµατοποιήσετε έξοδο από το Computer Setup, επιλέξτε **Save** (Αποθήκευση) στην κάτω αριστερή γωνία της οθόνης και, στη συνέχεια, ακολουθήστε τις οδηγίες που εµφανίζονται στην οθόνη.

– ή –

Χρησιµοποιήστε τα πλήκτρα βέλους για να επιλέξετε **File** (Αρχείο) **> Save changes and exit** (Αποθήκευση αλλαγών και έξοδος) και, στη συνέχεια, πατήστε το πλήκτρο enter.

Οι αλλαγές σας τίθενται σε ισχύ µετά την επανεκκίνηση του υπολογιστή.

### **Χρήση της λειτουργίας Auto DriveLock στο Computer Setup**

Σε περιβάλλον µε πολλούς χρήστες, µπορείτε να ορίσετε έναν κωδικό πρόσβασης Automatic DriveLock. Όταν είναι ενεργοποιηµένος ο κωδικός πρόσβασης Automatic DriveLock, δηµιουργείται ένας τυχαίος κωδικός πρόσβασης χρήστη και ένας κύριος κωδικός πρόσβασης DriveLock για εσάς. Όταν ένας χρήστης περνάει το διαπιστευτήριο του κωδικού πρόσβασης, ο ίδιος τυχαίος κωδικός πρόσβασης χρήστη και κύριος κωδικός πρόσβασης DriveLock θα χρησιµοποιηθούν για το ξεκλείδωµα της µονάδας δίσκου.

**ΣΗΜΕΙΩΣΗ** Για να αποκτήσετε πρόσβαση στις λειτουργίες του Automatic DriveLock πρέπει να διαθέτετε κωδικό πρόσβασης διαχειριστή BIOS.

#### **Εισαγωγή κωδικού πρόσβασης Automatic DriveLock**

Για να ενεργοποιήσετε έναν κωδικό πρόσβασης Automatic DriveLock στο Computer Setup, ακολουθήστε τα παρακάτω βήµατα:

- **1.** Ενεργοποιήστε τον υπολογιστή και, στη συνέχεια, πατήστε το πλήκτρο esc όταν εµφανιστεί το µήνυµα "Press the ESC key for Startup Menu" (Πατήστε το πλήκτρο ESC για το µενού εκκίνησης) στην κάτω πλευρά της οθόνης.
- **2.** Πατήστε το πλήκτρο f10 για είσοδο στο BIOS Setup (Ρύθµιση BIOS).
- **3.** Χρησιµοποιήστε µια συσκευή κατάδειξης ή τα πλήκτρα βέλους για να επιλέξετε **Security** (Ασφάλεια) **> Automatic DriveLock** (Αυτόµατη λειτουργία DriveLock) και, στη συνέχεια, πατήστε το πλήκτρο enter.
- **4.** Χρησιµοποιήστε µια συσκευή κατάδειξης ή τα πλήκτρα βέλους για να επιλέξετε µια εσωτερική µονάδα σκληρού δίσκου και, στη συνέχεια, πατήστε το πλήκτρο enter.
- **5.** ∆ιαβάστε την προειδοποίηση. Για να συνεχίσετε, επιλέξτε **YES** (ΝΑΙ).
- **6.** Για να αποθηκεύσετε τις αλλαγές και να πραγµατοποιήσετε έξοδο από το Computer Setup, επιλέξτε **Save** (Αποθήκευση) στην κάτω αριστερή γωνία της οθόνης και, στη συνέχεια, ακολουθήστε τις οδηγίες που εµφανίζονται στην οθόνη.

– ή –

Χρησιµοποιήστε τα πλήκτρα βέλους για να επιλέξετε **File** (Αρχείο) **> Save changes and exit** (Αποθήκευση αλλαγών και έξοδος) και, στη συνέχεια, πατήστε το πλήκτρο enter.

#### **Κατάργηση της προστασίας Automatic DriveLock**

Για να καταργήσετε την προστασία DriveLock από το Computer Setup, ακολουθήστε τα παρακάτω βήµατα:

- **1.** Ενεργοποιήστε τον υπολογιστή και, στη συνέχεια, πατήστε το πλήκτρο esc όταν εµφανιστεί το µήνυµα "Press the ESC key for Startup Menu" (Πατήστε το πλήκτρο ESC για το µενού εκκίνησης) στην κάτω πλευρά της οθόνης.
- **2.** Πατήστε το πλήκτρο f10 για είσοδο στο BIOS Setup (Ρύθµιση BIOS).
- **3.** Χρησιµοποιήστε µια συσκευή κατάδειξης ή τα πλήκτρα βέλους για να επιλέξετε **Security** (Ασφάλεια) **> Automatic DriveLock** (Αυτόµατη λειτουργία DriveLock) και, στη συνέχεια, πατήστε το πλήκτρο enter.
- **4.** Χρησιµοποιήστε µια συσκευή κατάδειξης ή τα πλήκτρα βέλους για να επιλέξετε µια εσωτερική µονάδα σκληρού δίσκου και, στη συνέχεια, πατήστε το πλήκτρο enter.
- **5.** Χρησιµοποιήστε µια συσκευή κατάδειξης ή τα πλήκτρα βέλους για να επιλέξετε **Disable protection** (Απενεργοποίηση προστασίας).
- **6.** Για να αποθηκεύσετε τις αλλαγές και να πραγµατοποιήσετε έξοδο από το Computer Setup, επιλέξτε **Save** (Αποθήκευση) στην κάτω αριστερή γωνία της οθόνης και, στη συνέχεια, ακολουθήστε τις οδηγίες που εµφανίζονται στην οθόνη.

– ή –

Χρησιµοποιήστε τα πλήκτρα βέλους για να επιλέξετε **File** (Αρχείο) **> Save changes and exit** (Αποθήκευση αλλαγών και έξοδος) και, στη συνέχεια, πατήστε το πλήκτρο enter.

## **Χρήση των λειτουργιών ασφαλείας του Computer Setup**

### **Ασφάλεια των συσκευών του συστήµατος**

Μπορείτε να απενεργοποιήσετε ή να ενεργοποιήσετε συσκευές συστήµατος από τα παρακάτω µενού στο Computer Setup:

- Boot Options (Επιλογές εκκίνησης)
- Device Configurations (Ρύθµιση παραµέτρων συσκευών)
- Built-In Device Options (Επιλογές ενσωµατωµένων συσκευών)
- Port Options (Επιλογές θυρών)

Για να απενεργοποιήσετε ή να ενεργοποιήσετε ξανά τις συσκευές του συστήµατος στο Computer Setup, ακολουθήστε τα παρακάτω βήµατα:

- **1.** Ενεργοποιήστε τον υπολογιστή και, στη συνέχεια, πατήστε το πλήκτρο esc όταν εµφανιστεί το µήνυµα "Press the ESC key for Startup Menu" (Πατήστε το πλήκτρο ESC για το µενού εκκίνησης) στην κάτω πλευρά της οθόνης.
- **2.** Πατήστε το πλήκτρο f10 για είσοδο στο BIOS Setup (Ρύθµιση BIOS).
- **3.** Χρησιµοποιήστε µια συσκευή κατάδειξης ή τα πλήκτρα βέλους για να επιλέξετε **System Configuration** (Ρύθµιση παραµέτρων συστήµατος) **> Boot Options** (Επιλογές εκκίνησης) ή **System Configuration** (Ρύθµιση παραµέτρων συστήµατος) **> Device Configurations** (Ρύθµιση παραµέτρων συσκευών) ή **System Configuration** (Ρύθµιση παραµέτρων συστήµατος) **> Built-In Device Options** (Επιλογές ενσωµατωµένων συσκευών) ή **System Configuration** (Ρύθµιση παραµέτρων συστήµατος) **> Port Options** (Επιλογές θυρών).
- **4.** Πατήστε το πλήκτρο enter.
- **5.** Για να απενεργοποιήσετε µια επιλογή, χρησιµοποιήστε µια συσκευή κατάδειξης για να επιλέξετε **Disabled** (Απενεργοποίηση) δίπλα στην αντίστοιχη επιλογή.

– ή –

Χρησιµοποιήστε τα πλήκτρα βέλους για να επιλέξετε **Disabled** (Απενεργοποίηση) δίπλα στην επιλογή και, στη συνέχεια, πατήστε το πλήκτρο enter.

**6.** Για να ενεργοποιήσετε ξανά µια επιλογή, χρησιµοποιήστε µια συσκευή κατάδειξης για να επιλέξετε **Enabled** (Ενεργοποίηση) δίπλα στην αντίστοιχη επιλογή.

– ή –

Χρησιµοποιήστε τα πλήκτρα βέλους για να επιλέξετε **Enabled** (Ενεργοποίηση) δίπλα στην επιλογή και, στη συνέχεια, πατήστε το πλήκτρο enter.

**7.** Για να αποθηκεύσετε τις αλλαγές και να πραγµατοποιήσετε έξοδο από το Computer Setup, επιλέξτε **Save** (Αποθήκευση) στην κάτω αριστερή γωνία της οθόνης και, στη συνέχεια, ακολουθήστε τις οδηγίες που εµφανίζονται στην οθόνη.

– ή –

Χρησιµοποιήστε τα πλήκτρα βέλους για να επιλέξετε **File** (Αρχείο) **> Save changes and exit** (Αποθήκευση αλλαγών και έξοδος) και, στη συνέχεια, πατήστε το πλήκτρο enter.

Οι αλλαγές σας τίθενται σε ισχύ µετά την επανεκκίνηση του υπολογιστή.

### **Προβολή πληροφοριών συστήµατος µέσω του Computer Setup**

Η λειτουργία System Information (Πληροφορίες συστήµατος) του Computer Setup παρέχει δύο τύπους πληροφοριών συστήµατος:

- Πληροφορίες αναγνώρισης σχετικά µε το µοντέλο του υπολογιστή και τις µπαταρίες
- Πληροφορίες προδιαγραφών για τον επεξεργαστή, τη µνήµη, τη ROM, την έκδοση της κάρτας οθόνης, την έκδοση του ελεγκτή πληκτρολογίου και τους αριθµούς αναγνώρισης ασύρµατων συσκευών

Για να δείτε αυτές τις γενικές πληροφορίες συστήµατος στο Computer Setup, ακολουθήστε τα παρακάτω βήµατα:

- **1.** Ενεργοποιήστε τον υπολογιστή και, στη συνέχεια, πατήστε το πλήκτρο esc όταν εµφανιστεί το µήνυµα "Press the ESC key for Startup Menu" (Πατήστε το πλήκτρο ESC για το µενού εκκίνησης) στην κάτω πλευρά της οθόνης.
- **2.** Πατήστε το πλήκτρο f10 για είσοδο στο BIOS Setup (Ρύθµιση BIOS).
- **3.** Χρησιµοποιήστε µια συσκευή κατάδειξης ή τα πλήκτρα βέλους για να επιλέξετε **File** (Αρχείο) **> System Information** (Πληροφορίες συστήµατος) και, στη συνέχεια, πατήστε το πλήκτρο enter.
- **ΣΗΜΕΙΩΣΗ** Για να αποτρέψετε µη εξουσιοδοτηµένη πρόσβαση σε αυτές τις πληροφορίες, πρέπει να δηµιουργήσετε έναν κωδικό πρόσβασης διαχειριστή BIOS στο Computer Setup.

#### **Χρήση αναγνωριστικών συστήµατος µέσω του Computer Setup**

Η λειτουργία System IDs (Αναγνωριστικά συστήµατος) στο Computer Setup σάς δίνει τη δυνατότητα να εµφανίσετε ή να εισαγάγετε την ετικέτα πόρου και την ετικέτα κατόχου του υπολογιστή.

**ΣΗΜΕΙΩΣΗ** Για να αποτρέψετε µη εξουσιοδοτηµένη πρόσβαση σε αυτές τις πληροφορίες, πρέπει να δηµιουργήσετε έναν κωδικό πρόσβασης διαχειριστή BIOS στο Computer Setup.

Για να διαχειριστείτε αυτή τη λειτουργία στο Computer Setup, ακολουθήστε τα παρακάτω βήµατα:

- **1.** Ενεργοποιήστε τον υπολογιστή και, στη συνέχεια, πατήστε το πλήκτρο esc όταν εµφανιστεί το µήνυµα "Press the ESC key for Startup Menu" (Πατήστε το πλήκτρο ESC για το µενού εκκίνησης) στην κάτω πλευρά της οθόνης.
- **2.** Πατήστε το πλήκτρο f10 για είσοδο στο BIOS Setup (Ρύθµιση BIOS).
- **3.** Χρησιµοποιήστε µια συσκευή κατάδειξης ή τα πλήκτρα βέλους για να επιλέξετε **Security** (Ασφάλεια) **> System IDs** (Αναγνωριστικά συστήµατος) και, στη συνέχεια, πατήστε το πλήκτρο enter.
- **4.** Χρησιµοποιήστε µια συσκευή κατάδειξης ή τα πλήκτρα βέλους για να επιλέξετε **Notebook Asset Tag** (Ετικέτα πόρου φορητού υπολογιστή) ή **Notebook Ownership Tag** (Ετικέτα κατόχου φορητού υπολογιστή) και, στη συνέχεια, πληκτρολογήστε αυτά τα στοιχεία.
- **5.** Όταν ολοκληρώσετε τη διαδικασία, πατήστε το πλήκτρο enter.
- **6.** Για να αποθηκεύσετε τις αλλαγές και να πραγµατοποιήσετε έξοδο από το Computer Setup, επιλέξτε **Save** (Αποθήκευση) στην κάτω αριστερή γωνία της οθόνης και, στη συνέχεια, ακολουθήστε τις οδηγίες που εµφανίζονται στην οθόνη.

– ή –

Χρησιµοποιήστε τα πλήκτρα βέλους για να επιλέξετε **File** (Αρχείο) **> Save changes and exit** (Αποθήκευση αλλαγών και έξοδος) και, στη συνέχεια, πατήστε το πλήκτρο enter.

Οι αλλαγές σας τίθενται σε ισχύ µετά την επανεκκίνηση του υπολογιστή.

# **Χρήση λογισµικού προστασίας από ιούς**

Όταν χρησιµοποιείτε τον υπολογιστή για πρόσβαση σε e-mail, σε δίκτυο ή στο Internet, ο υπολογιστής εκτίθεται σε ιούς υπολογιστών. Οι ιοί µπορούν να καταστρέψουν το λειτουργικό σύστηµα, τις εφαρµογές ή τα βοηθητικά προγράµµατα ή να προκαλέσουν ανωµαλίες στη λειτουργία τους.

Το λογισµικό προστασίας από ιούς µπορεί να εντοπίσει και να καταστρέψει τους περισσότερους ιούς υπολογιστών και στις περισσότερες περιπτώσεις µπορεί να επιδιορθώσει τυχόν βλάβες που έχουν προκληθεί. Για συνεχή προστασία από ιούς που ανακαλύφθηκαν πρόσφατα, το λογισµικό προστασίας από ιούς πρέπει να είναι πάντα ενηµερωµένο.

Το λογισµικό προστασίας από ιούς McAfee Total Protection είναι είτε προεγκατεστηµένο είτε προφορτωµένο στον υπολογιστή.

Εάν το λογισµικό προστασίας από ιούς είναι προεγκατεστηµένο, επιλέξτε **Έναρξη > Όλα τα προγράµµατα > McAfee > Managed Services > Total Protection**.

Εάν το λογισµικό είναι προφορτωµένο, επιλέξτε **Έναρξη > Όλα τα προγράµµατα > HP Software Setup** και, στη συνέχεια, ακολουθήστε τις οδηγίες που εµφανίζονται στην οθόνη για να φορτώσετε το λογισµικό **McAfee Total Protection**.

Για περισσότερες πληροφορίες σχετικά µε τους ιούς υπολογιστών, πληκτρολογήστε ιοί στο πλαίσιο "Αναζήτηση" στη Βοήθεια και υποστήριξη.

# **Χρήση λογισµικού τείχους προστασίας**

Όταν χρησιµοποιείτε τον υπολογιστή για πρόσβαση σε e-mail, σε δίκτυο ή στο Internet, µη εξουσιοδοτηµένα άτοµα ενδέχεται να αποκτήσουν πρόσβαση στον υπολογιστή, σε προσωπικά σας αρχεία και σε πληροφορίες σχετικές µε εσάς. Χρησιµοποιήστε το λογισµικό τείχους προστασίας που υπάρχει προεγκατεστηµένο στον υπολογιστή σας για να προστατέψετε το απόρρητο των δεδοµένων σας. Το λογισµικό προστασίας από ιούς McAfee Total Protection είναι προεγκατεστηµένο στον υπολογιστή. Για πρόσβαση στο λογισµικό, επιλέξτε **Έναρξη > Όλα τα προγράµµατα > McAfee > Managing Services > Total Protection**.

Οι λειτουργίες του τείχους προστασίας περιλαµβάνουν την καταγραφή και δηµιουργία αναφορών για τη δραστηριότητα στο δίκτυο, καθώς και την αυτόµατη παρακολούθηση όλης της εισερχόµενης και εξερχόµενης κίνησης. Για περισσότερες πληροφορίες, ανατρέξτε στις οδηγίες του κατασκευαστή του λογισµικού. Οι οδηγίες αυτές µπορεί να παρέχονται µε το λογισµικό, σε δίσκο ή στην τοποθεσία web του κατασκευαστή.

**ΣΗΜΕΙΩΣΗ** Υπό ορισµένες συνθήκες, ένα τείχος προστασίας µπορεί να µπλοκάρει την πρόσβαση σε παιχνίδια στο Internet, να παρέµβει στην κοινή χρήση αρχείων και εκτυπωτών στο δίκτυο ή να µπλοκάρει εγκεκριµένα αρχεία που έχουν επισυναφθεί σε e-mail. Για να επιλύσετε προσωρινά το πρόβληµα, απενεργοποιήστε το τείχος προστασίας, εκτελέστε την εργασία που θέλετε και, στη συνέχεια, ενεργοποιήστε ξανά το τείχος προστασίας. Για να επιλύσετε οριστικά το πρόβληµα, διαµορφώστε ξανά το τείχος προστασίας όπως απαιτείται και προσαρµόστε τις πολιτικές και τις ρυθµίσεις άλλων συστηµάτων ανίχνευσης εισβολής. Για συµπληρωµατικές πληροφορίες, επικοινωνήστε µε το διαχειριστή του δικτύου ή το τµήµα πληροφορικής.

## **Εγκατάσταση κρίσιµων ενηµερώσεων για την ασφάλεια**

**ΠΡΟΣΟΧΗ** Η Microsoft αποστέλλει ειδοποιήσεις σχετικά µε σηµαντικές ενηµερώσεις. Για να προστατέψετε τον υπολογιστή από παραβιάσεις της ασφάλειας και ιούς υπολογιστών, εγκαταστήστε τις σηµαντικές online ενηµερώσεις από τη Microsoft αµέσως µόλις λάβετε ειδοποίηση.

Ορισµένες ενηµερώσεις του λειτουργικού συστήµατος και άλλων εφαρµογών λογισµικού µπορεί να γίνουν διαθέσιµες *µετά* την παράδοση του υπολογιστή στον πελάτη. Για να είστε σίγουροι ότι όλες οι διαθέσιµες ενηµερώσεις είναι εγκατεστηµένες στον υπολογιστή, να τηρείτε τις ακόλουθες οδηγίες:

- Να εκτελείτε κάθε µήνα την υπηρεσία Windows Update για να εγκαταστήσετε το πιο πρόσφατο λογισµικό από τη Microsoft.
- Να λαμβάνετε ενημερώσεις, αμέσως μόλις κυκλοφορήσουν, από την τοποθεσία της Microsoft στο web και από τις συνδέσεις ενηµερώσεων στη Βοήθεια και υποστήριξη.

### **Χρήση του HP ProtectTools Security Manager (µόνο σε επιλεγµένα µοντέλα)**

Το λογισµικό HP ProtectTools Security Manager είναι προεγκατεστηµένο σε επιλεγµένα µοντέλα υπολογιστών. Η πρόσβαση σε αυτό το λογισµικό γίνεται από τον Πίνακα Ελέγχου των Windows. Παρέχει λειτουργίες ασφαλείας, οι οποίες βοηθούν στην καλύτερη προστασία της πρόσβασης στον υπολογιστή, σε δίκτυα και σηµαντικά δεδοµένα από µη εξουσιοδοτηµένους χρήστες. Για περισσότερες πληροφορίες, ανατρέξτε στη Βοήθεια του λογισµικού HP ProtectTools.

## **Εγκατάσταση καλωδίου ασφαλείας**

- **ΣΗΜΕΙΩΣΗ** Ένα καλώδιο ασφαλείας είναι σχεδιασµένο να λειτουργεί αποτρεπτικά, αλλά ενδέχεται να µην µπορεί να προστατέψει τον υπολογιστή από ακατάλληλο χειρισµό ή κλοπή.
	- **1.** Τυλίξτε το καλώδιο γύρω από ένα σταθερό αντικείµενο.
	- **2.** Τοποθετήστε το κλειδί **(1)** στην κλειδαριά του καλωδίου **(2)**.
	- **3.** Βάλτε την κλειδαριά του καλωδίου στην υποδοχή του καλωδίου ασφαλείας στον υπολογιστή **(3)** και, στη συνέχεια, κλειδώστε την κλειδαριά καλωδίου µε το κλειδί.

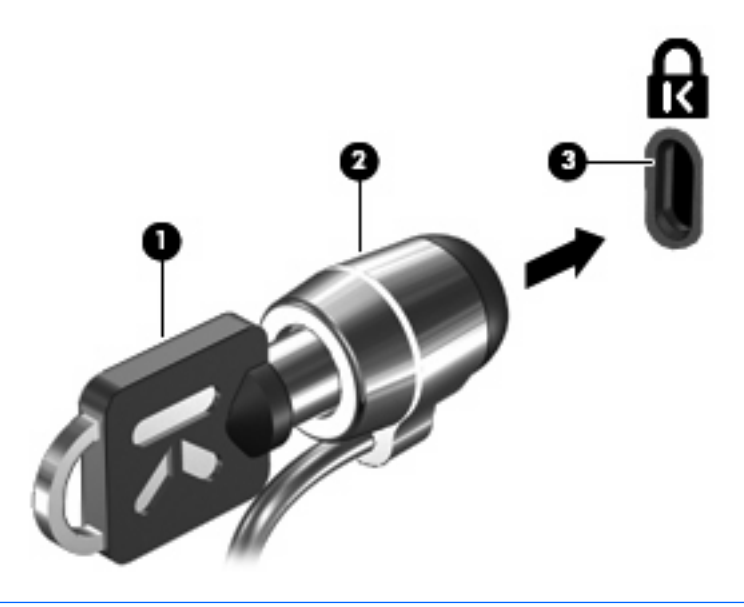

**ΣΗΜΕΙΩΣΗ** Ο υπολογιστής σας ίσως να διαφέρει από αυτόν που εικονίζεται στην παρούσα ενότητα. Η θέση της υποδοχής του καλωδίου ασφαλείας διαφέρει ανάλογα µε το µοντέλο του υπολογιστή.

# **11 Ενηµερώσεις λογισµικού**

### **Ενηµέρωση λογισµικού**

Ενηµερωµένες εκδόσεις του λογισµικού που συνοδεύει τον υπολογιστή διατίθενται µέσω του βοηθητικού προγράµµατος HP Update ή στην τοποθεσία web της HP.

Το βοηθητικό πρόγραµµα HP Update ελέγχει αυτόµατα για ενηµερώσεις από την HP. Το βοηθητικό πρόγραµµα εκτελείται ανά καθορισµένα χρονικά διαστήµατα και παρέχει µια λίστα ειδοποιήσεων υποστήριξης, όπως βελτιώσεις ασφαλείας, καθώς και ενηµερώσεις προαιρετικού λογισµικού και προγραµµάτων οδήγησης.

Μπορείτε να αναζητήσετε ενηµερώσεις ανά πάσα στιγµή µε µη αυτόµατο τρόπο επιλέγοντας **Έναρξη > Βοήθεια και υποστήριξη > Ενηµέρωση λογισµικού & προγραµµάτων οδήγησης** και ακολουθώντας τις οδηγίες στην οθόνη.

Το µεγαλύτερο µέρος του λογισµικού που βρίσκεται στην τοποθεσία της HP στο web είναι συµπιεσµένο σε αρχεία που ονοµάζονται SoftPaq. Ορισµένες ενηµερώσεις του BIOS µπορεί να περιέχονται σε συµπιεσµένα αρχεία που ονοµάζονται *ROMPaq*.

Ορισµένα πακέτα λήψης περιέχουν ένα αρχείο που ονοµάζεται Readme.txt, το οποίο περιέχει πληροφορίες εγκατάστασης και αντιµετώπισης προβληµάτων σχετικά µε το αρχείο. (Τα αρχεία Readme.txt που περιλαµβάνονται στα RΟΜPaq είναι διαθέσιµα µόνο στα Αγγλικά.)

Για να ενηµερώσετε το λογισµικό χρησιµοποιώντας την τοποθεσία web της ΗΡ, ακολουθήστε τα παρακάτω βήµατα:

**1.** Προσδιορίστε το µοντέλο του υπολογιστή, καθώς και την κατηγορία και τη σειρά ή οικογένεια του προϊόντος. Προετοιµαστείτε για ενηµέρωση του BIOS του συστήµατος, προσδιορίζοντας την έκδοση του BIOS που είναι εγκατεστηµένη στον υπολογιστή. Για λεπτοµέρειες, ανατρέξτε στην ενότητα "Προσδιορισµός έκδοσης BIOS".

Εάν ο υπολογιστής είναι συνδεδεµένος σε δίκτυο, συµβουλευτείτε το διαχειριστή δικτύου προτού εγκαταστήσετε ενηµερώσεις λογισµικού και ειδικά ενηµερώσεις του BIOS του συστήµατος.

- **ΕΥΣΗΜΕΙΩΣΗ** Το BIOS του συστήματος είναι αποθηκευμένο στη μνήμη ROM του συστήματος. Το BIOS πραγµατοποιεί εκκίνηση του λειτουργικού συστήµατος, καθορίζει πώς αλληλεπιδρά ο υπολογιστής µε τις συσκευές και, επιπλέον, παρέχει υποστήριξη για τη µεταφορά δεδοµένων µεταξύ συσκευών υλικού, περιλαµβανοµένης της ηµεροµηνίας και της ώρας.
- **2.** Ανοίξτε το πρόγραµµα περιήγησης στο web και µεταβείτε στη διεύθυνση [http://www.hp.com/](http://www.hp.com/support) [support](http://www.hp.com/support).
- **3.** Επιλέξτε τη χώρα/περιοχή σας.
- **4.** Κάντε κλικ στην επιλογή για τη λήψη λογισµικού και προγραµµάτων οδήγησης και, στη συνέχεια, πληκτρολογήστε τον αριθµό µοντέλου του υπολογιστή στο πλαίσιο προϊόντος.
- **5.** Πατήστε το πλήκτρο enter.
- **6.** Ακολουθήστε τις οδηγίες που εµφανίζονται στην οθόνη.

### **Ενηµέρωση του BIOS**

Για να ενηµερώσετε το BIOS, προσδιορίστε πρώτα την έκδοση του BIOS που διαθέτετε και έπειτα πραγµατοποιήστε λήψη και εγκαταστήστε το νέο BIOS.

#### **Προσδιορισµός της έκδοσης BIOS**

Μπορείτε να εµφανίσετε τις πληροφορίες έκδοσης του BIOS (γνωστές και ως *ηµεροµηνία ROM* και *BIOS συστήµατος*) πατώντας fn+esc (εάν βρίσκεστε ήδη σε περιβάλλον Windows®) ή χρησιµοποιώντας το Computer Setup.

Για να χρησιµοποιήσετε το Computer Setup για εµφάνιση των πληροφοριών BIOS, ακολουθήστε τα παρακάτω βήµατα:

- **1.** Ενεργοποιήστε τον υπολογιστή και, στη συνέχεια, πατήστε το πλήκτρο esc όταν εµφανιστεί το µήνυµα "Press the ESC key for Startup Menu" (Πατήστε το πλήκτρο ESC για το µενού εκκίνησης) στην κάτω πλευρά της οθόνης.
- **2.** Πατήστε το πλήκτρο f10 για είσοδο στο BIOS Setup (Ρύθµιση BIOS).
- **3.** Χρησιµοποιήστε µια συσκευή κατάδειξης ή τα πλήκτρα βέλους για να επιλέξετε **File** (Αρχείο) **> System Information** (Πληροφορίες συστήµατος).
- **4.** Πατήστε το κουµπί esc για να επιστρέψετε στο µενού **File** (Αρχείο).
- **5.** Επιλέξτε **Exit** (Έξοδος) στην κάτω αριστερή γωνία της οθόνης και, στη συνέχεια, ακολουθήστε τις οδηγίες που εµφανίζονται στην οθόνη.

– ή –

Χρησιµοποιήστε τα πλήκτρα βέλους για να επιλέξετε **File** (Αρχείο) **> Ignore changes and exit** (Παράβλεψη αλλαγών και έξοδος) και, στη συνέχεια, πατήστε το πλήκτρο enter.

#### **Λήψη ενηµέρωσης BIOS**

**ΠΡΟΣΟΧΗ** Για να αποτρέψετε την πρόκληση βλάβης στον υπολογιστή ή µια ανεπιτυχή εγκατάσταση, πραγµατοποιήστε λήψη και εγκατάσταση της ενηµέρωσης BIOS µόνο όταν ο υπολογιστής είναι συνδεδεµένος σε αξιόπιστη εξωτερική πηγή τροφοδοσίας µε το τροφοδοτικό AC. Μην πραγµατοποιήσετε λήψη ή εγκατάσταση ενηµέρωσης BIOS όταν ο υπολογιστής τροφοδοτείται από την µπαταρία, είναι συνδεδεµένος σε προαιρετική συσκευή επιτραπέζιας σύνδεσης ή είναι συνδεδεµένος σε προαιρετική πηγή τροφοδοσίας. Κατά τη λήψη και την εγκατάσταση, ακολουθήστε τις εξής οδηγίες:

Μην αποσυνδέσετε την τροφοδοσία του υπολογιστή βγάζοντας το καλώδιο τροφοδοσίας από την πρίζα AC.

Μην τερµατίσετε τη λειτουργία του υπολογιστή και µην εκκινήσετε την αναµονή ή την αδρανοποίηση.

Μην τοποθετήσετε, αφαιρέσετε, συνδέσετε ή αποσυνδέσετε συσκευές ή καλώδια.

Για να πραγµατοποιήσετε λήψη µιας ενηµέρωσης του BIOS:

- **ΣΗΜΕΙΩΣΗ** Οι ενηµερώσεις του BIOS διατίθενται όποτε είναι απαραίτητο. Ενδέχεται να µην υπάρχει νεότερη ενηµέρωση του BIOS για τον υπολογιστή σας. Συνιστάται να ελέγχετε περιοδικά την τοποθεσία web της HP για ενηµερώσεις του BIOS.
	- **1.** Ανοίξτε το πρόγραµµα περιήγησης στο web, µεταβείτε στη διεύθυνση [http://www.hp.com/](http://www.hp.com/support) [support](http://www.hp.com/support) και επιλέξτε τη χώρα/περιοχή σας.
	- **2.** Κάντε κλικ στην επιλογή για λήψη λογισµικού και προγραµµάτων οδήγησης, πληκτρολογήστε τον αριθµό µοντέλου του υπολογιστή σας στο πλαίσιο προϊόντος και πατήστε το πλήκτρο enter.
	- **3.** Επιλέξτε το δικό σας προϊόν από τη λίστα µοντέλων.
	- **4.** Επιλέξτε το λειτουργικό σύστηµα που διαθέτετε.
	- **5.** Ακολουθήστε τις οδηγίες στην οθόνη για να αποκτήσετε πρόσβαση στην ενηµέρωση BIOS που θέλετε να λάβετε. Σηµειώστε την ηµεροµηνία, το όνοµα ή κάποιο άλλο αναγνωριστικό λήψης. Μπορεί να χρειαστείτε αυτήν την πληροφορία για να εντοπίσετε αργότερα την ενηµέρωση, αφού έχει πραγµατοποιηθεί λήψη της στη µονάδα σκληρού δίσκου.
	- **6.** Στην περιοχή λήψης, ακολουθήστε τα παρακάτω βήµατα:
		- **α.** Εντοπίστε την ενηµέρωση BIOS που είναι νεότερη από την έκδοση που είναι εγκατεστηµένη στον υπολογιστή σας.
		- **β.** Ακολουθήστε τις οδηγίες που εµφανίζονται στην οθόνη για να πραγµατοποιήσετε λήψη της επιλογής σας στη µονάδα σκληρού δίσκου.

Σηµειώστε τη διαδροµή της τοποθεσίας στη µονάδα σκληρού δίσκου όπου θα πραγµατοποιήσετε λήψη της ενηµερωµένης έκδοσης του BIOS. Θα πρέπει να αποκτήσετε πρόσβαση στη διαδροµή αυτή, όταν είστε έτοιµοι να εγκαταστήσετε την ενηµερωµένη έκδοση.

**ΣΗΜΕΙΩΣΗ** Εάν ο υπολογιστής σας συνδέεται σε δίκτυο, συµβουλευτείτε το διαχειριστή δικτύου πριν από την εγκατάσταση οποιωνδήποτε ενηµερώσεων λογισµικού και ειδικά ενηµερώσεων του BIOS του συστήµατος.

Οι διαδικασίες εγκατάστασης του BIOS ποικίλλουν. Ακολουθήστε τις οδηγίες που εµφανίζονται στην οθόνη αφού ολοκληρώσετε τη λήψη. Εάν δεν εµφανίζονται οδηγίες, ακολουθήστε τα εξής βήµατα:

- **1.** Ανοίξτε την Εξερεύνηση των Windows επιλέγοντας **Έναρξη > Ο Υπολογιστής µου**.
- **2.** Κάντε διπλό κλικ στο χαρακτηρισµό της µονάδας σκληρού δίσκου που χρησιµοποιείτε. Ο χαρακτηρισµός της µονάδας σκληρού δίσκου συνήθως είναι "Τοπικός δίσκος (C:)".
- **3.** Χρησιµοποιώντας τη διαδροµή που καταγράψατε νωρίτερα, ανοίξτε το φάκελο της µονάδας σκληρού δίσκου που περιέχει την ενηµέρωση.
- **4.** Κάντε διπλό κλικ στο αρχείο µε επέκταση .exe (για παράδειγµα, *όνοµα\_αρχείου*.exe).

Η εγκατάσταση του BIOS ξεκινά.

- **5.** Ολοκληρώστε την εγκατάσταση ακολουθώντας τις οδηγίες που εµφανίζονται στην οθόνη.
- $\mathbb{R}$  ΣΗΜΕΙΩΣΗ Όταν εμφανιστεί μήνυμα στην οθόνη το οποίο αναφέρει ότι η εγκατάσταση ολοκληρώθηκε µε επιτυχία, µπορείτε να διαγράψετε το αρχείο που λάβατε από τη µονάδα σκληρού δίσκου.

#### **Ενηµέρωση προγραµµάτων και προγραµµάτων οδήγησης**

- **1.** Ανοίξτε το πρόγραµµα περιήγησης στο web, µεταβείτε στη διεύθυνση [http://www.hp.com/](http://www.hp.com/support) [support](http://www.hp.com/support) και επιλέξτε τη χώρα/περιοχή σας.
- **2.** Κάντε κλικ στην επιλογή για λήψη λογισµικού και προγραµµάτων οδήγησης, πληκτρολογήστε τον αριθµό µοντέλου του υπολογιστή σας στο πλαίσιο προϊόντος και πατήστε το πλήκτρο enter.
- **3.** Επιλέξτε το δικό σας προϊόν από τη λίστα µοντέλων.
- **4.** Επιλέξτε το λειτουργικό σύστηµα που διαθέτετε.
- **5.** Όταν εµφανιστεί η λίστα ενηµερώσεων, επιλέξτε µια ενηµέρωση για να ανοίξετε ένα παράθυρο µε πρόσθετες πληροφορίες.
- **6.** Κάντε κλικ στην επιλογή **Λήψη**.
- **7.** Κάντε κλικ στο κουµπί **Εκτέλεση** για να εγκαταστήσετε το ενηµερωµένο λογισµικό χωρίς να πραγµατοποιήσετε λήψη του αρχείου.

– ή –

Κάντε κλικ στο κουµπί **Αποθήκευση** για να αποθηκεύσετε το αρχείο στον υπολογιστή σας. Όταν σας ζητηθεί, επιλέξτε µια θέση αποθήκευσης στη µονάδα σκληρού δίσκου του υπολογιστή σας.

Μετά τη λήψη του αρχείου, µεταβείτε στο φάκελο στον οποίο έχει αποθηκευτεί το αρχείο και κάντε διπλό κλικ στο αρχείο για να εγκαταστήσετε την ενηµέρωση.

**8.** Εάν σας ζητηθεί, επανεκκινήστε τον υπολογιστή µετά την ολοκλήρωση της εγκατάστασης.

# **12 Αντίγραφα ασφαλείας και επαναφορά**

Για να προστατέψετε τις πληροφορίες σας, χρησιµοποιήστε το βοηθητικό πρόγραµµα αντιγράφων ασφαλείας των Windows® (µόνο σε επιλεγµένα µοντέλα) προκειµένου να δηµιουργήσετε αντίγραφα ασφαλείας αρχείων και φακέλων ή σηµεία επαναφοράς. Σε περίπτωση βλάβης του συστήµατος, µπορείτε να χρησιµοποιήσετε τα αντίγραφα ασφαλείας για να επαναφέρετε τον υπολογιστή σας.

Τα Windows παρέχουν τις ακόλουθες επιλογές:

- Δημιουργία αντιγράφων ασφαλείας μεμονωμένων αρχείων και φακέλων
- Δημιουργία αντιγράφων ασφαλείας όλων των αρχείων και φακέλων
- Προγραµµατισµός αυτόµατης δηµιουργίας αντιγράφων ασφαλείας
- **Δημιουργία σημείων επαναφοράς**
- Επαναφορά πληροφοριών
- **E ΣΗΜΕΙΩΣΗ** Για λεπτομερείς οδηγίες, πραγματοποιήστε αναζήτηση για αυτά τα θέματα στη Βοήθεια και υποστήριξη.

**ΣΗΜΕΙΩΣΗ** Σε περίπτωση αστάθειας του συστήµατος, η HP συνιστά να εκτυπώσετε τις διαδικασίες επαναφοράς και να τις αποθηκεύσετε για µεταγενέστερη χρήση.

### **∆ηµιουργία αντιγράφων ασφαλείας των πληροφοριών**

Η επαναφορά µετά από δυσλειτουργία του συστήµατος εξαρτάται από τα αντίγραφα ασφαλείας που έχετε δηµιουργήσει. Πρέπει να δηµιουργήσετε τα πρώτα αντίγραφα ασφαλείας αµέσως µετά την εγκατάσταση του λογισµικού. Καθώς προσθέτετε νέα προϊόντα λογισµικού και αρχεία δεδοµένων, πρέπει να δηµιουργείτε αντίγραφα ασφαλείας του συστήµατός σας σε τακτά χρονικά διαστήµατα, προκειµένου τα αντίγραφα αυτά να είναι όσο το δυνατόν πιο ενηµερωµένα.

Μπορείτε να δηµιουργήσετε αντίγραφα ασφαλείας µεµονωµένων αρχείων ή φακέλων σε προαιρετικό εξωτερικό σκληρό δίσκο ή σε µονάδα δικτύου.

Κατά τη δηµιουργία αντιγράφων ασφαλείας, λάβετε υπόψη τα ακόλουθα:

- Αποθηκεύστε τα προσωπικά σας αρχεία στο φάκελο "Τα έγγραφά µου" και δηµιουργείτε αντίγραφα ασφαλείας σε τακτά χρονικά διαστήµατα.
- ∆ηµιουργήστε αντίγραφα των προτύπων που είναι αποθηκευµένα στα σχετικά προγράµµατα.
- Αποθηκεύστε προσαρµοσµένες ρυθµίσεις που εµφανίζονται σε ένα παράθυρο, γραµµή εργαλείων ή γραµµή µενού αποτυπώνοντας µια "εικόνα" αυτών των ρυθµίσεων. Η εικόνα αυτή µπορεί να εξοικονοµήσει χρόνο εάν χρειαστεί να ρυθµίσετε εκ νέου τις προτιµήσεις σας.

Για να αντιγράψετε την εικόνα και να την επικολλήσετε σε ένα έγγραφο επεξεργασίας κειµένου:

- **α.** Προβάλετε στον υπολογιστή την εικόνα που θέλετε να αποθηκεύσετε.
- **β.** Αντιγράψτε την εικόνα της οθόνης:

Για να αντιγράψετε µόνο το ενεργό παράθυρο, πατήστε alt+fn+prt sc.

Για να αντιγράψετε ολόκληρη την οθόνη, πατήστε fn+prt sc.

**γ.** Ανοίξτε ένα έγγραφο επεξεργασίας κειµένου και έπειτα επιλέξτε **Επεξεργασία > Επικόλληση**.

Η εικόνα της οθόνης προστίθεται στο έγγραφο.

**δ.** Αποθηκεύστε το έγγραφο.

Για να δηµιουργήσετε αντίγραφα ασφαλείας χρησιµοποιώντας το βοηθητικό πρόγραµµα αντιγράφων ασφαλείας των Windows (µόνο σε επιλεγµένα µοντέλα), ακολουθήστε τα εξής βήµατα:

**ΣΗΜΕΙΩΣΗ** Βεβαιωθείτε ότι ο υπολογιστής είναι συνδεδεµένος σε τροφοδοσία AC προτού ξεκινήσετε τη διαδικασία δηµιουργίας αντιγράφων ασφαλείας.

**ΣΗΜΕΙΩΣΗ** Η διαδικασία δηµιουργίας αντιγράφων ασφαλείας ενδέχεται να διαρκέσει περισσότερο από µία ώρα, ανάλογα µε το µέγεθος των αρχείων και την ταχύτητα του υπολογιστή.

- **1.** Επιλέξτε **Έναρξη > Όλα τα προγράµµατα > Βοηθήµατα > Εργαλεία συστήµατος > Αντίγραφα ασφαλείας**.
- **2.** Ακολουθήστε τις οδηγίες που εµφανίζονται στην οθόνη.

### **Πραγµατοποίηση επαναφοράς**

Σε περίπτωση βλάβης ή αστάθειας του συστήµατος, ο υπολογιστής παρέχει τα ακόλουθα εργαλεία για την επαναφορά των αρχείων σας:

- Εργαλεία επαναφοράς των Windows (µόνο σε επιλεγµένα µοντέλα): Μπορείτε να χρησιµοποιήσετε το βοηθητικό πρόγραµµα αντιγράφων ασφαλείας των Windows προκειµένου να επαναφέρετε πληροφορίες για τις οποίες έχετε δηµιουργήσει αντίγραφα ασφαλείας.
- ∆ίσκοι *Λειτουργικό σύστηµα* και *Επαναφορά προγραµµάτων οδήγησης* (παρέχονται µε τον υπολογιστή σας): Μπορείτε να χρησιµοποιήσετε τους δίσκους για να επαναφέρετε το λειτουργικό σας σύστηµα και προγράµµατα που είχαν εγκατασταθεί από το εργοστάσιο.

#### **Επαναφορά πληροφοριών**

Για την επαναφορά πληροφοριών για τις οποίες είχατε προηγουµένως δηµιουργήσει αντίγραφα ασφαλείας, ακολουθήστε τα εξής βήµατα:

- **1.** Εάν είναι δυνατό, δηµιουργήστε αντίγραφα ασφαλείας όλων των προσωπικών σας αρχείων.
- **2.** Επιλέξτε **Έναρξη > Όλα τα προγράµµατα > Βοηθήµατα > Εργαλεία συστήµατος > Αντίγραφα ασφαλείας**.

Ανοίγει ο Οδηγός αντιγράφων ασφαλείας ή επαναφοράς.

- **3.** Επιλέξτε **Επαναφορά αρχείων και ρυθµίσεων** και, στη συνέχεια, κάντε κλικ στο κουµπί **Επόµενο**.
- **4.** Ακολουθήστε τις οδηγίες που εµφανίζονται στην οθόνη.
- **ΣΗΜΕΙΩΣΗ** Για περισσότερες πληροφορίες σχετικά µε την εκκίνηση επαναφοράς στα Windows, πραγµατοποιήστε αναζήτηση για αυτό το θέµα στη Βοήθεια και υποστήριξη.

### **Επαναφορά του λειτουργικού συστήµατος και προγραµµάτων**

**ΠΡΟΣΟΧΗ** Η διαδικασία επαναφοράς διαµορφώνει ξανά και διαγράφει εντελώς το σκληρό δίσκο. Όλα τα αρχεία που έχετε δηµιουργήσει και το λογισµικό που έχει εγκατασταθεί στον υπολογιστή διαγράφονται οριστικά. Με τη διαδικασία επαναφοράς γίνεται επανεγκατάσταση του αρχικού λειτουργικού συστήµατος, καθώς και του λογισµικού και των προγραµµάτων οδήγησης. Το λογισµικό, τα προγράµµατα οδήγησης και οι ενηµερώσεις που δεν έχουν εγκατασταθεί από την HP, θα πρέπει να επανεγκατασταθούν µε µη αυτόµατο τρόπο. Τα προσωπικά αρχεία πρέπει να ανακτηθούν από αντίγραφο ασφαλείας.

Για να επαναφέρετε το λειτουργικό σας σύστηµα και τα προγράµµατα, ακολουθήστε τα εξής βήµατα:

- **1.** Εάν είναι δυνατό, δηµιουργήστε αντίγραφα ασφαλείας όλων των προσωπικών σας αρχείων.
- **2.** Τοοπθετήστε το δίσκο *Λειτουργικό σύστηµα* στη µονάδα οπτικού δίσκου.
- **3.** Τερµατίστε τη λειτουργία του υπολογιστή.
- **4.** Ενεργοποιήστε τον υπολογιστή.
- **5.** Ακολουθήστε τις οδηγίες που εµφανίζονται στην οθόνη για να εγκαταστήσετε το λειτουργικό σύστηµα.
- **6.** Αφού εγκατασταθεί το λειτουργικό σύστηµα, αφαιρέστε το δίσκο *Λειτουργικό σύστηµα* και τοποθετήστε το δίσκο *Επαναφορά προγραµµάτων οδήγησης*.
- **7.** Ακολουθήστε τις οδηγίες που εµφανίζονται στην οθόνη για να εγκαταστήσετε τα προγράµµατα οδήγησης και τα υπόλοιπα προγράµµατα.

# **13 Computer Setup**

### **Έναρξη του Computer Setup**

To Computer Setup είναι ένα προεγκατεστηµένο βοηθητικό πρόγραµµα της µνήµης ROM, το οποίο µπορεί να χρησιµοποιηθεί ακόµα και όταν το λειτουργικό σύστηµα δεν λειτουργεί ή δεν φορτώνεται.

 $\mathbb{P}$  **ΣΗΜΕΙΩΣΗ** Κάποια από τα στοιχεία μενού του Computer Setup που παρουσιάζονται σε αυτόν τον οδηγό ενδέχεται να µην υποστηρίζονται από τον υπολογιστή σας.

**ΣΗΜΕΙΩΣΗ** Με το Computer Setup µπορείτε να χρησιµοποιήσετε εξωτερικό πληκτρολόγιο ή ποντίκι συνδεδεµένο σε θύρα USB, µόνο εάν είναι ενεργοποιηµένη η υποστήριξη παλαιού τύπου USB.

Για να εκκινήσετε το βοηθητικό πρόγραµµα Computer Setup, ακολουθήστε τα παρακάτω βήµατα:

- **1.** Ενεργοποιήστε ή επανεκκινήστε τον υπολογιστή και, στη συνέχεια, πατήστε το πλήκτρο esc όταν εµφανιστεί το µήνυµα "Press the ESC key for Startup Menu" (Πατήστε το πλήκτρο ESC για το µενού εκκίνησης) στην κάτω πλευρά της οθόνης.
- **2.** Πατήστε το πλήκτρο f10 για είσοδο στο BIOS Setup (Ρύθµιση BIOS).

### **Χρήση του Computer Setup**

### **Περιήγηση και επιλογές στο Computer Setup**

Η πρόσβαση στις πληροφορίες και τις ρυθµίσεις του Computer Setup γίνεται από τα µενού File (Αρχείο), Security (Ασφάλεια) και System Configuration (Ρύθµιση παραµέτρων συστήµατος).

Για να περιηγηθείτε και να ορίσετε επιλογές στο Computer Setup, ακολουθήστε τα παρακάτω βήµατα:

- **1.** Ενεργοποιήστε ή επανεκκινήστε τον υπολογιστή και, στη συνέχεια, πατήστε το πλήκτρο esc όταν εµφανιστεί το µήνυµα "Press the ESC key for Startup Menu" (Πατήστε το πλήκτρο ESC για το µενού εκκίνησης) στην κάτω πλευρά της οθόνης.
	- Για να επιλέξετε ένα μενού ή ένα στοιχείο μενού, χρησιμοποιήστε το πλήκτρο tab και τα πλήκτρα βέλους του πληκτρολογίου και, στη συνέχεια, πατήστε το πλήκτρο enter ή χρησιµοποιήστε µια συσκευή κατάδειξης για να κάνετε κλικ σε αυτά.
	- Για να πραγµατοποιήσετε κύλιση προς τα πάνω ή προς τα κάτω, κάντε κλικ στο πάνω ή στο κάτω βέλος στην επάνω δεξιά γωνία της οθόνης ή χρησιµοποιήστε το πλήκτρο πάνω βέλους ή κάτω βέλους.
	- Για να κλείσετε τα ανοιχτά πλαίσια διαλόγου και να επιστρέψετε στην κύρια οθόνη του Computer Setup, πατήστε το πλήκτρο esc και, στη συνέχεια, ακολουθήστε τις οδηγίες που εµφανίζονται στην οθόνη.
- **ΣΗΜΕΙΩΣΗ** Για να περιηγηθείτε και να ορίσετε επιλογές στο Computer Setup, µπορείτε να χρησιµοποιήσετε µια συσκευή κατάδειξης (TouchPad, µοχλό κατάδειξης ή ποντίκι USB) ή το πληκτρολόγιο.
- **2.** Πατήστε το πλήκτρο f10 για είσοδο στο BIOS Setup (Ρύθµιση BIOS).
- **3.** Επιλέξτε το µενού **File** (Αρχείο), **Security** (Ασφάλεια) ή **System Configuration** (Ρύθµιση παραµέτρων συστήµατος).

Για έξοδο από τα µενού του Computer Setup, επιλέξτε µία από τις παρακάτω µεθόδους:

● Για να πραγµατοποιήσετε έξοδο από τα µενού του Computer Setup χωρίς να αποθηκεύσετε τις αλλαγές σας, κάντε κλικ στο εικονίδιο **Exit** (Έξοδος) στην κάτω αριστερή γωνία της οθόνης και, στη συνέχεια, ακολουθήστε τις οδηγίες που εµφανίζονται στην οθόνη.

– ή –

Χρησιµοποιήστε το πλήκτρο tab και τα πλήκτρα βέλους για να επιλέξετε **File** (Αρχείο) **> Ignore changes and exit** (Παράβλεψη αλλαγών και έξοδος) και, στη συνέχεια, πατήστε το πλήκτρο enter.

– ή –

● Για να αποθηκεύσετε τις αλλαγές και να πραγµατοποιήσετε έξοδο από τα µενού του Computer Setup, κάντε κλικ στο εικονίδιο **Save** (Αποθήκευση) στην κάτω αριστερή γωνία της οθόνης και, στη συνέχεια, ακολουθήστε τις οδηγίες που εµφανίζονται στην οθόνη.

– ή –

Χρησιµοποιήστε το πλήκτρο tab και τα πλήκτρα βέλους για να επιλέξετε **File** (Αρχείο) **> Save changes and exit** (Αποθήκευση αλλαγών και έξοδος) και, στη συνέχεια, πατήστε το πλήκτρο enter.

Οι αλλαγές σας τίθενται σε ισχύ µετά την επανεκκίνηση του υπολογιστή.

#### **Επαναφορά εργοστασιακών ρυθµίσεων στο Computer Setup**

**ΣΗΜΕΙΩΣΗ** Η λειτουργία του σκληρού δίσκου, οι ρυθµίσεις κωδικών πρόσβασης και οι ρυθµίσεις ασφαλείας δεν τροποποιούνται κατά την επαναφορά των εργοστασιακών ρυθµίσεων.

Για να επαναφέρετε όλες τις ρυθµίσεις του Computer Setup στις τιµές που είχαν οριστεί από τον κατασκευαστή, ακολουθήστε τα παρακάτω βήµατα:

- **1.** Ενεργοποιήστε ή επανεκκινήστε τον υπολογιστή και, στη συνέχεια, πατήστε το πλήκτρο esc όταν εµφανιστεί το µήνυµα "Press the ESC key for Startup Menu" (Πατήστε το πλήκτρο ESC για το µενού εκκίνησης) στην κάτω πλευρά της οθόνης.
- **2.** Πατήστε το πλήκτρο f10 για είσοδο στο BIOS Setup (Ρύθµιση BIOS).
- **3.** Χρησιµοποιήστε µια συσκευή κατάδειξης ή τα πλήκτρα βέλους για να επιλέξετε **File** (Αρχείο) **> Restore defaults** (Επαναφορά προεπιλογών).
- **4.** Ακολουθήστε τις οδηγίες που εµφανίζονται στην οθόνη.
- **5.** Για αποθήκευση των αλλαγών και έξοδο, κάντε κλικ στο εικονίδιο **Save** (Αποθήκευση) στην κάτω αριστερή γωνία της οθόνης και, στη συνέχεια, ακολουθήστε τις οδηγίες που εµφανίζονται στην οθόνη.

– ή –

Χρησιµοποιήστε τα πλήκτρα βέλους για να επιλέξετε **File** (Αρχείο) **> Save changes and exit** (Αποθήκευση αλλαγών και έξοδος) και, στη συνέχεια, πατήστε το πλήκτρο enter

Οι αλλαγές σας τίθενται σε ισχύ µετά την επανεκκίνηση του υπολογιστή.

### **Τα µενού του Computer Setup**

Οι πίνακες µενού σε αυτή την ενότητα παρέχουν µια επισκόπηση των επιλογών του Computer Setup.

**ΣΗΜΕΙΩΣΗ** Κάποια από τα στοιχεία µενού του Computer Setup που παρουσιάζονται σε αυτό το κεφάλαιο ενδέχεται να µην υποστηρίζονται από τον υπολογιστή σας.

### **Μενού File (Αρχείο)**

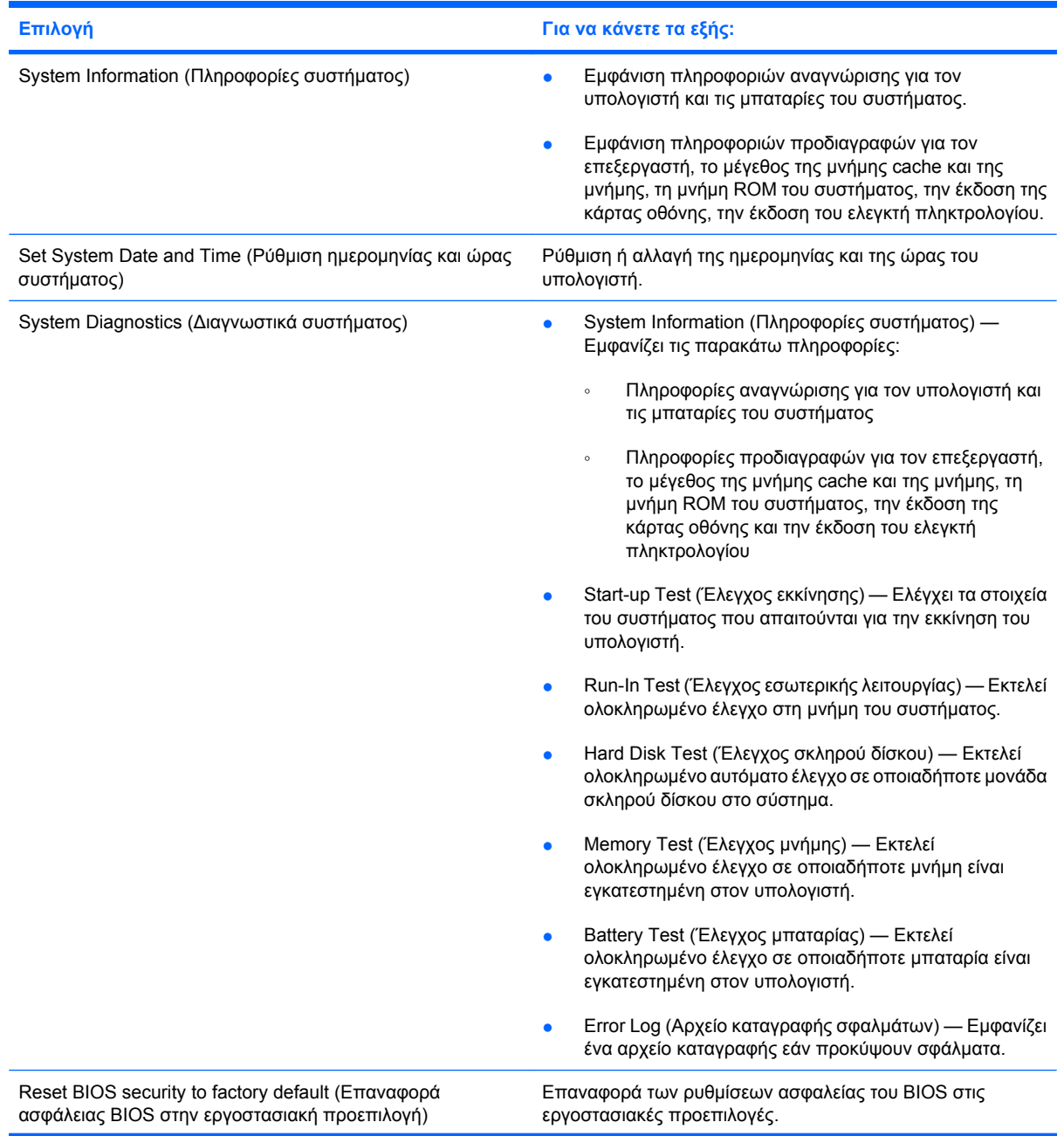

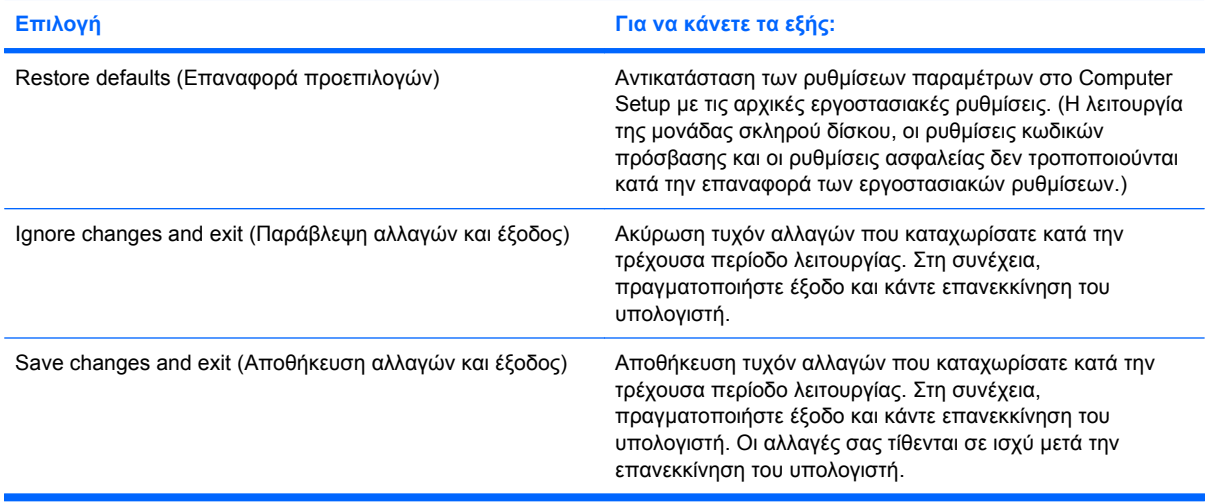

### **Μενού Security (Ασφάλεια)**

**ΣΗΜΕΙΩΣΗ** Κάποια από τα στοιχεία µενού που παρουσιάζονται σε αυτή την ενότητα ενδέχεται να µην υποστηρίζονται από τον υπολογιστή σας.

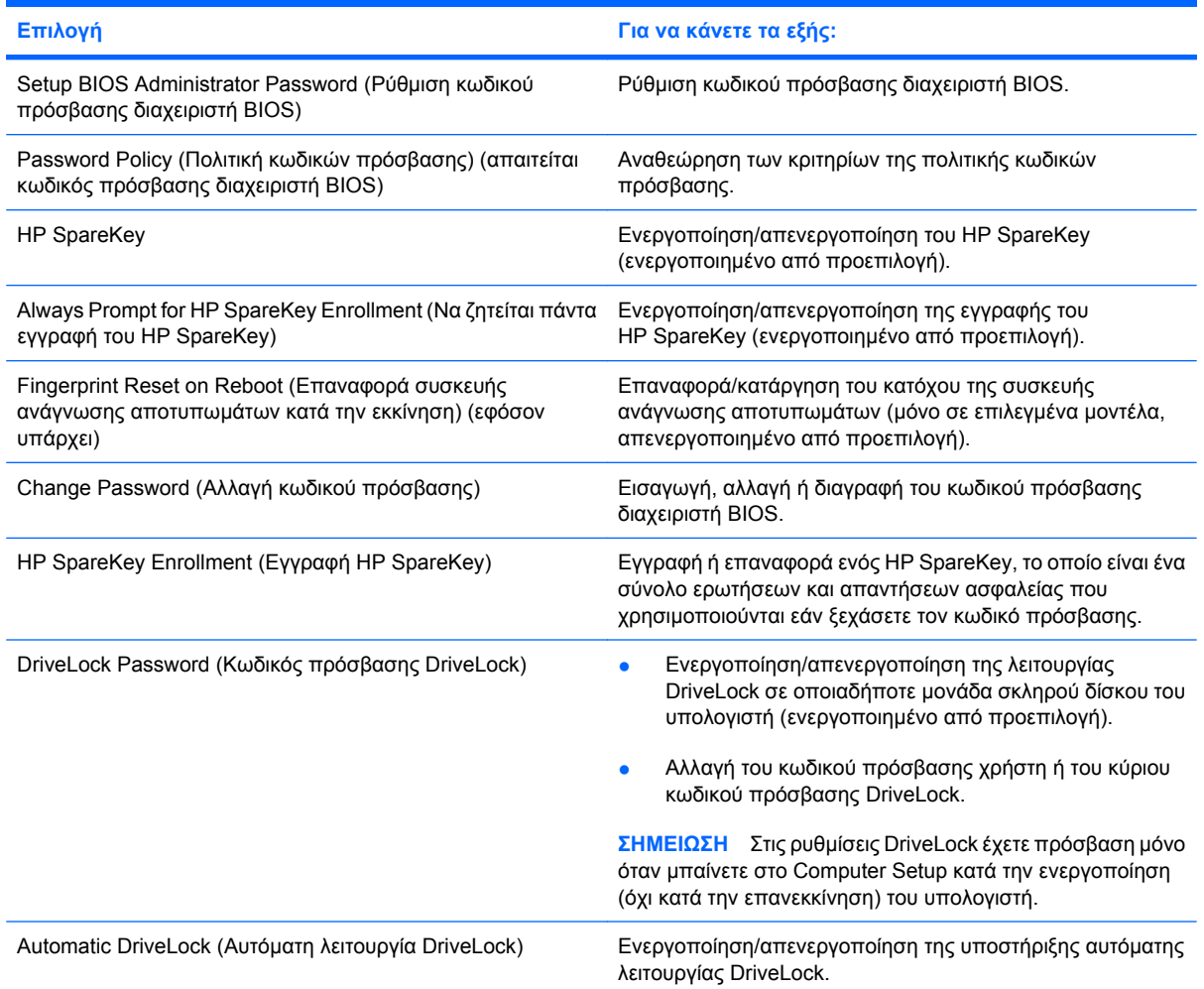

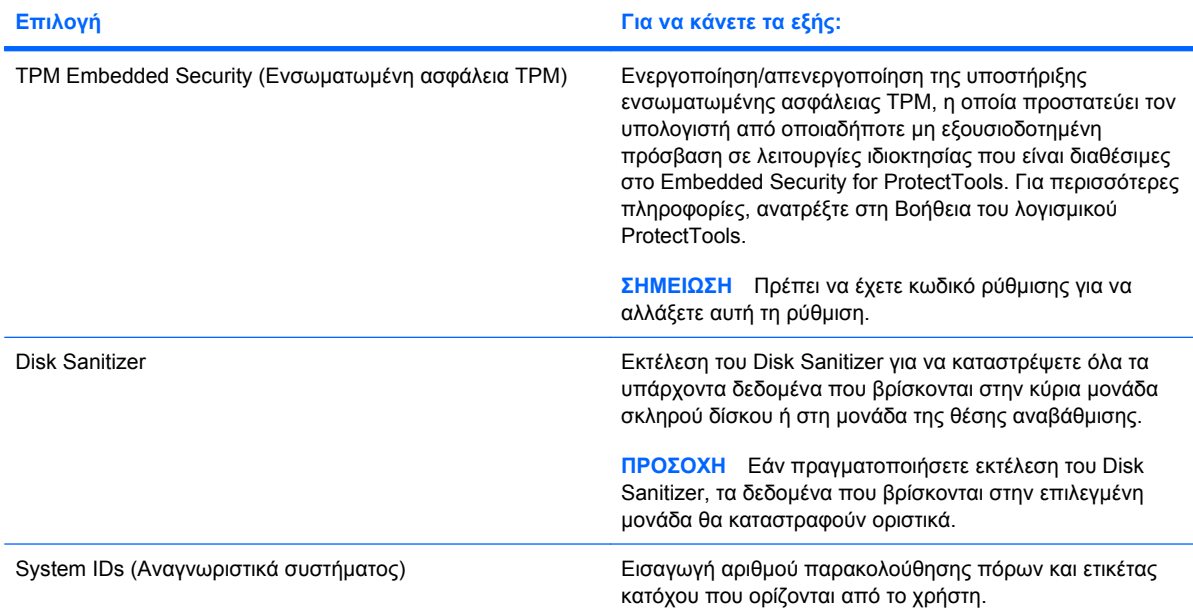

### **Μενού System Configuration (Ρύθµιση παραµέτρων συστήµατος)**

**ΣΗΜΕΙΩΣΗ** Ο υπολογιστής σας ενδέχεται να µην υποστηρίζει ορισµένες από τις επιλογές του µενού System Configuration (Ρύθµιση παραµέτρων συστήµατος).

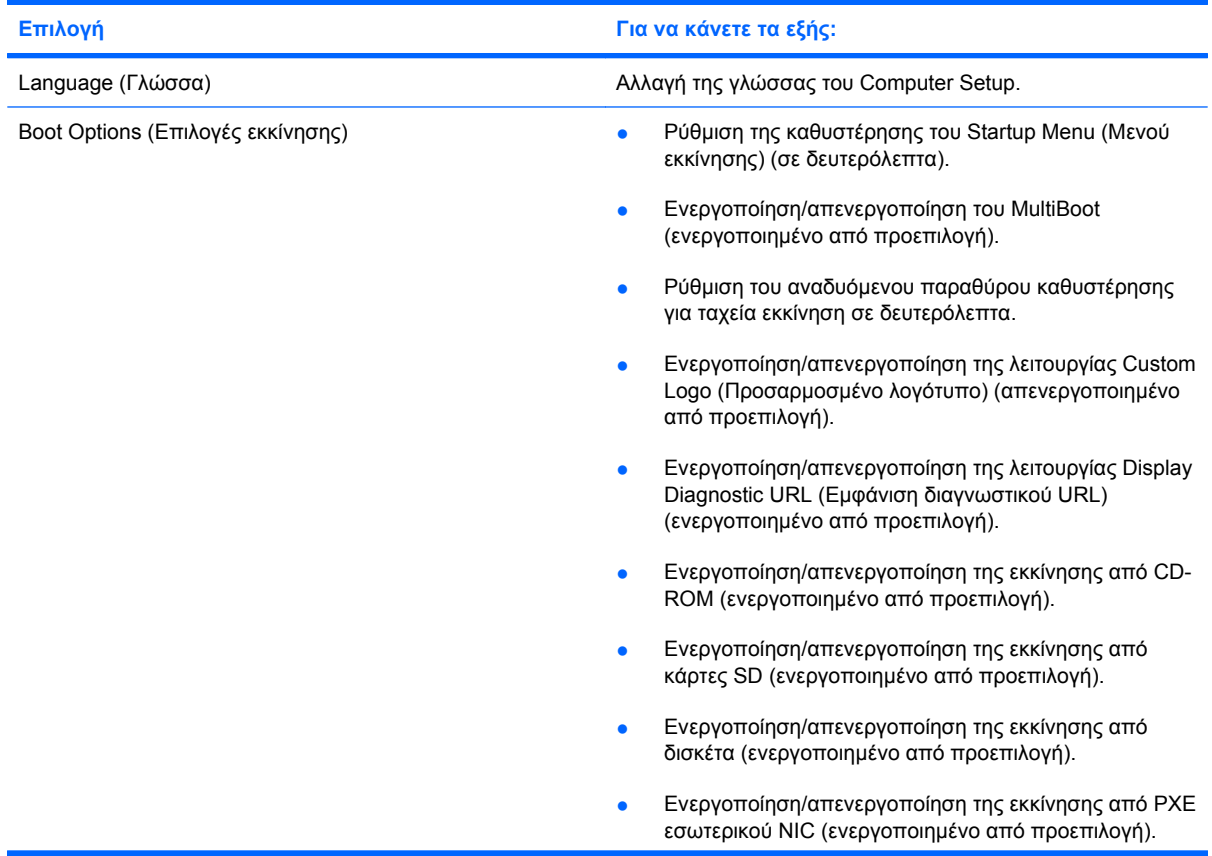

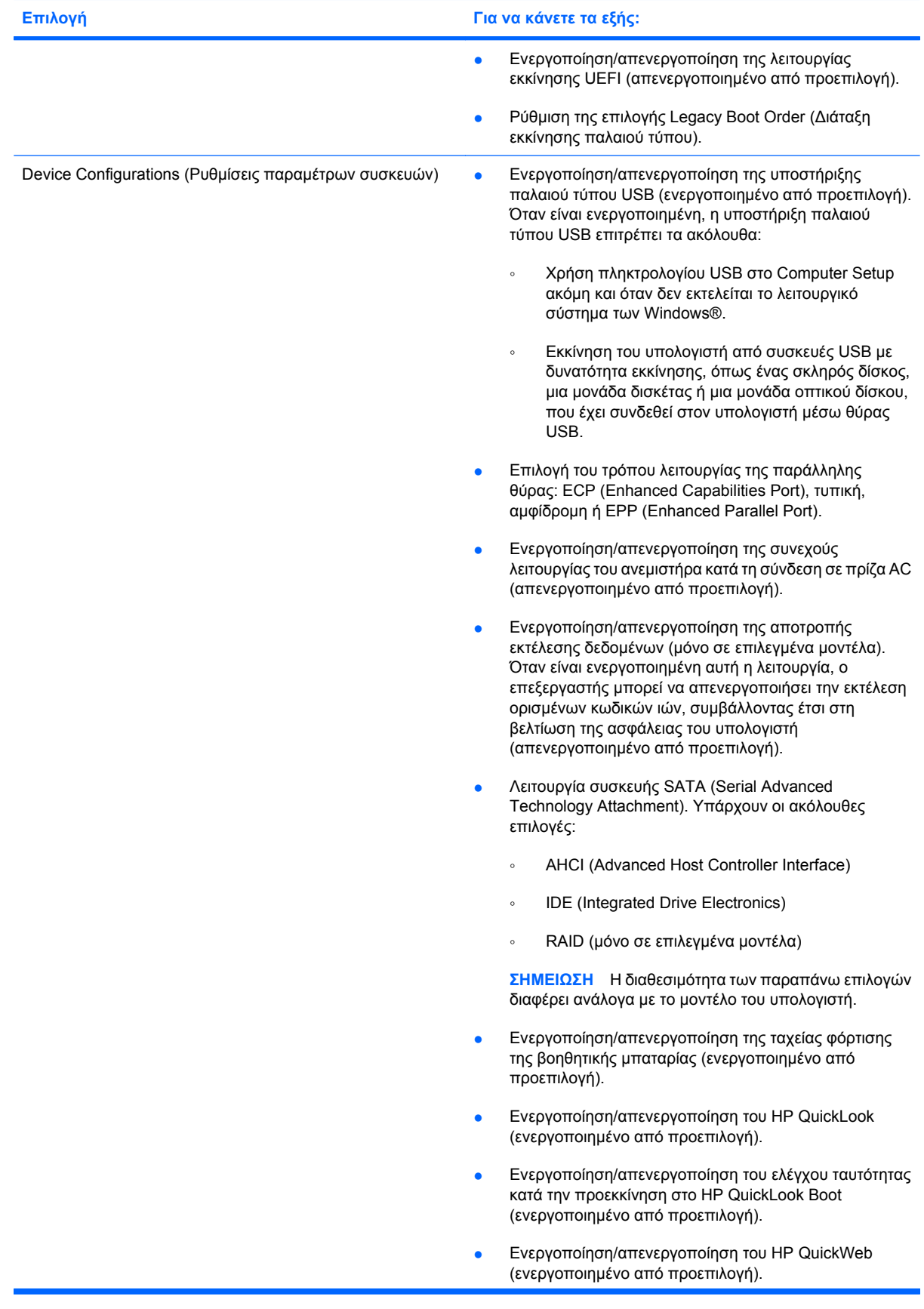

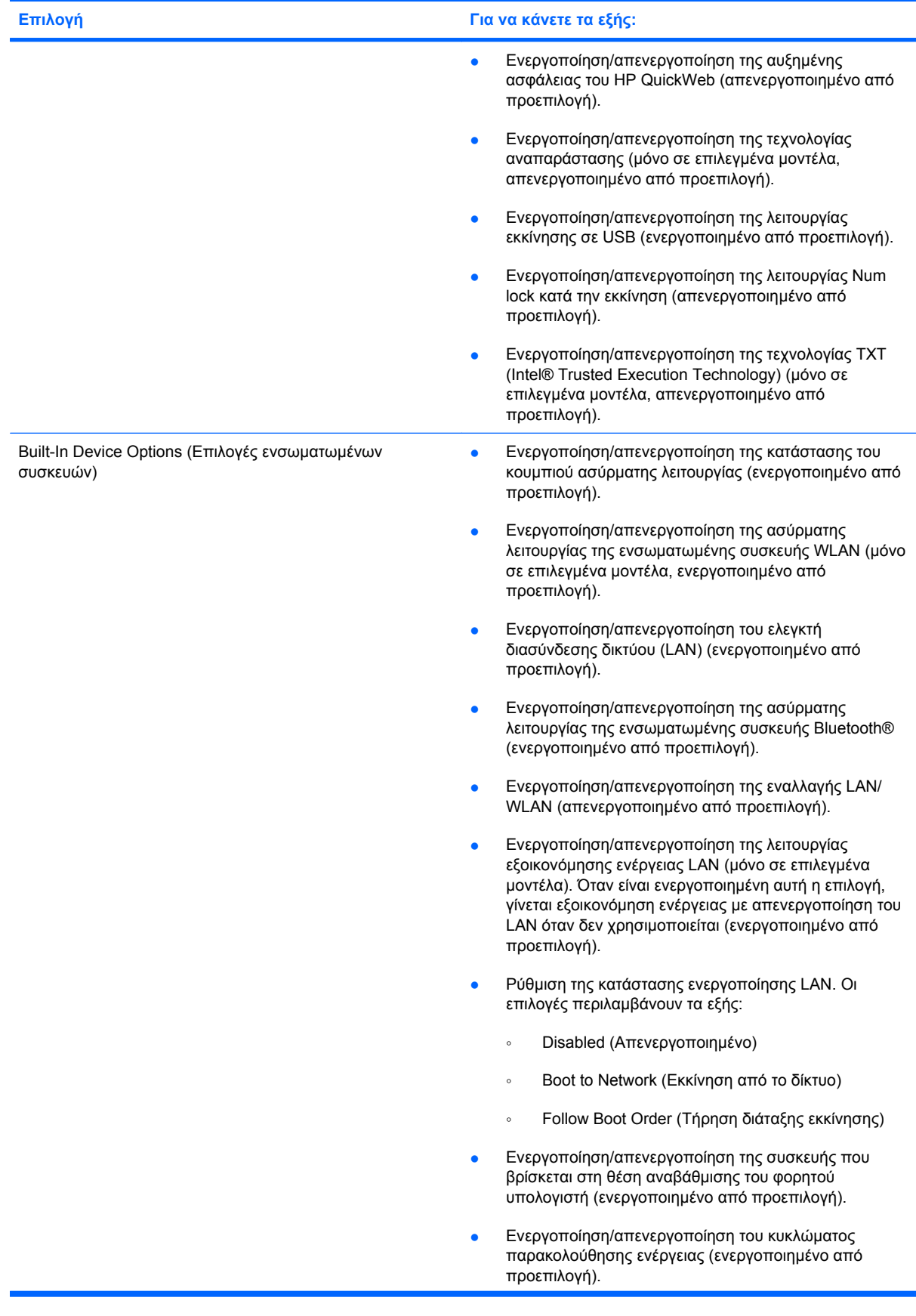

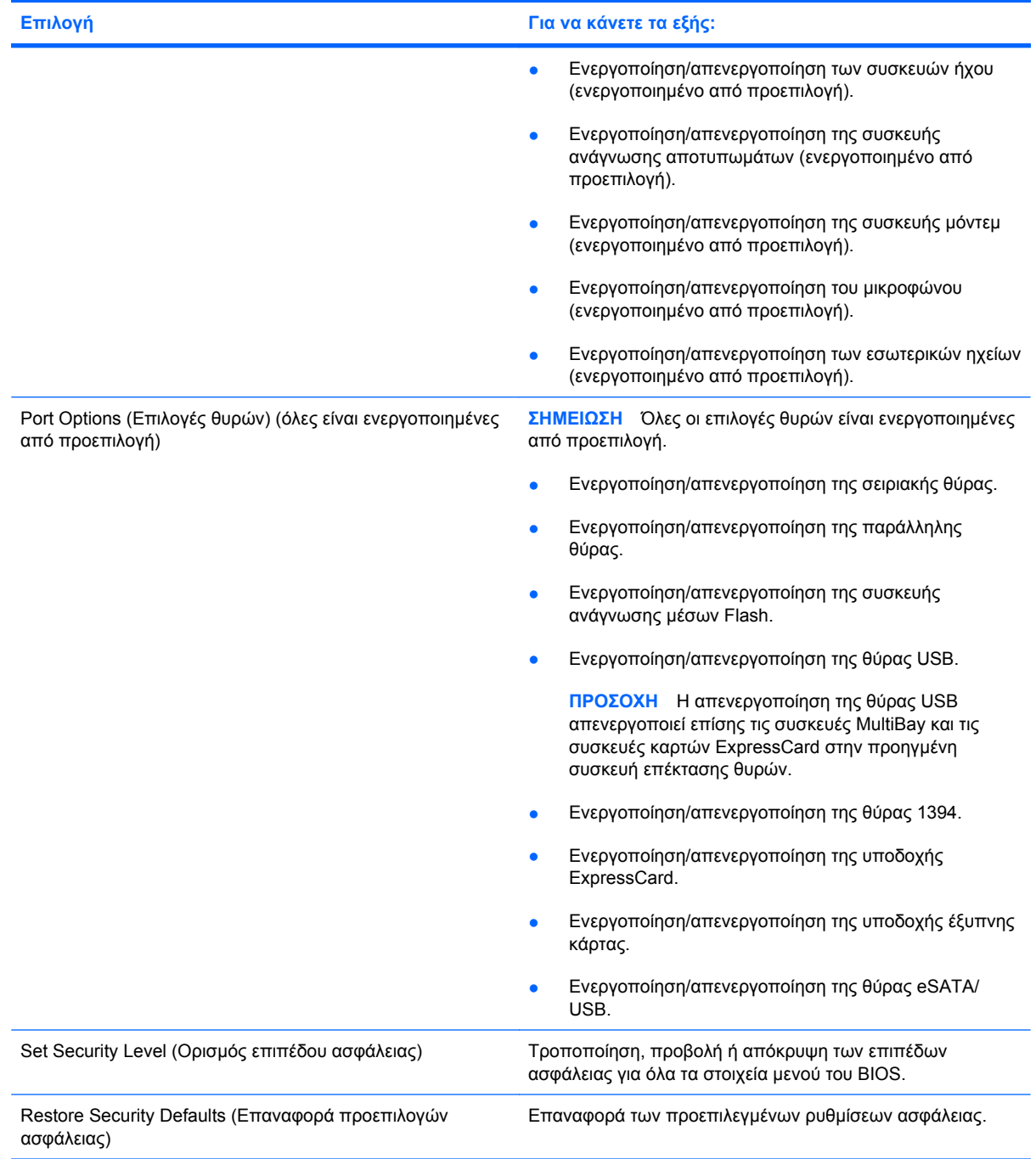

# **14 MultiBoot**

### **Πληροφορίες για τη διάταξη των συσκευών εκκίνησης**

Κατά την εκκίνηση του υπολογιστή, το σύστηµα προσπαθεί να πραγµατοποιήσει εκκίνηση µέσω ενεργοποιηµένων συσκευών εκκίνησης. Το βοηθητικό πρόγραµµα MultiBoot, το οποίο είναι ενεργοποιηµένο από το εργοστάσιο, ελέγχει τη σειρά µε την οποία το σύστηµα επιλέγει µια συσκευή εκκίνησης. Οι συσκευές εκκίνησης µπορούν να περιλαµβάνουν οπτικούς δίσκους, µονάδες δισκέτας, κάρτα διασύνδεσης δικτύου (NIC), σκληρούς δίσκους και συσκευές USB. Οι συσκευές εκκίνησης περιέχουν µέσα ή αρχεία µε δυνατότητα εκκίνησης που είναι απαραίτητα για την εκκίνηση και τη σωστή λειτουργία του υπολογιστή.

 $\mathbb{P}$  ΣΗΜΕΙΩΣΗ Ορισμένες συσκευές εκκίνησης, για να περιληφθούν στη διάταξη εκκίνησης, πρέπει πρώτα να ενεργοποιηθούν στο Computer Setup.

Η εργοστασιακή ρύθµιση είναι να επιλέγει ο υπολογιστής τη συσκευή εκκίνησης αναζητώντας ενεργοποιηµένες συσκευές εκκίνησης και θέσεις µονάδων κατά την ακόλουθη σειρά:

- **ΣΗΜΕΙΩΣΗ** Ορισµένες από τις συσκευές εκκίνησης και θέσεις µονάδων που αναφέρονται ενδέχεται να µην υποστηρίζονται στον υπολογιστή σας.
	- Θέση αναβάθµισης φορητού υπολογιστή
	- Μονάδα σκληρού δίσκου φορητού υπολογιστή
	- Μονάδα δισκέτας USB
	- CD-ROM USB
	- Μονάδα σκληρού δίσκου USB
	- Ethernet φορητού υπολογιστή
	- Κάρτα µνήµης Secure Digital (SD)
	- Θέση αναβάθµισης συσκευής επιτραπέζιας σύνδεσης
	- Εξωτερική μονάδα SATA

Μπορείτε να αλλάξετε τη σειρά µε την οποία ο υπολογιστής πραγµατοποιεί αναζήτηση για µια συσκευή εκκίνησης, αλλάζοντας τη διάταξη εκκίνησης στο Computer Setup. Μπορείτε, επίσης, να πατήσετε το πλήκτρο esc όταν εµφανιστεί το µήνυµα "Press the ESC key for Startup Menu" (Πατήστε το πλήκτρο ESC για το µενού εκκίνησης) στην κάτω πλευρά της οθόνης, και στη συνέχεια, να πατήσετε το πλήκτρο f9. Πατώντας το πλήκτρο f9 εµφανίζεται ένα µενού µε τις τρέχουσες συσκευές εκκίνησης που σας επιτρέπει να επιλέξετε µια συσκευή εκκίνησης. Εναλλακτικά, µπορείτε να χρησιµοποιήσετε τη λειτουργία MultiBoot Express για να ρυθµίσετε τον υπολογιστή, έτσι ώστε σε κάθε εκκίνηση ή επανεκκίνησή του να σας ζητά να καθορίσετε τη διάταξη εκκίνησης.

Εάν η λειτουργία MultiBoot είναι απενεργοποιηµένη, ο υπολογιστής χρησιµοποιεί µια συγκεκριµένη διάταξη εκκίνησης που περιλαµβάνει αρχικά την αναζήτηση συσκευής εκκίνησης στη µονάδα A. Εάν δεν εντοπιστεί συσκευή, ο υπολογιστής αναζητά συσκευή εκκίνησης στη µονάδα C. Οι συσκευές εκκίνησης στη µονάδα A περιλαµβάνουν µονάδες οπτικού δίσκου και µονάδες δισκέτας. Οι συσκευές εκκίνησης στη µονάδα C περιλαµβάνουν µονάδες οπτικού δίσκου και µονάδες σκληρού δίσκου.

Η συσκευή NIC δεν φέρει εκχωρηµένο γράµµα µονάδας.

**ΣΗΜΕΙΩΣΗ** Μια µονάδα οπτικού δίσκου (όπως µονάδα CD-ROM) µπορεί να πραγµατοποιήσει εκκίνηση ως µονάδα A ή ως µονάδα C, ανάλογα µε τη µορφή του CD εκκίνησης.

### **Ενεργοποίηση συσκευών εκκίνησης στο Computer Setup**

Ο υπολογιστής θα κάνει εκκίνηση µέσω µιας συσκευής USB ή µιας συσκευής NIC µόνο εάν αυτή η συσκευή έχει προηγουµένως ενεργοποιηθεί στο Computer Setup.

Για να εκκινήσετε το Computer Setup και να ενεργοποιήσετε µια συσκευή USB ή µια συσκευή NIC ως συσκευή εκκίνησης, ακολουθήστε τα παρακάτω βήµατα:

- 1. Ενεργοποιήστε ή επανεκκινήστε τον υπολογιστή και, στη συνέχεια, πατήστε το πλήκτρο esc όταν εµφανιστεί στο µήνυµα "Press the ESC key for Startup Menu" (Πατήστε το πλήκτρο ESC για το µενού εκκίνησης) στην κάτω πλευρά της οθόνης.
- **2.** Πατήστε το πλήκτρο f10 για είσοδο στο BIOS Setup (Ρύθµιση BIOS).
- **3.** Για να ενεργοποιήσετε µέσα µε δυνατότητα εκκίνησης που βρίσκονται σε µονάδες USB ή µονάδες που έχουν τοποθετηθεί σε προαιρετική συσκευή επιτραπέζιας σύνδεσης (µόνο σε επιλεγµένα µοντέλα), χρησιµοποιήστε µια συσκευή κατάδειξης ή τα πλήκτρα βέλους για να επιλέξετε **System Configuration** (Ρύθµιση παραµέτρων συστήµατος) **> Device Configurations** (Ρυθµίσεις παραµέτρων συσκευών). Επιβεβαιώστε ότι έχει επιλεγεί η ρύθµιση **Enabled** (Ενεργοποίηση) δίπλα στην επιλογή **USB legacy support** (Υποστήριξη παλαιού τύπου USB).
- **ΣΗΜΕΙΩΣΗ** Για να χρησιµοποιήσετε την υποστήριξη παλαιού τύπου USB, πρέπει να έχει ενεργοποιηθεί η επιλογή USB Port (Θύρα USB). Η επιλογή αυτή είναι ενεργοποιηµένη εργοστασιακά. Εάν έχει απενεργοποιηθεί η θύρα, ενεργοποιήστε την ξανά επιλέγοντας **System Configuration** (Ρύθµιση παραµέτρων συστήµατος) **> Port Options** (Επιλογές θυρών) και κάνοντας κλικ στη ρύθµιση **Enabled** (Ενεργοποίηση) δίπλα στην επιλογή **USB Port** (Θύρα USB).

–ή–

Για να ενεργοποιήσετε µια συσκευή NIC, επιλέξτε **System Configuration** (Ρύθµιση παραµέτρων συστήµατος) **> Boot Options** (Επιλογές εκκίνησης) και, στη συνέχεια, κάντε κλικ στην επιλογή **Enabled** (Ενεργοποίηση) δίπλα στο στοιχείο **PXE Internal NIC boot** (Εκκίνηση PXE Internal NIC).

**4.** Για να αποθηκεύσετε τις αλλαγές που κάνατε και να πραγµατοποιήσετε έξοδο από το Computer Setup, επιλέξτε **Save** (Αποθήκευση) στην κάτω αριστερή γωνία και ακολουθήστε τις οδηγίες στην οθόνη.

– ή –

Χρησιµοποιήστε τα πλήκτρα βέλους για να επιλέξετε **File** (Αρχείο) **> Save Changes and Exit** (Αποθήκευση αλλαγών και έξοδος) και πατήστε το πλήκτρο enter.

Οι αλλαγές σας τίθενται σε ισχύ µετά την επανεκκίνηση του υπολογιστή.

**ΣΗΜΕΙΩΣΗ** Για να συνδέσετε µια κάρτα NIC σε περιβάλλον εκτέλεσης προ εκκίνησης (PXE) ή σε διακοµιστή φόρτωσης αποµακρυσµένου προγράµµατος (RPL) χωρίς να κάνετε χρήση του MultiBoot, πατήστε το πλήκτρο esc µόλις εµφανιστεί το µήνυµα "Press the ESC key for Startup Menu" (Πατήστε το πλήκτρο ESC για το µενού εκκίνησης) στην κάτω πλευρά της οθόνης και, έπειτα, πατήστε γρήγορα το πλήκτρο f12.

# **Θέµατα για την αλλαγή της διάταξης εκκίνησης**

Πριν αλλάξετε τη διάταξη εκκίνησης, λάβετε υπόψη σας τα ακόλουθα:

- Κατά την επανεκκίνηση του υπολογιστή μετά από αλλαγή της διάταξης εκκίνησης, ο υπολογιστής προσπαθεί να κάνει επανεκκίνηση χρησιµοποιώντας τη νέα διάταξη εκκίνησης.
- Εάν υπάρχουν περισσότεροι από ένας τύποι συσκευών εκκίνησης, ο υπολογιστής προσπαθεί να κάνει εκκίνηση χρησιµοποιώντας την πρώτη συσκευή κάθε τύπου (µε εξαίρεση τις συσκευές οπτικού δίσκου). Για παράδειγµα, αν ο υπολογιστής είναι συνδεδεµένος σε συσκευή επιτραπέζιας σύνδεσης (µόνο σε επιλεγµένα µοντέλα) που περιέχει µονάδα σκληρού δίσκου, αυτή η µονάδα σκληρού δίσκου θα εµφανίζεται στη διάταξη εκκίνησης ως µονάδα σκληρού δίσκου USB. Εάν το σύστηµα προσπαθήσει να κάνει εκκίνηση από αυτή τη µονάδα σκληρού δίσκου USB και αποτύχει, δεν θα προσπαθήσει να κάνει εκκίνηση µέσω της µονάδας σκληρού δίσκου στη θέση µονάδας σκληρού δίσκου. Αντίθετα, θα προσπαθήσει να κάνει εκκίνηση µέσω του επόµενου τύπου συσκευής στη διάταξη εκκίνησης. Όµως, αν υπάρχουν 2 µονάδες οπτικού δίσκου και η εκκίνηση µέσω της πρώτης µονάδας οπτικού δίσκου δεν είναι δυνατή (είτε επειδή δεν περιέχει µέσα είτε επειδή τα µέσα δεν έχουν δυνατότητα εκκίνησης δίσκου), το σύστηµα θα επιχειρήσει να κάνει εκκίνηση µέσω της δεύτερης µονάδας οπτικού δίσκου.
- Αλλάζοντας τη διάταξη εκκίνησης, αλλάζει και ο χαρακτηρισµός των λογικών µονάδων. Εάν, για παράδειγµα, πραγµατοποιήσετε εκκίνηση από µονάδα CD-ROM µε δίσκο διαµορφωµένο ως µονάδα C, η συγκεκριµένη µονάδα CD-ROM γίνεται µονάδα C και η µονάδα σκληρού δίσκου στη θέση µονάδας σκληρού δίσκου γίνεται µονάδα D.
- Η εκκίνηση του υπολογιστή από κάρτα διασύνδεσης δικτύου (NIC) θα γίνει μόνο εάν η συσκευή έχει ενεργοποιηθεί στο µενού "Built-In Device Options" (Επιλογές ενσωµατωµένων συσκευών) του Computer Setup και εάν η εκκίνηση από τη συσκευή έχει ενεργοποιηθεί στο µενού "Boot options" (Επιλογές εκκίνησης) του Computer Setup. Η εκκίνηση από κάρτα διασύνδεσης δικτύου δεν επηρεάζει τους χαρακτηρισµούς λογικών µονάδων, επειδή κανένα γράµµα µονάδας δεν σχετίζεται µε την κάρτα διασύνδεσης δικτύου.
- Οι µονάδες σε µια προαιρετική συσκευή επιτραπέζιας σύνδεσης (µόνο σε επιλεγµένα µοντέλα) αντιµετωπίζονται ως εξωτερικές συσκευές USB στη διάταξη εκκίνησης.

## **Επιλογή προτιµήσεων MultiBoot**

Μπορείτε να χρησιµοποιήσετε το βοηθητικό πρόγραµµα MultiBoot ως εξής:

- Για να ορίσετε μια νέα προεπιλεγμένη διάταξη που θα χρησιμοποιεί ο υπολογιστής κάθε φορά που ενεργοποιείται, αλλάζοντας τη διάταξη εκκίνησης στο Computer Setup.
- Για να αλλάξετε δυναµικά τη συσκευή εκκίνησης, πατήστε το πλήκτρο esc µόλις εµφανιστεί το µήνυµα "Press the ESC key for Startup Menu" (Πατήστε το πλήκτρο ESC για το µενού εκκίνησης) στην κάτω πλευρά της οθόνης και έπειτα πατήστε το πλήκτρο f9 για να µπείτε στο µενού επιλογών της συσκευής εκκίνησης.
- Για να χρησιµοποιήσετε το MultiBoot Express για να ρυθµίσετε διάφορες διατάξεις εκκίνησης. Αυτή η λειτουργία σάς ζητάει να ορίσετε συσκευή εκκίνησης κάθε φορά που ενεργοποιείται ή επανεκκινείται ο υπολογιστής.

### **Ορισµός νέας διάταξης εκκίνησης στο Computer Setup**

Για να εκκινήσετε το Computer Setup και να ορίσετε µια συσκευή εκκίνησης που θα χρησιµοποιεί ο υπολογιστής κάθε φορά που ενεργοποιείται ή επανεκκινείται, ακολουθήστε τα παρακάτω βήµατα:

- **1.** Ενεργοποιήστε ή επανεκκινήστε τον υπολογιστή και, στη συνέχεια, πατήστε το πλήκτρο esc όταν εµφανιστεί το µήνυµα "Press the ESC key for Startup Menu" (Πατήστε το πλήκτρο ESC για το µενού εκκίνησης) στην κάτω πλευρά της οθόνης.
- **2.** Πατήστε το πλήκτρο f10 για είσοδο στο BIOS Setup (Ρύθµιση BIOS).
- **3.** Χρησιµοποιήστε µια συσκευή κατάδειξης ή τα πλήκτρα βέλους για να επιλέξετε µια συσκευή από τη λίστα.
- **4.** Για να µετακινήσετε τη συσκευή σε ανώτερο επίπεδο της διάταξης εκκίνησης, χρησιµοποιήστε µια συσκευή κατάδειξης για να κάνετε κλικ στο κουµπί πάνω βέλους δίπλα στο όνοµα της συσκευής ή πατήστε το πλήκτρο +.

– ή –

Για να µετακινήσετε τη συσκευή σε κατώτερο επίπεδο της διάταξης εκκίνησης, χρησιµοποιήστε µια συσκευή κατάδειξης για να κάνετε κλικ στο κουµπί κάτω βέλους δίπλα στο όνοµα της συσκευής ή πατήστε το πλήκτρο -.

**5.** Για αποθήκευση των αλλαγών και έξοδο από το Computer Setup, επιλέξτε **Save** (Αποθήκευση) στην κάτω αριστερή γωνία της οθόνης και, στη συνέχεια, ακολουθήστε τις οδηγίες που εµφανίζονται στην οθόνη.

– ή –

Χρησιµοποιήστε τα πλήκτρα βέλους για να επιλέξετε **File** (Αρχείο) **> Save Changes and Exit** (Αποθήκευση αλλαγών και έξοδος) και πατήστε το πλήκτρο enter.

Οι αλλαγές σας τίθενται σε ισχύ µετά την επανεκκίνηση του υπολογιστή.

### **∆υναµική επιλογή συσκευής εκκίνησης µε χρήση της προτροπής F9**

Για να επιλέξετε δυναµικά µια συσκευή εκκίνησης για την τρέχουσα διάταξη εκκίνησης, ακολουθήστε τα παρακάτω βήµατα:

- **1.** Ανοίξτε το µενού Select Boot Device (Επιλογή συσκευής εκκίνησης) ενεργοποιώντας ή επανεκκινώντας τον υπολογιστή και πατώντας το πλήκτρο esc µόλις εµφανιστεί το µήνυµα "Press the ESC key for Startup Menu" (Πατήστε το πλήκτρο ESC για το µενού εκκίνησης) στην κάτω πλευρά της οθόνης.
- **2.** Πατήστε το πλήκτρο f9.
- **3.** Χρησιµοποιήστε µια συσκευή κατάδειξης ή τα πλήκτρα βέλους για να επιλέξετε µια συσκευή εκκίνησης και, κατόπιν, πατήστε το πλήκτρο enter.

Οι αλλαγές που κάνατε τίθενται σε ισχύ αµέσως.

#### **Ρύθµιση µηνύµατος MultiBoot Express**

Για να εκκινήσετε το Computer Setup και να ρυθµίσετε τον υπολογιστή έτσι ώστε να εµφανίζεται το µενού θέσεων εκκίνησης MultiBoot σε κάθε εκκίνηση ή επανεκκίνηση, ακολουθήστε τα παρακάτω βήµατα:

- 1. Ενεργοποιήστε ή επανεκκινήστε τον υπολογιστή και, στη συνέχεια, πατήστε το πλήκτρο esc όταν εµφανιστεί το µήνυµα "Press the ESC key for Startup Menu" (Πατήστε το πλήκτρο ESC για το µενού εκκίνησης) στην κάτω πλευρά της οθόνης.
- **2.** Πατήστε το πλήκτρο f10 για είσοδο στο BIOS Setup (Ρύθµιση BIOS).
- **3.** Χρησιµοποιήστε µια συσκευή κατάδειξης ή τα πλήκτρα βέλους για να επιλέξετε **System Configuration** (Ρύθµιση παραµέτρων συστήµατος) **> Boot Options** (Επιλογές εκκίνησης) και έπειτα πατήστε το πλήκτρο enter.
- **4.** Στο πεδίο **Express Boot Popup Delay (Sec)** [Αναδυόµενο παράθυρο καθυστέρησης για ταχεία εκκίνηση (δευτ.)], εισαγάγετε σε δευτερόλεπτα το χρονικό διάστηµα κατά το οποίο θέλετε να προβάλλεται στον υπολογιστή το µενού θέσης εκκίνησης προτού ενεργοποιηθεί από προεπιλογή η τρέχουσα ρύθµιση MultiBoot. (Όταν είναι επιλεγµένη η τιµή 0, το µενού θέσης εκκίνησης της λειτουργίας ταχείας εκκίνησης δεν εµφανίζεται.)
- **5.** Για να αποθηκεύσετε τις αλλαγές που κάνατε και να πραγµατοποιήσετε έξοδο από το Computer Setup, επιλέξτε **Save** (Αποθήκευση) στην κάτω αριστερή γωνία και ακολουθήστε τις οδηγίες στην οθόνη.

– ή –

Χρησιµοποιήστε τα πλήκτρα βέλους για να επιλέξετε **File** (Αρχείο) **> Save Changes and Exit** (Αποθήκευση αλλαγών και έξοδος) και πατήστε το πλήκτρο enter.

Οι αλλαγές σας τίθενται σε ισχύ µετά την επανεκκίνηση του υπολογιστή.

### **Εισαγωγή προτιµήσεων του MultiBoot Express**

Όταν εµφανίζεται το µενού Express Boot κατά την εκκίνηση, έχετε τις παρακάτω επιλογές:

- Για να ορίσετε µια συσκευή εκκίνησης από το µενού Express Boot, ορίστε την προτίµησή σας εντός του χρονικού ορίου και, στη συνέχεια, πατήστε το πλήκτρο enter.
- Για να εµποδίσετε τον υπολογιστή να θεωρήσει ως προεπιλεγµένη την τρέχουσα ρύθµιση MultiBoot, πατήστε ένα οποιοδήποτε πλήκτρο πριν λήξει το χρονικό όριο. Ο υπολογιστής δεν θα πραγµατοποιήσει εκκίνηση µέχρι να επιλέξετε µια συσκευή εκκίνησης και να πατήσετε το πλήκτρο enter.
- Για εκκίνηση του υπολογιστή σύµφωνα µε τις τρέχουσες ρυθµίσεις MultiBoot, περιµένετε µέχρι να λήξει το χρονικό όριο.

# **15 ∆ιαχείριση και εκτύπωση**

## **Χρήση λύσεων διαχείρισης υπολογιστών-πελατών**

Τα προϊόντα λογισµικού λύσεων διαχείρισης υπολογιστών-πελατών παρέχουν λύσεις βασισµένες σε πρότυπα για τη διαχείριση επιτραπέζιων υπολογιστών-πελατών, σταθµών εργασίας, φορητών υπολογιστών και επιτραπέζιων υπολογιστών σε περιβάλλον δικτύου.

Η διαχείριση υπολογιστών-πελατών περιλαµβάνει τις ακόλουθες βασικές δυνατότητες και λειτουργίες:

- Ανάπτυξη αντιγράφου εικόνας αρχικού λογισµικού
- Αποµακρυσµένη εγκατάσταση λογισµικού συστήµατος
- ∆ιαχείριση και ενηµερώσεις λογισµικού
- Ενηµερώσεις ROM
- Παρακολούθηση και ασφάλεια υπολογιστικών πόρων (το υλικό και το λογισµικό που είναι εγκατεστηµένα στον υπολογιστή)
- Ειδοποίηση σφαλμάτων και επαναφορά ορισμένων στοιχείων του λογισμικού και υλικού του συστήµατος
- $\mathbb{B}$  ΣΗΜΕΙΩΣΗ Η υποστήριξη συγκεκριμένων λειτουργιών που περιγράφονται σε αυτή την ενότητα ενδέχεται να διαφέρει, ανάλογα µε το µοντέλο του υπολογιστή ή/και την έκδοση του λογισµικού διαχείρισης, που έχετε εγκαταστηµένο στον υπολογιστή.

#### **∆ιαµόρφωση και ανάπτυξη εικόνας λογισµικού**

Ο υπολογιστής διατίθεται µε προεγκατεστηµένη εικόνα του λογισµικού του συστήµατος. Η αρχική εικόνα λογισµικού διαµορφώνεται κατά τη διάρκεια της πρώτης εγκατάστασης του υπολογιστή. Μετά από µια σύντοµη "ανάπτυξη" του λογισµικού, ο υπολογιστής είναι έτοιµος για χρήση.

Μια προσαρµοσµένη εικόνα λογισµικού µπορεί να αναπτυχθεί (διανεµηθεί) µε έναν από τους ακόλουθους τρόπους:

- Εγκατάσταση πρόσθετων εφαρμογών λογισμικού μετά την ανάπτυξη της προεγκατεστημένης εικόνας λογισµικού
- Χρήση εργαλείων ανάπτυξης λογισµικού, όπως το Altiris Deployment Solutions, για την αντικατάσταση του προεγκατεστηµένου λογισµικού µε προσαρµοσµένη εικόνα λογισµικού
- Χρήση διαδικασίας κλωνοποίησης δίσκου για την αντιγραφή των περιεχομένων από μια μονάδα σκληρού δίσκου σε µια άλλη

Η µέθοδος ανάπτυξης που χρησιµοποιείτε εξαρτάται από το περιβάλλον τεχνολογίας της επιχείρησής σας και τις διαδικασίες που ακολουθεί.

**ΣΗΜΕΙΩΣΗ** Το Computer Setup και άλλες λειτουργίες του συστήµατος παρέχουν περαιτέρω βοήθεια σε θέµατα διαχείρισης και αντιµετώπισης προβληµάτων των ρυθµίσεων παραµέτρων, της διαχείρισης ενέργειας και της επαναφοράς του λογισµικού του συστήµατος.

### **∆ιαχείριση και ενηµέρωση λογισµικού**

Η ΗΡ παρέχει διάφορα εργαλεία για τη διαχείριση και ενηµέρωση λογισµικού σε υπολογιστές-πελάτες:

- HP Client Manager for Altiris (μόνο σε επιλεγμένα μοντέλα)
- **ΣΗΜΕΙΩΣΗ** Για να πραγµατοποιήσετε λήψη του HP Client Manager for Altiris ή για να λάβετε περισσότερες πληροφορίες σχετικά µε το HP Client Manager for Altiris, επισκεφτείτε την τοποθεσία web της HP στη διεύθυνση [http://www.hp.com.](http://www.hp.com)
- HP CCM (Client Configuration Manager) (µόνο σε επιλεγµένα µοντέλα)
- HP SSM (System Software Manager)

#### **HP Client Manager for Altiris (µόνο σε επιλεγµένα µοντέλα)**

Το λογισµικό HP Client Manager for Altiris ενσωµατώνει την τεχνολογία Intelligent Manageability στο λογισµικό Altiris. Το HP Client Manager for Altiris παρέχει προηγµένες δυνατότητες διαχείρισης υλικού για συσκευές HP:

- Λεπτοµερής προβολή απογραφής υλικού για διαχείριση πόρων
- Παρακολούθηση και διαγνωστικά εργαλεία ελέγχου συστήµατος
- Αναφορά κρίσιµων επιχειρηµατικών λεπτοµερειών µε πρόσβαση από το web, όπως προειδοποιήσεις θερµοκρασίας και ειδοποιήσεις σχετικά µε τη µνήµη
- Αποµακρυσµένη ενηµέρωση του λογισµικού του συστήµατος, όπως προγραµµάτων οδήγησης συσκευών και του BIOS του συστήµατος
- **ΣΗΜΕΙΩΣΗ** Όταν το HP Client Manager for Altiris χρησιµοποιείται µε το προαιρετικό λογισµικό Altiris Solutions (διατίθεται ξεχωριστά), υπάρχει δυνατότητα πρόσθετης λειτουργικότητας.

Όταν το HP Client Manager for Altiris (εγκατεστηµένο σε υπολογιστή-πελάτη) χρησιµοποιείται µε το λογισµικό Altiris Solutions (εγκατεστηµένο σε υπολογιστή-διαχειριστή), το HP Client Manager for Altiris παρέχει αυξηµένες λειτουργίες διαχείρισης και κεντρική διαχείριση υλικού για τις συσκευές-πελάτες στους ακόλουθους τοµείς διάρκειας ζωής IT:

- Απογραφή και διαχείριση πόρων
	- Συµµόρφωση µε την άδεια του λογισµικού
	- Παρακολούθηση και αναφορά υπολογιστή
	- Πληροφορίες συµφωνητικού µίσθωσης υπολογιστή και παρακολούθηση πάγιων στοιχείων
- Ανάπτυξη και µετεγκατάσταση λογισµικού συστήµατος
	- Μετεγκατάσταση σε Windows®
	- Ανάπτυξη συστήµατος
	- Μετεγκατάσταση προσωπικότητας (προσωπικές ρυθµίσεις χρήστη)
- Τµήµα εξυπηρέτησης και επίλυση προβληµάτων
	- ∆ιαχείριση εισιτηρίων τµήµατος εξυπηρέτησης
	- Αποµακρυσµένη αντιµετώπιση προβληµάτων
	- Αποµακρυσµένη επίλυση προβληµάτων
	- Επαναφορά κατεστραµµένου υπολογιστή-πελάτη
- Διαχείριση λογισμικού και λειτουργιών
	- Συνεχής διαχείριση υπολογιστή-πελάτη
	- Ανάπτυξη λογισµικού συστήµατος ΗΡ
	- Αυτόµατη επανόρθωση εφαρµογών (δυνατότητα εντοπισµού και επιδιόρθωσης συγκεκριµένων προβληµάτων εφαρµογών)

Το λογισµικό Altiris Solutions παρέχει εύχρηστες δυνατότητες διανοµής λογισµικού. Το HP Client Manager for Altiris επιτρέπει την επικοινωνία µε το λογισµικό Altiris Solutions, το οποίο µπορεί να χρησιµοποιηθεί για την ολοκλήρωση της ανάπτυξης νέου υλικού ή της µετεγκατάστασης προσωπικών ρυθµίσεων του χρήστη σε νέο λειτουργικό σύστηµα µε τη βοήθεια εύχρηστων οδηγών. Το HP Client Manager for Altiris είναι διαθέσιµο για λήψη από την τοποθεσία web της HP.

Όταν το λογισµικό Altiris Solutions χρησιµοποιείται σε συνδυασµό µε το HP System Software Manager ή το HP Client Manager for Altiris, οι διαχειριστές µπορούν επίσης να ενηµερώνουν το BIOS του συστήµατος και το λογισµικό προγράµµατος οδήγησης της συσκευής από µια κεντρική κονσόλα.
# <span id="page-180-0"></span>**HP CCM (Client Configuration Manager) (µόνο σε επιλεγµένα µοντέλα)**

Το HP CCM (Client Configuration Manager) αυτοµατοποιεί τη διαχείριση λογισµικού, όπως λειτουργικών συστηµάτων, προγραµµάτων, ενηµερώσεων λογισµικού και ρυθµίσεων περιεχοµένου και παραµέτρων, ώστε να διασφαλιστεί ότι ο κάθε υπολογιστής διατηρεί τις σωστές ρυθµίσεις παραµέτρων. Με αυτές τις αυτοµατοποιηµένες λύσεις διαχείρισης, µπορείτε να διαχειρίζεστε λογισµικό καθ' όλη τη διάρκεια ζωής του υπολογιστή.

Το CCM σάς δίνει τη δυνατότητα να πραγµατοποιήσετε τις παρακάτω εργασίες:

- Συλλογή απογραφής υλικού και λογισμικού από πολλές πλατφόρμες
- Προετοιμασία πακέτου λογισμικού και διενέργεια ανάλυση επιρροής πριν από τη διανομή
- Χρήση µεµονωµένων υπολογιστών, οµάδων εργασίας ή οµάδων υπολογιστών για ανάπτυξη και συντήρηση λογισµικού και περιεχοµένου σύµφωνα µε πολιτικές
- Παροχή και διαχείριση λειτουργικών συστηµάτων, εφαρµογών και περιεχοµένου σε διανεµηµένους υπολογιστές από οποιαδήποτε τοποθεσία
- Ενσωμάτωση του CCM σε help desk και άλλα εργαλεία διαχείρισης συστήματος για αδιάλειπτη λειτουργία
- Χρήση κοινής υποδοµής για διαχείριση λογισµικού και περιεχοµένου σε τυπικές συσκευές υπολογιστών σε οποιοδήποτε δίκτυο για όλους τους εταιρικούς χρήστες
- Κλιµάκωση για ανταπόκριση στις εταιρικές ανάγκες

#### <span id="page-181-0"></span>**HP SSM (System Software Manager)**

Το HP SSM (System Software Manager) προσφέρει δυνατότητα αποµακρυσµένης ενηµέρωσης λογισµικού σε επίπεδο συστήµατος για πολλά συστήµατα ταυτόχρονα. Όταν εκτελείται σε υπολογιστήπελάτη, το SSM εντοπίζει τις εκδόσεις υλικού και λογισµικού και, στη συνέχεια, ενηµερώνει το καθορισµένο λογισµικό από ένα κεντρικό χώρο αποθήκευσης που είναι γνωστός ως χώρος αποθήκευσης αρχείων. Οι εκδόσεις των προγραµµάτων οδήγησης που υποστηρίζονται από το SSM επισηµαίνονται µε ένα ειδικό εικονίδιο στην τοποθεσία λήψης προγραµµάτων οδήγησης της HP στο web και στο CD *Support Software* (Λογισµικό υποστήριξης). Για να πραγµατοποιήσετε λήψη του βοηθητικού προγράµµατος SSM ή για να λάβετε περισσότερες πληροφορίες σχετικά µε το SSM, επισκεφτείτε την τοποθεσία web της HP στη διεύθυνση <http://www.hp.com/go/ssm>(μόνο Αγγλικά).

# <span id="page-182-0"></span>**Χρήση του προγράµµατος οδήγησης εκτύπωσης HP Universal (µόνο σε επιλεγµένα µοντέλα)**

Το πρόγραµµα οδήγησης εκτύπωσης HP Universal για Windows είναι ένα έξυπνο πρόγραµµα οδήγησης που αντικαθιστά τα µεµονωµένα προγράµµατα οδήγησης για τους εκτυπωτές δικτύου της HP.

**ΣΗΜΕΙΩΣΗ** Το πρόγραµµα οδήγησης εκτύπωσης HP Universal είναι προεγκατεστηµένο µόνο σε επιλεγµένα µοντέλα υπολογιστών. Για να πραγµατοποιήσετε λήψη του προγράµµατος οδήγησης εκτύπωσης HP Universal ή για να λάβετε περισσότερες πληροφορίες σχετικά µε τη χρήση του, επισκεφτείτε την τοποθεσία web της HP στη διεύθυνση <http://www.hp.com/go/universalprintdriver>(µόνο Αγγλικά).

Για να εκτυπώσετε χρησιµοποιώντας το πρόγραµµα οδήγησης εκτύπωσης HP Universal:

- **1.** Από οποιαδήποτε εφαρµογή, επιλέξτε **Αρχείο > Εκτύπωση**.
- **2.** Από τη λίστα των εκτυπωτών, επιλέξτε **HP Universal Printing PS**.
- **3.** Κάντε κλικ στο κουµπί **Εκτύπωση**.
- **4.** Πληκτρολογήστε τη διεύθυνση ΙΡ ή τη διαδροµή δικτύου του εκτυπωτή.
- **ΣΗΜΕΙΩΣΗ** Εάν δεν µπορείτε να εντοπίσετε τη διεύθυνση IP ή τη διαδροµή δικτύου του εκτυπωτή, επικοινωνήστε µε το διαχειριστή ΙΤ για βοήθεια.
- **5.** Ενεργοποιήστε το πλαίσιο επιλογής **∆ηµιουργία µόνιµης παρουσίας αυτού του εκτυπωτή στον φάκελο Εκτυπωτές**.
- **6.** Κάντε κλικ στο κουµπί **Εκτύπωση**.

# **16 Καθηµερινή φροντίδα**

# **Προϊόντα καθαρισµού**

Χρησιµοποιήστε τα παρακάτω προϊόντα για να καθαρίσετε και να απολυµάνετε τον υπολογιστή σας µε ασφάλεια:

- Xλωριούχο διμεθυλοβενζυλαμμώνιο μέγιστης συγκέντρωσης 0,3% (για παράδειγμα: αντιµικροβιακά µαντηλάκια µίας χρήσης. Τα µαντηλάκια αυτά κυκλοφορούν µε διάφορες επωνυµίες.)
- Υγρό καθαρισµού γυάλινων επιφανειών χωρίς οινόπνευµα
- Διάλυμα με νερό και ήπιο σαπούνι
- Στεγνό πανάκι καθαρισμού με μικροΐνες ή σαμουά (αντιστατικό πανάκι χωρίς λάδι)
- Αντιστατικά πανάκια
- **ΠΡΟΣΟΧΗ** Αποφύγετε τα παρακάτω προϊόντα καθαρισµού:

Ισχυρά διαλυτικά, όπως ακετόνη, αλκοόλη, χλωριούχο αµµώνιο, χλωριούχο µεθυλένιο και υδρογονάνθρακες, που µπορούν να προκαλέσουν µόνιµη ζηµιά στην επιφάνεια του φορητού υπολογιστή ή του tablet PC.

Ινώδη υλικά, όπως χαρτί κουζίνας, τα οποία µπορούν να χαράξουν τον υπολογιστή. Με το χρόνο, παγιδεύονται στις γρατσουνιές σωµατίδια βρωµιάς και καθαριστικές ουσίες.

# **∆ιαδικασίες καθαρισµού**

Ακολουθήστε τις διαδικασίες της ενότητας αυτής για να καθαρίσετε τον υπολογιστή σας µε ασφάλεια.

**ΠΡΟΕΙ∆/ΣΗ!** Για να αποφύγετε τον κίνδυνο ηλεκτροπληξίας ή πρόκλησης βλάβης στα εξαρτήµατα, µην επιχειρήσετε να καθαρίσετε τον υπολογιστή όταν είναι σε λειτουργία:

Απενεργοποιήστε τον υπολογιστή.

Αποσυνδέστε την εξωτερική τροφοδοσία.

Αποσυνδέστε όλες τις τροφοδοτούµενες εξωτερικές συσκευές.

**ΠΡΟΣΟΧΗ** Μην ψεκάζετε υγρά καθαρισµού απευθείας επάνω στην επιφάνεια του υπολογιστή. Τα υγρά που ψεκάζονται επάνω στην επιφάνεια, µπορούν να προκαλέσουν µόνιµη βλάβη στα εσωτερικά εξαρτήµατα.

# **Καθαρισµός της οθόνης**

Σκουπίστε απαλά την οθόνη µε ένα µαλακό πανάκι χωρίς χνούδι που έχετε υγράνει µε ένα καθαριστικό γυάλινων επιφανειών *χωρίς οινόπνευµα*. Βεβαιωθείτε ότι η οθόνη είναι στεγνή πριν κλείσετε το κάλυµµα της οθόνης.

# **Καθαρισµός πλαϊνών πλευρών και καλύµµατος**

Για να καθαρίσετε και να απολυµάνετε τις πλαϊνές πλευρές και το κάλυµµα, χρησιµοποιήστε ένα µαλακό πανί µε µικροΐνες ή σαµουά που έχετε υγράνει µε ένα από τα διαλύµατα καθαρισµού που αναφέρονται παραπάνω, ή χρησιµοποιήστε ένα αποδεκτό αντιµικροβιακό πανάκι µίας χρήσης.

**ΣΗΜΕΙΩΣΗ** Όταν καθαρίζετε το κάλυµµα του φορητού υπολογιστή, κάντε κυκλικές κινήσεις για να αφαιρέσετε τη σκόνη και τη βρωµιά.

# **Καθαρισµός του TouchPad και του πληκτρολογίου**

- **ΠΡΟΣΟΧΗ** Όταν καθαρίζετε το TouchPad και το πληκτρολόγιο, µην αφήνετε υγρά να στάξουν ανάµεσα στα πλήκτρα. Μπορεί να προκληθεί µόνιµη βλάβη στα εσωτερικά εξαρτήµατα.
	- Για να καθαρίσετε και να απολυµάνετε το TouchPad και το πληκτρολόγιο, χρησιµοποιήστε ένα µαλακό πανί µε µικροΐνες ή σαµουά που έχετε υγράνει µε ένα από τα διαλύµατα καθαρισµού που αναφέρονται παραπάνω, ή χρησιµοποιήστε ένα αποδεκτό αντιµικροβιακό πανάκι µίας χρήσης.
	- Για να µην κολλάνε τα πλήκτρα και για να αφαιρέσετε τη σκόνη, τα χνούδια και άλλα σωµατίδια που έχουν παγιδευτεί στο πληκτρολόγιο, χρησιµοποιήστε ένα δοχείο πεπιεσµένου αέρα µε καλαµάκι.
	- **ΠΡΟΕΙ∆/ΣΗ!** Για να µειώσετε τον κίνδυνο ηλεκτροπληξίας ή πρόκλησης βλάβης στα εσωτερικά στοιχεία, µην χρησιµοποιείτε εξαρτήµατα ηλεκτρικής σκούπας για να καθαρίσετε το πληκτρολόγιο. Η ηλεκτρική σκούπα μπορεί να αφήσει στην επιφάνεια του πληκτρολογίου υπολείμματα από τον καθαρισµό του σπιτιού.

# **Ευρετήριο**

#### **Α**

αδρανοποίηση εκκίνηση [68](#page-77-0) εκκίνηση στη διάρκεια οριακά χαµηλού επιπέδου µπαταρίας [77](#page-86-0) έξοδος [68](#page-77-0) αεραγωγοί, εντοπισµός [15](#page-24-0), [17](#page-26-0) αλλαγή διάταξης εκκίνησης [165](#page-174-0) αναγνωριστικά συστήµατος [157](#page-166-0) αναµονή εκκίνηση [67](#page-76-0) έξοδος [67](#page-76-0) ανάπτυξη, λογισµικό [168](#page-177-0) ανεµιστήρας συστήµατος [158](#page-167-0) αντικατάσταση κύριας µονάδας µνήµης [120](#page-129-0) αντικατάσταση µονάδας επέκτασης µνήµης [117](#page-126-0) αντιµετώπιση προβληµάτων αναπαραγωγή δίσκου [62](#page-71-0) αναπαραγωγή ταινίας [63](#page-72-0) αυτόµατη εκτέλεση [62](#page-71-0) εγγραφή δίσκου [63](#page-72-0) εντοπισµός µονάδας οπτικού δίσκου [61](#page-70-0) εξωτερική οθόνη [63](#page-72-0) θήκη µονάδας οπτικού δίσκου [60](#page-69-0) προγράµµατα οδήγησης συσκευών [64](#page-73-0) προγράµµατα οδήγησης συσκευών της HP [64](#page-73-0) προγράµµατα οδήγησης συσκευών Microsoft [64](#page-73-0) αντιµετώπιση προβληµάτων ασύρµατου δικτύου [34](#page-43-0) αντιµετώπιση προβληµάτων µόντεµ [40](#page-49-0)

απενεργοποίηση εκτέλεσης [158](#page-167-0) αποθήκευση µπαταρίας [80](#page-89-0) αριθµητικό πληκτρολόγιο, ενσωµατωµένο εντοπισµός [46](#page-55-0) αριθµητικό πληκτρολόγιο, µεµονωµένο εντοπισµός [47](#page-56-0) αρχείο αδρανοποίησης [124](#page-133-0) ασύρµατο δίκτυο (WLAN) ακτίνα λειτουργίας [28](#page-37-0) ασφάλεια [26](#page-35-0) σύνδεση [28](#page-37-0) σύνδεση σε δηµόσιο WLAN [28](#page-37-0) σύνδεση σε εταιρικό WLAN [28](#page-37-0) ασύρµατο δίκτυο (WLAN), απαιτούµενος εξοπλισµός [26](#page-35-0) ασφάλεια απελευθέρωσης µπαταρίας [17,](#page-26-0) [74](#page-83-0) ασφάλεια απελευθέρωσης οθόνης, εντοπισµός [12](#page-21-0) ασφάλεια απελευθέρωσης, µπαταρία [17](#page-26-0) ασφάλεια συσκευής [137](#page-146-0) ασφάλεια, απελευθέρωση µπαταρίας [17](#page-26-0) ασφάλεια, ασύρµατη [26](#page-35-0) ασφάλεια, προστασία του υπολογιστή [125](#page-134-0) αυτόµατη εκτέλεση [57](#page-66-0)

#### **Β**

βαθµονόµηση µπαταρίας [77](#page-86-0) βίδες πληκτρολογίου αφαίρεση [120](#page-129-0) επανατοποθέτηση [123](#page-132-0) βίντεο, εγγραφή [18](#page-27-0)

βοηθητικό πρόγραµµα µενού File [155](#page-164-0) µενού Security [156](#page-165-0) βοηθητικό πρόγραµµα αντιγράφων ασφαλείας των Windows [149](#page-158-0), [150,](#page-159-0) [151](#page-160-0) βοηθητικό πρόγραµµα setup επαναφορά εργοστασιακών ρυθµίσεων [154](#page-163-0) περιήγηση και επιλογές [153](#page-162-0)

# **Γ**

γλώσσα, αλλαγή στο Computer Setup [157](#page-166-0)

# **∆**

διαγνωστικά συστήµατος [155](#page-164-0) διακοµιστής PXE [163](#page-172-0) διαµόρφωση καρτών ExpressCard [111](#page-120-0) διανοµείς [100](#page-109-0) διανοµείς USB [100](#page-109-0) διάταξη εκκίνησης [157](#page-166-0) δίσκοι επαναφορά προγραµµάτων οδήγησης [151](#page-160-0) λειτουργικό σύστηµα [151](#page-160-0) δίσκος επαναφοράς προγραµµάτων οδήγησης [151](#page-160-0) δίσκος λειτουργικού συστήµατος [151](#page-160-0) δίσκος Operating System (λειτουργικό σύστηµα) [151](#page-160-0)

# **Ε**

εγγραφή του HP SpareKey [156](#page-165-0) εγκατάσταση σύνδεσης Internet [26](#page-35-0) εγκατάσταση WLAN [26](#page-35-0) εγκατάσταση, υπολογιστής [1](#page-10-0)

ειδικός για κάθε χώρα/περιοχή προσαρµογέας καλωδίου µόντεµ [38](#page-47-0) εικόνα, υπολογιστής [168](#page-177-0) εικονίδια ασύρµατη λειτουργία [23](#page-32-0) κατάσταση δικτύου [23](#page-32-0) εικονίδιο ασύρµατης λειτουργίας [23](#page-32-0) εικονίδιο κατάστασης δικτύου [23](#page-32-0) εκκίνηση υπηρεσίας δικτύου [163](#page-172-0) ελαχιστοποίηση παρεµβολών [36](#page-45-0) έλεγχος λειτουργιών ήχου [52](#page-61-0) ενηµερώσεις, λογισµικό [169](#page-178-0) ενηµέρωση BIOS εγκατάσταση [147](#page-156-0) λήψη [147](#page-156-0) ενσωµατωµένη ασφάλεια TPM [157](#page-166-0) ενσωµατωµένη συσκευή ασύρµατη λειτουργία συσκευής Bluetooth [159](#page-168-0) ασύρµατη λειτουργία συσκευής WLAN [159](#page-168-0) ελεγκτής διασύνδεσης δικτύου (LAN) [159](#page-168-0) εναλλαγή LAN/WLAN [159](#page-168-0) ενεργοποίηση LAN [159](#page-168-0) εσωτερικά ηχεία [160](#page-169-0) θέση αναβάθµισης φορητού υπολογιστή [159](#page-168-0) κουµπί ασύρµατης λειτουργίας [159](#page-168-0) κύκλωµα παρακολούθησης ενέργειας [159](#page-168-0) µικρόφωνο [160](#page-169-0) µόντεµ [160](#page-169-0) συσκευές ήχου [160](#page-169-0) συσκευή ανάγνωσης αποτυπωµάτων [160](#page-169-0) ένταση, ρύθµιση [49](#page-58-0) εξοικονόµηση, ενέργεια [80](#page-89-0) εξοπλισµός ασφαλείας αεροδροµίων [85](#page-94-0) έξυπνη κάρτα αφαίρεση [114](#page-123-0) προσδιορισµός [114](#page-123-0) τοποθέτηση [114](#page-123-0) εξωτερικές συσκευές ήχου, σύνδεση [52](#page-61-0)

εξωτερική µονάδα [106](#page-115-0) εξωτερική µονάδα οπτικού δίσκου [106](#page-115-0) επαναφορά προεπιλογών ασφάλειας [160](#page-169-0) επαναφορά των εργοστασιακών ρυθµίσεων [156](#page-165-0) επαναφορά των Windows [151](#page-160-0) επιλογές εκκίνησης [157](#page-166-0) επιλογές ενσωµατωµένων συσκευών [159](#page-168-0) επιλογές θυρών θύρα 1394 [160](#page-169-0) Θύρα eSATA/USB [160](#page-169-0) θύρα USB [160](#page-169-0) παράλληλη θύρα [160](#page-169-0) σειριακή θύρα [160](#page-169-0) συσκευή ανάγνωσης µέσων Flash [160](#page-169-0) υποδοχή έξυπνης κάρτας [160](#page-169-0) υποδοχή ExpressCard [160](#page-169-0) εσωτερικά µικρόφωνα, εντοπισµός [18](#page-27-0) εσωτερικός διακόπτης οθόνης [18](#page-27-0) ετικέτα πιστοποίησης ασύρµατων συσκευών [21](#page-30-0) ετικέτα πιστοποιητικού αυθεντικότητας [21](#page-30-0) ετικέτα πιστοποιητικού αυθεντικότητας της Microsoft [21](#page-30-0) ετικέτα Bluetooth [21](#page-30-0) ετικέτα WLAN [21](#page-30-0) ετικέτες κανονισµοί [21](#page-30-0) κάρτα SIM [21](#page-30-0) µονάδα HP Mobile Broadband [21](#page-30-0) πιστοποίηση ασύρµατων συσκευών [21](#page-30-0) πιστοποιητικό αυθεντικότητας της Microsoft [21](#page-30-0) σειριακός αριθµός [20](#page-29-0) Bluetooth [21](#page-30-0) WLAN [21](#page-30-0)

#### **Η**

ηχείο, εντοπισµός [12](#page-21-0)

# **Θ**

θερµοκρασία [80](#page-89-0)

θερµοκρασία µπαταρίας [80](#page-89-0) θέσεις ασύρµατη λειτουργία [17](#page-26-0) µονάδα αναβάθµισης [17](#page-26-0) µονάδα επέκτασης µνήµης [17](#page-26-0) µπαταρία [17](#page-26-0), [21](#page-30-0) σκληρός δίσκος [17](#page-26-0) Bluetooth [17](#page-26-0) θέση αναβάθµισης αντικατάσταση µονάδας οπτικού δίσκου [97](#page-106-0) αντικατάσταση µονάδας σκληρού δίσκου [94](#page-103-0) θέση ασύρµατης µονάδας, εντοπισµός [17](#page-26-0) θέση µονάδας επέκτασης µνήµης, εντοπισµός [17](#page-26-0) θέση µονάδας µνήµης, εντοπισµός [17](#page-26-0) θέση µονάδας σκληρού δίσκου [17](#page-26-0) θέση µπαταρίας [17](#page-26-0), [21](#page-30-0) θέση Bluetooth, εντοπισµός [17](#page-26-0) θύρα 1394 [103](#page-112-0) θύρα εξωτερικής οθόνης [54](#page-63-0) θύρα εξωτερικής οθόνης, εντοπισµός [16](#page-25-0) θύρα οθόνης, εξωτερική [16](#page-25-0) θύρα eSATA/USB, εντοπισµός [15](#page-24-0) θύρες 1394 [103](#page-112-0) εξωτερική οθόνη [16,](#page-25-0) [54](#page-63-0) DisplayPort [15](#page-24-0) eSATA/USB [15](#page-24-0) USB [15,](#page-24-0) [100](#page-109-0) θύρες USB, εντοπισµός [15,](#page-24-0) [100](#page-109-0)

# **Ι**

ιδιότητες κάµερας web, ρύθµιση [65](#page-74-0)

# **Κ**

κάλυµµα υποδοχής µονάδας µνήµης αντικατάσταση [119](#page-128-0) αφαίρεση [117](#page-126-0) καλώδια 1394 [103](#page-112-0)

µόντεµ [37](#page-46-0) USB [100](#page-109-0) καλώδιο 1394, σύνδεση [103](#page-112-0) καλώδιο µόντεµ κύκλωµα καταστολής θορύβου [37](#page-46-0) προσαρµογέας καλωδίου ειδικός για κάθε χώρα/ περιοχή [38](#page-47-0) σύνδεση [37](#page-46-0) καλώδιο τροφοδοσίας, εντοπισµός [20](#page-29-0) καλώδιο USB, σύνδεση [100](#page-109-0) καλώδιο, τροφοδοσία [20](#page-29-0) κάµερα web [18](#page-27-0) κάρτα Java αφαίρεση [114](#page-123-0) προσδιορισµός [114](#page-123-0) τοποθέτηση [114](#page-123-0) κάρτα SD [108](#page-117-0) κεραίες WLAN, εντοπισµός [19](#page-28-0) κεραίες WWAN, εντοπισµός [19](#page-28-0) κλειδί δικτύου [35](#page-44-0) κλειδί προϊόντος [21](#page-30-0) κουµπί αποκοπής ήχου, εντοπισµός [8,](#page-17-0) [9](#page-18-0) κουµπί ασύρµατης λειτουργίας [23](#page-32-0) κουµπί ασύρµατης λειτουργίας, εντοπισµός [8,](#page-17-0) [9](#page-18-0) κουµπί αύξησης έντασης ήχου, εντοπισµός [8,](#page-17-0) [9](#page-18-0) κουµπί λειτουργίας, εντοπισµός [7,](#page-16-0) [8](#page-17-0) κουµπί µείωσης έντασης ήχου, εντοπισµός [8,](#page-17-0) [9](#page-18-0) κουµπί QuickLook, εντοπισµός [7](#page-16-0), [9](#page-18-0) κουµπί QuickWeb, εντοπισµός [8](#page-17-0), [9](#page-18-0) κουµπιά αποκοπή ήχου [8](#page-17-0), [9](#page-18-0) ασύρµατη λειτουργία [8,](#page-17-0) [9](#page-18-0) ένταση ήχου [8](#page-17-0), [9](#page-18-0) λειτουργία [7,](#page-16-0) [8](#page-17-0) QuickLook [7,](#page-16-0) [9](#page-18-0) QuickWeb [8,](#page-17-0) [9](#page-18-0) TouchPad [2](#page-11-0) κουµπιά έντασης ήχου [49](#page-58-0) κρυπτογράφηση [27](#page-36-0)

κύκλωµα καταστολής θορύβου, καλώδιο µόντεµ [37](#page-46-0) κύρια µονάδα µνήµης αναβάθµιση [120](#page-129-0) αντικατάσταση [120](#page-129-0) αφαίρεση [121](#page-130-0) τοποθέτηση [122](#page-131-0) κωδικοί ασφαλείας δικτύου κλειδί δικτύου [35](#page-44-0) SSID [35](#page-44-0) κωδικοί περιοχής, DVD [57](#page-66-0) κωδικοί πρόσβασης διαχειριστής [127](#page-136-0) διαχειριστής του BIOS [127](#page-136-0) χρήστης [127](#page-136-0) DriveLock [131](#page-140-0) κωδικός πρόσβασης διαχειριστή [127](#page-136-0) κωδικός πρόσβασης διαχειριστή BIOS [156](#page-165-0) κωδικός πρόσβασης χρήστη [127](#page-136-0) κωδικός πρόσβασης Automatic DriveLock εισαγωγή [135](#page-144-0) κωδικός πρόσβασης DriveLock αλλαγή [134](#page-143-0) εισαγωγή [133](#page-142-0) ορισµός [132](#page-141-0) κωδικός Automatic DriveLock αφαίρεση [136](#page-145-0) κωδικός DriveLock αφαίρεση [135](#page-144-0) περιγραφή [131](#page-140-0)

# **Λ**

λειτουργία σύνδεση [72](#page-81-0) λειτουργία εξοικονόµησης ενέργειας LAN [159](#page-168-0) λειτουργία παράλληλης θύρας [158](#page-167-0) λειτουργία UEFI [158](#page-167-0) λειτουργίες ήχου, έλεγχος [52](#page-61-0) λειτουργικό σύστηµα ετικέτα πιστοποιητικού αυθεντικότητας της Microsoft [21](#page-30-0) κλειδί προϊόντος [21](#page-30-0) λογισµικό ανάπτυξη [168](#page-177-0)

ανασυγκρότηση δίσκων [86](#page-95-0) εκκαθάριση δίσκου [86](#page-95-0) ενηµερώσεις [169](#page-178-0) ενηµέρωση προγραµµάτων και προγραµµάτων οδήγησης [148](#page-157-0) ενηµέρωση BIOS [147](#page-156-0) επαναφορά [169](#page-178-0) HP Connection Manager [24](#page-33-0) Wireless Assistant [24](#page-33-0) λογισµικό ανασυγκρότησης δίσκων [86](#page-95-0) λογισµικό εκκαθάρισης δίσκου [86](#page-95-0) λογισµικό µόντεµ προβλήµατα σύνδεσης κατά τη διάρκεια ταξιδιών [40](#page-49-0) ρύθµιση/προσθήκη τοποθεσίας [38](#page-47-0) λογισµικό πολυµέσων, εγκατάσταση [51](#page-60-0) λογισµικό HP Connection Manager [24](#page-33-0) λογισµικό Wireless Assistant [24](#page-33-0)

#### **Μ**

µεµονωµένο αριθµητικό πληκτρολόγιο, εντοπισµός [48](#page-57-0) µενού File [155](#page-164-0) µενού Security αλλαγή κωδικού πρόσβασης [156](#page-165-0) αναγνωριστικά συστήµατος [157](#page-166-0) αυτόµατη λειτουργία DriveLock [156](#page-165-0) εγγραφή HP Sparekey [156](#page-165-0) επαναφορά συσκευής ανάγνωσης αποτυπωµάτων [156](#page-165-0) πολιτική κωδικών πρόσβασης [156](#page-165-0) ρύθµιση κωδικού πρόσβασης διαχειριστή BIOS [156](#page-165-0) Disk Sanitizer [157](#page-166-0) DriveLock [156](#page-165-0) HP SpareKey [156](#page-165-0) µενού Security (ασφάλεια) να ζητείται πάντα εγγραφή του HP SpareKey [156](#page-165-0) µενού System Configuration [157](#page-166-0) µέσα µε δυνατότητα ανάγνωσης [67](#page-76-0) µέσα µε δυνατότητα εγγραφής [67](#page-76-0) µέσα µονάδας [67](#page-76-0) µικρόφωνα, εσωτερικά [18](#page-27-0) µονάδα δισκέτας [106](#page-115-0) µονάδα επέκτασης µνήµης αντικατάσταση [117](#page-126-0) µονάδα µνήµης επέκτασης αφαίρεση [117](#page-126-0) τοποθέτηση [118](#page-127-0) µονάδα σκληρού δίσκου εγκατάσταση [90](#page-99-0) εξωτερική [106](#page-115-0) HP 3D DriveGuard [87](#page-96-0) µονάδες δισκέτα [106](#page-115-0) µονάδες δίσκου διάταξη εκκίνησης [157,](#page-166-0) [161](#page-170-0) εξωτερική [106](#page-115-0) εξωτερική οπτική µονάδα [106](#page-115-0) σκληρός [90,](#page-99-0) [106](#page-115-0) µοχλός κατάδειξης, χρήση [43](#page-52-0) µπαταρία αντικατάσταση [81](#page-90-0) αποθήκευση [80](#page-89-0) απόρριψη [81](#page-90-0) αφαίρεση [74](#page-83-0) βαθµονόµηση [77](#page-86-0) εντοπισµός [20](#page-29-0) εξοικονόµηση ενέργειας [80](#page-89-0) επαναφόρτιση [80](#page-89-0) τοποθέτηση [74](#page-83-0) φόρτιση [75,](#page-84-0) [78](#page-87-0) χαµηλά επίπεδα µπαταρίας [76](#page-85-0)

#### **Ο**

οθόνη, σύνδεση [54](#page-63-0) όνοµα και αριθµός προϊόντος, υπολογιστής [20](#page-29-0) οπτικός δίσκος, αφαίρεση [59](#page-68-0) οριακά χαµηλό επίπεδο µπαταρίας [77](#page-86-0) ορισµός επιπέδου ασφάλειας [160](#page-169-0)

# **Π**

παρεµβολές, ελαχιστοποίηση [36](#page-45-0)

παροχή ενέργειας εξοικονόµηση [80](#page-89-0) περιοχές κύλισης, TouchPad [2](#page-11-0) πλήκτρα αριθµητικό πληκτρολόγιο [11](#page-20-0) εφαρµογές Windows [10,](#page-19-0) [11](#page-20-0) λειτουργία [10,](#page-19-0) [11](#page-20-0) λογότυπο των Windows [10](#page-19-0), [11](#page-20-0) πληκτρολόγιο [10](#page-19-0) esc [10,](#page-19-0) [11](#page-20-0) fn [10,](#page-19-0) [11,](#page-20-0) [47](#page-56-0) πλήκτρα ενσωµατωµένου αριθµητικού πληκτρολογίου, εντοπισµός [10](#page-19-0) πλήκτρα λειτουργιών [43](#page-52-0) πλήκτρα λειτουργιών, εντοπισµός [10,](#page-19-0) [11](#page-20-0) πλήκτρα µεµονωµένου αριθµητικού πληκτρολογίου, εντοπισµός [11](#page-20-0) πλήκτρα πρόσβασης περιγραφή [43](#page-52-0) χρήση [44](#page-53-0) πλήκτρα πρόσβασης πληκτρολογίου [43](#page-52-0) πλήκτρο εφαρµογών Windows, εντοπισµός [10,](#page-19-0) [11](#page-20-0) πλήκτρο εφαρµογών, Windows [10,](#page-19-0) [11](#page-20-0) πλήκτρο µε το λογότυπο των Windows, εντοπισµός [10,](#page-19-0) [11](#page-20-0) πλήκτρο esc, εντοπισµός [10](#page-19-0), [11](#page-20-0) πλήκτρο fn [43](#page-52-0) πλήκτρο fn, εντοπισµός [10,](#page-19-0) [11](#page-20-0), [47](#page-56-0) πλήκτρο num lk, εντοπισµός [47](#page-56-0), [48](#page-57-0) πληκτρολόγιο, εξωτερικό χρήση [48](#page-57-0) num lock [48](#page-57-0) πληροφορίες κανονισµών ετικέτα κανονισµών [21](#page-30-0) ετικέτες πιστοποίησης ασύρµατων συσκευών [21](#page-30-0) πληροφορίες συστήµατος [155](#page-164-0) πληροφορίες υπολογιστή [146](#page-155-0) ποντίκι, εξωτερικό ορισµός προτιµήσεων [43](#page-52-0) σύνδεση [43](#page-52-0)

προβλήµατα ασύρµατου δικτύου, αντιµετώπιση [34](#page-43-0) προγράµµατα οδήγησης συσκευών επανεγκατάσταση [64](#page-73-0) προγράµµατα οδήγησης συσκευών της HP [64](#page-73-0) προγράµµατα οδήγησης Microsoft [64](#page-73-0) προειδοποίηση για τα πνευµατικά δικαιώµατα [57](#page-66-0)

#### **Ρ**

ρεύµα µπαταρίας [73](#page-82-0) ρυθµίσεις παραµέτρων συσκευών [158](#page-167-0) ρυθµίσεις περιοχής µονάδας DVD [57](#page-66-0) ρύθµιση ηµεροµηνίας και ώρας συστήµατος [155](#page-164-0)

# **Σ**

σβήσιµο του υπολογιστή [82](#page-91-0) σειριακός αριθµός [20](#page-29-0) σειριακός αριθµός, υπολογιστής [20](#page-29-0) στοιχεία αριστερή πλευρά [15](#page-24-0) ασύρµατες κεραίες [19](#page-28-0) βάση [17](#page-26-0) δεξιά πλευρά [12](#page-21-0) οθόνη [18](#page-27-0) πάνω πλευρά [2](#page-11-0) πίσω πλευρά [15](#page-24-0) πρόσθετο υλικό [20](#page-29-0) πρόσοψη [11](#page-20-0) στοιχεία ελέγχου ασύρµατης λειτουργίας κουµπί [23](#page-32-0) λειτουργικό σύστηµα [23](#page-32-0) στοιχεία οθόνης [18](#page-27-0) σύνδεση σε δηµόσιο WLAN [28](#page-37-0) σύνδεση σε εταιρικό WLAN [28](#page-37-0) σύνδεση σε WLAN [28,](#page-37-0) [42](#page-51-0) σύνδεση, εξωτερική παροχή ενέργειας [72](#page-81-0) συντήρηση ανασυγκρότηση δίσκων [86](#page-95-0) εκκαθάριση δίσκου [86](#page-95-0)

συσκευές 1394 διακοπή [103](#page-112-0) σύνδεση [103](#page-112-0) συσκευές εκκίνησης, ενεργοποίηση [163](#page-172-0) συσκευές ήχου, σύνδεση εξωτερικών [52](#page-61-0) συσκευές κατάδειξης ορισµός προτιµήσεων [43](#page-52-0) χρήση [43](#page-52-0) συσκευές SATA AHCI (Advanced Host Controller Interface) [158](#page-167-0) IDE (Integrated Drive Electronics) [158](#page-167-0) συσκευές USB αφαίρεση [101](#page-110-0) διακοπή [101](#page-110-0) περιγραφή [100](#page-109-0) σύνδεση [100](#page-109-0) συσκευή ανάγνωσης αποτυπωµάτων, εντοπισµός [6](#page-15-0), [8,](#page-17-0) [9](#page-18-0) συσκευή ανάγνωσης κάρτας µέσων [13](#page-22-0), [14,](#page-23-0) [108](#page-117-0) συσκευή εκκίνησης NIC [161,](#page-170-0) [163](#page-172-0) συσκευή προβολής, σύνδεση [54](#page-63-0) συσκευή Bluetooth [22](#page-31-0) συσκευή WLAN [21](#page-30-0), [22,](#page-31-0) [26](#page-35-0) συσκευή WWAN [22](#page-31-0)

#### **Τ**

ταχεία φόρτιση βοηθητικής µπαταρίας [158](#page-167-0) τείχος προστασίας [27](#page-36-0) τερµατισµός [82](#page-91-0) τεχνολογία αναπαράστασης [159](#page-168-0) το σύστηµα δεν αποκρίνεται [82](#page-91-0) τοποθεσίες web πρόγραµµα οδήγησης εκτύπωσης HP Universal [173](#page-182-0) HP System Software Manager [172](#page-181-0) τοποθέτηση µονάδας µνήµης επέκταση [118](#page-127-0) κύρια [122](#page-131-0)

τροφοδοτικό AC εντοπισµός [20](#page-29-0) σύνδεση [72](#page-81-0)

#### **Υ**

υλικό, εντοπισµός [1](#page-10-0) υποδοχές έξοδος ήχου (ακουστικά) [15](#page-24-0) καλώδιο ασφαλείας [13](#page-22-0), [16](#page-25-0) κάρτα SIM [17](#page-26-0) µνήµη [116](#page-125-0) RJ-45 (δίκτυο) [16](#page-25-0) υποδοχή εξόδου ήχου (ακουστικών) [15](#page-24-0) υποδοχή επιτραπέζιας σύνδεσης, εντοπισµός [17](#page-26-0) υποδοχή καλωδίου ασφαλείας, εντοπισµός [13,](#page-22-0) [16](#page-25-0) υποδοχή τροφοδοσίας, εντοπισµός [16](#page-25-0) υποδοχή RJ-45 (δικτύου), εντοπισµός [16](#page-25-0) υποδοχή SIM, εντοπισµός [17](#page-26-0) υποδοχή, τροφοδοσία [16](#page-25-0) υποστήριξη παλαιού τύπου USB [101](#page-110-0), [153](#page-162-0), [158](#page-167-0) υποστήριξη παλαιού τύπου, USB [153](#page-162-0), [158](#page-167-0)

# **Φ**

φόρτιση µπαταρίας, µεγιστοποίηση [76](#page-85-0) φόρτιση µπαταριών [75](#page-84-0), [78](#page-87-0) φωτεινές ενδείξεις ασύρµατη λειτουργία [3,](#page-12-0) [5,](#page-14-0) [12](#page-21-0) κάµερα web [12,](#page-21-0) [18](#page-27-0) λειτουργία [3,](#page-12-0) [5,](#page-14-0) [12](#page-21-0) µονάδα δίσκου [12](#page-21-0) µπαταρία [12](#page-21-0) τοπικό δίκτυο (LAN) [3](#page-12-0), [5](#page-14-0), [12](#page-21-0) caps lock [4](#page-13-0), [6](#page-15-0) QuickLook [4,](#page-13-0) [6](#page-15-0) QuickWeb [4,](#page-13-0) [6](#page-15-0) φωτεινή ένδειξη αποκοπής ήχου, εντοπισµός [8](#page-17-0), [9](#page-18-0) φωτεινή ένδειξη ασύρµατης λειτουργίας [23](#page-32-0) φωτεινή ένδειξη ασύρµατης λειτουργίας, εντοπισµός [3,](#page-12-0) [5,](#page-14-0) [12](#page-21-0)

φωτεινή ένδειξη κάµερας web, εντοπισµός [12,](#page-21-0) [18](#page-27-0) φωτεινή ένδειξη λειτουργίας, εντοπισµός [3](#page-12-0), [5,](#page-14-0) [12](#page-21-0) φωτεινή ένδειξη µονάδας [12](#page-21-0), [87](#page-96-0) φωτεινή ένδειξη µπαταρίας [12,](#page-21-0) [75](#page-84-0), [76](#page-85-0) φωτεινή ένδειξη caps lock, εντοπισµός [4](#page-13-0), [6](#page-15-0) φωτεινή ένδειξη QuickLook, εντοπισµός [4](#page-13-0), [6](#page-15-0) φωτεινή ένδειξη QuickWeb, εντοπισµός [4](#page-13-0), [6](#page-15-0) φωτεινή ένδειξη, µονάδα δίσκου [87](#page-96-0)

# **Χ**

χαµηλό επίπεδο µπαταρίας [76](#page-85-0) χαρακτηρισµός λογικών µονάδων δίσκων [164](#page-173-0) χρήση του υπολογιστή κατά τη διάρκεια ταξιδιών [80](#page-89-0) χρήση του υπολογιστή σε ταξίδια [21](#page-30-0) χώρος στο σκληρό δίσκο [124](#page-133-0)

# **Ψ**

ψηφιακή κάρτα αφαίρεση [109](#page-118-0) διακοπή [109](#page-118-0) τοποθέτηση [108](#page-117-0)

# **A**

Altiris Deployment Solutions [168](#page-177-0)

# **B**

BD αναπαραγωγή [56](#page-65-0) αντιγραφή [58](#page-67-0) αφαίρεση [59](#page-68-0)

#### **C** CD

αναπαραγωγή [56](#page-65-0) αντιγραφή [58](#page-67-0) αφαίρεση [59](#page-68-0) Computer Setup ασφάλεια συσκευής [137](#page-146-0) ενεργοποίηση συσκευών µε δυνατότητα εκκίνησης [163](#page-172-0) επαναφορά εργοστασιακών ρυθµίσεων [154](#page-163-0) κωδικός πρόσβασης διαχειριστή BIOS [127](#page-136-0) κωδικός DriveLock [131](#page-140-0) µενού File [155](#page-164-0) µενού Security [156](#page-165-0) µενού System Configuration [157](#page-166-0) περιήγηση και επιλογές [153](#page-162-0) ρύθµιση διάταξης εκκίνησης [165](#page-174-0) ρύθµιση µηνύµατος MultiBoot Express [166](#page-175-0)

# **D**

disk sanitizer [157](#page-166-0) DisplayPort, εντοπισµός [15](#page-24-0) DriveLock, αυτόµατη λειτουργία [156](#page-165-0) DVD αλλαγή ρυθµίσεων περιοχής [57](#page-66-0) αναπαραγωγή [56](#page-65-0) αντιγραφή [58](#page-67-0) αφαίρεση [59](#page-68-0)

#### **E**

**ExpressCard** αφαίρεση [113](#page-122-0) αφαίρεση προστατευτικού [111](#page-120-0) διακοπή [113](#page-122-0) διαµόρφωση [111](#page-120-0) τοποθέτηση [111](#page-120-0)

#### **H**

HP 3D DriveGuard [87](#page-96-0) HP Client Configuration Manager [169](#page-178-0), [171](#page-180-0) HP Client Manager for Altiris [169](#page-178-0) HP QuickLook [158](#page-167-0) HP System Software Manager [169](#page-178-0), [172](#page-181-0)

#### **L**

LAN, σύνδεση [42](#page-51-0)

#### **M**

McAfee Total Protection [140](#page-149-0), [141](#page-150-0) MultiBoot Express [161](#page-170-0), [166](#page-175-0) MultiMediaCard [108](#page-117-0)

#### **N**

num lock, εξωτερικό πληκτρολόγιο [48](#page-57-0)

#### **P**

Power Assistant [71](#page-80-0)

#### **S**

setup utility µενού System Configuration [157](#page-166-0) SoftPaq, λήψη [148](#page-157-0)

#### **T**

**TouchPad** εντοπισµός [2](#page-11-0) κουµπιά [2](#page-11-0) περιοχές κύλισης [2](#page-11-0) χρήση [43](#page-52-0) TXT (Intel Trusted Execution Technology) [159](#page-168-0)

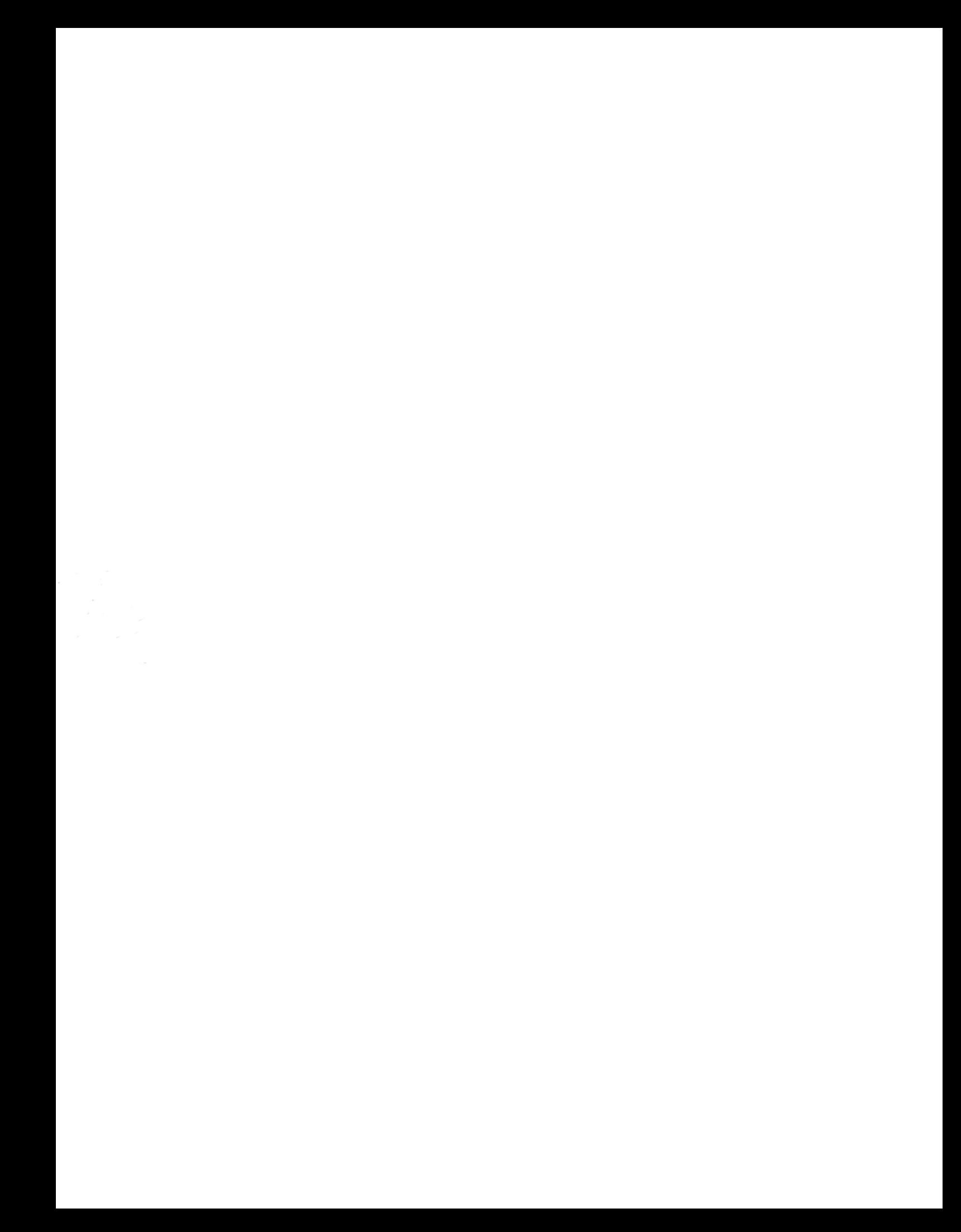